# Oracle® Private Cloud Appliance Administrator's Guide for Release 2.3

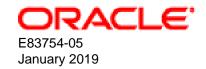

#### **Oracle Legal Notices**

Copyright © 2013, 2019, Oracle and/or its affiliates. All rights reserved.

This software and related documentation are provided under a license agreement containing restrictions on use and disclosure and are protected by intellectual property laws. Except as expressly permitted in your license agreement or allowed by law, you may not use, copy, reproduce, translate, broadcast, modify, license, transmit, distribute, exhibit, perform, publish, or display any part, in any form, or by any means. Reverse engineering, disassembly, or decompilation of this software, unless required by law for interoperability, is prohibited.

The information contained herein is subject to change without notice and is not warranted to be error-free. If you find any errors, please report them to us in writing.

If this is software or related documentation that is delivered to the U.S. Government or anyone licensing it on behalf of the U.S. Government, then the following notice is applicable:

U.S. GOVERNMENT END USERS: Oracle programs, including any operating system, integrated software, any programs installed on the hardware, and/or documentation, delivered to U.S. Government end users are "commercial computer software" pursuant to the applicable Federal Acquisition Regulation and agency-specific supplemental regulations. As such, use, duplication, disclosure, modification, and adaptation of the programs, including any operating system, integrated software, any programs installed on the hardware, and/or documentation, shall be subject to license terms and license restrictions applicable to the programs. No other rights are granted to the U.S. Government.

This software or hardware is developed for general use in a variety of information management applications. It is not developed or intended for use in any inherently dangerous applications, including applications that may create a risk of personal injury. If you use this software or hardware in dangerous applications, then you shall be responsible to take all appropriate fail-safe, backup, redundancy, and other measures to ensure its safe use. Oracle Corporation and its affiliates disclaim any liability for any damages caused by use of this software or hardware in dangerous applications.

Oracle and Java are registered trademarks of Oracle and/or its affiliates. Other names may be trademarks of their respective owners.

Intel and Intel Xeon are trademarks or registered trademarks of Intel Corporation. All SPARC trademarks are used under license and are trademarks or registered trademarks of SPARC International, Inc. AMD, Opteron, the AMD logo, and the AMD Opteron logo are trademarks or registered trademarks of Advanced Micro Devices. UNIX is a registered trademark of The Open Group.

This software or hardware and documentation may provide access to or information about content, products, and services from third parties. Oracle Corporation and its affiliates are not responsible for and expressly disclaim all warranties of any kind with respect to third-party content, products, and services unless otherwise set forth in an applicable agreement between you and Oracle. Oracle Corporation and its affiliates will not be responsible for any loss, costs, or damages incurred due to your access to or use of third-party content, products, or services, except as set forth in an applicable agreement between you and Oracle.

## **Table of Contents**

| Pretace                                                                       |      |
|-------------------------------------------------------------------------------|------|
| 1 Concept, Architecture and Life Cycle of Oracle Private Cloud Appliance      |      |
| 1.1 What is Oracle Private Cloud Appliance                                    |      |
| 1.2 Hardware Components                                                       |      |
| 1.2.1 Management Nodes                                                        | 4    |
| 1.2.2 Compute Nodes                                                           | 4    |
| 1.2.3 Storage Appliance                                                       |      |
| 1.2.4 Network Infrastructure                                                  | 6    |
| 1.3 Software Components                                                       | 8    |
| 1.3.1 Oracle Private Cloud Appliance Dashboard                                | 8    |
| 1.3.2 Password Manager (Wallet)                                               | 8    |
| 1.3.3 Oracle VM Manager                                                       | 9    |
| 1.3.4 Operating Systems                                                       | 9    |
| 1.3.5 Databases                                                               | 9    |
| 1.3.6 Oracle Private Cloud Appliance Management Software                      | . 12 |
| 1.3.7 Oracle Private Cloud Appliance Diagnostics Tool                         | 13   |
| 1.4 Provisioning and Orchestration                                            |      |
| 1.4.1 Appliance Management Initialization                                     |      |
| 1.4.2 Compute Node Discovery and Provisioning                                 |      |
| 1.4.3 Server Pool Readiness                                                   |      |
| 1.5 High Availability                                                         | . 16 |
| 1.6 Oracle Private Cloud Appliance Backup                                     |      |
| 1.7 Oracle Private Cloud Appliance Software Update                            |      |
| 1.8 Oracle Private Cloud Appliance Upgrader                                   |      |
| 2 Monitoring and Managing Oracle Private Cloud Appliance                      |      |
| 2.1 Connecting and Logging in to the Oracle Private Cloud Appliance Dashboard |      |
| 2.2 Oracle PCA Dashboard Accessibility Features                               |      |
| 2.3 Hardware View                                                             |      |
| 2.4 Network View                                                              |      |
| 2.5 Network Settings                                                          |      |
| 2.6 Functional Networking Limitations                                         |      |
| 2.7 Network Customization                                                     |      |
| 2.8 Tenant Groups                                                             |      |
| 2.8.1 Design Assumptions and Restrictions                                     |      |
| 2.8.2 Configuring Tenant Groups                                               |      |
| 2.9 Authentication                                                            |      |
| 2.10 Health Monitoring                                                        |      |
| 3 Updating Oracle Private Cloud Appliance                                     |      |
| 3.1 Before You Start Updating                                                 |      |
| 3.1.1 Checklist and Pre-Upgrade Validation with Proactive Support             |      |
| 3.1.2 Warnings and Cautions                                                   |      |
| 3.1.3 Backup Prevents Data Loss                                               |      |
| 3.2 Mandatory Updates                                                         |      |
| 3.3 Oracle PCA 2.3 – Using the Oracle PCA Upgrader                            |      |
| 3.3.1 Optional: Rebooting the Management Node Cluster                         |      |
| 3.3.2 Installing the Oracle PCA Upgrader                                      |      |
| 3.3.3 Verifying Upgrade Readiness                                             |      |
| 3.3.4 Executing a Controller Software Update                                  |      |
| 3.4 Updating the Oracle PCA Controller Software Through the Oracle PCA CLI    |      |
| 3.4.1 Optional: Rebooting the Management Node Cluster                         |      |
| 3.4.2 Prerequisites for Software Update to Release 2.3.x                      |      |
| 0.7.2   Telequisites for Software Opuate to Nelease 2.3.3                     | . 04 |

| 3.4.3 Monitoring the Update Process                                             |       |
|---------------------------------------------------------------------------------|-------|
| 3.4.4 Executing the Software Update                                             | . 66  |
| 3.5 Upgrading the Virtualization Platform                                       | 69    |
| 3.5.1 Oracle PCA 2.3 – Upgrading Oracle VM to Release 3.4                       |       |
| 3.5.2 Oracle PCA 2.2 and Earlier – Upgrading Oracle VM Release 3.2              | 73    |
| 3.6 Upgrading Component Firmware                                                | 75    |
| 3.6.1 Firmware Policy                                                           | 75    |
| 3.6.2 Install the Current Firmware on All Compute Nodes                         |       |
| 3.6.3 Upgrading the Operating Software on the Oracle ZFS Storage Appliance      |       |
| 3.6.4 Upgrading the NM2-36P Sun Datacenter InfiniBand Expansion Switch Firmware |       |
| 3.6.5 Upgrading the Oracle Fabric Interconnect F1-15 Firmware                   |       |
| 4 The Oracle Private Cloud Appliance Command Line Interface (CLI)               |       |
| 4.1 CLI Usage                                                                   |       |
| 4.1.1 Interactive Mode                                                          |       |
| 4.1.2 Single-command Mode                                                       |       |
| 4.1.3 Controlling CLI Output                                                    |       |
| 4.1.4 Internal CLI Help                                                         |       |
| 4.2 CLI Commands                                                                |       |
| 4.2.1 add compute-node                                                          |       |
| 4.2.2 add network                                                               |       |
| 4.2.3 add network-to-tenant-group                                               |       |
| 4.2.4 add server                                                                |       |
|                                                                                 |       |
| 4.2.5 backup                                                                    |       |
|                                                                                 |       |
| 4.2.7 create lock                                                               |       |
| 4.2.8 create network                                                            |       |
| 4.2.9 create tenant-group                                                       |       |
| 4.2.10 delete config-error                                                      |       |
| 4.2.11 delete lock                                                              |       |
| 4.2.12 delete network                                                           |       |
| 4.2.13 delete task                                                              |       |
| 4.2.14 delete tenant-group                                                      |       |
| 4.2.15 deprovision compute-node                                                 |       |
| 4.2.16 diagnose                                                                 |       |
| 4.2.17 get log                                                                  |       |
| 4.2.18 list                                                                     |       |
| 4.2.19 remove compute-node                                                      |       |
| 4.2.20 remove network                                                           |       |
| 4.2.21 remove network-from-tenant-group                                         |       |
| 4.2.22 remove server                                                            |       |
| 4.2.23 reprovision                                                              |       |
| 4.2.24 rerun                                                                    |       |
| 4.2.25 set system-property                                                      |       |
| 4.2.26 show                                                                     | . 128 |
| 4.2.27 start                                                                    |       |
| 4.2.28 stop                                                                     | 133   |
| 4.2.29 update appliance                                                         | 135   |
| 4.2.30 update password                                                          | 136   |
| 4.2.31 update compute-node                                                      | 138   |
| 5 Managing the Oracle VM Virtual Infrastructure                                 | 141   |
| 5.1 Guidelines and Limitations                                                  |       |
| 5.2 Logging in to the Oracle VM Manager Web UI                                  | 144   |
| 5.3 Monitoring Health and Performance in Oracle VM                              |       |
| 5.4 Creating and Managing Virtual Machines                                      |       |
|                                                                                 |       |

| 5.5 Managing Virtual Machine Resources                                         | 148 |
|--------------------------------------------------------------------------------|-----|
| 5.6 Configuring Network Resources for Virtual Machines                         | 150 |
| 5.7 Viewing and Managing Storage Resources                                     | 153 |
| 5.8 Tagging Resources in Oracle VM Manager                                     | 154 |
| 5.9 Managing Jobs and Events                                                   |     |
| 6 Automating Oracle Private Cloud Appliance Service Requests                   | 155 |
| 6.1 Understanding Oracle Auto Service Request (ASR)                            |     |
| 6.2 ASR Prerequisites                                                          |     |
| 6.3 Installing ASR Manager                                                     |     |
| 6.4 Configuring TinyProxy                                                      |     |
| 6.5 Activating ASR Assets                                                      |     |
| 6.5.1 Activating Compute Nodes                                                 |     |
| 6.5.2 Activating InfiniBand Switches                                           |     |
| 6.5.3 Activating ASR on the ZFS Storage Appliance                              |     |
| 7 Servicing Oracle Private Cloud Appliance Components                          |     |
| 7.1 Replaceable Components                                                     |     |
| ·                                                                              |     |
| 7.1.1 Rack Components                                                          |     |
| 7.1.2 Oracle Server X7-2 Components                                            |     |
| 7.1.3 Oracle Server X6-2 Components                                            |     |
| 7.1.4 Oracle Server X5-2 Components                                            |     |
| 7.1.5 Sun Server X4-2 Components                                               |     |
| 7.1.6 Sun Server X3-2 Components                                               |     |
| 7.1.7 Oracle ZFS Storage Appliance ZS5-ES Components                           |     |
| 7.1.8 Oracle ZFS Storage Appliance ZS3-ES Components                           |     |
| 7.1.9 Sun ZFS Storage Appliance 7320 Components                                |     |
| 7.1.10 Oracle Switch ES1-24 Components                                         |     |
| 7.1.11 NM2-36P Sun Datacenter InfiniBand Expansion Switch Components           |     |
| 7.1.12 Oracle Fabric Interconnect F1-15 Components                             |     |
| 7.2 Preparing Oracle Private Cloud Appliance for Service                       |     |
| 7.3 Servicing the Oracle Private Cloud Appliance Rack System                   | 181 |
| 7.3.1 Powering Down Oracle Private Cloud Appliance (When Required)             | 181 |
| 7.3.2 Service Procedures for Rack System Components                            | 183 |
| 7.4 Servicing an Oracle Server X7-2                                            | 184 |
| 7.4.1 Powering Down Oracle Server X7-2 for Service (When Required)             | 184 |
| 7.4.2 Service Procedures for Oracle Server X7-2 Components                     | 185 |
| 7.5 Servicing an Oracle Server X6-2                                            | 186 |
| 7.5.1 Powering Down Oracle Server X6-2 for Service (When Required)             | 186 |
| 7.5.2 Service Procedures for Oracle Server X6-2 Components                     | 187 |
| 7.6 Servicing an Oracle Server X5-2                                            |     |
| 7.6.1 Powering Down Oracle Server X5-2 for Service (When Required)             |     |
| 7.6.2 Service Procedures for Oracle Server X5-2 Components                     |     |
| 7.7 Servicing a Sun Server X4-2                                                |     |
| 7.7.1 Powering Down Sun Server X4-2 for Service (When Required)                |     |
| 7.7.2 Service Procedures for Sun Server X4-2 Components                        |     |
| 7.8 Servicing a Sun Server X3-2                                                |     |
| 7.8.1 Powering Down Sun Server X3-2 for Service (When Required)                |     |
| 7.8.2 Service Procedures for Sun Server X3-2 Components                        |     |
| 7.9 Servicing the Oracle ZFS Storage Appliance ZS5-ES                          |     |
| 7.9 Servicing the Oracle ZF3 Storage Appliance ZS5-E3                          | 133 |
|                                                                                | 100 |
| Required)                                                                      |     |
| 7.9.2 Service Procedures for Oracle ZFS Storage Appliance ZS5-ES Components    |     |
| 7.10 Servicing the Oracle ZFS Storage Appliance ZS3-ES                         | 198 |
| 7.10.1 Powering Down the Oracle ZFS Storage Appliance ZS3-ES for Service (When | 400 |
| Required)                                                                      | 198 |

| 7.10.2 Service Procedures for Oracle ZFS Storage Appliance ZS3-ES Compo          | onents 200         |
|----------------------------------------------------------------------------------|--------------------|
| 7.11 Servicing the Sun ZFS Storage Appliance 7320                                | 201                |
| 7.11.1 Powering Down the Sun ZFS Storage Appliance 7320 for Service (Whe         | en Required) . 202 |
| 7.11.2 Service Procedures for Sun ZFS Storage Appliance 7320 Components          |                    |
| 7.12 Servicing an Oracle Switch ES1-24                                           | 204                |
| 7.12.1 Powering Down the Oracle Switch ES1-24 for Service (When Required         | d) 204             |
| 7.12.2 Service Procedures for Oracle Switch ES1-24 Components                    | 204                |
| 7.13 Servicing an NM2-36P Sun Datacenter InfiniBand Expansion Switch             |                    |
| 7.13.1 Powering Down the NM2-36P Sun Datacenter InfiniBand Expansion Sv          |                    |
| Service (When Required)                                                          |                    |
| 7.13.2 Service Procedures for NM2-36P Sun Datacenter InfiniBand Expansion        | n Switch           |
| Components                                                                       | 205                |
| 7.14 Servicing an Oracle Fabric Interconnect F1-15                               | 206                |
| 7.14.1 Powering Down the Oracle Fabric Interconnect F1-15 for Service (Whe       | en Required) 206   |
| 7.14.2 Service Procedures for Oracle Fabric Interconnect F1-15 Components        | 206                |
| 8 Troubleshooting                                                                | 209                |
| 8.1 Adding Proxy Settings for Oracle Private Cloud Appliance Updates             | 209                |
| 8.2 Setting the Oracle Private Cloud Appliance Logging Parameters                | 210                |
| 8.3 Configuring Data Center Switches for VLAN Traffic                            | 211                |
| 8.4 Enabling Support Tools on Systems Provisioned with Software Release 1.0.2.   | 212                |
| 8.5 Verifying and Re-applying Oracle VM Manager Tuning after Software Update     | 213                |
| 8.6 Changing the Oracle VM Agent Password                                        | 214                |
| 8.7 Upgrading Existing Compute Node Configuration from Release 1.0.2             |                    |
| 8.8 Environment Pre-Upgrade Validation and Software Update to Release 2.3.1-2.3  |                    |
| 8.9 Upgrading to Oracle Private Cloud Appliance Release 2.3.x with Non-Functiona |                    |
| Nodes                                                                            |                    |
| 8.10 Managing a Mixed Compute Node Environment                                   |                    |
| 8.11 Eliminating ObjectNotFound Exceptions and Restoring the Oracle VM Manage    |                    |
| 8.12 Running Manual Pre- and Post-Upgrade Checks in Combination with Oracle P    |                    |
| Upgrader                                                                         |                    |
| 8.13 Enabling Fibre Channel Connectivity on a Provisioned Appliance              |                    |
| 8.14 Recovering From a Catastrophic Storage Controller Failure                   |                    |
| 8.15 Restoring a Backup After a Password Change                                  |                    |
| 8.16 Enabling Compute Node IPMI in Oracle VM Manager                             |                    |
| 8.17 Enabling SNMP Server Monitoring                                             |                    |
| 8.18 Using a Custom CA Certificate for SSL Encryption                            |                    |
| 8.18.1 Creating a Keystore                                                       |                    |
| 8.18.2 Importing a Keystore                                                      |                    |
| 8.19 A Compute Node Fails to Complete Provisioning                               |                    |
| 8.20 Deprovisioning and Replacing a Compute Node                                 |                    |
| 8.21 Eliminating Time-Out Issues when Provisioning Compute Nodes                 |                    |
| 8.22 Oracle VM Server Pool Is Offline After Network Services Restart             |                    |
| 8.23 Recovering from Tenant Group Configuration Mismatches                       |                    |
| 8.24 Rebuilding a Corrupted Compute Node OSA Image                               |                    |
| 8.25 Disabling Paravirtualized Virtual Machines to Avoid Security Issues         |                    |
| 8.26 Configure Xen CPU Frequency Scaling for Best Performance                    |                    |
| Index                                                                            |                    |

## **Preface**

This document is part of the documentation library for Oracle Private Cloud Appliance (PCA) Release 2.3, which is available at:

https://docs.oracle.com/cd/E83758\_01.

The documentation library consists of the following items:

#### **Oracle Private Cloud Appliance Release Notes**

The release notes provide a summary of the new features, changes, fixed bugs and known issues in Oracle PCA.

#### Oracle Private Cloud Appliance Licensing Information User Manual

The licensing information user manual provides information about the various product licenses applicable to the use of Oracle PCA.

#### **Oracle Private Cloud Appliance Installation Guide**

The installation guide provides detailed instructions to prepare the installation site and install Oracle PCA. It also includes the procedures to install additional compute nodes, and to connect and configure external storage components.

#### Oracle Private Cloud Appliance Safety and Compliance Guide

The safety and compliance guide is a supplemental guide to the safety aspects of Oracle PCA. It conforms to Compliance Model No. ESY27.

#### Oracle Private Cloud Appliance Administrator's Guide

The administrator's guide provides instructions for using the management software. It is a comprehensive guide to how to configure, monitor and administer Oracle PCA.

#### Oracle Private Cloud Appliance Quick Start Poster

The quick start poster provides a step-by-step description of the hardware installation and initial software configuration of Oracle PCA. A printed quick start poster is shipped with each Oracle PCA base rack, and is intended for data center operators and administrators who are new to the product.

The quick start poster is also available in the documentation library as an HTML guide, which contains alternate text for ADA 508 compliance.

#### **Oracle Private Cloud Appliance Expansion Node Setup Poster**

The expansion node setup poster provides a step-by-step description of the installation procedure for an Oracle PCA expansion node. A printed expansion node setup poster is shipped with each Oracle PCA expansion node.

The expansion node setup poster is also available in the documentation library as an HTML guide, which contains alternate text for ADA 508 compliance.

## **Audience**

The Oracle Private Cloud Appliance (PCA) documentation is written for technicians, authorized service providers, data center operators and system administrators who want to install, configure and maintain a

private cloud environment in order to deploy virtual machines for users. It is assumed that readers have experience installing and troubleshooting hardware, are familiar with web and virtualization technologies and have a general understanding of operating systems such as UNIX (including Linux) and Windows.

The Oracle PCA makes use of Oracle Linux and Oracle Solaris operating systems within its component configuration. It is advisable that administrators have experience of these operating systems at the very least. Oracle PCA is capable of running virtual machines with a variety of operating systems including Oracle Solaris and other UNIXes, Linux and Microsoft Windows. The selection of operating systems deployed in guests on Oracle PCA determines the requirements of your administrative knowledge.

### **Related Documentation**

Additional Oracle components may be included with Oracle PCA depending on configuration. The documentation for such additional components is available as follows:

• Oracle Rack Cabinet 1242

https://docs.oracle.com/cd/E85660\_01/index.html

Oracle Server X7-2

https://docs.oracle.com/cd/E72435\_01/index.html

Oracle Server X6-2

https://docs.oracle.com/cd/E62159\_01/index.html

• Oracle Server X5-2

https://docs.oracle.com/cd/E41059\_01/index.html

Sun Server X4-2

https://docs.oracle.com/cd/E36975\_01/index.html

Sun Server X3-2

https://docs.oracle.com/cd/E22368\_01/index.html

Oracle ZFS Storage Appliance ZS5-ES

https://docs.oracle.com/cd/E59597\_01/index.html

Oracle ZFS Storage Appliance ZS3-ES

https://docs.oracle.com/cd/E37831\_01/index.html

Sun ZFS Storage Appliance 7320

https://docs.oracle.com/cd/E28317\_01/index.html

Oracle Switch ES1-24

https://docs.oracle.com/cd/E39109\_01/index.html

NM2-36P Sun Datacenter InfiniBand Expansion Switch

https://docs.oracle.com/cd/E76424\_01/index.html

• Oracle Fabric Interconnect F1-15

https://docs.oracle.com/cd/E38500\_01/index.html

Oracle Integrated Lights Out Manager (ILOM)

Release 3.1: https://docs.oracle.com/cd/E24707\_01/index.html

Release 3.2: https://docs.oracle.com/cd/E37444\_01/index.html

Release 4.0: https://docs.oracle.com/cd/E81115\_01/index.html

· Oracle VM

https://docs.oracle.com/cd/E64076\_01/index.html

• Oracle Enterprise Manager Plug-in

https://docs.oracle.com/cd/cloud-control-13.3/EMPCA/toc.htm

## **Feedback**

Provide feedback about this documentation at:

http://www.oracle.com/goto/docfeedback

## **Conventions**

The following text conventions are used in this document:

| Convention | Meaning                                                                                                    |
|------------|----------------------------------------------------------------------------------------------------|
| boldface   | Boldface type indicates graphical user interface elements associated with an action, or terms defined in text or the glossary.         |
| italic     | Italic type indicates book titles, emphasis, or placeholder variables for which you supply particular values.                          |
| monospace  | Monospace type indicates commands within a paragraph, URLs, code in examples, text that appears on the screen, or text that you enter. |

## **Document Revision**

Document generated on: 2019-01-08 (revision: 1624)

## **Access to Oracle Support**

Oracle customers that have purchased support have access to electronic support through My Oracle Support. For information, visit

http://www.oracle.com/pls/topic/lookup?ctx=acc&id=info or visit http://www.oracle.com/pls/topic/lookup?ctx=acc&id=trs if you are hearing impaired.

## Chapter 1 Concept, Architecture and Life Cycle of Oracle Private Cloud Appliance

## **Table of Contents**

| 1.1 What is Oracle Private Cloud Appliance               | 1  |
|----------------------------------------------------------|----|
| 1.2 Hardware Components                                  |    |
| 1.2.1 Management Nodes                                   |    |
| 1.2.2 Compute Nodes                                      | 4  |
| 1.2.3 Storage Appliance                                  | 5  |
| 1.2.4 Network Infrastructure                             | 6  |
| 1.3 Software Components                                  | 8  |
| 1.3.1 Oracle Private Cloud Appliance Dashboard           | 8  |
| 1.3.2 Password Manager (Wallet)                          |    |
| 1.3.3 Oracle VM Manager                                  | 9  |
| 1.3.4 Operating Systems                                  | 9  |
| 1.3.5 Databases                                          |    |
| 1.3.6 Oracle Private Cloud Appliance Management Software |    |
| 1.3.7 Oracle Private Cloud Appliance Diagnostics Tool    | 13 |
| 1.4 Provisioning and Orchestration                       | 14 |
| 1.4.1 Appliance Management Initialization                | 14 |
| 1.4.2 Compute Node Discovery and Provisioning            | 15 |
| 1.4.3 Server Pool Readiness                              |    |
| 1.5 High Availability                                    |    |
| 1.6 Oracle Private Cloud Appliance Backup                | 17 |
| 1.7 Oracle Private Cloud Appliance Software Update       |    |
| 1.8 Oracle Private Cloud Appliance Upgrader              | 19 |

This chapter describes what Oracle Private Cloud Appliance (PCA) is, which hardware and software it consists of, and how it is deployed as a virtualization platform.

## 1.1 What is Oracle Private Cloud Appliance

## Responding to the Cloud Challenges

Cloud architectures and virtualization solutions have become highly sophisticated and complex to implement. They require a skill set that no single administrator has had to master in traditional data centers: system hardware, operating systems, network administration, storage management, applications. Without expertise in every single one of those domains, an administrator cannot take full advantage of the features and benefits of virtualization technology. This often leads to poor implementations with suboptimal performance and reliability, which impairs the flexibility of a business.

Aside from the risks created by technical complexity and lack of expertise, companies also suffer from an inability to deploy new infrastructure quickly enough to suit their business needs. The administration involved in the deployment of new systems, and the time and effort to configure these systems, can amount to weeks. Provisioning new applications into flexible virtualized environments, in a fraction of the time required for physical deployments, generates substantial financial benefits.

## **Fast Deployment of Converged Infrastructure**

Oracle Private Cloud Appliance is an offering that industry analysts refer to as a *Converged Infrastructure Appliance*: an infrastructure solution in the form of a hardware appliance that comes from the factory

pre-configured. It enables the operation of the entire system as a single unit, not a series of individual servers, network hardware and storage providers. Installation, configuration, high availability, expansion and upgrading are automated and orchestrated to an optimal degree. Within a few hours after power-on, the appliance is ready to create virtual servers. Virtual servers are commonly deployed from Oracle VM templates (individual pre-configured VMs) and assemblies (interconnected groups of pre-configured VMs).

## **Modular Implementation of a Complete Stack**

With Oracle Private Cloud Appliance (PCA), Oracle offers a unique full stack of hardware, software, virtualization technology and rapid application deployment through assemblies. All this is packaged in a single modular and extensible product. The minimum configuration consists of a base rack with infrastructure components, a pair of management nodes, and two compute nodes. This configuration can be extended by one compute node at a time. All rack units, whether populated or not, are pre-cabled and pre-configured at the factory in order to facilitate the installation of expansion compute nodes on-site at a later time.

#### Ease of Use

The primary value proposition of Oracle PCA is the integration of components and resources for the purpose of ease of use and rapid deployment. It should be considered a general purpose solution in the sense that it supports the widest variety of operating systems, including Windows, and any application they might host. Customers can attach their existing storage or provide storage solutions from Oracle or third parties.

## 1.2 Hardware Components

The Oracle Private Cloud Appliance consists of an Oracle Rack Cabinet 1242 base, populated with the hardware components identified in Figure 1.1.

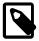

#### **Server Nodes**

Oracle Private Cloud Appliance base racks are factory installed with the latest supported generation of server nodes. Earlier generations of the Oracle PCA server architecture continue to be supported by the Oracle PCA controller software. If additional nodes have been installed, or if nodes have been replaced, an Oracle PCA rack can be populated with a mix of supported servers. Besides the marginal performance increase offered by a newer server architecture, there is no functional difference between the server generations within the Oracle PCA environment.

Currently supported server architectures are:

- Oracle Server X7-2: software release 2.3.2 or newer (compute node only)
- Oracle Server X6-2: software release 2.2.1 or newer (compute node only)
- Oracle Server X5-2: software release 2.0.3 or newer
- Sun Server X4-2: software release 1.1.3 or newer
- Sun Server X3-2: since initial release

When you order expansion compute nodes, you receive the latest available generation.

The Oracle PCA Controller Software must be upgraded to the correct version to support the hardware installed in your environment.

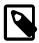

#### **Internal Storage Appliance**

The initial version of the Oracle Private Cloud Appliance, the X3-2 base rack, was shipped with the Sun ZFS Storage Appliance 7320. This hardware component was replaced with the Oracle ZFS Storage Appliance ZS3-ES in racks shipping with appliance software Release 1.1.3. In racks shipped with appliance software Release 2.3.3 or newer, the internal storage is now provided by an Oracle ZFS Storage Appliance ZS5-ES.

Software support for the Oracle ZFS Storage Appliance ZS5-ES is available as of Release 2.3.3. All subsequent software releases continue to support the Oracle ZFS Storage Appliance ZS3-ES and Sun ZFS Storage Appliance 7320.

Figure 1.1 Components of an Oracle Private Cloud Appliance Rack

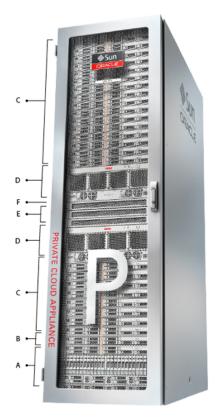

**Table 1.1 Figure Legend** 

| Item | Quantity | Description                                                                                                    |
|------|----------|----------------------------------------------------------------------------------------------------|
| A    | 1        | Either Oracle ZFS Storage Appliance ZS5-ES, Oracle ZFS Storage Appliance ZS3-ES, or Sun ZFS Storage Appliance 7320                                                                                    |
| В    | 2        | Either Oracle Server X5-2, Sun Server X4-2, or Sun Server X3-2, used as management nodes                                                                                                    |
| С    | 2-25     | Either Oracle Server X7-2, Oracle Server X6-2, Oracle Server X5-2, Sun Server X4-2, or Sun Server X3-2, used as virtualization compute nodes                                                          |
|      |          | (Due to the higher power requirements of the Oracle Server X7-2, Oracle Server X6-2 and Oracle Server X5-2, if the appliance is equipped with 22kVA PDUs, the maximum number of compute nodes is 23.) |

| Item | Quantity | Description                                        |
|------|----------|----------------------------------------------------|
| D    | 2        | Oracle Fabric Interconnect F1-15                   |
| E    | 2        | NM2-36P Sun Datacenter InfiniBand Expansion Switch |
| F    | 2        | Oracle Switch ES1-24                               |

## 1.2.1 Management Nodes

At the heart of each Oracle PCA installation is a pair of management nodes. They are installed in rack units 5 and 6 and form a cluster in active/standby configuration for high availability: both servers are capable of running the same services and have equal access to the system configuration, but one operates as the master while the other is ready to take over the master functions in case a failure occurs. The master management node runs the full set of services required, while the standby management node runs a subset of services until it is promoted to the master role. The master role is determined at boot through OCFS2 Distributed Lock Management on an iSCSI LUN, which both management nodes share on the ZFS storage appliance installed at the bottom of the rack. Because rack units are numbered from the bottom up, and the bottom four are occupied by the ZFS Storage Appliance, the master management node is typically the server in rack unit 5. It is the only server that must be powered on by the administrator in the entire process to bring the appliance online.

For details about how high availability is achieved with Oracle PCA, refer to Section 1.5, "High Availability".

When you power on the Oracle PCA for the first time, you can change the factory default IP configuration of the management node cluster, so that it can be easily reached from your data center network. The management nodes share a Virtual IP, where the management web interface can be accessed. This virtual IP is assigned to whichever server has the *master* role at any given time. During system initialization, after the management cluster is set up successfully, the master management node loads a number of Oracle Linux 6 services, in addition to Oracle VM and its associated MySQL database – including network, sshd, ntpd, iscsi initiator, dhcpd – to orchestrate the provisioning of all system components. During provisioning, all networking and storage is configured, and all compute nodes are discovered, installed and added to an Oracle VM server pool. All provisioning configurations are preloaded at the factory and should not be modified by the customer.

For details about the provisioning process, refer to Section 1.4, "Provisioning and Orchestration".

## 1.2.2 Compute Nodes

The compute nodes in the Oracle PCA constitute the virtualization platform. The compute nodes provide the processing power and memory capacity for the virtual servers they host. The entire provisioning process is orchestrated by the management nodes: compute nodes are installed with Oracle VM Server 3.4 and additional packages for InfiniBand and Software Defined Networking. When provisioning is complete, the Oracle PCA software expects all compute nodes in the same rack to be part of the same Oracle VM server pool.

For hardware configuration details of the Oracle Server X7-2, Oracle Server X6-2, Oracle Server X5-2, Sun Server X4-2 and Sun Server X3-2 compute nodes, refer to Server Components in the Oracle Private Cloud Appliance Installation Guide. Different generations of servers may be mixed within the same installation. In such configurations the version of the Oracle PCA controller software must support the most recent server model installed. Compute nodes of different hardware generations operate within the same server pool but belong to different CPU compatibility groups. Since live migration between CPU compatibility groups is not supported, virtual machines have to be cold-migrated between compute nodes of different generations. An exception to this rule can be implemented, but only if the migration occurs from an older model to a newer model. For more information about CPU compatibility groups, please refer to the section "Server Processor Compatibility Groups" in the Oracle VM Manager User's Guide.

The Oracle PCA Dashboard allows the administrator to monitor the health and status of the compute nodes, as well as all other rack components, and perform certain system operations. The virtual infrastructure is configured and managed with Oracle VM Manager.

The Oracle PCA offers modular compute capacity that can be increased according to business needs. The minimum configuration of the base rack contains just two compute nodes, but it can be expanded by one node at a time up to 25 compute nodes. Apart from the hardware installation, adding compute nodes requires no intervention by the administrator. New nodes are discovered, powered on, installed and provisioned automatically by the master management node. The additional compute nodes are integrated into the existing configuration and, as a result, the Oracle VM server pool offers increased capacity for more or larger virtual machines.

Because of the diversity of possible virtualization scenarios it is difficult to quantify the compute capacity as a number of virtual machines. For sizing guidelines, refer to the chapter entitled Configuration Maximums in the Oracle Private Cloud Appliance Release Notes.

## 1.2.3 Storage Appliance

The Oracle ZFS Storage Appliance ZS5-ES installed at the bottom of the appliance rack should be considered a 'system disk' for the entire appliance. Its main purpose is to provide storage space for the Oracle PCA software. A portion of the disk space is made available for customer use and is sufficient for an Oracle VM storage repository with a limited number of virtual machines, templates and assemblies.

The hardware configuration of the Oracle ZFS Storage Appliance ZS5-ES is as follows:

- Two clustered storage heads with two 3.2TB SSDs each, used exclusively for cache
- One fully populated disk chassis with twenty 1.2TB 10000 RPM SAS hard disks
- RAID-Z2 configuration, for best balance between performance and data protection, with a total usable space of approximately 15TB

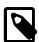

#### Note

Oracle PCA base racks shipped prior to software release 2.3.3 use a Sun ZFS Storage Appliance 7320 or Oracle ZFS Storage Appliance ZS3-ES. Those systems may be upgraded to a newer software stack, which continues to provide support for each Oracle PCA storage configuration. The current storage appliance offers the same functionality and configuration, with modernized hardware and thus better performance.

The storage appliance is connected to the management subnet ( 192.168.4.0/24 ) and the InfiniBand (IPoIB) storage subnet ( 192.168.40.0/24 ). Both heads form a cluster in active-passive configuration to guarantee continuation of service in the event that one storage head should fail. The storage heads share a single IP in the storage subnet, but both have an individual management IP address for convenient maintenance access. The RAID-Z2 storage pool contains two projects, named OVCA and OVM .

The OVCA project contains all LUNs and file systems used by the Oracle PCA software:

- LUNs
  - Locks (12GB) to be used exclusively for cluster locking on the two management nodes
  - Manager (200GB) to be used exclusively as an additional file system on both management nodes
- File systems:

- MGMT\_ROOT to be used for storage of all files specific to the Oracle PCA
- Database placeholder file system for databases
- Incoming (20GB) to be used for FTP file transfers, primarily for Oracle PCA component backups
- Templates placeholder file system for future use
- User placeholder file system for future use
- Yum to be used for system package updates

The OVM project contains all LUNs and file systems used by Oracle VM:

- LUNs
  - iscsi\_repository1 (300GB) to be used as Oracle VM storage repository
  - iscsi\_serverpool1 (12GB) to be used as server pool file system for the Oracle VM clustered server pool
- File systems:
  - nfs\_repository1 (300GB) to be used as Oracle VM storage repository in case NFS is preferred over iSCSI
  - nfs\_serverpool1 (12GB) to be used as server pool file system for the Oracle VM clustered server pool in case NFS is preferred over iSCSI

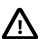

#### Caution

If the internal ZFS Storage Appliance contains customer-created LUNs, make sure they are not mapped to the default initiator group. See Customer Created LUNs Are Mapped to the Wrong Initiator Group in the Oracle Private Cloud Appliance Release Notes.

In addition to offering storage, the ZFS storage appliance also runs the xinetd and tftpd services. These complement the Oracle Linux services on the master management node in order to orchestrate the provisioning of all Oracle PCA system components.

#### 1.2.4 Network Infrastructure

The Oracle Private Cloud Appliance relies on a combination of Ethernet connectivity and an InfiniBand network fabric. The appliance rack contains redundant network hardware components, which are precabled at the factory to help ensure continuity of service in case a failure should occur.

#### **Ethernet**

The Ethernet network relies on two interconnected Oracle Switch ES1-24 switches, to which all other rack components are connected with CAT6 Ethernet cables. This network serves as the appliance management network, in which every component has a predefined IP address in the 192.168.4.0/24 range. In addition, all management and compute nodes have a second IP address in this range, which is used for Oracle Integrated Lights Out Manager (ILOM) connectivity.

While the appliance is initializing, the InfiniBand fabric is not accessible, which means that the management network is the only way to connect to the system. Therefore, the administrator should

connect a workstation to the available Ethernet port 19 in one of the Oracle Switch ES1-24 switches, and assign the fixed IP address 192.168.4.254 to the workstation. From this workstation, the administrator opens a browser connection to the web server on the master management node at http://192.168.4.216, in order to monitor the initialization process and perform the initial configuration steps when the appliance is powered on for the first time.

#### **InfiniBand**

The Oracle PCA rack contains two NM2-36P Sun Datacenter InfiniBand Expansion Switches. These redundant switches have redundant cable connections to both InfiniBand ports in each management node, compute node and storage head. Both InfiniBand switches, in turn, have redundant cable connections to both Fabric Interconnects in the rack. All these components combine to form a physical InfiniBand backplane with a 40Gbit (Quad Data Rate) bandwidth.

When the appliance initialization is complete, all necessary Oracle PCA software packages, including host drivers and InfiniBand kernel modules, have been installed and configured on each component. At this point, the system is capable of using software defined networking (SDN) configured on top of the physical InfiniBand fabric. SDN is implemented through the Fabric Interconnects.

### **Fabric Interconnect**

All Oracle PCA network connectivity is managed through the Fabric Interconnects. Data is transferred across the physical InfiniBand fabric, but connectivity is implemented in the form of Software Defined Networks (SDN), which are sometimes referred to as 'clouds'. The physical InfiniBand backplane is capable of hosting thousands of virtual networks. These Private Virtual Interconnects (PVI) dynamically connect virtual machines and bare metal servers to networks, storage and other virtual machines, while maintaining the traffic separation of hard-wired connections and surpassing their performance.

During the initialization process of the Oracle PCA, five essential networks, four of which are SDNs, are configured: a storage network, an Oracle VM management network, a management Ethernet network, and two virtual machine networks. Tagged and untagged virtual machine traffic is supported. VLANs can be constructed using virtual interfaces on top of the existing bond interfaces of the compute nodes.

- The **storage network**, technically not software-defined, is a bonded IPoIB connection between the management nodes and the ZFS storage appliance, and uses the 192.168.40.0/24 subnet. This network also fulfills the heartbeat function for the clustered Oracle VM server pool. DHCP ensures that compute nodes are assigned an IP address in this subnet.
- The Oracle VM management network is a PVI that connects the management nodes and compute nodes in the 192.168.140.0/24 subnet. It is used for all network traffic inherent to Oracle VM Manager, Oracle VM Server and the Oracle VM Agents.
- The management Ethernet network is a bonded Ethernet connection between the management nodes. The primary function of this network is to provide access to the management nodes from the data center network, and enable the management nodes to run a number of system services. Since all compute nodes are also connected to this network, Oracle VM can use it for virtual machine connectivity, with access to and from the data center network. The management node external network settings are configurable through the Network Settings tab in the Oracle PCA Dashboard. If this network is a VLAN, its ID or tag must be configured in the Network Setup tab of the Dashboard.
- The public virtual machine network is a bonded Ethernet connection between the compute nodes.
   Oracle VM uses this network for virtual machine connectivity, where external access is required.
   Untagged traffic is supported by default over this network. Customers can add their own VLANs to the
   Oracle VM network configuration, and define the subnet(s) appropriate for IP address assignment at the
   virtual machine level. For external connectivity, the next-level data center switches must be configured to
   accept your tagged VLAN traffic.

The private virtual machine network is a bonded Ethernet connection between the compute nodes.
 Oracle VM uses this network for virtual machine connectivity, where only internal access is required.
 Untagged traffic is supported by default over this network. Customers can add VLANs of their choice to the Oracle VM network configuration, and define the subnet(s) appropriate for IP address assignment at the virtual machine level.

Finally, the Fabric Interconnects also manage the physical public network connectivity of the Oracle PCA. Two 10GbE ports on each Fabric Interconnect must be connected to redundant next-level data center switches. At the end of the initialization process, the administrator assigns three reserved IP addresses from the data center (public) network range to the management node cluster of the Oracle PCA: one for each management node, and an additional Virtual IP shared by the clustered nodes. From this point forward, the Virtual IP is used to connect to the master management node's web server, which hosts both the Oracle PCA Dashboard and the Oracle VM Manager web interface.

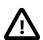

#### Caution

It is critical that **both** Fabric Interconnects have **two** 10GbE connections each to a pair of next-level data center switches. This configuration with four cable connections provides redundancy and load splitting at the level of the Fabric Interconnects, the 10GbE ports and the data center switches. This outbound cabling should not be crossed or meshed, because the internal connections to the pair of Fabric Interconnects are already configured that way. The cabling pattern plays a key role in the continuation of service during failover scenarios involving Fabric Interconnect outages and other components.

## 1.3 Software Components

This section describes the main software components the Oracle Private Cloud Appliance uses for operation and configuration.

## 1.3.1 Oracle Private Cloud Appliance Dashboard

The Oracle PCA provides its own web-based graphical user interface that can be used to perform a variety of administrative tasks specific to the appliance. The Oracle PCA Dashboard is a WebLogic application that is available via the active management node. It is installed on top of the Oracle WebLogic Server 12c that is packaged with Oracle VM Manager, as described in Section 1.3.3, "Oracle VM Manager".

Use the Dashboard to perform the following tasks:

- · Appliance system monitoring and component identification
- · Monitoring and identifying physical network connections
- Initial configuration of management node networking data
- · Resetting of the global password for Oracle PCA configuration components

The Oracle PCA Dashboard is described in detail in Chapter 2, *Monitoring and Managing Oracle Private Cloud Appliance*.

## 1.3.2 Password Manager (Wallet)

All components of the Oracle Private Cloud Appliance have administrator accounts with a default password. After applying your data center network settings through the Oracle PCA Dashboard, it is recommended that you modify the default appliance password. The Authentication tab allows you to set a new password, which is applied to the main system configuration components. You can set a new password for all listed components at once or for a selection only.

Passwords for all accounts on all components are stored in a global Wallet, secured with 512-bit encryption. To update the password entries, you use either the Oracle PCA Dashboard or the Command Line Interface. For details, see Section 2.9, "Authentication".

## 1.3.3 Oracle VM Manager

All virtual machine management tasks are performed within Oracle VM Manager, a WebLogic application that is installed on each of the management nodes and which provides a web-based management user interface and a command line interface that allows you to manage your Oracle VM infrastructure within the Oracle PCA.

Oracle VM Manager is comprised of the following software components:

- Oracle VM Manager application: provided as an Oracle WebLogic Server domain and container.
- Oracle WebLogic Server 12c: including Application Development Framework (ADF) Release 12c, used to host and run the Oracle VM Manager application
- MySQL 5.6 Enterprise Edition Server: for the exclusive use of the Oracle VM Manager application as a management repository and installed on the Database file system hosted on the ZFS storage appliance.

Administration of virtual machines is performed using the Oracle VM Manager web user interface, as described in Chapter 5, *Managing the Oracle VM Virtual Infrastructure*. While it is possible to use the command line interface provided with Oracle VM Manager, this is considered an advanced activity that should only be performed with a thorough understanding of the limitations of Oracle VM Manager running in the context of an Oracle Private Cloud Appliance.

## 1.3.4 Operating Systems

Hardware components of the Oracle Private Cloud Appliance run their own operating systems:

- Management Nodes: Oracle Linux 6 with UEK R4
- Compute Nodes: Oracle Linux 6 with UEK R4
- Oracle ZFS Storage Appliance: Oracle Solaris 11

All other components run a particular revision of their respective firmware. All operating software has been selected and developed to work together as part of the Oracle PCA. When an update is released, the appropriate versions of all software components are bundled. When a new software release is activated, all component operating software is updated accordingly. You should not attempt to update individual components unless Oracle explicitly instructs you to.

#### 1.3.5 Databases

The Oracle PCA uses a number of databases to track system states, handle configuration and provisioning, and for Oracle VM Manager. All databases are stored on the ZFS storage appliance, and are exported via an NFS file system. The databases are accessible to each management node to ensure high availability.

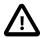

#### Caution

Databases must never be edited manually. The appliance configuration depends on them, so manipulations are likely to break functionality.

The following table lists the different databases used by the Oracle PCA.

**Table 1.2 Oracle Private Cloud Appliance Databases** 

| Item                                   | Description                                                                                                    |
|----------------------------------------|----------------------------------------------------------------------------------------------------|
| Oracle PCA Node Database               | Contains information on every compute node and management node in the rack, including the state used to drive the provisioning of compute nodes and data required to handle software updates.                                                                                                    |
|                                        | Type: BerkeleyDB                                                                                                    |
|                                        | <b>Location:</b> MGMT_ROOT/db/node on the ZFS, accessible via /nfs/shared_storage/db/node on each management node                                                                                                    |
| Oracle PCA Inventory<br>Database       | Contains information on all hardware components appearing in the management network 192.168.4.0/24. Components include the management and compute nodes but also switches, fabric interconnects, ZFS storage appliance and PDUs. The stored information includes IP addresses and host names, pingable status, when a component was last seen online, etc. This database is queried regularly by a number of Oracle PCA services. |
|                                        | Type: BerkeleyDB                                                                                                    |
|                                        | <b>Location:</b> MGMT_ROOT/db/inventory on the ZFS, accessible via / nfs/shared_storage/db/inventory on each management node                                                                                                    |
| Oracle Fabric Interconnect Database    | Contains IP and host name data for the Oracle Fabric Interconnect F1-15s.                                                                                                    |
|                                        | Type: BerkeleyDB                                                                                                    |
|                                        | <b>Location:</b> MGMT_ROOT/db/infrastructure on the ZFS, accessible via /nfs/shared_storage/db/infrastructure on each management node                                                                                                    |
| Oracle PCA Netbundle<br>Database       | Predefines Ethernet and bond device names for all possible networks that can be configured throughout the system, and which are allocated dynamically.                                                                                                    |
|                                        | Type: BerkeleyDB                                                                                                    |
|                                        | <b>Location:</b> MGMT_ROOT/db/netbundle on the ZFS, accessible via / nfs/shared_storage/db/netbundle on each management node                                                                                                    |
| Oracle Switch ES1-24 Ports<br>Database | Defines the factory-configured map of Oracle Switch ES1-24 ports to the rack unit or element to which that port is connected. It is used to map Oracle Switch ES1-24 ports to machine names.                                                                                                    |
|                                        | Type: BerkeleyDB                                                                                                    |
|                                        | <b>Location:</b> MGMT_ROOT/db/opus_ports on the ZFS, accessible via / nfs/shared_storage/db/opus_ports on each management node                                                                                                    |
| Oracle PCA DHCP Database               | Contains information on the assignment of DHCP addresses to newly detected compute nodes.                                                                                                    |
|                                        | Type: BerkeleyDB                                                                                                    |
|                                        | <b>Location:</b> MGMT_ROOT/db/dhcp on the ZFS, accessible via /nfs/shared_storage/db/dhcp on each management node                                                                                                    |

| Item                                 | Description                                                                                                    |
|--------------------------------------|----------------------------------------------------------------------------------------------------|
| Oracle PCA Mini Database             | A multi-purpose database used to map compute node hardware profiles to on-board disk size information. It also contains valid hardware configurations that servers must comply with in order to be accepted as an Oracle PCA component. Entries contain a sync ID for more convenient usage within the Command Line Interface (CLI).                              |
|                                      | Type: BerkeleyDB                                                                                                    |
|                                      | <b>Location:</b> MGMT_ROOT/db/mini_db on the ZFS, accessible via /nfs/shared_storage/db/mini_db on each management node                                                                                                    |
| Oracle PCA Monitor Database          | Records fault counts detected through the ILOMs of all active components identified in the Inventory Database.                                                                                                    |
|                                      | Type: BerkeleyDB                                                                                                    |
|                                      | <b>Location:</b> MGMT_ROOT/db/monitor on the ZFS, accessible via /nfs/shared_storage/db/monitor on each management node                                                                                                    |
| Oracle PCA Setup Database            | Contains the data set by the Oracle PCA Dashboard setup facility. The data in this database is automatically applied by both the active and standby management nodes when a change is detected.                                                                                                    |
|                                      | Type: BerkeleyDB                                                                                                    |
|                                      | <b>Location:</b> MGMT_ROOT/db/setup on the ZFS, accessible via /nfs/shared_storage/db/setup on each management node                                                                                                    |
| Oracle PCA Task Database             | Contains state data for all of the asynchronous tasks that have been dispatched within the Oracle PCA.                                                                                                    |
|                                      | Type: BerkeleyDB                                                                                                    |
|                                      | <b>Location:</b> MGMT_ROOT/db/task on the ZFS, accessible via /nfs/shared_storage/db/task on each management node                                                                                                    |
| Oracle PCA Synchronization Databases | Contain data and configuration settings for the synchronization service to apply and maintain across rack components. Errors from failed attempts to synchronize configuration parameters across appliance components can be reviewed in the <a href="mailto:sync_errored_tasks">sync_errored_tasks</a> database, from where they can be retried or acknowledged. |
|                                      | Synchronization databases are not present by default. They are created when the first synchronization task of a given type is received.                                                                                                    |
|                                      | Type: BerkeleyDB                                                                                                    |
|                                      | Location: MGMT_ROOT/db/sync_* on the ZFS, accessible via /nfs/shared_storage/db/sync_* on each management node                                                                                                    |
| Oracle PCA Update Database           | Used to track the two-node coordinated management node update process.                                                                                                    |
|                                      | Note                                                                                                    |

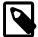

Database schema changes and wallet changes between different releases of the controller

| Item                       | Description                                                                                                    |
|----------------------------|----------------------------------------------------------------------------------------------------|
|                            | software are written to a file. It ensures that these critical changes are applied early in the software update process, before any other appliance components are brought back up.                                                                                 |
|                            | Type: BerkeleyDB                                                                                                    |
|                            | <b>Location:</b> MGMT_ROOT/db/update on the ZFS, accessible via /nfs/shared_storage/db/update on each management node                                                                                                    |
| Oracle PCA Tenant Database | Contains details about all tenant groups: default and custom. These details include the unique tenant group ID, file system ID, member compute nodes, status information, etc.                                                                                      |
|                            | Type: BerkeleyDB                                                                                                    |
|                            | <b>Location:</b> MGMT_ROOT/db/tenant on the ZFS, accessible via /nfs/shared_storage/db/tenant on each management node                                                                                                    |
| Oracle VM Manager Database | Used on each management node as the management database for Oracle VM Manager. It contains all configuration details of the Oracle VM environment (including servers, pools, storage and networking), as well as the virtualized systems hosted by the environment. |
|                            | Type: MySQL Database                                                                                                    |
|                            | <b>Location:</b> MGMT_ROOT/ovmm_mysql/data/ on the ZFS, accessible via /nfs/shared_storage/ovmm_mysql/data/ on each management node                                                                                                    |

## 1.3.6 Oracle Private Cloud Appliance Management Software

The Oracle Private Cloud Appliance includes software that is designed for the provisioning, management and maintenance of all of the components within the appliance. The controller software, which handles orchestration and automation of tasks across various hardware components, is not intended for human interaction. Its appliance administration functions are exposed through the browser interface and command line interface, which are described in detail in this guide.

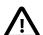

#### **Important**

All configuration and management tasks must be performed using the Oracle PCA Dashboard and the Command Line Interface. Do not attempt to run any processes directly without explicit instruction from an Oracle Support representative. Attempting to do so may render your appliance unusable.

Besides the Dashboard and CLI, this software also includes a number of Python applications that run on the active management node. These applications are found in /usr/sbin on each management node and are listed as follows:

- pca-backup: the script responsible for performing backups of the appliance configuration as described in Section 1.6, "Oracle Private Cloud Appliance Backup"
- pca-check-master: a script that verifies which of the two management nodes currently has the master role
- ovca-daemon: the core provisioning and management daemon for the Oracle PCA

- pca-dhcpd: a helper script to assist the DHCP daemon with the registration of compute nodes
- pca-diag: a tool to collect diagnostic information from your Oracle PCA, as described in Section 1.3.7,
   "Oracle Private Cloud Appliance Diagnostics Tool"
- pca-factory-init: the appliance initialization script used to set the appliance to its factory configuration. This script does not function as a reset; it is only used for initial rack setup.
- pca-redirect: a daemon that redirects HTTP or HTTPS requests to the Oracle PCA Dashboard described in Section 1.3.1, "Oracle Private Cloud Appliance Dashboard"
- ovca-remote-rpc: a script for remote procedure calls directly to the Oracle VM Server Agent.
   Currently it is only used by the management node to monitor the heartbeat of the Oracle VM Server Agent.
- ovca-rpc: a script that allows the Oracle PCA software components to communicate directly with the underlying management scripts running on the management node

Many of these applications use a specific Oracle PCA library that is installed in /usr/lib/python2.6/site-packages/ovca/ on each management node.

## 1.3.7 Oracle Private Cloud Appliance Diagnostics Tool

The Oracle Private Cloud Appliance includes a tool that can be run to collect diagnostic data: logs and other types of files that can help to troubleshoot hardware and software problems. This tool is located in /usr/sbin/ on each management and compute node, and is named pca-diag. The data it retrieves, depends on the selected command line arguments:

• pca-diag

When you enter this command, without any additional arguments, the tool retrieves a basic set of files that provide insights into the current health status of the Oracle PCA. You can run this command on all management and compute nodes. All collected data is stored in /tmp, compressed into a single tarball (ovcadiag\_<node-hostname>\_<ID>\_<date>\_<time>.tar.bz2).

pca-diag version

When you enter this command, version information for the current Oracle PCA software stack is displayed. The version argument cannot be combined with any other argument.

• pca-diag ilom

When you enter this command, diagnostic data is retrieved, by means of ipmitool, through the host's ILOM. The data set includes details about the host's operating system, processes, health status, hardware and software configuration, as well as a number of files specific to the Oracle PCA configuration. You can run this command on all management and compute nodes. All collected data is stored in /tmp, compressed into a single tarball (ovcadiag\_<node-hostname>\_<ID>\_<date>\_<time>.tar.bz2).

• pca-diag vmpinfo

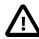

#### Caution

When using the vmpinfo argument, the command must be run from the master management node.

When you enter this command, the Oracle VM diagnostic data collection mechanism is activated. The vmpinfo3 script collects logs and configuration details from the

Oracle VM Manager, and logs and sosreport information from each Oracle VM Server or compute node. All collected data is stored in /tmp, compressed into **two tarballs**: ovcadiag\_<node-hostname>\_<ID>\_<date>\_<time>.tar.bz2 and vmpinfo3-<version>-<date>-<time>.tar.gz.

To collect diagnostic information for a subset of the Oracle VM Servers in the environment, you run the command with an additional servers parameter: pca-diag vmpinfo servers='ovcacn07r1,ovcacn08r1,ovcacn09r1'

Diagnostic collection with pca-diag is possible from the command line of any node in the system. Only the master management node allows you to use all of the command line arguments. Although vmpinfo is not available on the compute nodes, running pca-diag directly on the compute can help retrieve important diagnostic information regarding Oracle VM Server that cannot be captured with vmpinfo. Running pca-diag from different locations can be particularly helpful in debugging InfiniBand fabric issues.

The pca-diag tool is typically run by multiple users with different roles. System administrators or field service engineers may use it as part of their standard operating procedures, or Oracle Support teams may request that the tool be run in a specific manner as part of an effort to diagnose and resolve reported hardware or software issues. For additional information and instructions, also refer to the section "Data Collection for Service and Support" in the Oracle Private Cloud Appliance Release Notes.

## 1.4 Provisioning and Orchestration

As a converged infrastructure solution, the Oracle Private Cloud Appliance is built to eliminate many of the intricacies of optimizing the system configuration. Hardware components are installed and cabled at the factory. Configuration settings and installation software are preloaded onto the system. Once the appliance is connected to the data center power source and public network, the provisioning process between the administrator pressing the power button of the first management node and the appliance reaching its *Deployment Readiness* state is entirely orchestrated by the master management node. This section explains what happens as the Oracle PCA is initialized and all nodes are provisioned.

## 1.4.1 Appliance Management Initialization

#### **Boot Sequence and Health Checks**

When power is applied to the first management node, it takes approximately five minutes for the server to boot. While the Oracle Linux 6 operating system is loading, an Apache web server is started, which serves a static welcome page the administrator can browse to from the workstation connected to the appliance management network.

The necessary Oracle Linux services are started as the server comes up to runlevel 3 (multi-user mode with networking). At this point, the management node executes a series of system health checks. It verifies that all expected infrastructure components are present on the appliance management network and in the correct predefined location, identified by the rack unit number and fixed IP address. Next, the management node probes the ZFS storage appliance for a management NFS export and a management iSCSI LUN with OCFS2 file system. The storage and its access groups have been configured at the factory. If the health checks reveal no problems, the ocfs2 and o2cb services are started up automatically.

#### **Management Cluster Setup**

When the OCFS2 file system on the shared iSCSI LUN is ready, and the o2cb services have started successfully, the management nodes can join the cluster. In the meantime, the first management node has also started the second management node, which will come up with an identical configuration. Both

management nodes eventually join the cluster, but the first management node will take an exclusive lock on the shared OCFS2 file system using Distributed Lock Management (DLM). The second management node remains in permanent standby and takes over the lock only in case the first management node goes down or otherwise releases its lock.

With mutual exclusion established between both members of the management cluster, the master management node continues to load the remaining Oracle PCA services, including dhcpd, Oracle VM Manager and the Oracle PCA databases. The virtual IP address of the management cluster is also brought online, and the Oracle PCA Dashboard is started within WebLogic. The static Apache web server now redirects to the Dashboard at the virtual IP, where the administrator can access a live view of the appliance rack component status.

Once the dhcpd service is started, the system state changes to *Provision Readiness*, which means it is ready to discover non-infrastructure components.

## 1.4.2 Compute Node Discovery and Provisioning

### **Node Manager**

To discover compute nodes, the Node Manager on the master management node uses a DHCP server and the node database. The node database is a BerkeleyDB type database, located on the management NFS share, containing the state and configuration details of each node in the system, including MAC addresses, IP addresses and host names. The discovery process of a node begins with a DHCP request from the ILOM. Most discovery and provisioning actions are synchronous and occur sequentially, while time consuming installation and configuration processes are launched in parallel and asynchronously. The DHCP server hands out pre-assigned IP addresses on the appliance management network ( 192.168.4.0/24). When the Node Manager has verified that a node has a valid service tag for use with Oracle PCA, it launches a series of provisioning tasks. All required software resources have been loaded onto the ZFS storage appliance at the factory.

#### **Provisioning Tasks**

The provisioning process is tracked in the node database by means of status changes. The next provisioning task can only be started if the node status indicates that the previous task has completed successfully. For each valid node, the Node Manager begins by building a PXE configuration and forces the node to boot using Oracle PCA runtime services. After the hardware RAID-1 configuration is applied, the node is restarted to perform a kickstart installation of Oracle VM Server. Crucial kernel modules and host drivers for InfiniBand and IO Director (Fabric Interconnect) support are added to the installation. At the end of the installation process, the network configuration files are updated to allow all necessary network interfaces and bonds to be brought up.

Now that the PVI for the Oracle VM management network exists, the compute node is rebooted one last time to reconfigure the Oracle VM Agent to communicate over the PVI. At this point, the node is ready for Oracle VM Manager discovery.

#### 1.4.3 Server Pool Readiness

#### Oracle VM Server Pool

When the Node Manager detects a fully installed compute node that is ready to join the Oracle VM environment, it issues the necessary Oracle VM CLI commands to add the new node to the Oracle VM server pool. With the discovery of the first node, the system also configures the clustered Oracle VM server pool with the appropriate networking and access to the shared storage. For every compute node added to Oracle VM Manager the IPMI configuration is stored in order to enable convenient remote power-on/off.

Oracle PCA expects that all compute nodes in one rack belong to a single clustered server pool with High Availability (HA) and Distributed Resource Scheduling (DRS) enabled. When all compute nodes have joined the Oracle VM server pool, the appliance is in *Ready* state, meaning virtual machines (VMs) can be deployed.

#### **Expansion Compute Nodes**

When an expansion compute node is installed, its presence is detected based on the DHCP request from its ILOM. If the new server is identified as an Oracle PCA node, an entry is added in the node database with "new" state. This triggers the initialization and provisioning process. New compute nodes are integrated seamlessly to expand the capacity of the running system, without the need for manual reconfiguration by an administrator.

#### Synchronization Service

As part of the provisioning process, a number of configuration settings are applied, either globally or at individual component level. Some are visible to the administrator, and some are entirely internal to the system. Throughout the life cycle of the appliance, software updates, capacity extensions and configuration changes will occur at different points in time. For example, an expansion compute node may have different hardware, firmware, software, configuration and passwords compared to the servers already in use in the environment, and it comes with factory default settings that do not match those of the running system. A synchronization service, implemented on the management nodes, can set and maintain configurable parameters across heterogeneous sets of components within an Oracle PCA environment. It facilitates the integration of new system components in case of capacity expansion or servicing, and allows the administrator to streamline the process when manual intervention is required. The CLI provides an interface to the exposed functionality of the synchronization service.

## 1.5 High Availability

The Oracle Private Cloud Appliance is designed for high availability at every level of its component makeup.

## **Management Node Failover**

During the factory installation of an Oracle PCA, the management nodes are configured as a cluster. The cluster relies on an OCFS2 file system exported as a LUN from the ZFS storage to perform the heartbeat function and to store a lock file that each management node attempts to take control of. The management node that has control over the lock file automatically becomes the master or active node in the cluster.

When the Oracle PCA is first initialized, the o2cb service is started on each management node. This service is the default cluster stack for the OCFS2 file system. It includes a node manager that keeps track of the nodes in the cluster, a heartbeat agent to detect live nodes, a network agent for intra-cluster node communication and a distributed lock manager to keep track of lock resources. All these components are in-kernel.

Additionally, the ovca service is started on each management node. The management node that obtains control over the cluster lock and is thereby promoted to the master or active management node, runs the full complement of Oracle PCA services. This process also configures the Virtual IP, that is used to access the active management node, so that it is 'up' on the active management node and 'down' on the standby management node. This ensures that, when attempting to connect to the Virtual IP address that you configured for the management nodes, you are always accessing the active management node.

In the case where the active management node fails, the cluster detects the failure and the lock is released. Since the standby management node is constantly polling for control over the lock file, it detects when it has control of this file and the ovca service brings up all of the required Oracle PCA services. On

the standby management node the Virtual IP is configured on the appropriate interface as it is promoted to the active role.

When the management node that failed comes back online, it no longer has control of the cluster lock file. It is automatically put into standby mode, and the Virtual IP is removed from the management interface. This means that one of the two management nodes in the rack is always available through the same IP address and is always correctly configured. The management node failover process takes up to 5 minutes to complete.

## **Oracle VM Management Database Failover**

The Oracle VM Manager database files are located on a shared file system exposed by the ZFS storage appliance. The active management node runs the MySQL database server, which accesses the database files on the shared storage. In the event that the management node fails, the standby management node is promoted and the MySQL database server on the promoted node is started so that the service can resume as normal. The database contents are available to the newly running MySQL database server.

## Compute Node Failover

High availability (HA) of compute nodes within the Oracle PCA is enabled through the clustered server pool that is created automatically in Oracle VM Manager during the compute node provisioning process. Since the server pool is configured as a cluster using an underlying OCFS2 file system, HA-enabled virtual machines running on any compute node can be migrated and restarted automatically on an alternate compute node in the event of failure.

The Oracle VM Concepts Guide provides good background information about the principles of high availability. Refer to the section How does High Availability (HA) Work?.

## Storage Redundancy

Further redundancy is provided through the use of the ZFS storage appliance to host storage. This component is configured to support RAID-Z2 providing integrated redundancy with a fault tolerance of up to two failed drives with zero data loss. Furthermore, the storage appliance includes two storage heads or controllers that are interconnected in a clustered configuration. The pair of controllers operate in an active-passive configuration, meaning continuation of service is guaranteed in the event that one storage head should fail. The storage heads share a single IP in the storage subnet, but both have an individual management IP address for convenient maintenance access.

## **Network Redundancy**

All of the customer-usable networking within the Oracle PCA is configured for redundancy. Only the internal administrative Ethernet network, which is used for initialization and ILOM connectivity, is not redundant. There are two of each switch type to ensure that there is no single point of failure. Networking cabling is equally duplicated and switches are interconnected as described in Section 1.2.4, "Network Infrastructure".

## 1.6 Oracle Private Cloud Appliance Backup

The configuration of all components within Oracle Private Cloud Appliance is automatically backed up and stored on the ZFS storage appliance as a set of archives. Backups are named with a time stamp for when the backup is run.

During initialization, a crontab entry is created on each management node to perform a global backup twice in every 24 hours. The first backup runs at 09h00 and the second at 21h00. Only the active management node actually runs the backup process when it is triggered.

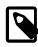

#### Note

To trigger a backup outside of the default schedule, use the Command Line Interface. For details, refer to Section 4.2.5, "backup".

Backups are stored on the MGMT\_ROOT file system on the ZFS storage appliance and are accessible on each management node at /nfs/shared\_storage/backups. When the backup process is triggered, it creates a temporary directory named with the time stamp for the current backup process. The entire directory is archived in a \*.tar.bz2 file when the process is complete. Within this directory several subdirectories are also created:

- nm2: contains the NM2-36P Sun Datacenter InfiniBand Expansion Switch configuration data
- opus: contains the Oracle Switch ES1-24 configuration data
- **ovca**: contains all of the configuration information relevant to the deployment of the management nodes such as the password wallet, the network configuration of the management nodes, configuration databases for the Oracle PCA services, and DHCP configuration.
- ovmm: contains the most recent backup of the Oracle VM Manager database, the actual source data
  files for the current database, and the UUID information for the Oracle VM Manager installation. Note
  that the actual backup process for the Oracle VM Manager database is handled automatically from within
  Oracle VM Manager. Manual backup and restore are described in detail in the section entitled Backing
  up and Restoring Oracle VM Manager, in the Oracle VM Manager Administration Guide.
- **ovmm\_upgrade**: contains essential information for each upgrade attempt. When an upgrade is initiated, a time-stamped subdirectory is created to store the preinstall.log file with the output from the preupgrade checks. Backups of any other files modified during the pre-upgrade process, are also saved in this directory.
- xsigo: contains the configuration data for the Fabric Interconnects.
- zfssa: contains all of the configuration information for the ZFS storage appliance

The backup process collects data for each component in the appliance and ensures that it is stored in a way that makes it easy to restore that component to operation in the case of failure <sup>1</sup>.

Taking regular backups is standard operating procedure for any production system. The internal backup mechanism cannot protect against full system failure, site outage or disaster. Therefore, you should consider implementing a backup strategy to copy key system data to external storage. This requires what is often referred to as a *bastion host*: a dedicated system configured with specific internal and external connections.

For a detailed description of the backup contents, and for guidelines to export internal backups outside the appliance, refer to the Oracle technical white paper entitled *Oracle Private Cloud Appliance Backup Guide*.

## 1.7 Oracle Private Cloud Appliance Software Update

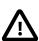

#### Caution

This section describes software updates to versions earlier than Release 2.3.4. Although the general process remains similar, the tools and commands for Release 2.3.4 are different. If you are updating the Oracle PCA Controller Software to Release 2.3.4 or newer, you must use the Oracle PCA Upgrader. Please refer to Section 1.8, "Oracle Private Cloud Appliance Upgrader".

<sup>&</sup>lt;sup>1</sup> Restoration from backup must only be performed by Oracle Service Personnel.

Oracle Private Cloud Appliance includes the tools required to perform a full software update of the appliance. On the master management node command line, commands are issued to download a new version of the software stack from a specified URI and update all components to the latest version. For step-by-step instructions, see Chapter 3, *Updating Oracle Private Cloud Appliance*.

An Oracle PCA software stack image is provided in the form of a zip file, which is several gigabytes in size. The zip file contains an automatically built ISO with the latest software updates from Oracle.

The software image can be downloaded using the FTP, HTTP or HTTPS protocols <sup>2</sup> or from a local file location on the management node. Once the image has been downloaded it is extracted into the mgmt\_image, hmp\_image and ovm\_image subdirectories of /nfs/shared\_storage, which resides in the MGMT ROOT file system on the ZFS storage appliance.

From the command line, you are able to *activate* a downloaded software image. Activation starts a coordinated process on the management nodes that relies on management node failover to succeed.

The activation process can be summarized as follows:

- The current master begins the process by creating a database entry to include a message containing the
  version number of the software that you are updating to; a time stamp and the node name of the inactive
  management node.
- The current master reboots the inactive management node and provisions it with the new software
  image in the same way that a compute node is provisioned at start-up. The current software on the
  inactive management node is wiped and the new software is installed directly from the ISO stored in /
  nfs/shared\_storage/mgmt\_image on the storage appliance.
- After the install, the management node is rebooted and starts its *ovca* service. This causes it to re-enter the remaster code and it finalizes its own database entry.
- The current master detects the database update indicating that the installation has completed and the newly installed management node is ready to resume service as the new master. It creates its own database entry to indicate that it is now being updated, and then reboots.
- The newly installed management node is promoted to the cluster master and then proceeds to perform the provisioning required to install the new software image on the rebooting management node.
- When installation is complete, the management node is rebooted and comes up in standby mode.

## 1.8 Oracle Private Cloud Appliance Upgrader

Together with Oracle PCA Controller Software Release 2.3.4, a new independent upgrade tool is introduced: the Oracle PCA Upgrader. It is provided as a separate application, with its own release and update schedule. It maintains the phased approach, where management nodes, compute nodes and other rack components are updated in separate procedures, while at the same time it groups and automates sets of tasks that were previously executed as scripted or manual steps. The new design has better error handling and protection against terminal crashes, ssh timeouts or inadvertent user termination. It is intended to reduce complexity and improve the overall upgrade experience.

The Oracle PCA Upgrader was built as a modular framework. Each module consists of pre-checks, an execution phase such as upgrade or install, and post-checks. Besides the standard interactive mode, modules also provide silent mode for programmatic use, and verify-only mode to run pre-checks without starting the execution phase.

<sup>&</sup>lt;sup>2</sup> It may be necessary to edit the Oracle PCA system properties, using the CLI on each management node, to ensure that the correct proxy settings are specified for a download to succeed. See Section 8.1, "Adding Proxy Settings for Oracle Private Cloud Appliance Updates" for more information.

The first module developed within the Oracle PCA Upgrader framework, is the management node upgrade. With a single command, it guides the administrator through the pre-upgrade validation steps – now included in the pre-checks of the Upgrader –, software image deployment, Oracle PCA Controller Software update, Oracle Linux operating system Yum update, and Oracle VM Manager upgrade.

In its initial release, intended for use with Oracle PCA Release 2.3.4 and later, the Oracle PCA Upgrader replaces the CLI commands update appliance get\_image and update appliance install\_image, as well as a large number of pre-upgrade checks.

For software update instructions, see Chapter 3, Updating Oracle Private Cloud Appliance.

For specific Oracle PCA Upgrader details, see Section 3.3, "Oracle PCA 2.3 – Using the Oracle PCA Upgrader".

## Chapter 2 Monitoring and Managing Oracle Private Cloud Appliance

## **Table of Contents**

| 2.1 Connecting and Logging in to the Oracle Private Cloud Appliance Dashboard | 22 |
|-------------------------------------------------------------------------------|----|
| 2.2 Oracle PCA Dashboard Accessibility Features                               | 23 |
| 2.3 Hardware View                                                             | 23 |
| 2.4 Network View                                                              | 26 |
| 2.5 Network Settings                                                          | 26 |
| 2.6 Functional Networking Limitations                                         |    |
| 2.7 Network Customization 3                                                   | 30 |
| 2.8 Tenant Groups 3                                                           | 36 |
| 2.8.1 Design Assumptions and Restrictions                                     | 36 |
| 2.8.2 Configuring Tenant Groups                                               | 37 |
| 2.9 Authentication                                                            |    |
| 2.10 Health Monitoring                                                        | 42 |

Monitoring and management of the Oracle Private Cloud Appliance (PCA) is achieved using the Oracle PCA Dashboard. This web-based graphical user interface is also used to perform the initial configuration of the appliance beyond the instructions provided in the Quick Start poster included in the packaging of the appliance.

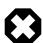

#### Warning

Before starting the system and applying the initial configuration, read and understand the Oracle Private Cloud Appliance Release Notes. The section Known Limitations and Workarounds provides information that is critical for correctly executing the procedures in this document. Ignoring the release notes may cause you to configure the system incorrectly. Bringing the system back to normal operation may require a complete factory reset.

The Oracle PCA Dashboard allows you to perform the following tasks:

- Initial software configuration (and reconfiguration) for the appliance using the Network Setup tab, as described in Section 2.5, "Network Settings".
- Hardware monitoring and identification of each hardware component used in the appliance, accessed via the Hardware View tab described in Section 2.3, "Hardware View".
- Physical network monitoring and identification via the Network View tab described in Section 2.4, "Network View".
- Reconfiguration of appliance software, such as resetting the global password used for different components within the appliance, via the Authentication tab, as described in Section 2.9, "Authentication".

The Oracle PCA software includes functionality that is currently not available through the Dashboard user interface:

Backup

The configuration of all components within Oracle PCA is automatically backed up based on a crontab entry. This functionality is not configurable. Restoring a backup requires the intervention of an Oracle-qualified service person. For details, see Section 1.6, "Oracle Private Cloud Appliance Backup".

#### Update

The update process is controlled from the command line of the master management node. For details, see Section 1.7, "Oracle Private Cloud Appliance Software Update". For step-by-step instructions, see Chapter 3, *Updating Oracle Private Cloud Appliance*.

#### Custom Networks

In situations where the default network configuration is not sufficient, the command line interface allows you to create additional networks at the appliance level. For details and step-by-step instructions, see Section 2.7, "Network Customization".

#### Tenant Groups

The command line interface provides commands to optionally subdivide an Oracle PCA environment into a number of isolated groups of compute nodes. These groups of servers are called tenant groups, which are reflected in Oracle VM as different server pools. For details and step-by-step instructions, see Section 2.8, "Tenant Groups".

## 2.1 Connecting and Logging in to the Oracle Private Cloud Appliance Dashboard

To open the Login page of the Oracle PCA Dashboard, enter the following address in a Web browser:

https://manager-vip:7002/dashboard

Where, *manager-vip* refers to the shared Virtual IP address that you have configured for your management nodes during installation. By using the shared Virtual IP address, you ensure that you always access the Oracle PCA Dashboard on the active management node.

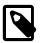

#### Note

If you are following the installation process and this is your first time accessing the Oracle PCA Dashboard, the Virtual IP address in use by the master management node is set to the factory default 192.168.4.216. This is an IP address in the internal appliance management network, which can only be reached if you use a workstation patched directly into the available Ethernet port 19 in one of the Oracle Switch ES1-24 switches.

The default user name is **admin** and the default password is **Welcome1**. For security reasons, you must set a new password at your earliest convenience.

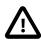

#### **Important**

You must ensure that if you are accessing the Oracle PCA Dashboard through a firewalled connection, the firewall is configured to allow TCP traffic on the port that the Oracle PCA Dashboard is using to listen for connections.

Enter your Oracle PCA Dashboard administration user name in the **Username** field. This is the administration user name you configured during installation. Enter the password for the Oracle PCA Dashboard administration user name in the **Password** field.

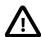

#### **Important**

The Oracle PCA Dashboard makes use of cookies in order to store session data. Therefore, to successfully login and use the Oracle PCA Dashboard your web browser must accept cookies from the Oracle PCA Dashboard host.

## 2.2 Oracle PCA Dashboard Accessibility Features

The Oracle PCA Dashboard is compliant with the Americans with Disabilities Action (ADA) requirements. As part of the effort to make Oracle products, services, and supporting documentation accessible and usable to the disabled community, the Oracle PCA Dashboard allows you to configure the following accessibility features:

- · Support for Screen Reader.
- · Support for High Contrast.
- · Support for Large Fonts.

You can enable these features when logging in to the Oracle PCA Dashboard or you can set or change the accessibility options once you have logged in. For detailed accessibility information, refer to the chapter Documentation Accessibility in the Oracle Private Cloud Appliance Release Notes.

#### 2.3 Hardware View

The **Hardware View** within the Oracle PCA Dashboard provides a graphical representation of the hardware components as they are installed within the rack. The view of the status of these components is static at the time that the page is loaded. A **Refresh** button at the top of the page allows you to refresh the view at any time.

During particular maintenance tasks, such as upgrading management nodes, you may need to disable compute node provisioning temporarily. This **Disable CN Provisioning** button at the top of the page allows you to suspend provisioning activity. When compute node provisioning is suspended, the button text changes to **Enable CN Provisioning** and its purpose changes to allow you to resume compute node provisioning as required.

Rolling over each item in the graphic with the mouse raises a pop-up window providing the name of the component, its type, and a summary of configuration and status information. For compute nodes, the pop-up window includes a **Reprovision** button, which allows you to restart the provisioning process if the node becomes stuck in an intermittent state or goes into error status before it is added to the Oracle VM server pool. Instructions to reprovision a compute node are provided in Section 8.19, "A Compute Node Fails to Complete Provisioning".

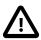

#### Caution

The **Reprovision** button is to be used *only* for compute nodes that fail to complete provisioning. For compute nodes that have been provisioned properly and/or host running virtual machines, the **Reprovision** button is made unavailable to prevent incorrect use, thus protecting healthy compute nodes from loss of functionality, data corruption, or being locked out of the environment permanently.

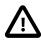

#### Caution

Reprovisioning restores a compute node to a clean state. If a compute node was previously added to the Oracle VM environment and has active connections to

storage repositories other than those on the internal ZFS storage, the external storage connections need to be configured again after reprovisioning.

Alongside each installed component within the appliance rack, a status icon provides an indication of the *provisioning status* of the component. The Hardware View does not provide real-time health and status information about active components. Its monitoring functionality is restricted to the provisioning process. When a component has been provisioned completely and correctly, the Hardware View continues to indicate correct operation even if the component should fail or be powered off. See Table 2.1 for an overview of the different status icons and their meaning.

**Table 2.1 Table of Hardware Provisioning Status Icons** 

| lcon | Status       | Description                                                                                                    |
|------|--------------|----------------------------------------------------------------------------------------------------|
| •    | OK           | The component is running correctly and has passed all health check operations. Provisioning is complete.                                                                                                    |
|      | Provisioning | The component is running, and provisioning is in progress.  The progress bar fills up as the component goes through the various stages of provisioning.                                                                 |
|      |              | Key stages for compute nodes include: HMP initialization actions, Oracle VM Server installation, internal InfiniBand configuration, network and storage setup, and server pool membership.                              |
| 8    | Error        | The component is not running and has failed health check operations. Component troubleshooting is required and the component may need to be replaced. Compute nodes also have this status when provisioning has failed. |

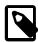

#### Note

For real-time health and status information of your active Oracle PCA hardware, after provisioning, consult the Oracle VM Manager or Oracle Enterprise Manager UI.

If either of the Fabric Interconnects is clicked on in the Hardware View, the view is changed to the I/O Ports tab in the Network View. See Section 2.4, "Network View" for more information.

The Hardware View provides an accessible tool for troubleshooting hardware components within the Oracle PCA and identifying where these components are actually located within the rack. Where components might need replacing, the new component must take the position of the old component within the rack to maintain configuration.

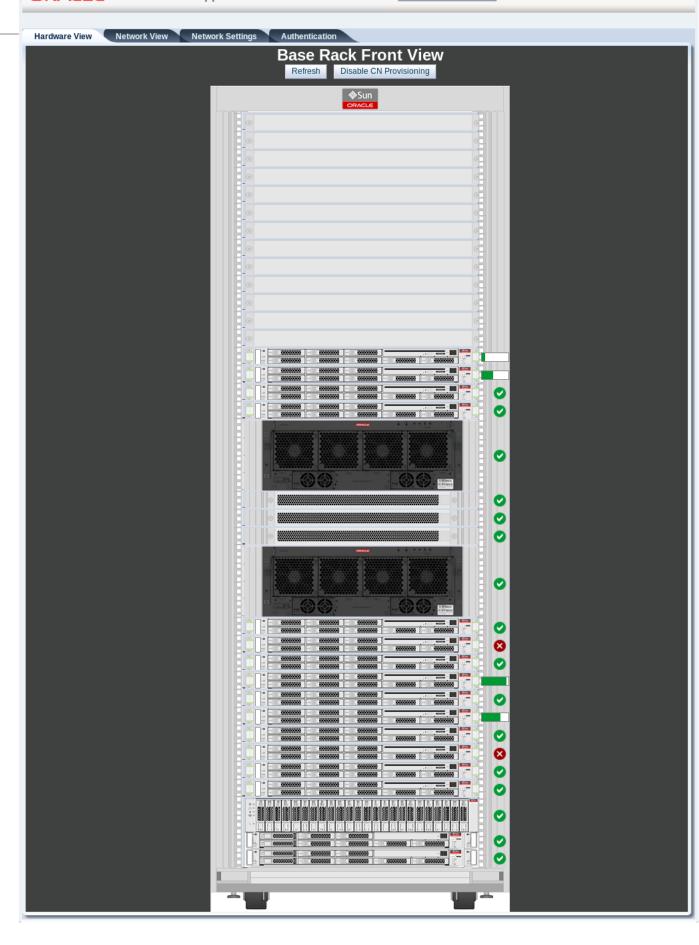

## 2.4 Network View

The **Network View** provides a graphical representation of the networking hardware within the Oracle PCA rack. Specifically, the I/O modules and their network ports on the are shown on a diagram depicting the back panel of the Fabric Interconnect.

Figure 2.2 Network View - IO Module Ports

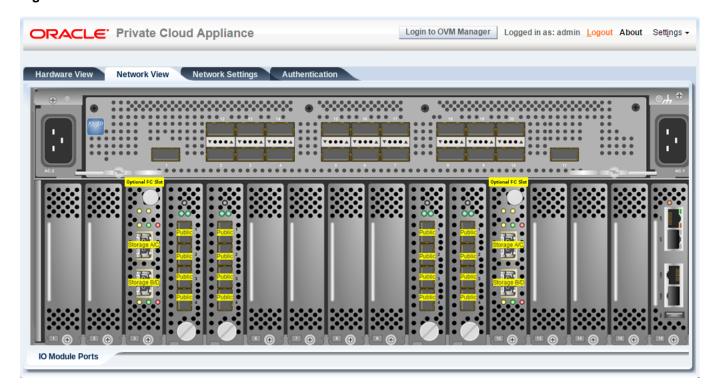

Note that the Fibre Channel (FC) ports on the PCIe Slots 3 and 12 are reserved for use to connect external FC storage to the Oracle PCA. These ports are labeled to indicate the storage clouds that are related to each FC port and can be cabled to one or more external FC switches in the manner described in Adding External Fibre Channel Storage in the Oracle Private Cloud Appliance Installation Guide.

## 2.5 Network Settings

The **Network Settings** tab is used to configure networking and service information for the management nodes. For this purpose, you should reserve three IP addresses in the public (data center) network: one for each management node, and one to be used as virtual IP address by both management nodes. The virtual IP address provides access to the Dashboard once the software initialization is complete.

To avoid network interference and conflicts, you must ensure that the data center network does not overlap with any of the infrastructure subnets of the Oracle PCA default configuration. These are the subnets you should keep clear:

- 192.168.140.0/24
- 192.168.40.0/24
- 192.168.100.0/24

• 192.168.0.0/20

In the **Network Settings** tab, the following fields are available for configuration:

- Management Node 1:
  - **IP Address:** Specify an IP address within your datacenter network that can be used to directly access this management node.
  - Hostname: Specify the host name for the first management node system.
- Management Node 2:
  - **IP Address:** Specify an IP address within your datacenter network that can be used to directly access this management node.
  - Hostname: Specify the host name for the second management node system.
- Management Node Cluster:
  - Management Network VLAN:
    - **No VLAN:** By default this radio button is set. The default configuration does not assume that your management network exists on a VLAN.
    - VLAN Enabled: If you have configured a VLAN on your switch for the management network, you should set this radio button and then specify the VLAN ID for the VLAN that the management network must use in the provided field.
  - **Virtual IP:** Specify the shared Virtual IP address that is used to always access the active management node. This IP address must be in the same subnet as the IP addresses that you have specified for each management node.
  - Domain Name: Specify the domain that each of the management node systems belong to.
  - Netmask: Specify the netmask for the network that the Virtual IP address and management node IP addresses belong to.
  - **Default Gateway:** Specify the default gateway for the network that the Virtual IP address and management node IP addresses belong to.
  - NTP: Specify the NTP server that the management nodes and other appliance components must use to synchronize their clocks to.
  - DNS: Specify at least one DNS server that the management nodes can use for domain name resolution.
- **PCA Admin Password:** You must enter the current Oracle PCA *Admin* account password to make changes to any of these settings.

Clicking the **OK** button at the bottom of the page saves the settings that are currently displayed on the page and updates the configuration on each of the management nodes. The ovca services are restarted in the process, so you are required to log back in to the Dashboard afterwards.

Figure 2.3 Network Settings

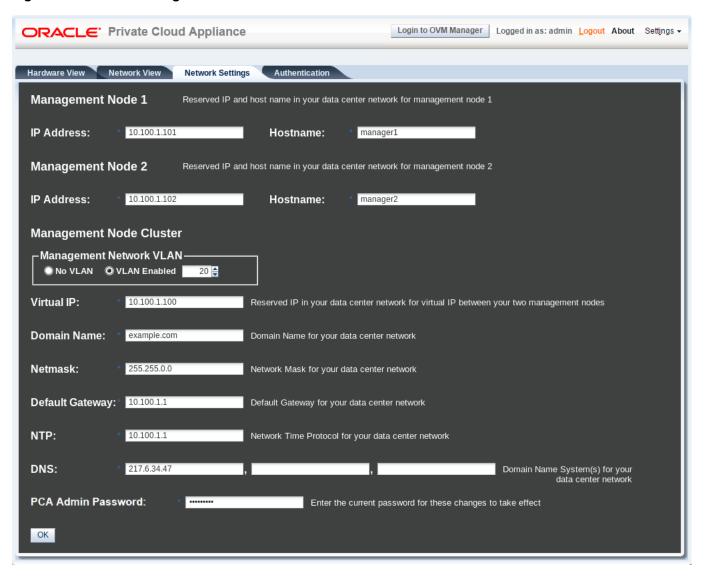

# 2.6 Functional Networking Limitations

There are different levels and areas of network configuration in an Oracle PCA environment. For the correct operation of both the host infrastructure and the virtualized environment it is critical that the administrator can make a functional distinction between the different categories of networking, and knows how and where to configure all of them. This section is intended as guidance to select the suitable interface to perform the main network administration operations.

In terms of functionality, practically all networks operate either at the appliance level or the virtualization level. Each has its own administrative interface: Oracle PCA Dashboard and CLI on the one hand, and Oracle VM Manager on the other. However, the network configuration is not as clearly separated, because networking in Oracle VM depends heavily on existing configuration at the infrastructure level. For example, configuring a new public virtual machine network in Oracle VM Manager requires that the hosts or compute nodes have network ports already connected to an underlying network with a gateway to the data center network or internet.

A significant amount of configuration – networking and other – is pushed from the appliance level to Oracle VM during compute node provisioning. This implies that a hierarchy exists; that appliance-level configuration operations must be explored before you consider making changes in Oracle VM Manager beyond the standard virtual machine management.

## **Oracle PCA and Oracle VM Network Configuration**

#### Virtual Machine Network

By default, a fully provisioned Oracle PCA is ready for virtual machine deployment. In Oracle VM Manager you can connect virtual machines to these networks directly:

- vm\_public\_vlan, created on the bond4 interfaces of all compute nodes during provisioning
- vm\_private, created on the bond3 interfaces of all compute nodes during provisioning

Also, you can create additional VLAN interfaces and VLANs with the *Virtual Machine* role. For virtual machines requiring public connectivity, use the compute nodes' <code>bond4</code> ports. For internal-only VM traffic, use the <code>bond3</code> ports. For details, see Section 5.6, "Configuring Network Resources for Virtual Machines".

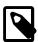

#### Note

Do not create virtual machine networks using the ethx ports. These are detected in Oracle VM Manager as physical compute node network interfaces, but they are not cabled. Also, most network interfaces are combined in pairs to form bond ports, and are not intended to be connected individually.

Virtual machine networking can be further diversified and segregated by means of custom networks, which are described below. Custom networks must be created in the Oracle PCA CLI. This generates additional bond ports equivalent to the default bond3 and bond4. The custom networks and associated bond ports are automatically set up in Oracle VM Manager, where you can expand the virtual machine network configuration with those newly discovered network resources.

## Custom Network

Custom networks are infrastructure networks you create in addition to the default configuration. These are constructed in the same way as the default private and public networks, but using different compute node bond ports and terminating on different Fabric Interconnect I/O ports. Whenever public connectivity is required, additional cabling between the I/O ports and the next-level data center switches is required.

Because they are part of the infrastructure underlying Oracle VM, all custom networks must be configured through the Oracle PCA CLI. The administrator chooses between three types: private, public or host network. For detailed information about the purpose and configuration of each type, see Section 2.7, "Network Customization".

If your environment has tenant groups, which are separate Oracle VM server pools, then a custom network can be associated with one or more tenant groups. This allows you to securely separate traffic belonging to different tenant groups and the virtual machines deployed as part of them. For details, see Section 2.8, "Tenant Groups".

Once custom networks have been fully configured through the Oracle PCA CLI, the networks and associated ports automatically appear in Oracle VM Manager. There, additional VLAN interfaces can be configured on top of the new bond ports, and then used to create more VLANs for virtual machine connectivity. The host network is a special type of custom public network, which can assume the *Storage* network role and can be used to connect external storage directly to compute nodes.

## Network Properties

The network role is a property used within Oracle VM. Most of the networks you configure, have the *Virtual Machine* role, although you could decide to use a separate network for storage connectivity or virtual machine migration. Network roles – and other properties such as name and description, which interfaces are connected, properties of the interfaces and so on – can be configured in Oracle VM Manager, as long as they do not conflict with properties defined at the appliance level.

Modifying network properties of the VM networks you configured in Oracle VM Manager involves little risk. However, you must **not** change the configuration – such as network roles, ports and so on – of the default networks: mgmt\_public\_eth, 192.168.140.0, 192.168.40.0, vm\_public\_vlan and vm\_private. For networks connecting compute nodes, including custom networks, you must use the Oracle PCA CLI. Furthermore, you cannot modify the functional properties of a custom network: you have to delete it and create a new one with the required properties.

The maximum transfer unit (MTU) of a network interface, standard port or bond, cannot be modified. It is determined by the hardware properties or the Fabric Interconnect configuration, which cannot be controlled from within Oracle VM Manager.

## VLAN Management

With the exception of the appliance management VLAN, which is configured in the Network Settings tab of the Oracle PCA Dashboard, all VLAN configuration and management operations are performed in Oracle VM Manager. These VLANs are part of the VM networking.

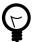

#### Tip

When a large number of VLANs is required, it is good practice not to generate them all at once, because the process is time-consuming. Instead, add (or remove) VLANs in groups of 10.

## 2.7 Network Customization

The Oracle PCA controller software allows you to add custom networks at the appliance level. This means that the Fabric Interconnects and other hardware components are reconfigured to enable the additional connectivity. These networks are then configured automatically in your Oracle VM environment, where they can be used for isolating and optimizing network traffic beyond the capabilities of the default network configuration. All custom networks, both internal and public, are VLAN-enabled.

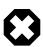

## Warning

Do not modify the network configuration while upgrade operations are running. No management operations are supported during upgrade, as these may lead to configuration inconsistencies and significant repair downtime.

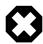

## Warning

Custom networks must never be deleted in Oracle VM Manager. Doing so would leave the environment in an error state that is extremely difficult to repair. To avoid downtime and data loss, always perform custom network operations in the Oracle PCA CLI.

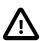

#### Caution

The following network limitations apply:

- The maximum number of custom external networks is 7 per tenant group or per compute node.
- The maximum number of custom internal networks is 3 per tenant group or per compute node.
- The maximum number of VLANs is 256 per tenant group or per compute node.

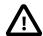

### Caution

When configuring custom networks, make sure that no provisioning operations or virtual machine environment modifications take place. This might lock Oracle VM resources and cause your Oracle PCA CLI commands to fail.

Creating custom networks requires use of the CLI in this software release. The administrator chooses between three types: a network internal to the appliance, a network with external connectivity, or a host network. Custom networks appear automatically in Oracle VM Manager. The internal and external networks take the *virtual machine* network role, while a host network may have the *virtual machine* and *storage* network roles.

The host network is a particular type of external network: its configuration contains additional parameters for subnet and routing. The servers connected to it also receive an IP address in that subnet, and consequently can connect to an external network device. The host network is particularly useful for direct access to storage devices.

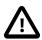

#### Caution

For the additional routing capabilities with a host network, compute nodes must be upgraded with the Oracle VM Server version included in the Oracle PCA Controller Software Release 2.2.1.

For all networks with external connectivity the Fabric Interconnect I/O ports must be specified so that these are reconfigured to route the external traffic. These ports must be cabled to create the physical uplink to the next-level switches in the data center.

#### Creating a Custom Network

1. Using SSH and an account with superuser privileges, log into the active management node.

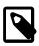

### Note

The default root password is *Welcome1*. For security reasons, you must set a new password at your earliest convenience.

```
# ssh root@10.100.1.101
root@10.100.1.101's password:
root@ovcamn05r1 ~]#
```

2. Launch the Oracle PCA command line interface.

```
# pca-admin
Welcome to PCA! Release: 2.3.2
PCA>
```

3. If your custom network requires public connectivity, you need to use one or more Fabric Interconnect ports. Verify the number of I/O modules and ports available and carefully plan your network customizations accordingly. The following example shows how to retrieve that information from your system:

| Slot :                                                                                                    | Director                                                                                                    | Type                                                                                                    |                                              | State                                        | Number_Of_Ports                                    |
|----------------------------------------------------------------------------------------------------|----------------------------------------------------------------------------------------------------|----------------------------------------------------------------------------------------------------|----------------------------------------------|----------------------------------------------|----------------------------------------------------|
|                                                                                                    |                                                                                                    |                                                                                                    |                                              |                                              |                                                    |
|                                                                                                    | ovcasw15r1                                                                                                    | sanFc2Port8GbLrCardEthIk                                                                                                    | )                                            | up                                           | 2                                                  |
|                                                                                                    | ovcasw15r1                                                                                                    | sanFc2Port8GbLrCardEthIk                                                                                                    | )                                            | up                                           | 2                                                  |
| 16                                                                                                    | ovcasw15r1                                                                                                    | nwEthernet4Port10GbCard                                                                                                    |                                              | up                                           | 4                                                  |
|                                                                                                    | ovcasw15r1                                                                                                    | nwEthernet4Port10GbCard                                                                                                    |                                              | up                                           | 4                                                  |
|                                                                                                    | ovcasw15r1                                                                                                    | nwEthernet4Port10GbCardEthIb                                                                                                    |                                              | up                                           | 4                                                  |
| 4                                                                                                    | ovcasw15r1                                                                                                    | nwEthernet4Port10GbCardEthIb<br>nwEthernet4Port10GbCardEthIb<br>nwEthernet4Port10GbCardEthIb                                                                                                    |                                              | up                                           | 4                                                  |
|                                                                                                    | ovcasw22r1                                                                                                    |                                                                                                    |                                              | up<br>up                                     | 4                                                  |
|                                                                                                    | ovcasw22r1                                                                                                    |                                                                                                    |                                              |                                              |                                                    |
| 18 ovcasw22r1<br>17 ovcasw22r1<br>4 ovcasw22r1<br>3 ovcasw22r1                                             |                                                                                                    | sanFc2Port8GbLrCardEthIb<br>nwEthernet4Port10GbCardEthIb<br>nwEthernet4Port10GbCardEthIb<br>sanFc2Port8GbLrCardEthIb                                                                                                    |                                              | up                                           | 2                                                  |
|                                                                                                    |                                                                                                    |                                                                                                    |                                              | up                                           | 4                                                  |
|                                                                                                    |                                                                                                    |                                                                                                    |                                              | up                                           | 4                                                  |
|                                                                                                    |                                                                                                    |                                                                                                    |                                              | up                                           | 2                                                  |
| tatus:                                                                                                    | displayed<br>Success<br>st network-port                                                                                                    | :filter-column Typef                                                                                                    | Filter nwE                                   | thernet*                                     | sorted-by State                                    |
| ort                                                                                                    | Director                                                                                                    | Туре                                                                                                    | State                                        | Netwo                                        | rks                                                |
|                                                                                                    |                                                                                                    |                                                                                                    |                                              |                                              |                                                    |
| : 4                                                                                                    | ovcasw15r1                                                                                                    | nwEthernet10GbPort                                                                                                    | down                                         | None                                         |                                                    |
| :3                                                                                                    | ovcasw15r1                                                                                                    | nwEthernet10GbPort                                                                                                    | down                                         | None                                         |                                                    |
| 2                                                                                                    | ovcasw15r1                                                                                                    | nwEthernet10GbPort                                                                                                    | down                                         | None                                         |                                                    |
| : 4                                                                                                    | ovcasw15r1                                                                                                    | nwEthernet10GbPort                                                                                                    | down                                         | None                                         |                                                    |
| : 3                                                                                                    | ovcasw15r1                                                                                                    | nwEthernet10GbPort                                                                                                    | down                                         | None                                         |                                                    |
| : 2                                                                                                    | ovcasw15r1                                                                                                    | nwEthernet10GbPort                                                                                                    | down                                         | None                                         |                                                    |
| 0:4                                                                                                    | ovcasw15r1                                                                                                    | nwEthernet10GbPort                                                                                                    | down                                         | None                                         |                                                    |
| 0:3                                                                                                    | ovcasw15r1                                                                                                    | nwEthernet10GbPort                                                                                                    | down                                         | None                                         |                                                    |
| 0:2                                                                                                    | ovcasw15r1                                                                                                    | nwEthernet10GbPort                                                                                                    | down                                         | None                                         |                                                    |
| 0:1                                                                                                    | ovcasw15r1                                                                                                    | nwEthernet10GbPort                                                                                                    | down                                         | None                                         |                                                    |
| 1:4                                                                                                    | ovcasw15r1                                                                                                    | nwEthernet10GbPort                                                                                                    | down                                         | None                                         |                                                    |
| 1:3                                                                                                    | ovcasw15r1                                                                                                    | nwEthernet10GbPort                                                                                                    | down                                         | None                                         |                                                    |
|                                                                                                    |                                                                                                    |                                                                                                    | -                                            |                                              |                                                    |
|                                                                                                    | ovcasw15r1                                                                                                    | nwEthernet10GbPort                                                                                                    | down                                         | None                                         |                                                    |
| L:1                                                                                                    | ovcasw15r1                                                                                                    | nwEthernet10GbPort                                                                                                    | down<br>down                                 | None<br>None                                 |                                                    |
| L:1<br>:4                                                                                                  | ovcasw15r1<br>ovcasw22r1                                                                                                    | nwEthernet10GbPort<br>nwEthernet10GbPort                                                                                                    | _                                            |                                              |                                                    |
| 1:1<br>:4<br>:3                                                                                            | ovcasw15r1                                                                                                    | nwEthernet10GbPort<br>nwEthernet10GbPort<br>nwEthernet10GbPort                                                                                                    | down                                         | None                                         |                                                    |
| 1:1<br>:4<br>:3<br>:2                                                                                      | ovcasw15r1<br>ovcasw22r1                                                                                                    | nwEthernet10GbPort<br>nwEthernet10GbPort                                                                                                    | down<br>down                                 | None<br>None                                 |                                                    |
| L:1<br>:4<br>:3<br>:2                                                                                      | ovcasw15r1<br>ovcasw22r1<br>ovcasw22r1                                                                                                    | nwEthernet10GbPort<br>nwEthernet10GbPort<br>nwEthernet10GbPort                                                                                                    | down<br>down<br>down                         | None<br>None<br>None                         |                                                    |
| 1:1<br>:4<br>:3<br>:2<br>:4                                                                                | ovcasw15r1<br>ovcasw22r1<br>ovcasw22r1<br>ovcasw22r1                                                                                                    | nwEthernet10GbPort<br>nwEthernet10GbPort<br>nwEthernet10GbPort<br>nwEthernet10GbPort                                                                                                    | down<br>down<br>down<br>down                 | None<br>None<br>None<br>None                 |                                                    |
| 1:1<br>:4<br>:3<br>:2<br>:4                                                                                | ovcasw15r1<br>ovcasw22r1<br>ovcasw22r1<br>ovcasw22r1<br>ovcasw22r1                                                                                                    | nwEthernet10GbPort<br>nwEthernet10GbPort<br>nwEthernet10GbPort<br>nwEthernet10GbPort<br>nwEthernet10GbPort                                                                                                    | down<br>down<br>down<br>down<br>down         | None<br>None<br>None<br>None                 |                                                    |
| 1:1<br>:4<br>:3<br>:2<br>:4<br>:3                                                                          | ovcasw15r1<br>ovcasw22r1<br>ovcasw22r1<br>ovcasw22r1<br>ovcasw22r1<br>ovcasw22r1                                                                                                    | nwEthernet10GbPort<br>nwEthernet10GbPort<br>nwEthernet10GbPort<br>nwEthernet10GbPort<br>nwEthernet10GbPort<br>nwEthernet10GbPort                                                                                                    | down<br>down<br>down<br>down<br>down         | None<br>None<br>None<br>None<br>None         |                                                    |
| 1:1<br>:4<br>:3<br>:2<br>:4<br>:3<br>:2<br>0:4                                                             | ovcasw15r1<br>ovcasw22r1<br>ovcasw22r1<br>ovcasw22r1<br>ovcasw22r1<br>ovcasw22r1<br>ovcasw22r1                                                                                                    | nwEthernet10GbPort<br>nwEthernet10GbPort<br>nwEthernet10GbPort<br>nwEthernet10GbPort<br>nwEthernet10GbPort<br>nwEthernet10GbPort<br>nwEthernet10GbPort                                                                                                    | down<br>down<br>down<br>down<br>down<br>down | None<br>None<br>None<br>None<br>None<br>None |                                                    |
| 1:1<br>:4<br>:3<br>:2<br>:4<br>:3<br>:2<br>0:4                                                             | ovcasw15r1 ovcasw22r1 ovcasw22r1 ovcasw22r1 ovcasw22r1 ovcasw22r1 ovcasw22r1 ovcasw22r1                                                                                                    | nwEthernet10GbPort<br>nwEthernet10GbPort<br>nwEthernet10GbPort<br>nwEthernet10GbPort<br>nwEthernet10GbPort<br>nwEthernet10GbPort<br>nwEthernet10GbPort<br>nwEthernet10GbPort                                                                                                    | down down down down down down down down      | None None None None None None None           |                                                    |
| 1:1<br>:4<br>:3<br>:2<br>:4<br>:3<br>:2<br>0:4<br>0:3                                                      | ovcasw15r1 ovcasw22r1 ovcasw22r1 ovcasw22r1 ovcasw22r1 ovcasw22r1 ovcasw22r1 ovcasw22r1 ovcasw22r1                                                                                                    | nwEthernet10GbPort<br>nwEthernet10GbPort<br>nwEthernet10GbPort<br>nwEthernet10GbPort<br>nwEthernet10GbPort<br>nwEthernet10GbPort<br>nwEthernet10GbPort<br>nwEthernet10GbPort<br>nwEthernet10GbPort                                                                                                    | down down down down down down down down      | None None None None None None None None      |                                                    |
| 1:1<br>:4<br>:3<br>:2<br>:4<br>:3<br>:2<br>0:4<br>0:3<br>0:1                                               | ovcasw15r1 ovcasw22r1 ovcasw22r1 ovcasw22r1 ovcasw22r1 ovcasw22r1 ovcasw22r1 ovcasw22r1 ovcasw22r1 ovcasw22r1                                                                                         | nwEthernet10GbPort nwEthernet10GbPort nwEthernet10GbPort nwEthernet10GbPort nwEthernet10GbPort nwEthernet10GbPort nwEthernet10GbPort nwEthernet10GbPort nwEthernet10GbPort nwEthernet10GbPort nwEthernet10GbPort                                                                                                    | down down down down down down down down      | None None None None None None None None      |                                                    |
| 1:1<br>:4<br>:3<br>:2<br>:4<br>:3<br>:2<br>0:4<br>0:3<br>0:1<br>1:3                                        | ovcasw15r1 ovcasw22r1 ovcasw22r1 ovcasw22r1 ovcasw22r1 ovcasw22r1 ovcasw22r1 ovcasw22r1 ovcasw22r1 ovcasw22r1 ovcasw22r1                                                                              | nwEthernet10GbPort nwEthernet10GbPort nwEthernet10GbPort nwEthernet10GbPort nwEthernet10GbPort nwEthernet10GbPort nwEthernet10GbPort nwEthernet10GbPort nwEthernet10GbPort nwEthernet10GbPort nwEthernet10GbPort nwEthernet10GbPort                                                                                                    | down down down down down down down down      | None None None None None None None None      |                                                    |
| 1:1<br>:4<br>:3<br>:2<br>:4<br>:3<br>:2<br>0:4<br>0:3<br>0:1<br>1:3<br>1:2                                 | ovcasw15r1 ovcasw22r1 ovcasw22r1 ovcasw22r1 ovcasw22r1 ovcasw22r1 ovcasw22r1 ovcasw22r1 ovcasw22r1 ovcasw22r1 ovcasw22r1 ovcasw22r1                                                                   | nwEthernet10GbPort nwEthernet10GbPort nwEthernet10GbPort nwEthernet10GbPort nwEthernet10GbPort nwEthernet10GbPort nwEthernet10GbPort nwEthernet10GbPort nwEthernet10GbPort nwEthernet10GbPort nwEthernet10GbPort nwEthernet10GbPort nwEthernet10GbPort nwEthernet10GbPort                                                                                                | down down down down down down down down      | None None None None None None None None      | public_eth, vm_public_v                            |
| 1:1<br>:4<br>:3<br>:2<br>:4<br>:3<br>:2<br>0:4<br>0:3<br>0:1<br>1:3<br>1:2<br>1:1                          | ovcasw15r1 ovcasw22r1 ovcasw22r1 ovcasw22r1 ovcasw22r1 ovcasw22r1 ovcasw22r1 ovcasw22r1 ovcasw22r1 ovcasw22r1 ovcasw22r1 ovcasw22r1 ovcasw22r1 ovcasw22r1                                             | nwEthernet10GbPort nwEthernet10GbPort nwEthernet10GbPort nwEthernet10GbPort nwEthernet10GbPort nwEthernet10GbPort nwEthernet10GbPort nwEthernet10GbPort nwEthernet10GbPort nwEthernet10GbPort nwEthernet10GbPort nwEthernet10GbPort nwEthernet10GbPort nwEthernet10GbPort nwEthernet10GbPort                                                                             | down down down down down down down down      | None None None None None None None None      | public_eth, vm_public_v<br>public_eth, vm_public_v |
| 1:1<br>:4<br>:3<br>:2<br>:4<br>:3<br>:2<br>0:4<br>0:3<br>0:1<br>1:3<br>1:2<br>1:1                          | ovcasw15r1 ovcasw22r1 ovcasw22r1 ovcasw22r1 ovcasw22r1 ovcasw22r1 ovcasw22r1 ovcasw22r1 ovcasw22r1 ovcasw22r1 ovcasw22r1 ovcasw22r1 ovcasw22r1 ovcasw22r1 ovcasw22r1                                  | nwEthernet10GbPort nwEthernet10GbPort                                                          | down down down down down down down down      | None None None None None None None None      |                                                    |
| 1:1<br>:4<br>:3<br>:2<br>:4<br>:3<br>:2<br>0:4<br>0:3<br>0:1<br>1:3<br>1:2<br>1:1                          | ovcasw15r1 ovcasw22r1 ovcasw22r1 ovcasw22r1 ovcasw22r1 ovcasw22r1 ovcasw22r1 ovcasw22r1 ovcasw22r1 ovcasw22r1 ovcasw22r1 ovcasw22r1 ovcasw22r1 ovcasw22r1 ovcasw21f                                   | nwEthernet10GbPort nwEthernet10GbPort                    | down down down down down down down down      | None None None None None None None None      | public_eth, vm_public_v                            |
| 1:2<br>1:1<br>:4<br>:3<br>:2<br>:4<br>:3<br>:2<br>0:4<br>0:3<br>0:1<br>1:3<br>1:2<br>1:1<br>:1<br>:1<br>:1 | ovcasw15r1 ovcasw22r1 ovcasw22r1 ovcasw22r1 ovcasw22r1 ovcasw22r1 ovcasw22r1 ovcasw22r1 ovcasw22r1 ovcasw22r1 ovcasw22r1 ovcasw22r1 ovcasw22r1 ovcasw22r1 ovcasw22r1 ovcasw22r1 ovcasw22r1 ovcasw22r1 | nwEthernet10GbPort nwEthernet10GbPort | down down down down down down down down      | None None None None None None None None      | public_eth, vm_public_v<br>public_eth, vm_public_v |

## 4. Create a new network and select one of these types:

• rack\_internal\_network

Status: Success

- external\_network
- host\_network

Use the following syntax:

For an internal-only network, specify a network name.

```
PCA> create network MyInternalNetwork rack_internal_network
Status: Success
```

 For an external network, specify a network name and the Fabric Interconnect port(s) to be configured for external traffic.

```
PCA> create network MyPublicNetwork external_network '4:2 5:2'
Status: Success
```

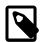

#### Note

The port arguments are specified as 'x:y' where x is the I/O module slot number and y is the number of the port on that module. The example above shows how to retrieve that information.

I/O ports can not be part of more than one network configuration.

If, instead of using the CLI interactive mode, you create a network in a single CLI command from the Oracle Linux prompt, you must escape the quotation marks to prevent bash from interpreting them. Add a backslash character before each quotation mark:

```
# pca-admin create network MyPublicNetwork external_network \'4:2 5:2\'
```

• For a host network, specify a network name, the Fabric Interconnect ports to be configured for external traffic, the subnet, and optionally the routing configuration.

```
PCA> create network MyHostNetwork host_network '10:1 11:1' \ 10.10.10 255.255.255.0 10.1.20.0/24 10.10.10.250 Status: Success
```

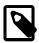

## Note

In this example the additional network and routing arguments for the host network are specified as follows, separated by spaces:

- 10.10.10 = subnet prefix
- 255.255.255.0 = netmask
- 10.1.20.0/24 = route destination (as subnet or IPv4 address)
- 10.10.10.250 = route gateway

The subnet prefix and netmask are used to assign IP addresses to servers joining the network. The optional route gateway and destination parameters are used to configure a static route in the server's routing table. The route destination is a single IP address by default, so you must specify a netmask if traffic could be intended for different IP addresses in a subnet.

Details of the create network command arguments are provided in Section 4.2.8, "create network" in the CLI reference chapter.

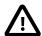

#### Caution

Network and routing parameters of a host network cannot be modified. To change these settings, delete the custom network and re-create it with updated settings.

5. Connect the required servers to the new custom network. You must provide the network name and the names of the servers to connect.

```
PCA> add network MyPublicNetwork ovcacn07r1
Status: Success
PCA> add network MyPublicNetwork ovcacn08r1
Status: Success
PCA> add network MyPublicNetwork ovcacn09r1
Status: Success
```

6. Verify the configuration of the new custom network.

As a result of these commands, a bond of two new vNICs is configured on each of the servers to connect them to the new custom network. These configuration changes are reflected in the **Networking** tab and the **Servers and VMs** tab in Oracle VM Manager.

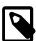

#### Note

If the custom network is a host network, the server is assigned an IP address based on the prefix and netmask parameters of the network configuration, and the final octet of the server's internal management IP address.

For example, if the compute node with internal IP address 192.168.4.9 were connected to the host network used for illustration purposes in this procedure, it would receive the address 10.10.10.9 in the host network.

Figure 2.4 shows a custom network named *MyPublicNetwork*, which is VLAN-enabled and uses the compute node's bond5 interface consisting of Ethernet ports (vNICs) eth8 and eth8B.

Figure 2.4 Oracle VM Manager View of Custom Network Configuration

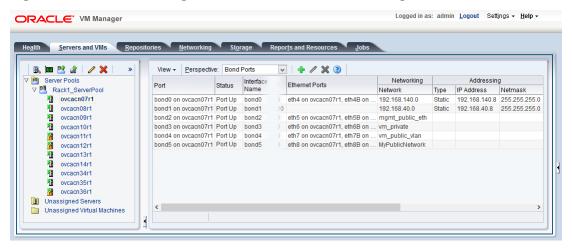

7. To disconnect servers from the custom network use the remove network command.

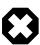

### Warning

Before removing the network connection of a server, make sure that no virtual machines are relying on this network.

When a server is no longer connected to a custom network, make sure that its port configuration is cleaned up in Oracle VM.

### **Deleting a Custom Network**

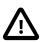

#### Caution

Before deleting a custom network, make sure that all servers have been disconnected from it first.

1. Using SSH and an account with superuser privileges, log into the active management node.

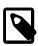

#### **Note**

The default root password is *Welcome1*. For security reasons, you must set a new password at your earliest convenience.

# ssh root@10.100.1.101
root@10.100.1.101's password:
root@ovcamn05r1 ~]#

2. Launch the Oracle PCA command line interface.

```
# pca-admin
Welcome to PCA! Release: 2.3.2
PCA>
```

3. Verify that all servers have been disconnected from the custom network. No vNICs or nodes should appear in the network configuration.

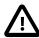

### Caution

Related configuration changes in Oracle VM must be cleaned up as well.

```
PCA> show network MyPublicNetwork
Network_Name
                 MyPublicNetwork
Trunkmode
                 True
Description
                 User defined network
Ports
                  ['4:2', '5:2']
vNICs
                  None
Status
                  ready
Network_Type
                  external network
Compute_Nodes None
Status: Success
```

4. Delete the custom network.

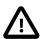

#### Caution

If a custom network is left in an invalid or error state, and the delete command fails, you may use the --force option and retry.

# 2.8 Tenant Groups

A standard Oracle PCA environment built on a full rack configuration contains 25 compute nodes. A *tenant group* is a logical subset of a single Oracle PCA environment. Tenant groups provide an optional mechanism for an Oracle PCA administrator to subdivide the environment in arbitrary ways for manageability and isolation. The tenant group offers a means to isolate compute, network and storage resources per customer. It also offers isolation from cluster faults.

# 2.8.1 Design Assumptions and Restrictions

Up to Oracle PCA Controller Software Release 2.2.1, a factory-installed appliance base rack has all compute nodes configured as part of a single Oracle VM server pool, named *Rack1\_ServerPool*. As of release 2.2.1, or during a controller software update to release 2.2.1, this server pool becomes the default tenant group. Oracle PCA supports a maximum of 8 tenant groups. This number includes the default tenant group, which cannot be deleted from the environment, and must always contain at least one compute node. Therefore, a single custom tenant group can contain up to 24 compute nodes, while the default *Rack1\_ServerPool* can contain all 25.

Regardless of tenant group membership, all compute nodes are connected to all of the default Oracle PCA networks. Custom networks can be assigned to multiple tenant groups. When a compute node joins a tenant group, it is also connected to the custom networks associated with the tenant group. When you remove a compute node from a tenant group, it is disconnected from those custom networks.

A synchronization mechanism, built into the tenant group functionality, keeps compute node network connections up to date when tenant group configurations change.

When you reprovision compute nodes, they are automatically removed from their tenant groups, and treated as new servers. Consequently, when a compute node is reprovisioned, it is added automatically to *Rack1\_ServerPool*. After successful reprovisioning you can add the compute node to the appropriate tenant group.

## 2.8.2 Configuring Tenant Groups

The tenant group functionality can be accessed through the CLI. With a specific set of commands you manage the tenant groups, their member compute nodes, and the associated custom networks. The CLI initiates a number of Oracle VM operations to set up the server pool, and a synchronization service maintains settings across the members of the tenant group.

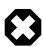

### Warning

Do not modify the tenant group configuration while upgrade operations are running. No management operations are supported during upgrade, as these may lead to configuration inconsistencies and significant repair downtime.

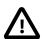

#### Caution

You must not modify the server pool in Oracle VM Manager because this causes inconsistencies in the tenant group configuration and disrupts the operation of the synchronization service and the Oracle PCA CLI. Only server pool policies may be edited in Oracle VM Manager.

If you inadvertently used Oracle VM Manager to modify a tenant group, see Section 8.23, "Recovering from Tenant Group Configuration Mismatches".

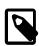

#### **Note**

For detailed information about the Oracle PCA CLI tenant group commands, see Chapter 4, *The Oracle Private Cloud Appliance Command Line Interface (CLI)*.

## Creating and Populating a Tenant Group

1. Using SSH and an account with superuser privileges, log into the active management node.

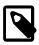

## Note

The default root password is *Welcome1*. For security reasons, you must set a new password at your earliest convenience.

```
# ssh root@10.100.1.101
root@10.100.1.101's password:
root@ovcamn05r1 ~]#
```

Launch the Oracle PCA command line interface.

```
# pca-admin
Welcome to PCA! Release: 2.3.2
PCA>
```

Create the new tenant group.

PCA> create tenant-group myTenantGroup

```
Status: Success

PCA> show tenant-group myTenantGroup

Name myTenantGroup

Default False
Tenant Group ID 0004fb0000020000155c15e268857a78

Servers None
State ready
Tenant Group VIP None
Networks None
Pool Filesystem ID 3600144f0d29d4c86000057162ecc0001
```

The new tenant group appears in Oracle VM Manager as a new server pool. It has a 12GB server pool file system located on the internal ZFS storage appliance, and is assigned a virtual IP address in the 192.168.140.0/24 subnet. The IP address is accessible once a member server of the tenant group has been assigned the server pool master role.

4. Add compute nodes to the tenant group.

If a compute node is currently part of another tenant group, it is first removed from that tenant group.

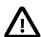

#### Caution

Removing a compute node from an existing tenant group will fail if the server is hosting virtual machines, or if storage repositories are presented. If so, you have to migrate the virtual machines and unpresent the repositories before adding the compute node to a new tenant group.

```
PCA> add compute-node ovcacn09r1 myTenantGroup
Status: Success

PCA> add compute-node ovcacn10r1 myTenantGroup
Status: Success
```

5. Add a custom network to the tenant group.

```
PCA> add network-to-tenant-group myPublicNetwork myTenantGroup
Status: Success
```

Custom networks can be added to the tenant group as a whole. This command creates synchronization tasks to configure custom networks on each server in the tenant group.

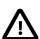

## Caution

While synchronization tasks are running, make sure that no reboot or provisioning operations are started on any of the compute nodes involved in the configuration changes.

6. Verify the configuration of the new tenant group.

```
PCA> show tenant-group myTenantGroup

Name myTenantGroup
Default False
Tenant Group ID 0004fb0000020000155c15e268857a78
Servers ['ovcacn09r1', 'ovcacn10r1']
State ready
Tenant Group VIP None
```

The new tenant group corresponds with an Oracle VM server pool with the same name and has a virtual IP an pool file system. The command output also shows that the servers and custom network were added successfully.

These configuration changes are reflected in the **Servers and VMs** tab in Oracle VM Manager. Figure 2.5 shows a second server pool named *MyTenantGroup*, which contains the two compute nodes that were added as examples in the course of this procedure.

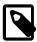

#### Note

The system does not create a storage repository for a new tenant group. An administrator must configure the necessary storage resources for virtual machines in Oracle VM Manager. See Section 5.7, "Viewing and Managing Storage Resources".

Figure 2.5 Oracle VM Manager View of New Tenant Group

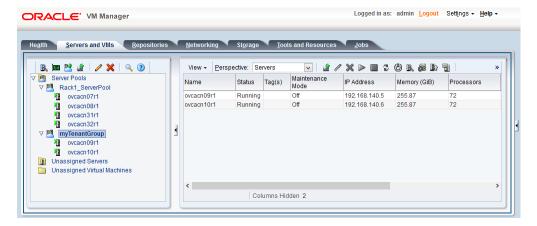

## **Reconfiguring and Deleting a Tenant Group**

1. Identify the tenant group you intend to modify.

```
PCA> list tenant-group
Name
                    Default
                                 State
Rack1_ServerPool
                    True
                                 ready
myTenantGroup
                    False
                                 ready
2 rows displayed
Status: Success
PCA> show tenant-group myTenantGroup
Name
                 myTenantGroup
Default
Tenant Group ID

['ovcacn09r1', 'ovcacn10r1']
                    0004fb0000020000155c15e268857a78
```

2. Remove a network from the tenant group.

A custom network that has been associated with a tenant group can be removed again. The command results in serial operations, not using the synchronization service, to unconfigure the custom network on each compute node in the tenant group.

3. Remove a compute node from the tenant group.

Use Oracle VM Manager to prepare the compute node for removal from the tenant group. Make sure that virtual machines have been migrated away from the compute node, and that no storage repositories are presented.

When you remove a compute node from a tenant group, any custom network associated with the tenant group is automatically removed from the compute node network configuration. Custom networks that are not associated with the tenant group are not removed.

4. Delete the tenant group.

Before attempting to delete a tenant group, make sure that all compute nodes have been removed.

When the tenant group is deleted, operations are launched to free the virtual IP address for re-use, and to remove the server pool file system LUN from the internal ZFS storage appliance. The tenant group's associated custom networks are not destroyed.

## 2.9 Authentication

The **Authentication** tab is used to reset the global Oracle PCA password and to set unique passwords for individual components within the appliance. All actions performed via this tab require that you enter the current password for the Oracle PCA admin user in the field labelled **Current PCA Admin Password**:. Fields are available to specify the new password value and to confirm the value:

- Current PCA Admin Password: You must provide the current password for the Oracle PCA admin user before any password changes can be applied.
- **New Password:** Provide the value for the new password that you are setting.
- Verify Password: Confirm the new password and check that you have not mis-typed what you intended.

The screen provides a series of checkboxes that make it easy to select the level of granularity that you wish to apply to a password change. By selecting **All** you can apply a global password to all components that are used in the appliance. This action resets any individual passwords that you may have set for particular components. For stricter controls, you may set the password for individual components by simply selecting the checkbox associated with each component that you wish to apply a password to. The checkbox labels are described in the following list:

- All: Apply the new password to all components. All components in the list are selected.
- Oracle VM Manager/PCA admin password: Set the new password for the Oracle VM Manager and Oracle PCA Dashboard admin user.
- Oracle MySQL password: Set the new password for the ovs user in MySQL used by Oracle VM Manager.
- Oracle WebLogic Server password: Set the new password for the weblogic user in WebLogic Server.
- Oracle NM2-36 Switch root password: Set the new password for the root user for the NM2-36P Sun Datacenter InfiniBand Expansion Switches.
- Oracle NM2-36 Switch ILOM admin password: Set the new password for the admin user for the ILOM for the NM2-36P Sun Datacenter InfiniBand Expansion Switches.
- Oracle NM2-36 Switch ILOM operator password: Set the new password for the operator user for the ILOM for the NM2-36P Sun Datacenter InfiniBand Expansion Switches.
- Oracle ES1-24 Switch root password: Set the new password for the root user for the Oracle Switch ES1-24 switches.
- Oracle Fabric Interconnect admin password: Set the new password for the admin user for the Oracle Fabric Interconnect F1-15 switches.
- Oracle Fabric Interconnect recovery password: Set the new password for recovery operations on both Oracle Fabric Interconnect F1-15 devices. This password is used in the case of a corruption or when the admin password is lost. The Oracle Fabric Interconnect F1-15 can be booted in 'recovery mode' and this password can be used to access the recovery mode menu.
- Oracle Fabric Interconnect root password: Set the new password for the root user for the Fabric Interconnects.
- Oracle ZFS Storage root password: Set the new password for the root user for the ZFS storage appliance.
- PCA Management Node root password: Set the new password for the root user for both management nodes.
- PCA Compute Node root password: Set the new password for the root user for all compute nodes.
- PCA Management Node SP/ILOM root password: Set the new password for the root user for the ILOM on both management nodes.

• PCA Compute Node SP/ILOM root password: Set the new password for the root user for the ILOM on all compute nodes.

Figure 2.6 Authentication

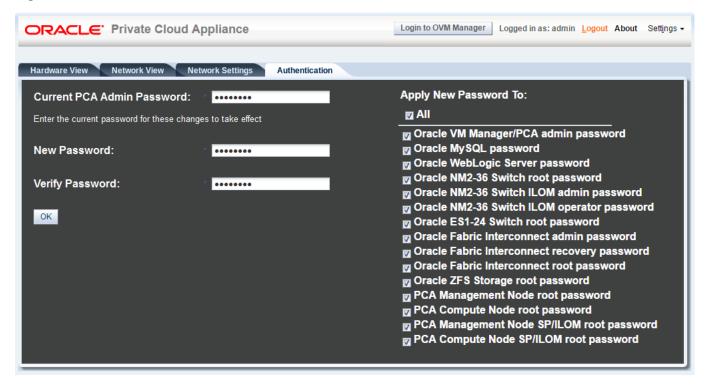

The functionality that is available in the Oracle PCA Dashboard is equally available via the Oracle PCA CLI as described in Section 4.2.30, "update password".

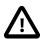

### Caution

Passwords of components must not be changed manually as this will cause mismatches with the authentication details stored in the Oracle PCA Wallet.

# 2.10 Health Monitoring

The Oracle PCA controller software contains a monitoring service, which is started and stopped with the ovca service on the active management node. When the system runs for the first time it creates an *inventory database* and *monitor database*. Once these are set up and the monitoring service is active, health information about the hardware components is updated continuously.

The inventory database is populated with information about the various components installed in the rack, including the IP addresses to be used for monitoring. With this information, the *ping manager* pings all known components every 3 minutes and updates the inventory database to indicate whether a component is pingable and when it was last seen online. When errors occur they are logged in the monitor database. Error information is retrieved from the component ILOMs.

For troubleshooting purposes, historic health status details can be retrieved through the CLI support mode by an **authorized Oracle Field Engineer**. When the CLI is used in support mode, a number of additional commands are available; two of which are used to display the contents of the health monitoring databases.

Use show db inventory to display component health status information from the inventory database.

• Use show db monitor to display errors logged in the monitoring database.

The appliance administrator can retrieve current component health status information through the Oracle PCA CLI at any time by means of the diagnose command.

#### Checking the Current Health Status of an Oracle PCA Installation

1. Using SSH and an account with superuser privileges, log into the active management node.

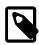

#### Note

The default root password is *Welcome1*. For security reasons, you must set a new password at your earliest convenience.

```
# ssh root@10.100.1.101
root@10.100.1.101's password:
root@ovcamn05r1 ~]#
```

2. Launch the Oracle PCA command line interface.

```
# pca-admin
Welcome to PCA! Release: 2.3.2
PCA>
```

3. Check the current status of the rack components by querying their ILOMs.

```
PCA> diagnose ilom
Checking ILOM health.....please wait..
IP_Address
              Status
                              Health_Details
               -----
192.168.4.129 Not Connected
192.168.4.128
              Not Connected
192.168.4.127 Not Connected
192.168.4.126 Not Connected
192.168.4.125 Not Connected
192.168.4.124 Not Connected
192.168.4.123
              Not Connected
192.168.4.122
               Not Connected
192.168.4.121 Not Connected
192.168.4.120 Not Connected
192.168.4.101
               OK
192.168.4.102
               OK
192.168.4.105
                              Mon Nov 25 14:17:37 2013 Power
               Faulty
                                                                PS1 (Power Supply 1)
                               A loss of AC input to a power supply has occurred.
                               (Probability: 100, UUID: 2clec5fc-ffa3-c768-e602-ca12b86e3ea1,
                               Part Number: 07047410, Serial Number: 476856F+1252CE027X,
                               Reference Document: http://www.sun.com/msg/SPX86-8003-73)
192.168.4.107
               OK
192.168.4.106
               OK
192.168.4.109
               OK
192.168.4.108
               OK
192.168.4.112
               OK
192.168.4.113
              Not Connected
192.168.4.110
               OK
192.168.4.111
               OK
192.168.4.116 Not Connected
192.168.4.117 Not Connected
192.168.4.114 Not Connected
192.168.4.115
               Not Connected
192.168.4.118
               Not Connected
192.168.4.119
               Not Connected
27 rows displayed
```

Status: Success

4. Verify that the Oracle PCA controller software is fully operational.

```
PCA> diagnose software
PCA Software Acceptance Test runner utility
Test - 701 - OpenSSL CVE-2014-0160 Heartbleed bug Acceptance [PASSED]
         785 - PCA package Acceptance [PASSED]
Test -
Test - 1083 - Mgmt node xsigo network interface Acceptance [PASSED]
Test -
       787 - Shared Storage Acceptance [PASSED]
         973 - Simple connectivity Acceptance [PASSED]
Test -
        1078 - Test for ovs-agent service on CNs Acceptance [PASSED]
Test -
Test - 1079 - Test for shares mounted on CNs Acceptance [PASSED]
Test - 1080 - ovs-log check Acceptance [PASSED]
       788 - PCA services Acceptance [PASSED]
         789 - PCA config file Acceptance [PASSED]
Test -
        1300 - All compute nodes running Acceptance [PASSED]
Test -
        1318 - Check support packages in PCA image Acceptance [PASSED]
         928 - Repositories defined in OVM manager Acceptance [PASSED]
Test -
Test - 1107 - Compute node xsigo network interface Acceptance [PASSED]
Test - 1316 - PCA version Acceptance [PASSED]
Test - 1117 - Network interfaces check Acceptance [PASSED]
         824 - OVM manager settings Acceptance [PASSED]
Test -
         927 - OVM server model Acceptance [PASSED]
Test -
         925 - PCA log Acceptance [PASSED]
Test. -
         926 - Networks defined in OVM manager for CNs Acceptance [PASSED]
Test -
       822 - Compute node network interface Acceptance [PASSED]
Status: Success
```

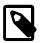

#### Note

For additional information about these diagnostic results, look at /var/log/ovca-diagnosis.log. However, note that this health monitoring status information changes frequently as the appliance environment runs. If the system does not perform as expected, use it only as an indication of where a problem might have occurred.

5. Close the CLI.

PCA> exit

# Chapter 3 Updating Oracle Private Cloud Appliance

## **Table of Contents**

| 3.1 Before You Start Updating                                                   | . 46 |
|---------------------------------------------------------------------------------|------|
| 3.1.1 Checklist and Pre-Upgrade Validation with Proactive Support               | 46   |
| 3.1.2 Warnings and Cautions                                                     | 47   |
| 3.1.3 Backup Prevents Data Loss                                                 | . 49 |
| 3.2 Mandatory Updates                                                           | . 49 |
| 3.3 Oracle PCA 2.3 – Using the Oracle PCA Upgrader                              | . 52 |
| 3.3.1 Optional: Rebooting the Management Node Cluster                           | 53   |
| 3.3.2 Installing the Oracle PCA Upgrader                                        |      |
| 3.3.3 Verifying Upgrade Readiness                                               | . 54 |
| 3.3.4 Executing a Controller Software Update                                    | 56   |
| 3.4 Updating the Oracle PCA Controller Software Through the Oracle PCA CLI      | 63   |
| 3.4.1 Optional: Rebooting the Management Node Cluster                           | 64   |
| 3.4.2 Prerequisites for Software Update to Release 2.3.x                        | . 64 |
| 3.4.3 Monitoring the Update Process                                             | 65   |
| 3.4.4 Executing the Software Update                                             | . 66 |
| 3.5 Upgrading the Virtualization Platform                                       | . 69 |
| 3.5.1 Oracle PCA 2.3 – Upgrading Oracle VM to Release 3.4                       | . 69 |
| 3.5.2 Oracle PCA 2.2 and Earlier – Upgrading Oracle VM Release 3.2              | . 73 |
| 3.6 Upgrading Component Firmware                                                | . 75 |
| 3.6.1 Firmware Policy                                                           |      |
| 3.6.2 Install the Current Firmware on All Compute Nodes                         | 76   |
| 3.6.3 Upgrading the Operating Software on the Oracle ZFS Storage Appliance      | 77   |
| 3.6.4 Upgrading the NM2-36P Sun Datacenter InfiniBand Expansion Switch Firmware | . 80 |
| 3.6.5 Upgrading the Oracle Fabric Interconnect F1-15 Firmware                   | 83   |

Due to the nature of the Oracle Private Cloud Appliance – where the term *appliance* is key – an update is a delicate and complicated procedure that deals with different hardware and software components at the same time. It is virtually impossible to automate the entire process, and more importantly it would be undesirable to take the appliance and the virtual environment it hosts out of service entirely for updating. Instead, updates can be executed in phases and scheduled for minimal downtime. The following table explains how an Oracle PCA update handles different levels or areas of appliance functionality.

Table 3.1 Functional Break-Down of an Appliance Update

| Functionality           | Physical Location management nodes | Description  all components required to set up the management cluster, manage and configure the appliance, and orchestrate compute node provisioning |  |  |
|-------------------------|------------------------------------|----------------------------------------------------------------------------------------------------|--|--|
| controller software     |                                    |                                                                                                    |  |  |
| virtualization platform | compute nodes                      | all components required to configure the compute nodes and allow virtual machines to be hosted on them                                               |  |  |
| component firmware      | infrastructure<br>components       | all low-level software components required by the various hardware components for their normal operation as part of the appliance                    |  |  |

# 3.1 Before You Start Updating

Please read and observe the critical information in this section before you begin any procedure to update your Oracle Private Cloud Appliance.

All the software included in a given release of the Oracle PCA software is tested to work together and should be treated as one package. Consequently, no appliance component should be updated individually, unless Oracle provides specific instructions to do so. All Oracle PCA software releases are downloaded as a single large .iso file, which includes the items listed above. Some releases include major updates for one or more appliance components. These are critical stepping stones in a successful upgrade path so they must not be skipped. This is explained in Section 3.2, "Mandatory Updates".

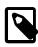

### Note

The appliance update process must **always** be initiated from the **master management node**.

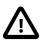

#### Caution

To ensure that your Oracle Private Cloud Appliance configuration remains in a qualified state, take the required firmware upgrades into account when planning the controller software update. For more information, refer to Section 3.6.1, "Firmware Policy".

## 3.1.1 Checklist and Pre-Upgrade Validation with Proactive Support

Release 2.3.x is a particularly complex update and therefore requires that you run a pre-upgrade validation procedure that involves an extensive script and a number of manual checks. Make sure that your environment passes all checks before you proceed with the controller software update and subsequent upgrades. Hyperlinks in the relevant sections below guide you through the specific process to update your environment with Oracle PCA Controller Software Release 2.3.x.

My Oracle Support provides a pre-upgrade checklist with additional information and guidance from our product support specialists. For updates to Releases 2.3.1, 2.3.2 and 2.3.3, the checklist is provided in the dedicated support article with Doc ID 2242177.1. Oracle strongly recommends that you seek assistance in advance, by logging a service request. This allows you to run the pre-upgrade validation script and follow the guidelines in the support article, and then submit logs. A support team reviews the logs and can guide you through the appliance update process. For updates to Release 2.3.4 and later, using the Oracle PCA Upgrader, refer to the support article with Doc ID 2442664.1.

The support articles are always updated with the latest pre-upgrade information. More detailed information about certain aspects of the update process is also included in the documentation. Refer to these sections:

- Releases earlier than 2.3.4:
  - Changes and Improvements in Release 2.3.1
  - Section 8.8, "Environment Pre-Upgrade Validation and Software Update to Release 2.3.1-2.3.3"
- Release 2.3.4 and newer:
  - Changes and Improvements in Release 2.3.4
  - Section 8.12, "Running Manual Pre- and Post-Upgrade Checks in Combination with Oracle PCA Upgrader"

## 3.1.2 Warnings and Cautions

Read and understand these warnings and cautions before you start the appliance update procedure. They help you avoid operational issues including data loss and significant downtime.

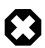

## **No Critical Operations**

When updating the Oracle PCA software, make sure that no provisioning operations occur and that any externally scheduled backups are suspended. Such operations could cause a software update or component firmware upgrade to fail and lead to system downtime.

During the controller software update to a release prior to 2.3.4, always execute the update commands get\_image and install\_image in one sequence. Make sure that no compute node upgrade or provisioning occurs between both commands.

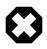

### No Backup

During controller software updates, backup operations must be prevented. As of Release 2.3.4, the Oracle PCA Upgrader disables <u>crond</u> and blocks backups. However, when installing an earlier release, the administrator must ensure that backups cannot interfere with the update process.

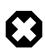

#### YUM Disabled

On Oracle PCA management nodes the YUM repositories have been intentionally disabled and should not be enabled by the customer. Updates and upgrades of the management node operating system and software components must only be applied through the update mechanism described in the documentation.

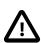

## **Proxy Settings**

If direct public access is not available within your data center and you make use of proxy servers to facilitate HTTP, HTTPS and FTP traffic, it may be necessary to edit the Oracle PCA system properties, using the CLI on each management node, to ensure that the correct proxy settings are specified for a download to succeed from the Internet. This depends on the network location from where the download is served. See Section 8.1, "Adding Proxy Settings for Oracle Private Cloud Appliance Updates" for more information.

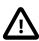

## **Custom LUNs on Internal Storage**

If the internal ZFS Storage Appliance contains customer-created LUNs, make sure they are not mapped to the default initiator group. See Customer Created LUNs Are Mapped to the Wrong Initiator Group in the Oracle Private Cloud Appliance Release Notes.

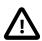

## **Update Commands**

Current update commands are part of the Oracle PCA CLI. If your appliance is running Controller Software Release 2.0.5 or earlier, you must use the pca-updater or ovca-updater commands available from the management node command prompt. Add --help to display usage options.

For detailed update instructions when running Release 2.0.5 or earlier, refer to the *Oracle Private Cloud Appliance Administrator's Guide* Release 2.1.1.

All documentation for Release 2.1 can be found at http://docs.oracle.com/cd/ E60765\_01/.

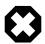

### Update Path to Release 2.3.x

You must **NEVER** attempt to run the **UPDATE TO RELEASE 2.3.x** if the currently installed controller software is Release 2.0.5 or earlier.

These earlier releases do not have the necessary mechanisms to verify that the update path is valid. Consequently, the update process will start, and make both management nodes inaccessible. There may be significant downtime and data loss or corruption.

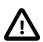

## Oracle VM Availability During Update to Release 2.3.x

When updating the Oracle PCA Controller Software to Release 2.3.x, Oracle VM Manager is unavailable for the entire duration of the update. The virtualized environment remains functional, but configuration changes and other management operations are not possible.

For Releases 2.3.1-2.3.3, where the update is executed from the CLI, it can take up to several hours for the Status: Success message to appear, depending on the size of the Oracle VM installation and the number of installed compute nodes. In addition, prerequisite checks must be performed, and the Oracle VM database must be exported in preparation of the upgrade.

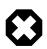

## Compute Node Upgrade in Release 2.3.x ONLY Through Oracle PCA CLI

When you update the Oracle PCA Controller Software to Release 2.3.x, Compute nodes cannot be upgraded to Oracle VM Server Release 3.4.x with the Oracle VM Manager web UI. You must upgrade them using the update compute-node command within the Oracle PCA CLI.

To perform this CLI-based upgrade procedure, follow the specific instructions in Section 3.5.1, "Oracle PCA 2.3 – Upgrading Oracle VM to Release 3.4".

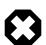

## **Do Not Override Oracle VM Global Update Settings**

As stated in Section 5.1, "Guidelines and Limitations", at the start of Chapter 5, Managing the Oracle VM Virtual Infrastructure, the settings of the default server pool and custom tenant groups must not be modified through Oracle VM Manager. For compute node upgrade specifically, it is critical that the server pool option "Override Global Server Update Group" remains deselected. The compute node update process must use the repository defined globally, and overriding this will cause the update to fail.

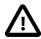

## **Post-Update Synchronization**

Once you have confirmed that the update process has completed, it is advised that you wait a further 30 minutes before starting another compute node or management node software update. This allows the necessary synchronization tasks to complete.

If you ignore the recommended delay between these update procedures there could be issues with further updating as a result of interference between existing and new tasks.

## 3.1.3 Backup Prevents Data Loss

An update of the Oracle PCA software stack may involve a complete re-imaging of the management nodes. Any customer-installed agents or customizations are overwritten in the process. Before applying new appliance software, back up all local customizations and prepare to re-apply them after the update has completed successfully.

## Oracle Enterprise Manager Plug-in Users

If you use Oracle Enterprise Manager and the Oracle Enterprise Manager Plug-in to monitor your Oracle PCA environment, always back up the *oralnventory* Agent data to /nfs/shared\_storage before updating the controller software. You can restore the data after the Oracle PCA software update is complete.

For detailed instructions, refer to the Agent Recovery section in the Oracle Enterprise Manager Plug-in documentation.

# 3.2 Mandatory Updates

It is expected that not every Oracle PCA system is updated with each minor release. Updates are often selected because they fulfill certain requirements of the environment where the appliance is deployed. However, certain updates bring such significant changes to the product that they must be applied if they are on the path between a system's current software and the intended newer version. This section describes the mandatory updates and the impact they have on the Oracle PCA going forward. A more detailed description of each release can be found in the *Oracle Private Cloud Appliance Release Notes*.

## Release 1.1.3

If your Oracle PCA is currently running Controller Software Release 1.0.2, please upgrade to Release 1.1.3 first. Critical changes include:

- Oracle VM performance tuning
- storage connectivity improvements
- support for a new generation of hardware: Sun Server X4-2 and Oracle ZFS Storage Appliance ZS3-ES
- OpenSSL upgrade to eliminate the 'heartbleed bug' (CVE-2014-0160)

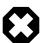

#### Warning

If you are using a VLAN for your management network and you are upgrading from a previous release where you manually configured your environment, these network changes can adversely affect the upgrade process. Any manual configuration to allow the management network to run on a VLAN must be reverted on both management nodes, before the software process is started.

To update the appliance software to Release 1.1.3 you must first execute the procedure in Section 3.4, "Updating the Oracle PCA Controller Software Through the Oracle PCA CLI". After successful completion, perform the additional steps described in these Troubleshooting sections:

- Section 8.5, "Verifying and Re-applying Oracle VM Manager Tuning after Software Update"
- Section 8.7, "Upgrading Existing Compute Node Configuration from Release 1.0.2"

## Release 2.0.1

If your Oracle PCA is currently running Controller Software Release 1.1.3, please upgrade to Release 2.0.1 first. Critical changes include:

- · external storage support
- · appliance management over a VLAN
- Oracle VM upgrade to Release 3.2.8

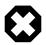

### Warning

If you are using a VLAN for your management network and you are upgrading from a previous release where you manually configured your environment, these network changes can adversely affect the upgrade process. Any manual configuration to allow the management network to run on a VLAN must be reverted on both management nodes, before the software process is started.

As of Release 2.0.1, the Oracle PCA Dashboard provides an option to automatically configure the management network for a VLAN. After the upgrade is completed, you need to set this configuration option to enable VLAN support for the management network. See Section 2.5, "Network Settings" for more information on setting this configuration option.

To update the appliance software to Release 2.0.1 you must first execute the procedure in Section 3.4, "Updating the Oracle PCA Controller Software Through the Oracle PCA CLI". After successful completion, perform the additional procedure described in Section 3.5.2, "Oracle PCA 2.2 and Earlier – Upgrading Oracle VM Release 3.2".

## Release 2.0.5

If your Oracle PCA is currently running Controller Software Release 2.0.1-2.0.4, please upgrade to Release 2.0.5 first. Critical changes include:

- product name change from Oracle Virtual Compute Appliance (VCA) to Oracle Private Cloud Appliance (PCA)
- Oracle Linux kernel upgrade
- support for a new generation of hardware: Oracle Server X5-2 (expansion compute nodes and base racks)
- Oracle VM upgrade to Release 3.2.9

To update the appliance software to Release 2.0.5 you must first execute the procedure in Section 3.4, "Updating the Oracle PCA Controller Software Through the Oracle PCA CLI". After successful completion, perform the additional procedure described in Section 3.5.2, "Oracle PCA 2.2 and Earlier – Upgrading Oracle VM Release 3.2".

## Release 2.1.1 or 2.2.x

If your Oracle PCA is currently running Controller Software Release 2.0.5, you can upgrade to Release 2.1.1 or Release 2.2.x. Critical changes include:

• In Release 2.1.1:

- new network customization and monitoring functionality
- · firmware upgrades for network components
- automated ZFS storage appliance firmware upgrade, including network access to both controllers for easier maintenance
- · support for compute node memory extension kits
- Oracle VM upgrade to Release 3.2.10
- In Release 2.2.x:
  - support for multiple server pools (tenant groups)
  - · support for expansion racks
  - extended network customization functionality
  - support for a new generation of hardware: Oracle Server X6-2 (compute node only)
  - Oracle VM upgrade to Release 3.2.11

To update the appliance software to Release 2.2.1 you must first execute the procedure in Section 3.4, "Updating the Oracle PCA Controller Software Through the Oracle PCA CLI". After successful completion, perform the additional procedure described in Section 3.5.2, "Oracle PCA 2.2 and Earlier – Upgrading Oracle VM Release 3.2".

## Release 2.3.1-2.3.3

If your Oracle PCA is currently running Controller Software Release 2.1.1, 2.2.1 or 2.2.2, you can upgrade to Release 2.3.1, 2.3.2 or 2.3.3. As described later in this section, use the pre-upgrade script provided with the software update to detect and resolve potential issues.

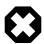

#### Warning

You must **NEVER** attempt to run the **UPDATE TO RELEASE 2.3.x** if the currently installed controller software is Release 2.0.5 or earlier.

These earlier releases do not have the necessary mechanisms to verify that the update path is valid. Consequently, the update process will start, and make both management nodes inaccessible. There may be significant downtime and data loss or corruption.

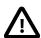

#### Caution

This controller software update includes a new major release of Oracle VM: Release 3.4. Therefore the compute nodes must be running Oracle VM Server Release 3.2.10 or 3.2.11. The Oracle PCA Controller Software update will fail if any compute nodes are running an older version of Oracle VM Server.

Critical changes include:

- Oracle VM upgrade to Release 3.4:
  - Oracle PCA 2.3.1 includes Oracle VM 3.4.2

- Oracle PCA 2.3.2 and 2.3.3 include Oracle VM 3.4.4
- · Enhanced pre-upgrade validation logic and exception handling
- compute node deprovisioning (Release 2.3.2)
- support for 256 VLANs (Release 2.3.2)
- support for a new generation of hardware:
  - Oracle PCA 2.3.2 adds support for Oracle Server X7-2 compute nodes
  - Oracle PCA 2.3.3 adds support for Oracle ZFS Storage Appliance ZS5-ES

To update the appliance software to Release 2.3.1, 2.3.2 or 2.3.3, you must first execute the procedure in Section 3.4, "Updating the Oracle PCA Controller Software Through the Oracle PCA CLI". Pay special attention to the Prerequisites for Release 2.3.x. After successful completion, perform the additional procedure described in Section 3.5.1, "Oracle PCA 2.3 – Upgrading Oracle VM to Release 3.4".

## Release 2.3.4

If your Oracle PCA is currently running Controller Software Release 2.3.1, 2.3.2 or 2.3.3, you can upgrade to Release 2.3.4. As described below, use the Oracle PCA Upgrader to navigate through the pre-upgrade checks and management node upgrade process.

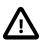

## Caution

With Controller Software Release 2.3.4, the upgrade of the management nodes must be executed with the Oracle PCA Upgrader. Do not use the pca-admin update appliance CLI command.

Since Oracle PCA must already be running Controller Software Release 2.3.1, 2.3.2 or 2.3.3 to qualify for the Release 2.3.4 update, all compute nodes should be running Oracle VM Server Release 3.4.2 or newer. Make sure that all compute nodes meet this requirement before you proceed with the management node upgrade.

Critical changes include:

- Oracle VM upgrade to Release 3.4.5
- Oracle PCA Upgrader for independent and modular upgrade process management
- firmware upgrades for several components

To update the appliance software to Release 2.3.4, you must first execute the procedure in Section 3.3, "Oracle PCA 2.3 – Using the Oracle PCA Upgrader". After successful completion, perform the additional procedure described in Section 3.5.1, "Oracle PCA 2.3 – Upgrading Oracle VM to Release 3.4".

# 3.3 Oracle PCA 2.3 – Using the Oracle PCA Upgrader

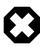

## **UPGRADE BOTH MANAGEMENT NODES CONSECUTIVELY**

With the Oracle PCA Upgrader, the two management node upgrade processes are theoretically separated. Each management node upgrade is initiated by a single command and managed through the Upgrader, which invokes the native Oracle VM

Manager upgrade mechanisms. However, you must treat the upgrade of the two management nodes as a single operation.

During the management node upgrade, the high-availability (HA) configuration of the management node cluster is temporarily broken. To restore HA management functionality and mitigate the risk of data corruption, it is critical that you **start the upgrade of the second management node immediately after a successful upgrade of the first management node**.

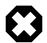

## NO MANAGEMENT OPERATIONS DURING UPGRADE

The Oracle PCA Upgrader manages the entire process to upgrade both management nodes in the appliance. Under no circumstances should you perform any management operations – through the Oracle PCA Dashboard or CLI, or Oracle VM Manager – while the Upgrader process is running, and until **both management nodes** have been successfully upgraded through the Upgrader. Although certain management functions cannot be programmatically locked during the upgrade, they are not supported, and are likely to cause configuration inconsistencies and considerable repair downtime.

Once the upgrade has been successfully completed on **both management nodes**, you can safely execute appliance management tasks and configuration of the virtualized environment.

As of Release 2.3.4, a separate command line tool is provided to manage the Controller Software update process. A version of the Oracle PCA Upgrader is included in the Controller Software .iso image. However, Oracle recommends that you download and install the latest stand-alone version of the Upgrader tool on the management nodes. The Oracle PCA Upgrader requires only a couple of commands to execute several sets of tasks, which were scripted or manual steps in previous releases. The new tool is more robust and easily extensible, and provides a much better overall upgrade experience.

A more detailed description of the Oracle PCA Upgrader is included in the introductory chapter of this book. Refer to Section 1.8, "Oracle Private Cloud Appliance Upgrader".

# 3.3.1 Optional: Rebooting the Management Node Cluster

Although not strictly necessary, it may be useful to reboot both management nodes before starting the appliance software update. This leaves the management node cluster in the cleanest possible state, ensures that no system resources are occupied unnecessarily, and eliminates potential interference from processes that have not completed properly.

### **Rebooting the Management Node Cluster**

 Using SSH and an account with superuser privileges, log into both management nodes using the IP addresses you configured in the Network Setup tab of the Oracle PCA Dashboard. If you use two separate consoles you can view both side by side.

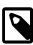

#### Note

The default root password is *Welcome1*. For security reasons, you must set a new password at your earliest convenience.

- 2. Run the command pca-check-master on both management nodes to verify which node owns the master role.
- 3. Reboot the management node that is **NOT** currently the master. Enter init 6 at the prompt.

- 4. Ping the machine you rebooted. When it comes back online, reconnect using SSH and monitor system activity to determine when the secondary management node takes over the master role. Enter this command at the prompt: tail -f /var/log/messages. New system activity notifications will be output to the screen as they are logged.
- 5. In the other SSH console, which is connected to the current active management node, enter init 6 to reboot the machine and initiate management node failover.
  - The log messages in the other SSH console should now indicate when the secondary management node takes over the master role.
- 6. Verify that both management nodes have come back online after reboot and that the master role has been transferred to the other manager. Run the command pca-check-master on both management nodes.

If this is the case, proceed with the software update steps below.

## 3.3.2 Installing the Oracle PCA Upgrader

The Oracle PCA Upgrader is a separate application with its own release plan, independent of Oracle PCA. Always download and install the latest version of the Oracle PCA Upgrader before you execute any verification or upgrade procedures.

## Downloading and Installing the Latest Version of the Oracle PCA Upgrader

1. Log into My Oracle Support and download the latest version of the Oracle PCA Upgrader.

The Upgrader can be found under patch ID 28900934, and is included in part 1 of a series of downloadable zip files. Any updated versions of the Upgrader will be made available in the same location.

To obtain the Upgrader package, download this zip file and extract the file pca\_upgrader-<version>.el6.noarch.rpm.

2. Copy the downloaded \* . rpm package to the master management node and install it.

```
[root@ovcamn05r1 ~]# pca-check-master
NODE: 192.168.4.3 MASTER: True
root@ovcamn05r1 tmp]# rpm -ivh pca_upgrader-1.0-98.el6.noarch.rpm
Preparing..############################### [100%]
1:pca_upgrader################################## [100%]
```

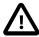

## Caution

Always download and use the latest available version of the Oracle PCA Upgrader.

- 3. If the version of the Oracle PCA Upgrader you downloaded, is newer than the version shipped in the Controller Software ISO, then upgrade to the newer version. From the directory where the \*.rpm package was saved, run the command rpm -U pca\_upgrader-1.0-98.el6.noarch.rpm.
- 4. Repeat the \*.rpm upgrade on the second management node.

The Oracle PCA Upgrader verifies the version of the Upgrader installed on the second management node. Only if the version in the ISO is newer, the package on the second management node is automatically upgraded in the process. If you downloaded a newer version, you must upgrade the package manually on both management nodes.

# 3.3.3 Verifying Upgrade Readiness

The Oracle PCA Upgrader has a verify-only mode. It allows you to run all the pre-checks defined for a management node upgrade, without proceeding to the actual upgrade steps. The terminal output and log file report any issues you need to fix before the system is eligible for the next Controller Software update.

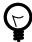

## Tip

The Oracle PCA Upgrader pre-checks for the management nodes are equivalent to the pre-upgrade validation procedure required before the installation of Oracle PCA Controller Software Release 2.3.1, 2.3.2 and 2.3.3.

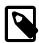

#### Note

The Oracle PCA Upgrader cannot be stopped by means of a keyboard interrupt or by closing the terminal session. After a keyboard interrupt (Ctrl+C) the Upgrader continues to execute all pre-checks. If the terminal session is closed, the Upgrader continues as a background process.

## Verifying the Upgrade Readiness of the Oracle PCA

- Go to Oracle VM Manager and make sure that all compute nodes are in *Running* status. If any server
  is not in Running status, resolve the issue before proceeding. For instructions to correct the compute
  node status, refer to the support note with Doc ID 2245197.1.
- 2. Perform the required manual pre-upgrade checks. Refer to Section 8.12, "Running Manual Pre- and Post-Upgrade Checks in Combination with Oracle PCA Upgrader" for instructions.
- 3. Log in to My Oracle Support and download the required Oracle PCA software update.

You can find the update by searching for the product name "Oracle Private Cloud Appliance", or for the Patch or Bug Number associated with the update you need.

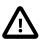

## Caution

Read the information and follow the instructions in the readme file very carefully. It is crucial for a successful Oracle PCA Controller Software update and Oracle VM upgrade.

4. Make the update, a zipped ISO, available on an HTTP or FTP server that is reachable from your Oracle PCA. Alternatively, if upgrade time is a major concern, you can download the ISO file to the local file system on both management nodes. This reduces the upgrade time for the management nodes, but has no effect on the time required to upgrade the compute nodes or the Oracle VM database.

The Oracle PCA Upgrader downloads the ISO from the specified location and unpacks it on the management node automatically at runtime.

5. Using SSH and an account with superuser privileges, log in to the **master** management node through its individually assigned IP address, **not** the shared virtual IP.

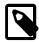

## Note

During the upgrade process, the interface with the shared virtual IP address is shut down. Therefore, you must log in using the individually assigned IP address of the management node.

The default root password is *Welcome1*. For security reasons, you must set a new password at your earliest convenience.

6. From the master management node, run the Oracle PCA Upgrader in verify-only mode. The target of the command must be the *stand-by* management node.

```
[root@ovcamn05r1 ~]# pca-check-master
NODE: 192.168.4.3 MASTER: True
root@ovcamn05r1 ~]# pca_upgrader -V -t management -c ovcamn06r1 -g 2.3.4 \
-1 http://<path-to-iso>/ovca-2.3.4-b000.iso.zip
Please refer to log file /var/log/pca_upgrader.log for more details.
Beginning PCA Management Node Pre-Upgrade Checks...
Validate the Image Provided
                                               1/30
Shared Storage Mounted Check
                                               2/30
Oracle VM Minimum Version Check
                                               3/30
[...]
IB Symbol Errors Check
                                               26/30
Network Configuration Check
                                               27/30
OSA Disabled Check
                                               28/30
Server Update Configuration Check
                                               29/30
                                              30/30
OVM Warning/Error Check
PCA Management Node Pre-Upgrade Checks Passed
Validate the Image Provided
                                              Passed
Shared Storage Mounted Check
                                              Passed
Oracle VM Minimum Version Check
                                              Passed
Server Name Check
                                              Passed
OS Check
                                               Passed
IB Symbol Errors Check
                                               Warn
Network Configuration Check
                                              Passed
OSA Disabled Check
                                              Passed
Server Update Configuration Check
                                              Passed
OVM Warning/Error Check
Overall Status
                                              Passed
              ______
```

7. As the verification process runs, check the console output for test progress. When all pre-checks have been completed, a summary is displayed. A complete overview of the verification process is saved in the file /var/log/pca\_upgrader.log.

Some pre-checks may result in a warning. These warnings are unlikely to cause issues, and therefore do not prevent you from executing the upgrade, but they do indicate a situation that should be investigated. When an upgrade command is issued, warnings do cause the administrator to be prompted whether to proceed with the upgrade, or quit and investigate the warnings first.

- 8. If pre-checks have failed, consult the log file for details. Fix the reported problems, then execute the verify command again.
- Repeat this process until no more pre-check failures are reported. When the system passes all prechecks, it is ready for the Controller Software update.

## 3.3.4 Executing a Controller Software Update

During a Controller Software update, the virtualized environment does not accept any management operations. After successful upgrade of the management node cluster, the compute nodes must also be upgraded in phases, and additional firmware upgrades on several rack components may be required. When you have planned all these upgrade tasks, and when you have successfully completed the upgrade readiness verification, your environment is ready for a Controller Software update and any additional upgrades.

No upgrade procedure can be executed without completing the pre-checks. Therefore, the upgrade command first executes the same steps as in Section 3.3.3, "Verifying Upgrade Readiness". After successful verification, the upgrade steps are started.

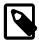

#### **Note**

The Oracle PCA Upgrader cannot be stopped by means of a keyboard interrupt or by closing the terminal session.

After a keyboard interrupt (Ctrl+C) the Upgrader continues the current phase of the process. If pre-checks are in progress, they are all completed, but the upgrade phase does not start automatically after successful completion of all pre-checks. If the upgrade phase is in progress at the time of the keyboard interrupt, it continues until upgrade either completes successfully or fails.

If the terminal session is closed, the Upgrader continues as a background process.

## **Upgrading the Oracle PCA Controller Software**

1. Using SSH and an account with superuser privileges, log in to the **master** management node through its individually assigned IP address, **not** the shared virtual IP.

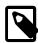

#### Note

During the upgrade process, the interface with the shared virtual IP address is shut down. Therefore, you must log in using the individually assigned IP address of the management node.

The default root password is *Welcome1*. For security reasons, you must set a new password at your earliest convenience.

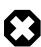

### NO MANAGEMENT OPERATIONS DURING UPGRADE

Under no circumstances should you perform any management operations – through the Oracle PCA Dashboard or CLI, or Oracle VM Manager – while the Upgrader process is running, and until **both management nodes** have been successfully upgraded through the Upgrader.

2. From the master management node, run the Oracle PCA Upgrader with the required upgrade parameters. The target of the command must be the *stand-by* management node.

After successfully completing the pre-checks, the Upgrader initiates the Controller Software update on the other management node. If any errors occur during the upgrade phase, tasks are rolled back and the system is returned to its original state from before the upgrade command.

Rollback works for errors that occur during these steps:

- downloading the ISO
- setting up the YUM repository
- taking an Oracle VM backup
- breaking the Oracle PCA HA model

| Deginning PCA Management Node upgrade for ovcamn06r1                                                                                                    |                                                                                                    |                                                                       |
|----------------------------------------------------------------------------------------------------|----------------------------------------------------------------------------------------------------|-----------------------------------------------------------------------|
| Download ISO 2/16 Setup Yum Repo 3/16 Take OVM Backup 4/16 Break PCA HA Model 5/16 Place PCA Upgrade Locks 6/16 Perform Yum Upgrade 7/16 Perform Oracle VM upgrade 8/16 Relink to Shared Storage 9/16 Install PCA UI 10/16 Reboot 11/16 Run Post-Upgrade Sync Tasks 12/16 Remove PCA Upgrade Locks 13/16 Cleanup ISO Backup Directories 14/16 Restore PCA Backups 15/16 Upgrade is complete 16/16 PCA Management Node upgrade of ovcamn06r1 completed after 74 minutes                                                                                                    | D'     - DC3 D                                                                                                    | ovcamn06r1                                                            |
| Setup Yum Repo 3/16 Take OVM Backup 4/16 Break PCA HA Model 5/16 Place PCA Upgrade Locks 6/16 Perform Yum Upgrade 7/16 Perform Yum Upgrade 7/16 Perform Oracle VM upgrade 8/16 Relink to Shared Storage 9/16 Install PCA UI 10/16 Reboot 11/16 Run Post-Upgrade Sync Tasks 12/16 Remove PCA Upgrade Locks 13/16 Cleanup ISO Backup Directories 14/16 Restore PCA Backups 15/16 Upgrade is complete 16/16 PCA Management Node upgrade of ovcamn06rl completed after 74 minutes  PCA Management Node Pre-Upgrade Checks Passed  Validate the Image Provided Passed  Storage Mounted Check Passed  Disable PCA Backups Passed  Disable PCA Backups Passed | Disable PCA Backups                                                                                                    | 1/16                                                                  |
| Take OVM Backup Break PCA HA Model Break PCA HA Model Place PCA Upgrade Locks 6/16 Perform Yum Upgrade 7/16 Perform Oracle VM upgrade 8/16 Relink to Shared Storage 9/16 Install PCA UI 10/16 Reboot 11/16 Run Post-Upgrade Sync Tasks 12/16 Remove PCA Upgrade Locks 13/16 Cleanup ISO Backup Directories 14/16 Restore PCA Backups 15/16 Upgrade is complete 16/16 PCA Management Node upgrade of ovcamn06rl completed after 74 minutes                                                                                                    | Download ISO                                                                                                    | 2/16                                                                  |
| Break PCA HA Model 5/16 Place PCA Upgrade Locks 6/16 Perform Yum Upgrade 7/16 Perform Oracle VM upgrade 8/16 Relink to Shared Storage 9/16 Install PCA UI 10/16 Reboot 11/16 Run Post-Upgrade Sync Tasks 12/16 Remove PCA Upgrade Locks 13/16 Cleanup ISO Backup Directories 14/16 Restore PCA Backups 15/16 Upgrade is complete 16/16 PCA Management Node upgrade of ovcamn06rl completed after 74 minutes  PCA Management Node Pre-Upgrade Checks Passed  Validate the Image Provided Passed Shared Storage Mounted Check Passed  Disable PCA Backups Passed  Disable PCA Backups Passed  Disable PCA Backups Passed  Disable PCA Backups Passed  Disable PCA Backups Passed  Disable PCA Backups Passed  Disable PCA Backups Passed  Disable PCA Backups Passed  Dipgrade is complete Passed                                                                                                    | Setup Yum Repo                                                                                                    | 3/16                                                                  |
| Place PCA Upgrade Locks 6/16 Perform Yum Upgrade 7/16 Perform Oracle VM upgrade 8/16 Relink to Shared Storage 9/16 Install PCA UI 10/16 Reboot 11/16 Run Post-Upgrade Sync Tasks 12/16 Remove PCA Upgrade Locks 13/16 Cleanup ISO Backup Directories 14/16 Restore PCA Backups 15/16 Upgrade is complete 16/16 PCA Management Node upgrade of ovcamn06rl completed after 74 minutes  PCA Management Node Pre-Upgrade Checks Passed  Validate the Image Provided Passed []  PCA Management Node Upgrade Passed  Disable PCA Backups Passed  Disable PCA Backups Passed  Disable PCA Backups Passed  Disable PCA Backups Passed  Disable PCA Backups Passed  Disable PCA Backups Passed  Disable PCA Backups Passed  Disable PCA Backups Passed  Disable PCA Backups Passed  Disable PCA Backups Passed  Disable PCA Backups Passed  Disable PCA Backups Passed  Disable PCA Backups Passed                                                                                                    | Take OVM Backup                                                                                                    | 4/16                                                                  |
| Perform Yum Upgrade 7/16 Perform Oracle VM upgrade 8/16 Relink to Shared Storage 9/16 Install PCA UI 10/16 Reboot 11/16 Run Post-Upgrade Sync Tasks 12/16 Remove PCA Upgrade Locks 13/16 Cleanup ISO Backup Directories 14/16 Restore PCA Backups 15/16 Upgrade is complete 16/16 PCA Management Node upgrade of ovcamn06rl completed after 74 minutes  PCA Management Node Pre-Upgrade Checks Passed  Validate the Image Provided Passed []  PCA Management Node Upgrade Passed  Disable PCA Backups Passed  Disable PCA Backups Passed []  Upgrade is complete Passed  Passed  Passed  Passed  Passed  Passed  Passed  Passed  Passed  Passed  Passed  Passed  Passed  Passed  Passed  Passed  Passed  Passed  Passed  Passed  Passed  Passed  Passed  Passed  Passed                                                                                                     | Break PCA HA Model                                                                                                    | 5/16                                                                  |
| Perform Oracle VM upgrade 8/16 Relink to Shared Storage 9/16 Install PCA UI 10/16 Reboot 11/16 Run Post-Upgrade Sync Tasks 12/16 Remove PCA Upgrade Locks 13/16 Cleanup ISO Backup Directories 14/16 Restore PCA Backups 15/16 Upgrade is complete 16/16 PCA Management Node upgrade of ovcamn06rl completed after 74 minutes                                                                                                    | Place PCA Upgrade Locks                                                                                                    | 6/16                                                                  |
| Relink to Shared Storage 9/16 Install PCA UI 10/16 Reboot 11/16 Run Post-Upgrade Sync Tasks 12/16 Remove PCA Upgrade Locks 13/16 Cleanup ISO Backup Directories 14/16 Restore PCA Backups 15/16 Upgrade is complete 16/16 PCA Management Node upgrade of ovcamn06rl completed after 74 minutes                                                                                                    | 1.5                                                                                                    | 7/16                                                                  |
| Install PCA UI 10/16 Reboot 11/16 Run Post-Upgrade Sync Tasks 12/16 Remove PCA Upgrade Locks 13/16 Cleanup ISO Backup Directories 14/16 Restore PCA Backups 15/16 Upgrade is complete 16/16 PCA Management Node upgrade of ovcamn06rl completed after 74 minutes                                                                                                    | Perform Oracle VM upgrade                                                                                                    | 8/16                                                                  |
| Reboot 11/16 Run Post-Upgrade Sync Tasks 12/16 Remove PCA Upgrade Locks 13/16 Cleanup ISO Backup Directories 14/16 Restore PCA Backups 15/16 Upgrade is complete 16/16 PCA Management Node upgrade of ovcamn06rl completed after 74 minutes                                                                                                    | Relink to Shared Storage                                                                                                    | 9/16                                                                  |
| Run Post-Upgrade Sync Tasks  Remove PCA Upgrade Locks  Cleanup ISO Backup Directories  14/16  Restore PCA Backups  15/16  Upgrade is complete  PCA Management Node upgrade of ovcamn06rl completed after 74 minutes  PCA Management Node Pre-Upgrade Checks  Passed  Validate the Image Provided  Shared Storage Mounted Check  PCA Management Node Upgrade  PCA Management Node Upgrade  Passed  Disable PCA Backups  Passed  Download ISO  Passed  []  Upgrade is complete  Passed                                                                                                    | Install PCA UI                                                                                                    | 10/16                                                                 |
| Remove PCA Upgrade Locks Cleanup ISO Backup Directories 14/16 Restore PCA Backups 15/16 Upgrade is complete PCA Management Node upgrade of ovcamn06rl completed after 74 minutes                                                                                                    | Reboot                                                                                                    | 11/16                                                                 |
| Cleanup ISO Backup Directories 14/16 Restore PCA Backups 15/16 Upgrade is complete 16/16 PCA Management Node upgrade of ovcamn06rl completed after 74 minutes  PCA Management Node Pre-Upgrade Checks Passed  Validate the Image Provided Passed Shared Storage Mounted Check Passed  []  PCA Management Node Upgrade Passed  Disable PCA Backups Passed  []  Upgrade is complete Passed                                                                                                    | Run Post-Upgrade Sync Tasks                                                                                                    | 12/16                                                                 |
| Restore PCA Backups Upgrade is complete 16/16 PCA Management Node upgrade of ovcamn06r1 completed after 74 minutes  PCA Management Node Pre-Upgrade Checks Passed  Validate the Image Provided Shared Storage Mounted Check []  PCA Management Node Upgrade  Passed  Disable PCA Backups Passed  Download ISO Passed  []  Upgrade is complete Passed                                                                                                    | Remove PCA Upgrade Locks                                                                                                    | 13/16                                                                 |
| Upgrade is complete PCA Management Node upgrade of ovcamn06r1 completed after 74 minutes  PCA Management Node Pre-Upgrade Checks Passed  Validate the Image Provided Shared Storage Mounted Check []  PCA Management Node Upgrade Passed  Disable PCA Backups Passed  Download ISO Passed  []  Upgrade is complete Passed                                                                                                    | Cleanup ISO Backup Directories                                                                                                    | 14/16                                                                 |
| PCA Management Node upgrade of ovcamn06r1 completed after 74 minutes  PCA Management Node Pre-Upgrade Checks Passed  Validate the Image Provided Passed  Shared Storage Mounted Check Passed  []  PCA Management Node Upgrade Passed  Disable PCA Backups Passed  Download ISO Passed  []  Upgrade is complete Passed                                                                                                    | Restore PCA Backups                                                                                                    | 15/16                                                                 |
| PCA Management Node Pre-Upgrade Checks  Passed  Validate the Image Provided Shared Storage Mounted Check []  PCA Management Node Upgrade  Passed  Disable PCA Backups  Download ISO []  Upgrade is complete  Passed  Passed  Passed  Passed  Passed                                                                                                    | Upgrade is complete                                                                                                    | 16/16                                                                 |
| PCA Management Node Pre-Upgrade Checks  Validate the Image Provided Shared Storage Mounted Check  []  PCA Management Node Upgrade  Passed  Disable PCA Backups  Passed  Download ISO  Passed  []  Upgrade is complete  Passed                                                                                                    | PCA Management Node upgrade of ovcamn06r1                                                                                                   | completed after 74 minutes                                            |
| Validate the Image Provided Passed Shared Storage Mounted Check Passed  []  PCA Management Node Upgrade Passed  Disable PCA Backups Passed  Download ISO Passed  []  Upgrade is complete Passed                                                                                                    |                                                                                                    |                                                                       |
| Validate the Image Provided Passed Shared Storage Mounted Check Passed  []  PCA Management Node Upgrade Passed  Disable PCA Backups Passed  Download ISO Passed  []  Upgrade is complete Passed                                                                                                    |                                                                                                    |                                                                       |
| Shared Storage Mounted Check  []  PCA Management Node Upgrade  Disable PCA Backups  Download ISO  []  Upgrade is complete  Passed  Passed  Passed  Passed                                                                                                    |                                                                                                    |                                                                       |
| []  PCA Management Node Upgrade Passed  Disable PCA Backups Passed  Download ISO Passed  []  Upgrade is complete Passed                                                                                                    | _                                                                                                    |                                                                       |
| PCA Management Node Upgrade Passed  Disable PCA Backups Passed  Download ISO Passed  []  Upgrade is complete Passed                                                                                                    | _                                                                                                    | Passed                                                                |
| Disable PCA Backups Passed Download ISO Passed [] Upgrade is complete Passed                                                                                                    | 1]                                                                                                    |                                                                       |
| Disable PCA Backups Passed Download ISO Passed [] Upgrade is complete Passed                                                                                                    |                                                                                                    |                                                                       |
| Disable PCA Backups  Download ISO  []  Upgrade is complete  Passed  Passed  Passed                                                                                                    |                                                                                                    |                                                                       |
| Download ISO Passed [] Upgrade is complete Passed                                                                                                    | PCA Management Node Upgrade                                                                                                    | Passed                                                                |
| [] Upgrade is complete Passed                                                                                                    |                                                                                                    | - 3.0 0 - 3                                                           |
| Upgrade is complete Passed                                                                                                    |                                                                                                    |                                                                       |
|                                                                                                    | Disable PCA Backups                                                                                                    | Passed                                                                |
|                                                                                                    | Disable PCA Backups Download ISO                                                                                                    | Passed                                                                |
|                                                                                                    | Disable PCA Backups Download ISO                                                                                                    | Passed<br>Passed                                                      |
| Overall Status Passed                                                                                                    | Disable PCA Backups Download ISO [] Upgrade is complete                                                                                     | Passed<br>Passed<br>Passed                                            |
|                                                                                                    | Disable PCA Backups Download ISO [] Upgrade is complete                                                                                     | Passed<br>Passed<br>Passed                                            |
| PCA Management Node Pre-Upgrade Checks Passed                                                                                                    | Disable PCA Backups Download ISO [] Upgrade is complete  Overall Status                                                                     | Passed<br>Passed<br>Passed                                            |
| PCA Management Node Upgrade Passed                                                                                                    | Disable PCA Backups Download ISO [] Upgrade is complete  Overall Status  PCA Management Node Pre-Upgrade Checks                             | Passed Passed Passed  Passed  Passed  Passed  Passed                  |
| PCA Management Node Post Upgrade Checks No Automated Postchecks                                                                                                    | Disable PCA Backups Download ISO [] Upgrade is complete  Overall Status  PCA Management Node Pre-Upgrade Checks PCA Management Node Upgrade | Passed Passed  Passed  Passed  Passed  Passed  Passed  Passed  Passed |

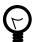

## Tip

When the ISO is copied to the local file system of both management nodes, the management node upgrade time is just over 1 hour each. The duration of the entire upgrade process depends heavily on the size of the environment: the number of compute nodes and their configuration, the size of the Oracle VM database, etc.

If you choose to copy the ISO locally, replace the location URL in the pcaupgrader command with -1 file:///<path-to-iso>/ovca-2.3.4-b000.iso.zip.

3. Monitor the progress of the upgrade tasks. The console output provides a summary of each executed task. If you need more details on a task, or if an error occurs, consult the log file. You can track the logging activity in a separate console window by entering the command tail -f /var/log/pca\_upgrader.log. The example below shows several key sections in a typical log file.

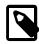

#### Note

Once the upgrade tasks have started, it is no longer possible to perform a rollback to the previous state.

```
# tail -f /var/log/pca_upgrader.log
[2018-11-01 12:40:16 391761] INFO (pca_upgrader:51) Starting PCA Upgrader...
[2018-11-01 12:40:16 391761] DEBUG (util:411) the dlm_locks command output is debugfs.ocfs2 1.8.6
[?1034hdebugfs: dlm_locks -f /sys/kernel/debug/o2dlm/ovca/locking_state
Lockres: master
                                          Owner: 0 State: 0x0
Last Used: 0
                 ASTs Reserved: 0 Inflight: 0
                                                  Migration Pending: No
Refs: 3 Locks: 1 On Lists: None
Reference Map: 1
Lock-Queue Node Level Conv Cookie
                                              Refs AST BAST Pending-Action
Granted 0 EX
                        -1 0:1
                                                     No No
                                                                None
debugfs: quit
[2018-11-01 12:40:16 391761] INFO (util:420) This node (192.168.4.3) is the master
[2018-11-01 12:40:16 391761] DEBUG (pca_upgrader:75) To verify upgrade readiness of the rack.
[2018-11-01 12:40:16 391761] DEBUG (run_util:15) Writing 391854 to /var/run/ovca/upgrader.pid
[2018-11-01 12:40:16 391854] DEBUG (process_flow:31) Execute precheck steps for component: management
[2018-11-01 12:40:18 391854] INFO (precheck_management:68) [Validate the Image Provided
(Verify that the image exists and is the correct filetype for upgrade)] Passed
[2018-11-01 12:40:18 391854] INFO (precheck_management:68) [Shared Storage Mounted Check
(Checking shared storage MGMT_ROOT, Yum, and Incoming are mounted on the management nodes)] Passed
The check succeeded on the management nodes.
[2018-11-01 12:40:22 391854] DEBUG (ovmSession:211)
-----Entering getServerInfo-----
[2018-11-01 12:40:23 391854] INFO (ovm:103) Calling ovmwsh script [get_server_info.py]
with args ('--server=e0:31:8d:9a:00:10:ff:ff:ff:ff:ff:ff:ff:20:00:08',)
[2018-11-01 12:40:32 391854] INFO (ovm:145) ovmwsh script finished with success
STDOUT: Looking for [server] [e0:31:8d:9a:00:10:ff:ff:ff:ff:ff:ff:ff:20:00:08]
[2018-11-01 12:42:20 391854] INFO (precheck_management:68)[OS Check (Checking the
management nodes and compute nodes are running the correct Oracle Linux version)] Passed
The check succeeded on the management nodes. The check succeeded on all the compute nodes.
[2018-11-01 12:42:25 391854] INFO (precheck_utils:421) Checking storage...
Checking server pool...
Checking pool filesystem...
[...]
[2018-11-01 12:45:53 391854] INFO (precheck_utils:1305) Checking the existence of IB symbol errors.
[2018-11-01 12:45:56 391854] WARNING (precheck_utils:1311)
WARNING: Found the following IB symbol errors:
Errors for "ovcasw22r1"
  GUID 0x139702010013ac port 1: [VL15Dropped == 3164]
Errors for "ovcasw15r1"
  GUID 0x139702010013ec port 1: [VL15Dropped == 9]
Errors for 0x2128f569d8a0a0 "SUN DCS 36P QDR nm2-36p-a 192.168.4.202"
```

```
GUID 0x2128f569d8a0a0 port ALL: [LinkDownedCounter == 6] [PortRcvErrors == 1]
   [PortRcvSwitchRelayErrors == 36] [PortXmitDiscards == 247] [VL15Dropped == 1]
   [PortXmitWait == 17742]
   GUID 0x2128f569d8a0a0 port 0: [PortXmitWait == 127]
[...]
[2018-11-01 12:47:41 391854] INFO (precheck_management:68) [OVM Warning/Error Check
(Checking the existence of OVM warnings or errors)] Passed
The check succeeded. No OVM warnings or errors found.
[2018-11-01 12:47:41 391854] INFO (precheck_management:75)
***** Management Node Pre-Upgrade Check Summary *****
[...]
[2018-11-01 12:59:11 397738] DEBUG (process_flow:92)
Successfully completed precheck. Proceeding to upgrade.
[2018-11-01 12:59:11 397738] DEBUG (process_flow:31)
Execute upgrade steps for component: management
[2018-11-01 12:59:11 397738] INFO (rack_utils:24) Querying rpm for pca_upgrader details
[2018-11-01 12:59:11 397738] INFO (rack_utils:26)
         : pca_upgrader
                                          Relocations: (not relocatable)
Name
          : 1.0
Version
                                               Vendor: Oracle America
                                           Build Date: Wed Oct 17 15:52:09 2018
Release
          : 89.el6
Install Date: Thu Nov 1 12:37:53 2018
                                           Build Host: x86-ol6-builder-04.us.oracle.com
           : System Environment/Daemons Source RPM: pca_upgrader-1.0-89.el6.src.rpm
           : 545617
                                             License: GPL
Signature : RSA/8, Wed Oct 17 15:52:17 2018, Key ID 72f97b74ec551f03
          : http://www.oracle.com/virtualization
           : PCA upgrader
Summary
Description: Private Cloud Appliance Upgrader.
[2018-11-01 12:59:11 397738] INFO (rack_utils:43)
Setting pca_upgrader version to 1.0-89.el6 for shared script execution
[2018-11-01 12:59:11 397738] DEBUG (mn_upgrade_utils:1144)
Remove lock file: /nfs/shared_storage/pca_upgrader/locks/FAIL
[2018-11-01 12:59:11 397738] DEBUG (mn_upgrade_steps:68)
Successfully completed remove_upgrade_status_flag
[2018-11-01 12:59:11 397738] DEBUG (mn_upgrade_steps:602)
Successfully completed update_scripts
[2018-11-01 12:59:11 397738] DEBUG (mn_upgrade_utils:1209)
Calling service crond status on ovcamn05r1
[2018-11-01 12:59:11 397738] INFO (mn_upgrade_steps:84)
Stopping crond for [ovcamn05r1] to prevent PCA backups during the upgrade process
[2018-11-01 14:05:22 397738] DEBUG (update:489) Trying to backup MGMT image.
[2018-11-01 14:05:22 397738] DEBUG (update:490) /nfs/shared_storage/mgmt_image.old
[2018-11-01 14:05:22 397738] DEBUG (update:527)
Installing new OS image: /tmp/tmpHIAtLl/ovca-2.3.4-b000.iso.zip
[2018-11-01 14:08:43 397738] INFO (mn_upgrade_steps:242) Successfully downloaded ISO
[2018-11-01 14:08:54 397738] DEBUG (mn_upgrade_steps:283) Successfully completed setup_mn_yum_repo
[2018-11-01 14:08:54 397738] DEBUG (mn_upgrade_utils:213)
Shutting down Oracle VM services before taking the Oracle VM backup
[...]
[2018-11-01 14:13:32 397738] INFO (mn_upgrade_utils:479) Beginning Yum Upgrade
[2018-11-01 14:13:32 397738] INFO (mn_upgrade_utils:484) Output from the Yum upgrade will not be
posted to this logfile in real time, but instead will be posted once the yum upgrade has completed.
To view what yum is doing in real time on ovcamn06r1, login to ovcamn06r1 and tail /var/log/messages
Removing obsolete packages prior to upgrade
Beginning Yum upgrade
Setting up Upgrade Process
Resolving Dependencies
Transaction Summary
______
```

```
Install
             5 Package(s)
Upgrade
          265 Package(s)
Total download size: 386 M
Downloading Packages:
[...]
Oracle VM upgrade script finished with success
STDOUT: Oracle VM Manager Release 3.4.5 Installer
Oracle VM Manager Installer log file:
/var/log/ovmm/ovm-manager-3-install-2018-11-01-142102.log
Verifying upgrading prerequisites ...
Starting Upgrade ...
Upgrading from version 3.4.4.0000 to version 3.4.5.0000
Running full database backup ...
[...]
Installation Summary
Database configuration:
 Database type
                             : MySQL
 Database host name
                           : localhost
 Database name
                            : ovs
                          : 1521
 Database listener port
 Database user
Weblogic Server configuration:
                            : weblogic
 Administration username
Oracle VM Manager configuration:
                            : admin
 Username
 Core management port
                           : 54321
 UUID
                             : 0006c9000000100055d6f23a1e992277
[...]
STDOUT: Looking for [tenant group] [Rack1_ServerPool]
Looking for [storage array] [OVCA_ZFSSA_Rack1]
Finding the LUN that is used as the heartbeat device in tenant group by page83id.
Successfully completed PCA management node post upgrade tasks
```

When the upgrade tasks have been completed successfully, the master management node is rebooted, and the upgraded management node assumes the master role. The new master management node's operating system is now up-to-date, and it runs the new Controller Software version and upgraded Oracle VM Manager installation.

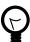

### Tip

Rebooting the management node is expected to take up to 10 minutes.

To monitor the reboot process and make sure the node comes back online as expected, log in to the rebooting management node ILOM.

```
Broadcast message from root@ovcamn05r1 (pts/2) (Thu Nov 1 15:00:00 2018):

Management Node upgrade succeeded. The master manager will be rebooted to initiate failover in one minu
Broadcast message from root@ovcamn05r1
(/dev/pts/2) at 15:01 ...

The system is going down for reboot NOW!
Please refer to log file /var/log/pca_upgrader.log for more details.
```

4. Log into the upgraded management node, which has now become the **master** management node. Use its individually assigned IP address, **not** the shared virtual IP.

```
[root@ovcamn06r1 ~]# pca-check-master
NODE: 192.168.4.4 MASTER: True

[root@ovcamn06r1 ~]# head /etc/ovca-info
=== Begin build info ====
date: 2018-11-01
release: 2.3.4
build: 000
=== Begin compute node info ===
compute_ovm_server_version: 3.4.5
compute_ovm_server_build: 2.3.4-000
compute_rpms_added:
osc-oracle-s7k-2.1.2-4.el6.noarch.rpm
ovca-support-2.3.4-118.el6.noarch.rpm
```

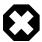

## NO MANAGEMENT OPERATIONS DURING UPGRADE

Under no circumstances should you perform any management operations – through the Oracle PCA Dashboard or CLI, or Oracle VM Manager – while the Upgrader process is running, and until **both management nodes** have been successfully upgraded through the Upgrader.

5. From the new master management node, run the Oracle PCA Upgrader command again. The target of the command must be the *stand-by* management node, which is the original master management node from where you executed the command for the first run.

```
root@ovcamn06r1 ~]# pca_upgrader -U -t management -c ovcamn05r1 -g 2.3.4 \
-1 http://<path-to-iso>/ovca-2.3.4-b000.iso.zip
Please refer to log file /var/log/pca_upgrader.log for more details.
Beginning PCA Management Node Pre-Upgrade Checks...
Warning: The management precheck completed with warnings.
It is safe to continue with the management upgrade from this point
or the upgrade can be halted to investigate the warnings.
Do you want to continue? [y/n]: y
Beginning PCA Management Node upgrade for ovcamn05r1
[...]
Overall Status
PCA Management Node Pre-Upgrade Checks Passed
                                               Passed
PCA Management Node Upgrade
PCA Management Node Post Upgrade Checks
                                              No Automated Postchecks
Broadcast message from root@ovcamn06r1 (pts/1) (Thu Nov 1 18:00:00 2018):
Management Node upgrade succeeded. The master manager will be rebooted to initiate failover in one minute.
Broadcast message from root@ovcamn05r1
(/dev/pts/1) at 18:01 ...
The system is going down for reboot NOW!
Please refer to log file /var/log/pca_upgrader.log for more details.
```

The upgrade steps are executed the same way as during the first run. When the second management node is rebooted, the process is complete. At this point, both management nodes run the updated Oracle Linux operating system, Oracle PCA Controller Software, and Oracle VM Manager. The high-availability cluster configuration of the management nodes is restored, and all Oracle PCA and

Oracle VM Manager management functionality is operational again. However, do not perform any management operations until you have completed the required manual post-upgrade checks.

Perform the required manual post-upgrade checks on management nodes and compute nodes. Refer
to Section 8.12, "Running Manual Pre- and Post-Upgrade Checks in Combination with Oracle PCA
Upgrader" for instructions.

When the management node cluster upgrade is complete, proceed with the following tasks:

- Compute node upgrades, as described in Section 3.5.1, "Oracle PCA 2.3 Upgrading Oracle VM to Release 3.4".
- Firmware upgrades, as described in Section 3.6, "Upgrading Component Firmware".

# 3.4 Updating the Oracle PCA Controller Software Through the Oracle PCA CLI

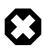

#### Warning

If you are updating the Oracle PCA Controller Software to Release 2.3.4 or newer, you must use the Oracle PCA Upgrader. The CLI instructions in this section do not apply to Release 2.3.4 and newer. Please refer to Section 3.3, "Oracle PCA 2.3 – Using the Oracle PCA Upgrader".

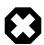

#### Warning

On Oracle PCA management nodes the YUM repositories have been intentionally disabled and should not be enabled by the customer. Updates and upgrades of the management node operating system and software components must only be applied through the update mechanism described in this section.

Updates of the Oracle PCA controller software are performed from the Command Line Interface of the **master management node**. Software updates are a three-phase process. First, a zipped ISO containing the updated software must be downloaded from My Oracle Support and made available on an HTTP or FTP server. From there, the ISO is downloaded to the Oracle PCA internal storage appliance. When the download is complete and the software is unpacked in the appropriate directories, the update is activated and applied to each affected component.

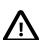

#### Caution

If direct public access is not available within your data center and you make use of proxy servers to facilitate HTTP, HTTPS and FTP traffic, it may be necessary to edit the Oracle PCA system properties, using the CLI on each management node, to ensure that the correct proxy settings are specified for a download to succeed from the Internet. This depends on the network location from where the download is served. See Section 8.1, "Adding Proxy Settings for Oracle Private Cloud Appliance Updates" for more information.

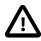

#### Caution

If the internal ZFS Storage Appliance contains customer-created LUNs, make sure they are not mapped to the default initiator group. See Customer Created LUNs Are Mapped to the Wrong Initiator Group in the Oracle Private Cloud Appliance Release Notes.

## 3.4.1 Optional: Rebooting the Management Node Cluster

Although not strictly necessary, it may be useful to reboot both management nodes before starting the appliance software update. This leaves the management node cluster in the cleanest possible state, ensures that no system resources are occupied unnecessarily, and eliminates potential interference from processes that have not completed properly.

### **Rebooting the Management Node Cluster**

1. Using SSH and an account with superuser privileges, log into both management nodes using the IP addresses you configured in the Network Setup tab of the Oracle PCA Dashboard. If you use two separate consoles you can view both side by side.

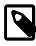

#### Note

The default root password is *Welcome1*. For security reasons, you must set a new password at your earliest convenience.

- 2. Run the command pca-check-master on both management nodes to verify which node owns the master role.
- 3. Reboot the management node that is **NOT** currently the master. Enter init 6 at the prompt.
- 4. Ping the machine you rebooted. When it comes back online, reconnect using SSH and monitor system activity to determine when the secondary management node takes over the master role. Enter this command at the prompt: tail -f /var/log/messages. New system activity notifications will be output to the screen as they are logged.
- 5. In the other SSH console, which is connected to the current active management node, enter init 6 to reboot the machine and initiate management node failover.
  - The log messages in the other SSH console should now indicate when the secondary management node takes over the master role.
- 6. Verify that both management nodes have come back online after reboot and that the master role has been transferred to the other manager. Run the command pca-check-master on both management nodes.

If this is the case, proceed with the software update steps below.

# 3.4.2 Prerequisites for Software Update to Release 2.3.x

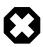

#### Warning

You must **NEVER** attempt to run the **UPDATE TO RELEASE 2.3.x** if the currently installed controller software is Release 2.0.5 or earlier.

These earlier releases do not have the necessary mechanisms to verify that the update path is valid. Consequently, the update process will start, and make both management nodes inaccessible. There may be significant downtime and data loss or corruption.

Release 2.3.x of the Oracle Private Cloud Appliance Controller Software adds specific requirements to the update procedure because it involves upgrading Oracle VM from Release 3.2.x to Release 3.4.x. When you start the software update, a script validates the current appliance configuration and status. If the prerequisites are not met, the software update will not be executed.

To assist you in preparing for the software update and working through potential issues, a pre-upgrade script is shipped as part of the Oracle Private Cloud Appliance Release 2.3.x \* .iso file. The checks performed by this script are in addition to the checks built into the software update code itself. You **must** run this script first, and make sure it completes without any failures. Only then should you proceed with the update procedure. For detailed instructions, refer to Section 8.8, "Environment Pre-Upgrade Validation and Software Update to Release 2.3.1-2.3.3".

A critical requirement is that **all** compute nodes listed in the node database must be running Oracle VM Server 3.2.10 or 3.2.11. That means the requirement applies not only to the active compute nodes but also to those that are powered off, non-functional or even no longer installed in the rack. Any compute node registered in the node database that cannot be brought online and upgraded to run the correct version of Oracle VM Server, must be decommissioned first. See Section 8.9, "Upgrading to Oracle Private Cloud Appliance Release 2.3.x with Non-Functional Compute Nodes" for additional information.

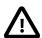

#### Caution

If you execute the software update with one or more compute nodes still running Oracle VM Server 3.2.9 or older, these can only be recovered afterwards through a manual upgrade or by means of reprovisioning. Guest VMs must be backed up in advance.

Before starting the Oracle PCA Release 2.3.x Controller Software update, also make sure that the ILOM firmware on all Oracle Server X5-2 compute nodes has been upgraded to version 3.2.4.68, or a newer supported version. If after the controller software update these compute nodes with an older installed ILOM firmware are provisioned, failures will occur. For more information, see Compute Node ILOM Firmware Causes Provisioning Failure and OSA Image Corruption with Oracle PCA Release 2.3.x Controller Software in the Oracle Private Cloud Appliance Release Notes.

## 3.4.3 Monitoring the Update Process

Actively monitoring the appliance update process is not strictly necessary. However, it is useful in order to estimate time remaining or detect delays and potential problems. Apart from the command line method described in the update procedure, you can use additional terminal windows to monitor the progress of the software update. Specifically, if you have an active ssh connection to management node 1, you can watch the update run on the ILOM of management node 2, and vice versa.

#### **Monitoring the Update Process**

1. Open a terminal session and ssh into the active management node. From there, open another terminal session and connect to the secondary management node ILOM, which is updated first when you start the update. You can access the ILOMs over the internal appliance Ethernet network (192.168.4.0/24).

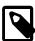

#### Note

The internal IP addresses are assigned as follows:

- The internal host IP and ILOM IP of management node 1 are: 192.168.4.3 and 192.168.4.103.
- The internal host IP and ILOM IP of management node 2 are: 192.168.4.4 and 192.168.4.104.

```
ssh root@10.100.1.101
root@10.100.1.101's password:
root@ovcamn05r1 ~]# ssh 192.168.4.104
```

```
Password:

Oracle(R) Integrated Lights Out Manager

Version 3.2.4.20.a r94217

Copyright (c) 2014, Oracle and/or its affiliates. All rights reserved.

Hostname: ilom-ovcamn06r1

-> start /SP/console

Are you sure you want to start /SP/console (y/n)? y

Serial console started. To stop, type ESC (
```

#### 2. Start the ILOM console.

```
-> start /SP/console  
Are you sure you want to start /SP/console (y/n)? y  
Serial console started. To stop, type ESC (
```

Messages from the BIOS and from the Oracle Linux and Oracle PCA installations appear in the console. Several reboots occur during the update process. Toward the end of the process a message appears that indicates the system is ready for customer use on the next reboot. At this point your terminal sessions are disconnected. You can log on to the other management node, which has taken over the master role, and follow the second management node update by connecting to its ILOM.

If you were connected to 192.168.4.3 and 192.168.4.104 at first, then connect to 192.168.4.4 and 192.168.4.103. Depending on which management node held the master role before the update, you may need to connect in reverse order.

## 3.4.4 Executing the Software Update

After you have carefully reviewed all the guidelines preceding this section, and you have confirmed that your environment is in the appropriate condition for the software update, you may begin updating the controller software. Follow the steps in this procedure to update the Oracle PCA Controller Software.

#### **Updating the Controller Software**

1. Log into My Oracle Support and download the required Oracle PCA software update.

You can find the update by searching for the product name "Oracle Private Cloud Appliance", or for the Patch or Bug Number associated with the update you need.

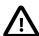

#### Caution

Read the information and follow the instructions in the readme file very carefully. It is crucial for a successful Oracle PCA Controller Software update and Oracle VM upgrade.

- Make the update, a zipped ISO, available on an HTTP or FTP server that is reachable from your Oracle PCA.
- 3. Using SSH and an account with superuser privileges, log into the master management node.

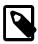

#### Note

The default root password is *Welcome1*. For security reasons, you must set a new password at your earliest convenience.

Connect to the management node using its IP address in the data center network, as you configured
it in the Network Setup tab of the Oracle PCA Dashboard. For details, see Section 2.5, "Network
Settings".

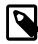

#### Note

The data center IP address used in this procedure is an example.

```
# ssh root@10.100.1.101
root@10.100.1.101's password:
root@ovcamn05r1 ~]#
```

Launch the Oracle PCA command line interface.

```
# pca-admin
Welcome to PCA! Release: 2.2.1
PCA>
```

6. Download the ISO to your Oracle PCA. Confirm that you want to start the download.

7. Check the progress of the ISO download. When the download is finished, proceed with the next step.

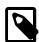

#### Note

After download, the image is unpacked and the files are copied to the  $/nfs/shared\_storage$  directory, which is an NFS mount from the appliance internal storage on both management nodes.

8. When the download has completed successfully, activate it by launching the update process.

If your environment is very large or has a complex setup with many configuration object stored in the management database, make sure that the terminal session can retain its connection for many hours or is protected against inadvertent interruptions. Ask Oracle for guidance, and refer to the readme file and Oracle Private Cloud Appliance Release Notes for timing details.

```
PCA> update appliance install_image
```

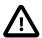

#### Caution

When updating the Oracle PCA Controller Software to Release 2.3.x, Oracle VM Manager is unavailable for the entire duration of the update. The virtualized environment remains functional, but configuration changes and other management operations are not possible.

Depending on the size of the Oracle VM installation and the number of installed compute nodes, it can take up to several hours for the Status: Success message to appear. Particularly in the case of the Release 2.3.x update, prerequisite checks must be performed, and the Oracle VM database must be exported in preparation of the upgrade.

Once you issue this command, the update process is initiated as described in Section 1.7, "Oracle Private Cloud Appliance Software Update".

9. Check the progress of the software update.

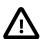

#### Caution

Due to the database transformation for the Oracle VM upgrade, the first management node can take several hours to complete the process. During this time, you can monitor progress by entering this command at the prompt: tail -f /tmp/install.log.

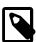

#### Note

At a certain point during the update process, the active management node is rebooted. As a result, the SSH connection is lost. In addition, this may cause the Dashboard to become unresponsive temporarily, and you may be required to log back in.

When the master management node reboots, the secondary (updated) management node assumes the master role. The original master management node is then also updated and becomes the backup management node.

The software update process is automated to a certain degree, triggering a number of configuration tasks as it progresses. If any of these tasks should fail, the system writes entries in the error database and attempts to restart them every five minutes over a period of 30 minutes. At any given time the administrator can use the CLI to check for configuration task errors and rerun them if necessary. For details about these particular commands, see Section 4.2.24, "rerun".

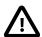

#### Caution

Once you have confirmed that the update process has completed, it is advised that you wait a further 30 minutes before starting another compute node or management node software update. This allows the necessary synchronization tasks to complete.

If you ignore the recommended delay between these update procedures there could be issues with further updating as a result of interference between existing and new tasks.

# 3.5 Upgrading the Virtualization Platform

Some releases of the Oracle PCA Controller Software include a new version of Oracle VM, the virtualization platform used in Oracle Private Cloud Appliance. As part of the controller software update, the new Oracle VM Manager Release is automatically installed on both management nodes.

After the controller software update on the management nodes, Oracle VM Manager displays events indicating that the compute nodes are running outdated version of Oracle VM Server. These events are informational and do not prevent any operations, but it is recommended that you upgrade all compute nodes to the new Oracle VM Server Release at your earliest convenience.

The Oracle VM Server upgrade was intentionally decoupled from the automated controller software update process. This allows you to plan the compute node upgrades and the migration or downtime of your virtual machines in steps and outside peak hours. As a result, service interruptions for users of the Oracle VM environment can be minimized or even eliminated. By following the instructions in this section, you also make sure that previously deployed virtual machines remain fully functional when the appliance update to the new software release is complete.

During an upgrade of Oracle VM Server, no virtual machine can be running on a given compute node. VMs using resources on a shared storage repository can be migrated to other running compute nodes. If a VM uses resources local to the compute node you want to upgrade, it must be shut down, and returned to service after the Oracle VM Server upgrade.

#### Oracle PCA 2.3.x and Oracle VM 3.4.x

Release 2.3.x of the Oracle PCA Controller Software is a milestone release, bringing all the improvements of Oracle VM 3.4.x to Oracle Private Cloud Appliance. The differences with Oracle VM 3.2.x are so significant that additional prerequisites must be met before the update can proceed. As a consequence, the upgrade of the compute nodes to the new version of Oracle VM Server also requires a different approach.

Both compute node upgrade procedures are described in separate sections below. Make sure that you follow the correct procedure for your Oracle PCA environment.

# 3.5.1 Oracle PCA 2.3 - Upgrading Oracle VM to Release 3.4

If you are installing Oracle Private Cloud Appliance Controller Software Release 2.3.x, then the management nodes are set up to run Oracle VM Manager 3.4.x.

Compute nodes cannot be upgraded to Oracle VM Server Release 3.4.x with the Oracle VM Manager web UI. You must upgrade them using the update compute-node command within the Oracle PCA CLI.

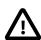

#### Caution

With Oracle PCA Controller Software up to Release 2.3.3, if you do attempt to upgrade a compute node from within Oracle VM Manager, the resulting error message provides false information. Do not use the suggested

UpgradeServers.py script but use the Oracle PCA CLI as described in this section. As of Release 2.3.4, the script in question no longer applies, since all compute nodes must already be running Oracle VM Server Release 3.4.x.

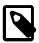

#### Note

After the Oracle VM Manager upgrade to Release 3.4.x, an event is generated for each compute node because the Oracle VM Server version is *"older than the management version"*. This is expected behavior and the events are cleared when the compute nodes have been upgraded to Release 3.4.x.

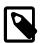

#### Note

With Oracle PCA Controller Software up to Release 2.3.3, it is possible to keep part of your environment running at Oracle VM Server Release 3.2.10 or 3.2.11, but those compute nodes can no longer be reconfigured with Oracle VM Manager Release 3.4.x. For more information about the functional restrictions, see Section 8.10, "Managing a Mixed Compute Node Environment". As of Oracle PCA Controller Software Release 2.3.4, this note no longer applies, since all compute nodes must already be running Oracle VM Server Release 3.4.x.

#### Upgrading a Compute Node to a Newer Oracle VM Server Release

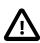

#### Caution

Execute this procedure on each compute node *after* the software update on the management nodes has completed successfully.

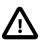

#### Caution

If compute nodes are running other packages that are not part of Oracle PCA, such as external storage plugins from other vendors, these must be uninstalled before the Oracle VM Server upgrade. For details, see Third-Party Oracle Storage Connect Plugins Must Be Removed Before Appliance Software Update to Release 2.3.1 in the Oracle Private Cloud Appliance Release Notes.

1. Make sure that the appliance software has been updated successfully to the new release.

You can verify this by logging into the master management node and entering the following command in the Oracle PCA CLI:

Leave the console and CLI connection open. You need to run the update command later in this procedure.

2. Log in to Oracle VM Manager.

For details, see Section 5.2, "Logging in to the Oracle VM Manager Web UI".

3. Identify the master server in each server pool.

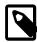

#### Note

If the Oracle PCA was previously updated with controller software Release 2.3.1 or newer, and the compute nodes have already been upgraded to Oracle VM Server 3.4, then there is no master server. You can skip this step and upgrade the compute nodes in any order.

- a. In the **Servers and VMs** tab, select the server pool in the navigation pane.
- b. In the management pane, select the **Info** perspective from the list in the toolbar.

A configuration overview of the server pool is displayed.

c. As long as the compute nodes in the server pool are running Oracle VM Server 3.2.x, one of them is a *master server*. Locate the Master Server setting and write down which server is the pool master.

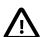

#### Caution

The server pool master server should be the last Oracle VM Server to go through this upgrade procedure. This allows you to upgrade the compute nodes one by one without causing the master role to be transferred to another node in the server pool each time. This eliminates potential resource locks and errors related to transferring the master role, and saves a significant amount of time.

4. Migrate all running virtual machines away from the compute node you want to upgrade.

Information on migrating virtual machines is provided in the Oracle VM Manager User's Guide section entitled Migrate or Move Virtual Machines.

5. Place the compute node in maintenance mode.

Information on using maintenance mode is provided in the Oracle VM Manager User's Guide section entitled Edit Server.

a. In the **Servers and VMs** tab, select the Oracle VM Server in the navigation pane. Click **Edit Server** in the management pane toolbar.

The **Edit Server** dialog box is displayed.

 Select the Server in Maintenance Mode check box to place the Oracle VM Server into maintenance mode. Click OK.

The Oracle VM Server is in maintenance mode and ready for servicing.

- 6. Run the Oracle VM Server update for the compute node in question.
  - a. Return to the open management node console window with active CLI connection.
  - b. Run the update compute-node command for the compute nodes you wish to update at this time. Run this command for one compute node at a time.

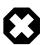

#### Warning

Running the update compute-node command with multiple servers as arguments is not supported. Neither is running the command concurrently in separate terminal windows.

This CLI command invokes a validation mechanism, which verifies critical requirements that a compute node must meet to qualify for the Oracle VM Server 3.4 upgrade. It also ensures that all the necessary packages are installed from the correct source location, and configured properly.

 Wait for the command to complete successfully. The update takes approximately 30 minutes for each compute node.

As part of the update procedure, the Oracle VM Server is restarted but remains in maintenance mode.

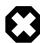

#### Warning

If the compute node does not reboot during the update, you must restart it from within Oracle VM Manager.

- 7. Return to Oracle VM Manager to take the compute node out of maintenance mode.
  - a. In the **Servers and VMs** tab, select the Oracle VM Server in the navigation pane. Click **Edit Server** in the management pane toolbar.

The **Edit Server** dialog box is displayed.

b. Clear the **Server in Maintenance Mode** check box. Click OK.

The Oracle VM Server rejoins the server pool as a fully functioning member.

8. Repeat this procedure for each compute node in your Oracle PCA.

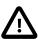

#### Caution

The server pool master server should be the last Oracle VM Server in a pool to go through this upgrade procedure. This allows you to upgrade the compute nodes one by one without causing the master role to be transferred to another node in the server pool each time. This eliminates potential resource locks and errors related to transferring the master role, and saves a significant amount of time.

The appliance software update is now complete. Next, perform the required post-upgrade verification steps. The procedure for those additional manual verification tasks is documented in the *Post Upgrade* section of the support note with Doc ID 2242177.1.

After successful completion of the post-upgrade verification steps, the Oracle PCA is ready to resume all normal operations.

## 3.5.2 Oracle PCA 2.2 and Earlier – Upgrading Oracle VM Release 3.2

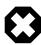

#### Warning

If you are installing Oracle Private Cloud Appliance Controller Software Release 2.3.x, please follow the instructions in Section 3.5.1, "Oracle PCA 2.3 – Upgrading Oracle VM to Release 3.4" instead.

If you are installing Oracle Private Cloud Appliance Controller Software Release 2.2.x or earlier, then the Oracle VM Manager version on the management nodes may have been upgraded to a newer version 3.2.x. To check which Oracle PCA Controller Software Releases include an Oracle VM upgrade, refer to Section 3.2, "Mandatory Updates". If this is the case for your controller software, then the compute nodes should be upgraded to the corresponding version of Oracle VM Server. Follow the procedure in this section to perform the upgrade.

Upgrading a Compute Node to a Newer Version of Oracle VM Server 3.2

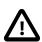

#### Caution

Execute this procedure on each compute node *after* the software update on the management nodes has completed successfully. At that stage, the YUM repository configuration of all compute nodes has been updated to point to the new Oracle VM Server packages on the Oracle PCA internal storage.

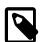

#### Note

A large part of this procedure must be executed from Oracle VM Manager. An overview of its usage in the context of Oracle PCA, and links to detailed instructions in the Oracle VM documentation, are provided in this Administrator's Guide, in Chapter 5, Managing the Oracle VM Virtual Infrastructure.

1. Make sure that the appliance software has been updated successfully to the new release.

You can verify this by logging into the master management node and entering the following command in the Oracle PCA CLI:

2. Log in to Oracle VM Manager.

For details, see Section 5.2, "Logging in to the Oracle VM Manager Web UI".

- 3. Identify the master server in the server pool.
  - a. In the Servers and VMs tab, select the server pool in the navigation pane.
  - b. In the management pane, select the **Info** perspective from the list in the toolbar.

A configuration overview of the server pool is displayed.

c. Locate the Master Server setting and write down which server is the pool master.

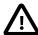

#### Caution

The server pool master server should be the last Oracle VM Server to go through this upgrade procedure. This allows you to upgrade the compute nodes one by one without causing the master role to be transferred to another node in the server pool each time. This eliminates potential resource locks and errors related to transferring the master role, and saves a significant amount of time.

4. Migrate all running virtual machines away from the compute node you want to upgrade.

Information on migrating virtual machines is provided in the Oracle VM Manager User's Guide section entitled Migrate or Move Virtual Machines.

5. Place the compute node in maintenance mode.

Information on maintenance mode is provided in the Oracle VM Manager User's Guide section entitled Edit Server.

a. In the Servers and VMs tab, select the Oracle VM Server in the navigation pane. Click Edit Server
in the management pane toolbar.

The Edit Server dialog box is displayed.

Select the Maintenance Mode check box to place the Oracle VM Server into maintenance mode.
 Click OK.

The Oracle VM Server is in maintenance mode and ready for servicing.

6. Run the Oracle VM Server update on the compute node in question.

Information on the Oracle VM Server update functionality is provided in the Oracle VM Manager User's Guide section entitled Update Server.

- a. In the **Servers and VMs** tab, select the server pool in the navigation pane.
- b. In the management pane, select the **Servers** perspective from the list in the toolbar.

A table is displayed with all servers in the server pool.

c. Select the appropriate compute node in the management pane table and click **Update Server** in the management pane toolbar.

As part of the update procedure, the Oracle VM Server is restarted but remains in maintenance mode.

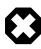

#### Warning

If the compute node does not reboot during the update, you must restart it from within Oracle VM Manager.

- 7. Take the compute node out of maintenance mode.
  - a. In the **Servers and VMs** tab, select the Oracle VM Server in the navigation pane. Click **Edit Server** in the management pane toolbar.

The **Edit Server** dialog box is displayed.

b. Clear the Maintenance Mode check box. Click OK.

The Oracle VM Server rejoins the server pool as a fully functioning member.

8. Repeat this procedure for each compute node in your Oracle PCA.

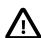

#### Caution

The server pool master server should be the last Oracle VM Server to go through this upgrade procedure. This allows you to upgrade the compute nodes one by one without causing the master role to be transferred to another node in the server pool each time. This eliminates potential resource locks and errors related to transferring the master role, and saves a significant amount of time.

The appliance software update is now complete. The Oracle PCA is ready to resume all normal operations.

# 3.6 Upgrading Component Firmware

All the software components in a given Oracle PCA release are designed to work together. As a general rule, no individual appliance component should be upgraded. If a firmware upgrade is required for one or more components, the correct version is distributed inside the Oracle PCA .iso file you downloaded from My Oracle Support. When the image file is unpacked on the internal shared storage, the firmwares are located in this directory: /nfs/shared\_storage/mgmt\_image/firmware/.

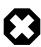

#### Warning

Do not perform any compute node provisioning operations during firmware upgrades.

If a specific or additional procedure to upgrade the firmware of an Oracle PCA hardware component is available, it appears in this section. For components not listed here, you may follow the instructions provided in the product documentation of the subcomponent. An overview of the documentation for appliance components can be found in the Preface of this book and on the index page of the Oracle PCA Documentation Library.

# 3.6.1 Firmware Policy

To improve Oracle PCA supportability, reliability and security, Oracle has introduced a standardized approach to component firmware. The general rule remains unchanged: components and their respective firmware are designed to work together, and therefore should not be upgraded separately. However, the firmware upgrades, which are provided as part of the .iso file of a given controller software release, are no longer optional.

As part of the test process prior to a software release, combinations of component firmware are tested on all applicable hardware platforms. This allows Oracle to deliver a fully qualified set of firmware for the appliance as a whole, corresponding to a software release. In order to maintain their Oracle PCA in a qualified state, customers who upgrade to a particular software release, are expected to also install all the qualified firmware upgrades delivered as part of the controller software.

#### **Qualified Firmware for Oracle PCA Controller Software Release 2.3.4**

Table 3.2 lists the firmware versions that have been qualified by Oracle for Release 2.3.4. All required firmware packages are provided on the Controller Software ISO image.

Table 3.2 Qualified Firmware Release 2.3.4

| Component                                                                                                | Firmware Version                                |
|----------------------------------------------------------------------------------------------------|-------------------------------------------------|
| ZS5-ES storage server software (Fishworks)                                                               | OS8.7.20 (2013.06.05.7.20,1-1.4)                |
| NM2-36P InfiniBand switch                                                                                | 2.2.9-3                                         |
| Oracle Server X5-2 management node ILOM/BIOS                                                             | SW 2.2.0: 4.0.4.22-r127518                      |
| Oracle Server X7-2 compute node ILOM/BIOS                                                                | SW 1.3.0: 4.0.4.21-r127001                      |
| InfiniBand Falcon CX-3 HCA (for X5-2, X7-2)                                                              | 2.35.5532                                       |
| Vail (for X7-2)                                                                                          | 4.740.00-8317                                   |
| InfiniBand Falcon CX-3 HCA (for X5-2)                                                                    | 2.35.5532                                       |
| Oracle Switch ES1-24                                                                                     | 1.3.1.21                                        |
| Oracle Fabric Interconnect F1-15                                                                         | 4.0.12                                          |
| X7-2: H101812SFSUN1.2T (1.2TB 10K RPM Disk)                                                              | A990                                            |
| X6-2: H101812SFSUN1.2T (1.2TB 10K RPM Disk)                                                              | A990                                            |
| X6-2: Oracle_QDR_Infiniband_Adapter_M3 (Infiniband Falcon CX3 HCA (For X6)                               | 2.35.5532                                       |
| X6-2: service-processor (Oracle Server X6-2 ILOM Software Release 2.2.0)                                 | SW 2.2.0: 4.0.4.22 r127518 and BIOS 38.11.01.00 |
| X5-2: H101212SESUN1.2T (DISK_FIRMWARE)                                                                   | A720                                            |
| X5-2: H101812SFSUN1.2T (DISK FIRMWARE)                                                                   | A990                                            |
| X5-2: SAS9361-8i (SAS9361-8i RAID controller (Aspen))                                                    | 4.680.00-8315                                   |
| X4-2: H101212SESUN1.2T (DISK FIRMWARE)                                                                   | A720                                            |
| X4-2: Oracle_QDR_Infiniband_Adapter_M3 (Infiniband Falcon CX3 HCA (For X4)                               | 2.11.1280                                       |
| X4-2: SGX-SAS6-R-INT-Z (SAS Controller Firmware:Niwot HBA fw)                                            | 2.130.373-4378                                  |
| X4-2: service-processor (ILOM Software Release 2.1.0 for SUN SERVER X4-2)                                | SW 2.1.0: 4.0.4.22 r127068                      |
| X3-2: QDR-CX2 (Sun Dual Port 4x QDR IB Host Channel Adapter PCI (CX2)                                    | 2.11.2010                                       |
| X3-2: SGX-SAS6-R-INT-Z                                                                                   | 2.130.373-4378                                  |
| X3-2: service-processor (ILOM Software Release SW 2.1.0 for Sun Server X3-2 (formerly Sun Fire X4170 M3) | SW 2.1.0: 4.0.4.22 r127068 and BIOS 17.15.01.00 |

# 3.6.2 Install the Current Firmware on All Compute Nodes

To avoid compatibility issues with newer Oracle PCA Controller Software and Oracle VM upgrades, you should always install the server ILOM firmware included in the ISO image of the current Oracle PCA software release.

For firmware upgrade instructions, refer to the Administration Guide of the server series installed in your appliance rack.

## 3.6.3 Upgrading the Operating Software on the Oracle ZFS Storage Appliance

The instructions in this section are specific for a component firmware upgrade as part of the Oracle Private Cloud Appliance.

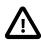

#### Caution

During this procedure, Oracle PCA must be halted for a period of time. Plan this upgrade carefully, so that no compute node provisioning, Oracle PCA configuration changes, or Oracle VM Manager operations are taking place at the same time.

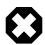

#### Warning

For firmware upgrades to version 8.7.20 or newer, an intermediate upgrade to version 8.7.14 is required. Version 8.7.14 can then be upgraded to the intended newer version. For additional information, refer to Oracle ZFS Storage Appliance Firmware Upgrade 8.7.20 Requires A Two-Phased Procedure in the Oracle Private Cloud Appliance Release Notes.

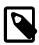

#### Note

Detailed information about software upgrades can be found in the *Oracle ZFS Storage Appliance Customer Service Manual* (document ID: E79459). Refer to the section "Upgrading the Software".

The Oracle PCA internal ZFS Storage Appliance contains two clustered controllers in an active/passive configuration. You may disregard the upgrade information for standalone controllers.

#### **Upgrading the ZFS Storage Appliance Operating Software**

- Before initiating the upgrade on the storage controllers, follow the preparation instructions in the Oracle ZFS Storage Appliance Customer Service Manual. Refer to the section entitled "Preparing for a Software Upgrade".
- 2. Log on to the master management node using SSH and an account with superuser privileges.
- 3. Unzip the firmware package included in the Oracle PCA software image.

- 4. Download the software update package to both storage controllers. Their management IP addresses are 192.168.4.1 and 192.168.4.2.
  - a. Log on to one of the storage controllers using SSH and an account with superuser privileges.

```
[root@ovcamn05r1 ~]# ssh root@192.168.4.1
Password:
ovcasn01r1:>
```

b. Enter the following series of commands to download the software update package from the shared storage directory to the controller.

```
ovcasn01r1:> maintenance system updates download
```

- c. Wait for the package to fully download and unpack before proceeding.
- d. Repeat these steps for the second storage controller.
- 5. Check the storage cluster configuration and make sure you are logged on to the standby controller.

- 6. Always upgrade the operating software **first** on the standby controller.
  - a. Display the available operating software versions and select the version you downloaded.

b. Launch the upgrade process with the selected software version.

```
ovcasn02r1:maintenance system updates> upgrade
This procedure will consume several minutes and requires a system reboot upon successful update, but can be aborted with [Control-C] at any time prior to reboot. A health check will validate system readiness before an update is attempted, and may also be executed independently using the check command.

Are you sure? (Y/N) Y
```

c. At the end of the upgrade, when the controller has fully rebooted and rejoined the cluster, log back in and check the cluster configuration. The upgraded controller must still be in the state "Ready (waiting for failback)".

7. From the Oracle PCA master management node, stop the Oracle PCA services.

```
[root@ovcamn05r1 ~]# service ovca stop
```

- 8. Upgrade the operating software on the second storage controller.
  - a. Check the storage cluster configuration. Make sure you are logged on to the active controller.

b. Display the available operating software versions and select the version you downloaded.

c. Launch the upgrade process with the selected software version.

```
ovcasn01r1:maintenance system updates> upgrade
This procedure will consume several minutes and requires a system reboot upon successful update, but can be aborted with [Control-C] at any time prior to reboot. A health check will validate system readiness before an update is attempted, and may also be executed independently using the check command.

Are you sure? (Y/N) Y
```

d. At the end of the upgrade, when the controller has fully rebooted and rejoined the cluster, log back in and check the cluster configuration.

The last upgraded controller must now be in the state "Ready (waiting for failback)". The controller that was upgraded first, took over the active role during the upgrade and reboot of the second controller, which held the active role originally.

9. Now that both controllers have been upgraded, verify that all disks are online.

| ovcasn01r1:> | casn01r1:> maintenance hardware show] |       |              |                        |              |          |
|--------------|---------------------------------------|-------|--------------|------------------------|--------------|----------|
|              | NAME                                  | STATE | MANUFACTURER | MODEL                  | SERIAL       |          |
| chassis-001  | 1323FM402K                            | ok    | Oracle       | Oracle Storage DE2-24P | 1323FM402K   |          |
| disk-000     | HDD 0                                 | ok    | HITACHI      | H109090SESUN900G       | 001319A5T9KF | KPJ5T9KF |
| disk-001     | HDD 1                                 | ok    | HITACHI      | H109090SESUN900G       | 001319A5SH6F | KPJ5SH6F |
| disk-002     | HDD 2                                 | ok    | HITACHI      | H109090SESUN900G       | 001319A5UM9F | KPJ5UM9F |

```
disk-003 HDD 3 ok HITACHI H109090SESUN900G 001319A5UJ8F KPJ5UJ8F disk-004 HDD 4 ok HITACHI H109090SESUN900G 001319A5WUVF KPJ5WUVF [...]
```

10000 pe

10000 pe

- 10. Initiate an Oracle PCA management node failover and wait until all services are restored on the other management node. This helps prevent connection issues between Oracle VM and the ZFS storage.
  - a. Log on to the master management node using SSH and an account with superuser privileges.
  - b. Reboot the master management node.

```
[root@ovcamn05r1 ~]# pca-check-master
NODE: 192.168.4.3 MASTER: True
[root@ovcamn05r1 ~]# shutdown -r now
```

c. Log on to the other management node and wait until the necessary services are running.

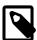

#### Note

Enter this command at the prompt: tail -f /var/log/messages. The log messages should indicate when the management node takes over the master role

Verify the status of the services:

```
[root@ovcamn06r1 ~]# service ovca status
Checking Oracle Fabric Manager: Running
MySQL running (70254)
                                                            [ OK ]
Oracle VM Manager is running...
Oracle VM Manager CLI is running...
tinyproxy (pid 71315 71314 71313 71312 71310 71309 71308 71307 71306 71305 71301) is running...
dhcpd (pid 71333) is running...
snmptrapd (pid 71349) is running...
log server (pid 6359) is running...
remaster server (pid 6361) is running...
http server (pid 71352) is running...
taskmonitor server (pid 71356) is running...
xmlrpc server (pid 71354) is running...
nodestate server (pid 71358) is running...
sync server (pid 71360) is running...
monitor server (pid 71363) is running...
```

11. When the storage controller cluster has been upgraded, remove the shared storage directory you created to make the unzipped package available.

# 3.6.4 Upgrading the NM2-36P Sun Datacenter InfiniBand Expansion Switch Firmware

The instructions in this section are specific for a component firmware upgrade as part of the Oracle Private Cloud Appliance.

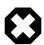

#### Warning

For firmware upgrades to version 2.2.8 or newer, an intermediate upgrade to unsigned version 2.2.7-2 is required. Version 2.2.7-2 can then be upgraded to the intended newer version. For additional information, refer to NM2-36P Sun Datacenter InfiniBand Expansion Switch Firmware Upgrade 2.2.9-3 Requires A Two-Phased Procedure in the *Oracle Private Cloud Appliance Release Notes*.

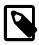

#### Note

Detailed information about firmware upgrades can be found in the *Sun Datacenter InfiniBand Switch 36 Product Notes for Firmware Version 2.2* (document ID: E76431). Refer to the section "Upgrading the Switch Firmware".

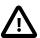

#### Caution

It is recommended that you back up the current configuration of the NM2-36P Sun Datacenter InfiniBand Expansion Switches prior to performing a firmware upgrade.

Backup and restore instructions are provided in the maintenance and configuration management sections of the *Oracle ILOM Administration Guide* that corresponds with the current ILOM version used in the switch. For example:

- Oracle ILOM 3.0: https://docs.oracle.com/cd/E36265\_01/html/E36266/ ceiidgfj.html#scrolltoc
- Oracle ILOM 3.2: https://docs.oracle.com/cd/E37444\_01/html/E37446/ z400371a1482122.html#scrolltoc

#### **Upgrading the InfiniBand Switch Firmware**

- 1. Log on to the master management node using SSH and an account with superuser privileges.
- 2. Unzip the firmware package included in the Oracle PCA software image.

```
[root@ovcamn05r1 ~]# mkdir /nfs/shared_storage/yum/nm2
[root@ovcamn05r1 ~]# cd /nfs/shared_storage/yum/nm2
[root@ovcamn05r1 nm2]# unzip /nfs/shared_storage/mgmt_image/firmware/IB_gateway/NM2-36P/p22173626_218_G
Archive: /nfs/shared_storage/mgmt_image/firmware/IB_gateway/NM2-36P/p22173626_218_Generic.zip
  inflating: license.txt
  inflating: readme_SUN_DCS_36p_2.1.8-1.txt
   creating: SUN_DCS_36p_2.1.8-1/
 inflating: SUN_DCS_36p_2.1.8-1/pkey_filter.pl
  creating: SUN_DCS_36p_2.1.8-1/SUN_DCS_36p/
  \verb|inflating: SUN_DCS_36p_2.1.8-1/SUN_DCS_36p/SUN-ILOM-CONTROL-MIB.mib| \\
  inflating: SUN_DCS_36p_2.1.8-1/SUN_DCS_36p/SUN-FABRIC-MIB.mib
  inflating: SUN_DCS_36p_2.1.8-1/SUN_DCS_36p/sundcs_36p_repository_2.1.8_1.pkg
 inflating: SUN_DCS_36p_2.1.8-1/SUN_DCS_36p/SUN-HW-TRAP-MIB.mib
  inflating: SUN_DCS_36p_2.1.8-1/SUN_DCS_36p/SUN-DCS-IB-MIB.txt
  inflating: SUN_DCS_36p_2.1.8-1/SUN_DCS_36p/SUN-PLATFORM-MIB.mib
  inflating: SUN_DCS_36p_2.1.8-1/SUN_DCS_36p/ENTITY-MIB.mib
  inflating: SUN_DCS_36p_2.1.8-1/SUN_DCS_36p_2.1.8-1_metadata.xml
  inflating: SUN_DCS_36p_2.1.8-1/README_pkey_filter
  inflating: SUN_DCS_36p_2.1.8-1_THIRDPARTYLICENSE.pdf
```

3. Log on to one of the InfiniBand switches as root.

```
root@ovcamn05rl ~]# ssh root@192.168.4.202
root@192.168.4.202's password:
You are now logged in to the root shell.
It is recommended to use ILOM shell instead of root shell.
All usage should be restricted to documented commands and documented config files.
```

```
To view the list of documented commands, use "help" at linux prompt. [root@ilom-ovcasw19r1 ~]#
```

4. Check the master configuration and the state of the SubnetManager.

```
[root@ilom-ovcasw19r1 ~]# getmaster
Local SM not enabled
Last change in Master SubnetManager status detected at: Thu Mar 22 14:29:18 UTC 2018
Master SubnetManager on sm lid 6 sm guid 0x13970201001ba4: MT25408 ConnectX Mellanox Technologies
Master SubnetManager Activity Count: 348521 Priority: 0
```

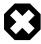

#### Warning

The command output must read Local SM not enabled. If this is not the case, abort this procedure and contact Oracle Support.

5. List the details of the current firmware version.

```
[root@ilom-ovcaswl9r1 ~]# version
SUN DCS 36p version: 1.3.3-2
Build time: Feb 19 2013 13:29:01
SP board info:
Manufacturing Date: 2012.06.23
Serial Number: "NCDBJ1073"
Hardware Revision: 0x0007
Firmware Revision: 0x0000
BIOS version: SUN0R100
BIOS date: 06/22/2010
```

Connect to the ILOM and start the firmware upgrade procedure. Press "Y" when prompted to load the file.

```
[root@ilom-ovcasw19r1 ~]# spsh
Oracle(R) Integrated Lights Out Manager
Version ILOM 3.0 r47111
Copyright (c) 2012, Oracle and/or its affiliates. All rights reserved.
-> load -source http://192.168.4.1/shares/export/Yum/nm2/ \
SUN_DCS_36p_2.1.8-1/SUN_DCS_36p/sundcs_36p_repository_2.1.8_1.pkg
Downloading firmware image. This will take a few minutes.
Are you sure you want to load the specified file (y/n)
Setting up environment for firmware upgrade. This will take few minutes.
Starting SUN DCS 36p FW update
-----
Performing operation: I4 A
I4 fw upgrade from 7.3.0(INI:4) to 7.4.1010(INI:4):
Upgrade started...
Upgrade completed.
INFO: I4 fw upgrade from 7.3.0(INI:4) to 7.4.1010(INI:4) succeeded
Summary of Firmware update
I4 status
                    : FW UPDATE - SUCCESS
I4 update succeeded on : A
I4 already up-to-date on : none
I4 update failed on : none
Performing operation: SUN DCS 36p firmware update
SUN DCS 36p upgrade from 1.3.3-2 to 2.1.8-1:
Upgrade started...
Upgrade completed.
INFO: SUN DCS 36p upgrade from 1.3.3-2 to 2.1.8-1 succeeded
```

```
Firmware update is complete.

ILOM will be restarted and will take 2 minutes to come up.

You will need to reconnect to Integrated Lights Out Manager.
```

7. Reconnect to the InfiniBand switch to verify that the new firmware is running and to confirm that the SubnetManager remains disabled.

```
root@ovcamn05r1 ~]# ssh root@192.168.4.202
root@192.168.4.202's password:
[root@ilom-ovcasw19r1 ~]# version
SUN DCS 36p version: 2.1.8-1
Build time: Sep 18 2015 10:26:47
SP board info:
Manufacturing Date: 2013.06.15
Serial Number: "NCDBJ1073"
Hardware Revision: 0x0007
Firmware Revision: 0x0000
BIOS version: SUNOR100
BIOS date: 06/22/2010

[root@ilom-ovcasw19r1 ~]# getmaster
Local SM not enabled
```

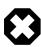

#### Warning

The command output must read Local SM not enabled. If this is not the case, abort this procedure and contact Oracle Support.

- 8. When the first InfiniBand switch has completed the upgrade successfully and has come back online, connect to the other InfiniBand switch, with IP address 192.168.4.203, and execute the same procedure.
- 9. When both InfiniBand switches have been upgraded, remove the shared storage directory you created to make the unzipped package available.

```
root@ovcamn05r1 ~]# cd /nfs/shared_storage/yum/
root@ovcamn05r1 yum]# ls -al

total 323

drwxr-xr-x 8 root root 8 Mar 26 07:57 .

drwxrwxrwx 31 root root 31 Mar 13 13:38 ..

drwxr-xr-x 2 root root 5 Mar 13 12:04 backup_COMPUTE

drwxr-xr-x 2 root root 5 Mar 13 13:19 current_COMPUTE

drwxr-xr-x 3 root root 6 Mar 26 07:58 nm2

drwxr-xr-x 3 root root 587 Mar 13 12:04 OVM_3.4.4_1735_server

drwxr-xr-x 3 root root 18 Mar 13 12:03 OVM_3.4.4_1735_transition

drwxr-xr-x 4 root root 9 Mar 13 12:03 OVM_3.4.4_1735_update

root@ovcamn05r1 yum]# rm -rf nm2/
```

# 3.6.5 Upgrading the Oracle Fabric Interconnect F1-15 Firmware

The instructions in this section are specific for a component firmware upgrade as part of the Oracle Private Cloud Appliance.

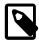

#### **Note**

Detailed information about firmware upgrades can be found in the *XgOS User's Guide* (document ID: E53170). Refer to the section "System Image Upgrades".

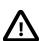

#### Caution

It is recommended that you back up the current configuration of the Fabric Interconnects prior to performing a firmware upgrade. Store the backup

configuration on another server and add a time stamp to the file name for future reference.

For detailed information, refer to the section "Saving and Restoring Your Configuration" in the *XgOS User's Guide* (document ID: E53170).

#### **Upgrading the Fabric Interconnect Firmware**

- 1. Log on to the master management node using SSH and an account with superuser privileges.
- 2. Copy the firmware package from the Oracle PCA software image to the Yum repository share.

```
root@ovcamn05r1 ~]# cp /nfs/shared_storage/mgmt_image/firmware/IB_gateway/ \
OFI/xsigo-4.0.12-XGOS.xpf /nfs/shared_storage/yum/
```

3. Log on to one of the Fabric Interconnects as admin.

4. List the details of the current firmware version.

```
admin@ovcasw22r1[xsigo] show system version
Build 3.9.4-XGOS - (buildsys) Thu Mar 19 03:25:26 UTC 2015
admin@ovcasw22r1[xsigo]
```

5. Check the master configuration and the state of the SubnetManager. Optionally run the additional diagnostics command for more detailed information.

```
admin@ovcasw22r1[xsigo] show diagnostics sm-info
     - SM is running on
                                      ovcasw22r1
     - SM Lid
                                       39
     - SM Guid
                                      0x139702010017b4
     - SM key
                                      0x0
     - SM priority
                                       0
     - SM State
                                       MASTER
admin@ovcasw22r1[xsigo] show diagnostics opensm-param
OpenSM $ Current log level is 0x83
OpenSM $ Current sm-priority is 0
OpenSM $
  OpenSM Version : OpenSM 3.3.5
SM State : Master
SM Priority : 0
  SM Priority
  SA State
                       : Ready
  SA State : Ready
Routing Engine : minhop
  Loaded event plugins : <none>
  PerfMgr state/sweep state : Disabled/Sleeping
  MAD stats
  QP0 MADs outstanding
  QPO MADs outstanding (on wire) : 0
  QP0 MADs rcvd : 6323844
QP0 MADs sent : 6323676
  QP0 MADs sent
  QPO unicasts sent
                                : 2809116
  QP0 unknown MADs rcvd : 0
```

```
SA MADs outstanding
                           : 0
  SA MADs rcvd
                           : 120021107
  SA MADs sent
                           : 120024422
  SA unknown MADs rovd
                           : 0
  SA MADs ignored
                           : 0
  Subnet flags
  Sweeping enabled
  Sweep interval (seconds)
  Ignore existing lfts
                          : 0
  Subnet Init errors
                           : 0
  In sweep hop 0
                           : 0
  First time master sweep
                           : 0
  Coming out of standby
                           : 0
  Known SMs
             SM State Priority
  Port GUID
  0x139702010017c0 Standby 0
OpenSM $
admin@ovcasw22r1[xsigo]
```

#### 6. Start the system upgrade procedure.

```
admin@ovcasw22r1[xsigo] system upgrade
http://192.168.4.1/shares/export/Yum/xsigo-4.0.12-XGOS.xpf forcebaseos
Copying...
You have begun to upgrade the system software.
Please be aware that this will cause an I/O service interruption
and the system may be rebooted.
The following software will be installed:
1. XgOS Operating System software including SCP Base OS
2. XgOS Front-panel software
3. XgOS Common Chassis Management software on IOC
4. XgOS VNIC Manager and Agent software
5. XgOS VN10G and VN10x1G Manager and Agent software
6. XgOS VHBA and VHBA-2 Manager and Agent software
7. XgOS VN10G and VN10x1G Manager and Agent software with Eth/IB Interfaces
8. XgOS VN4x10G and VN2x10G Manager and Agent software with Eth/IB Interfaces
9. XgOS VHBA-3 Manager and Agent software
10. XgOS VHBA 2x 8G FC Manager and Agent software
Are you sure you want to update the software (y/n)? y
Running verify scripts...
Running preunpack scripts...
Installing..
[100%]
Verifying...
[100%]
Running preinstall scripts...
Installing Base OS - please wait...
LABEL=/dev/uba /mnt/usb vfat rw 0 0
Rootfs installation successful
The installer has determined that a reboot of the Base OS is required (HCA driver changed)
The installer has determined that a cold restart of the Director is necessary
Installing package...
Running postinstall scripts...
Installation successful. Please stand by for CLI restart.
admin@iowa[xsigo] Rebooting OS. Please log in again in a couple of minutes...
```

After reboot, it takes approximately 10 minutes before you can log back in. The upgrade resets the admin user's password to the default "admin". It may take several attempts, but login with the default password eventually succeeds.

7. Reconnect to the Fabric Interconnect to change the admin and root passwords back to the setting from before the firmware upgrade.

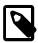

#### Note

When you log back in after the firmware upgrade, you may encounter messages similar to this example:

```
Message from syslogd@ovcasw22r1 at Fri Jun 22 09:49:33 2018 ... ovcasw22r1 systemcontroller[2713]: [EMERG] ims::IMSService [ims::failedloginattempt] user admin has tried to log on for 5 times in a row without success !!
```

These messages indicate failed login attempts from other Oracle PCA components. They disappear after you set the passwords back to their original values.

Modify the passwords for users root and admin as follows:

```
admin@ovcasw22r1[xsigo] set system root-password
Administrator's password: admin
New password: myOriginalRootPassword
New password again: myOriginalRootPassword
admin@ovcasw22r1[xsigo] set user admin -password
New password: myOriginalAdminPassword
New password again: myOriginalAdminPassword
```

8. Reconnect to the Fabric Interconnect to verify that the new firmware is running and to confirm that all vNICs and vHBAs are in up/up state.

```
root@ovcamn05r1 ~]# ssh admin@192.168.4.205
admin@ovcasw22r1[xsigo] show system version
Build 4.0.12-XGOS - (buildsys) Fri Jun 22 04:42:35 UTC 2018
admin@ovcasw22r1[xsigo] show diagnostics sm-info
          - SM is running on
          - SM Lid
                                                                   39
          - SM Guid
                                                                  0x139702010017b4
          - SM key
                                                                   0x0
          - SM priority
                                                                  0
          - SM State
                                                                   MASTER
admin@ovcasw22r1[xsigo] show vnic
                                                                                      ipaddr if
                                                                                                                                                  if-state
                              state mac-addr

        eth4.ovcacn08r1
        up/up
        00:13:97:59:90:11
        0.0.0.0/32
        mgmt_pvi(64539)

        eth4.ovcacn09r1
        up/up
        00:13:97:59:90:0D
        0.0.0.0/32
        mgmt_pvi(64539)

        eth4.ovcacn10r1
        up/up
        00:13:97:59:90:09
        0.0.0.0/32
        mgmt_pvi(64539)

        eth4.ovcacn11r1
        up/up
        00:13:97:59:90:1D
        0.0.0.0/32
        mgmt_pvi(64539)

        eth4.ovcacn12r1
        up/up
        00:13:97:59:90:19
        0.0.0.0/32
        mgmt_pvi(64539)

                                                                                                                                                   up
                                                                                                                                                   up
                                                                                                                                                   up
                                                                                                                                                   up
                                                                                                                                                   up
[...]
                               up/up 00:13:97:59:90:28
up/up 00:13:97:59:90:04
eth7.ovcacn29r1
                                                                                      0.0.0.0/32
                                                                                                                 5/1
                                                                                                                                                   uρ
eth7.ovcamn05r1
                                up/up
                                                                                      0.0.0.0/32
                                                                                                                 4/1
                                                                                                                                                   up
eth7.ovcamn06r1 up/up 00:13:97:59:90:08 0.0.0.0/32
                                                                                                                 5/1
                                                                                                                                                   up
```

| 40 records displayed              |       |              |        |              |                         |
|-----------------------------------|-------|--------------|--------|--------------|-------------------------|
| admin@ovcasw22r1[xsigo] show vhba |       |              |        |              |                         |
| name                              | state | fabric-state | if<br> | if-state<br> | wwnn                    |
| vhba03.ovcacn07r1                 | up/up | down (Down)  | 12/1   | down         | 50:01:39:71:00:58:B1:0A |
| vhba03.ovcacn08r1                 | up/up | down (Down)  | 3/1    | down         | 50:01:39:71:00:58:B1:08 |
| vhba03.ovcacn09r1                 | up/up | down (Down)  | 12/1   | down         | 50:01:39:71:00:58:B1:06 |
| vhba03.ovcacn10r1                 | up/up | down(Down)   | 3/1    | down         | 50:01:39:71:00:58:B1:04 |
| []                                |       |              |        |              |                         |
| vhba04.ovcacn29r1                 | up/up | down (Down)  | 12/2   | down         | 50:01:39:71:00:58:B1:13 |
| vhba04.ovcamn05r1                 | up/up | down (Down)  | 3/2    | down         | 50:01:39:71:00:58:B1:01 |
| vhba04.ovcamn06r1                 | up/up | down (Down)  | 12/2   | down         | 50:01:39:71:00:58:B1:03 |
| 20 records displayed              |       |              |        |              |                         |

9. When the first Fabric Interconnect has completed the upgrade successfully and has come back online, connect to the other Fabric Interconnect, with IP address 192.168.4.204, and execute the same procedure.

# Chapter 4 The Oracle Private Cloud Appliance Command Line Interface (CLI)

## **Table of Contents**

4.1 CLI Heege

| 4. 1 | CLI Usage                               |      |
|------|-----------------------------------------|------|
|      | 4.1.1 Interactive Mode                  |      |
|      | 4.1.2 Single-command Mode               | . 92 |
|      | 4.1.3 Controlling CLI Output            | 92   |
|      | 4.1.4 Internal CLI Help                 | . 94 |
| 4.2  | CLI Commands                            |      |
|      | 4.2.1 add compute-node                  | . 95 |
|      | 4.2.2 add network                       | . 96 |
|      | 4.2.3 add network-to-tenant-group       | . 97 |
|      | 4.2.4 add server                        | . 98 |
|      | 4.2.5 backup                            |      |
|      | 4.2.6 configure vhbas                   | . 99 |
|      | 4.2.7 create lock                       | 100  |
|      | 4.2.8 create network                    | 101  |
|      | 4.2.9 create tenant-group               | 103  |
|      | 4.2.10 delete config-error              | 104  |
|      | 4.2.11 delete lock                      | 105  |
|      | 4.2.12 delete network                   | 106  |
|      | 4.2.13 delete task                      | 107  |
|      | 4.2.14 delete tenant-group              | 108  |
|      | 4.2.15 deprovision compute-node         | 109  |
|      | 4.2.16 diagnose                         | 110  |
|      | 4.2.17 get log                          | 113  |
|      | 4.2.18 list                             |      |
|      | 4.2.19 remove compute-node              | 120  |
|      | 4.2.20 remove network                   |      |
|      | 4.2.21 remove network-from-tenant-group | 122  |
|      | 4.2.22 remove server                    |      |
|      | 4.2.23 reprovision                      | 123  |
|      | 4.2.24 rerun                            | 125  |
|      | 4.2.25 set system-property              | 125  |
|      | 4.2.26 show                             | 128  |
|      | 4.2.27 start                            | 133  |
|      | 4.2.28 stop                             | 133  |
|      | 4.2.29 update appliance                 |      |
|      | 4.2.30 update password                  | 136  |
|      | 4.2.31 update compute-node              | 138  |

All Oracle Private Cloud Appliance (PCA) command line utilities are consolidated into a single command line interface that is accessible via the management node shell by running the pca-admin command located at /usr/sbin/pca-admin. This command is in the system path for the root user, so you should be able to run the command from anywhere that you are located on a management node. The CLI provides access to all of the tools available in the Oracle PCA Dashboard, as well as many that do not have a Dashboard equivalent. The design of the CLI makes it possible to script actions that may need to be performed more regularly, or to write integration scripts with existing monitoring and maintenance software not directly hosted on the appliance.

 $\Omega$ 

It is important to understand that the CLI, described here, is distinct from the Oracle VM Manager command line interface, which is described fully in the Oracle VM documentation available at http://docs.oracle.com/cd/E64076 01/E64086/html/index.html.

In general, it is preferable that CLI usage is restricted to the active management node. While it is possible to run the CLI from either management node, some commands are restricted to the active management node and return an error if you attempt to run them on the passive management node.

## 4.1 CLI Usage

The Oracle PCA command line interface is triggered by running the pca-admin command. It can run either in interactive mode (see Section 4.1.1, "Interactive Mode") or in single-command mode (see Section 4.1.2, "Single-command Mode") depending on whether you provide the syntax to run a particular CLI command when you invoke the command line interpreter.

The syntax when using the CLI is as follows:

PCA> Command Command\_Target <Arguments> Options

#### where:

- Command is the command type that should be initiated. For example list;
- Command\_Target is the Oracle PCA component or process that should be affected by the command. For example management-node, compute-node, task etc;
- <Arguments> consist of positioning arguments related to the command target. For instance, when performing a reprovisioning action against a compute node, you should provide the specific compute node that should be affected as an argument for this command. For example: reprovision compute-node ovcacn11r1;
- Options consist of options that may be provided as additional parameters to the command to affect its behavior. For instance, the list command provides various sorting and filtering options that can be appended to the command syntax to control how output is returned. For example: list computerode --filter-column Provisioning\_State --filter dead. See Section 4.1.3, "Controlling CLI Output" for more information on many of these options.

The CLI includes its own internal help that can assist you with understanding the commands, command targets, arguments and options available. See Section 4.1.4, "Internal CLI Help" for more information on how to use this help system. When used in interactive mode, the CLI also provides tab completion to assist you with the correct construction of a command. See Section 4.1.1.1, "Tab Completion" for more information on this.

#### 4.1.1 Interactive Mode

The Oracle PCA command line interface (CLI) provides an interactive shell that can be used for user-friendly command line interactions. This shell provides a closed environment where users are able to enter commands specific to the management of the Oracle PCA. By using the CLI in interactive mode, the user can avail of features like tab completion to easily complete commands correctly. By default, running the pca-admin command without providing any additional parameters causes the CLI interpreter to run in interactive mode.

It is possible to identify that you are in a CLI shell running in interactive mode as the shell prompt is indicated by **PCA>**.

#### Example 4.1 An example of interactive mode usage of the CLI

# pca-admin

To exit from the CLI when it is in interactive mode, you can use either the q, quit, or exit command, or alternatively use the Ctrl+D key combination.

## 4.1.1.1 Tab Completion

The CLI supports tab-completion when in interactive mode. This means that pressing the tab key while entering a command can either complete the command on your behalf, or can indicate options and possible values that can be entered to complete a command. Usually you must press the tab key at least twice to effect tab-completion.

Tab-completion is configured to work at all levels within the CLI and is context sensitive. This means that you can press the tab key to complete or prompt for commands, command targets, options, and for certain option values. For instance, pressing the tab key twice at a blank prompt within the CLI automatically lists all possible commands, while pressing the tab key after typing the first letter or few letters of a command automatically completes the command for you. Once a command is specified, pressing the tab key indicates command targets. If you have specified a command target, pressing the tab key indicates other options available for the command sequence. If you press the tab key after specifying a command option that requires an option value, such as the <code>--filter-column</code> option, the CLI attempts to provide you with the values that can be used with that option.

#### Example 4.2 Examples showing tab-completion

```
PCA> <tab>
EOF create exit q rerun start add delete get quit set stop backup deprovision help remove shell update configure diagnose list reprovision show

PCA> list <tab>
compute-node management-node network-port server-profile tenant-group config-error network ofm-network storage-network update-task lock network-card opus-port task wwpn-info

PCA> list m<tab>anagement-node
```

The <tab> indicates where the user pressed the tab key while in an interactive CLI session. In the final example, the command target is automatically completed by the CLI.

#### 4.1.1.2 Running Shell Commands

It is possible to run standard shell commands while you are in the CLI interpreter shell. These can be run by either preceding them with the shell command or by using the ! operator as a shortcut to indicate that the command that follows is a standard shell command. For example:

```
PCA> shell date
Mon Jun 27 09:49:50 UTC 2016
PCA> !uptime > /tmp/uptime-today
```

```
PCA> !rm /tmp/uptime-today
```

## 4.1.2 Single-command Mode

The CLI supports 'single-command mode', which allows you to execute a single command from the shell via the CLI and to obtain the output before the CLI exits back to the shell. This is particularly useful when writing scripts that may interact with the CLI, particularly if used in conjunction with the CLI's JSON output mode described in Section 4.1.3.1, "JSON Output".

To run the CLI in single-command mode, simply include the full command syntax that you wish to execute as parameters to the pca-admin command.

An example of single command mode is provided below:

```
# pca-admin list compute-node
Compute_Node IP_Address Provisioning_Status ILOM_MAC
                                                                         Provisioning_State
                                                                        running
ovcacn08r1 192.168.4.9 RUNNING
ovcacn28r1 192.168.4.10 RUNNING
                                                   00:10:e0:65:2f:b7
                                                   00:10:e0:62:31:81
                                                                          running
ovcacn10r1 192.168.4.7 RUNNING
                                                   00:10:e0:65:2f:cf running
ovcacn30r1 192.168.4.8 RUNNING
                                                  00:10:e0:40:cb:59 running
ovcacn07r1 192.168.4.11 RUNNING
                                                  00:10:e0:62:ca:09 running
                                                  00:10:e0:65:30:f5 running
00:10:e0:31:49:1d running
00:10:e0:65:2f:3f running
ovcacn26r1 192.168.4.12 RUNNING
ovcacn29r1 192.168.4.5 RUNNING
ovcacn09r1 192.168.4.6 RUNNING
8 rows displayed
Status: Success
```

# 4.1.3 Controlling CLI Output

The CLI provides options to control how output is returned in responses to the various CLI commands that are available. These are provided as additional options as the final portion of the syntax for a CLI command. Many of these options can make it easier to identify particular items of interest through sorting and filtering, or can be particularly useful when scripting solutions as they help to provide output that is more easily parsed.

#### 4.1.3.1 JSON Output

JSON format is a commonly used format to represent data objects in a way that is easy to machine-parse but is equally easy for a user to read. Although JSON was originally developed as a way to represent JavaScript objects, parsers are available for a wide number of programming languages, making it an ideal output format for the CLI if you are scripting a custom solution that may need to interface directly with the CLI.

The CLI returns its output for any command in JSON format if the --json option is specified when a command is run. Typically this option may be used when running the CLI in single-command mode. An example follows:

```
# pca-admin list compute-node --json
{
    "00:10:e0:65:2f:b2": {
        "name": "ovcacn08r1",
        "ilom_state": "running",
        "ip": "192.168.4.5",
        "tenant_group_name": "Rack1_ServerPool",
        "state": "RUNNING",
```

```
"networks": "vm_private, vm_public_vlan, mgmt_pvi, mgmt_public_eth",
    "ilom_mac": "00:10:e0:65:2f:b7"
"00:10:e0:62:ca:04": {
   "name": "ovcacn07r1",
   "ilom_state": "running",
   "ip": "192.168.4.6",
    "tenant_group_name": "Rack1_ServerPool",
    "state": "RUNNING",
    "networks": "mgmt_public_eth, vm_public_vlan, mgmt_pvi, vm_private",
    "ilom_mac": "00:10:e0:62:ca:09"
"00:10:e0:62:98:de": {
    "name": "ovcacn09r1",
    "ilom_state": "running",
    "ip": "192.168.4.7",
   "tenant_group_name": "Rack1_ServerPool",
    "state": "RUNNING",
    "networks": "vm_private, vm_public_vlan, mgmt_pvi, mgmt_public_eth",
    "ilom_mac": "00:10:e0:62:98:e3"
"00:10:e0:65:2f:8e": {
    "name": "ovcacn10r1",
    "ilom_state": "running",
    "ip": "192.168.4.8",
    "tenant_group_name": "Rack1_ServerPool",
    "state": "RUNNING",
   "networks": "mgmt_public_eth, vm_public_vlan, mgmt_pvi, vm_private",
    "ilom_mac": "00:10:e0:65:2f:93"
```

In some cases the JSON output may contain more information than is displayed in the tabulated output that is usually shown in the CLI when the --json option is not used. Furthermore, the keys used in the JSON output may not map identically to the table column names that are presented in the tabulated output.

Sorting and filtering options are currently not supported in conjunction with JSON output, since these facilities can usually be implemented on the side of the parser.

## 4.1.3.2 Sorting

Typically, when using the list command, you may wish to sort information in a way that makes it easier to view items of particular interest. This is achieved using the --sorted-by and --sorted-order options in conjunction with the command. When using the --sorted-by option, you must specify the column name against which the sort should be applied. You can use the --sorted-order option to control the direction of the sort. This option should be followed either with ASC for an ascending sort, or DES for a descending sort. If this option is not specified, the default sort order is ascending.

For example, to sort a view of compute nodes based on the status of the provisioning for each compute node, you may do the following:

```
PCA> list compute-node --sorted-by Provisioning_State --sorted-order ASC
Compute_Node IP_Address
                         Provisioning_Status ILOM_MAC
                                                                 Provisioning_State
ovcacn08r1 192.168.4.9 RUNNING
                                             00:10:e0:65:2f:b7 dead
                                            00:10:e0:62:31:81 initializing_stage_wait_for_hmp
ovcacn28r1 192.168.4.10 RUNNING
                                             00:10:e0:65:2f:cf
ovcacn10r1 192.168.4.7 RUNNING
                                                                initializing_stage_wait_for_hmp
ovcacn30r1
ovcacn07r1
            192.168.4.8
                         RUNNING
                                             00:10:e0:40:cb:59
                                                                running
            192.168.4.11 RUNNING
                                             00:10:e0:62:ca:09
                                                                 running
ovcacn26r1 192.168.4.12 RUNNING
                                             00:10:e0:65:30:f5
                                                                 running
ovcacn29r1 192.168.4.5 RUNNING
                                             00:10:e0:31:49:1d
                                                                 running
ovcacn09r1 192.168.4.6 RUNNING
                                             00:10:e0:65:2f:3f
                                                                 running
```

```
8 rows displayed
Status: Success
```

Note that the --sorted-by option is case sensitive, but you can use tab-completion to easily obtain the options for different column names. See Section 4.1.1.1, "Tab Completion" for more information.

### 4.1.3.3 Filtering

Some tables may contain a large number of rows that you are not interested in, to limit the output to items of particular interest you can use the filtering capabilities that are built into the CLI. Filtering is achieved using a combination of the <code>--filter-column</code> and <code>--filter</code> options. The <code>--filter-column</code> option must be followed by specifying the column name, while the <code>--filter</code> option is followed with the specific text that should be matched to form the filter. The text that should be specified for a <code>--filter</code> may contain wildcard characters. If that is not the case, it must be an exact match. Filtering does not currently support case insensitivity, regular expressions or partial matches.

For example, to view only the compute nodes that have a Provisioning state equivalent to 'dead', you could use the following filter:

Note that the --filter-column option is case sensitive, but you can use tab-completion to easily obtain the options for different column names. See Section 4.1.1.1, "Tab Completion" for more information.

# 4.1.4 Internal CLI Help

The CLI includes its own internal help system. This is triggered by issuing the help command:

The help system displays all of the available commands that are supported by the CLI. These are organized into 'Documented commands' and 'Undocumented commands'. Undocumented commands are usually commands that are not specific to the management of the Oracle PCA, but are mostly discussed within this documentation. Note that more detailed help can be obtained for any documented command by appending the name of the command to the help query. For example, to obtain the help documentation specific to the list command, you can do the following:

```
PCA> help list
```

You can drill down further into the help system for most commands by also appending the command target onto your help query:

```
Usage:
reprovision compute-node <compute node name> [options]

Example:
reprovision compute-node ovcacnllrl

Description:
Reprovision a compute node.
```

Finally, if you submit a help query for something that doesn't exist, the help system generates an error and automatically attempts to prompt you with alternative candidates:

```
PCA> list ta
Status: Failure
Error Message: Error (MISSING_TARGET_000): Missing command target for command: list.
Command targets can be: ['update-task', 'config-error', 'management-node', 'lock',
'network-port', 'server-profile', 'tenant-group', 'storage-network', 'opus-port', 'task',
'compute-node', 'ofm-network', 'wwpn-info', 'network-card', 'network'].
```

# 4.2 CLI Commands

This section describes all of the documented commands available via the CLI.

## 4.2.1 add compute-node

Adds a compute node to an existing tenant group. To create a new tenant group, see Section 4.2.9, "create tenant-group".

## **Syntax**

```
add compute-node node tenant-group-name[--json][--less][--more][--tee=OUTPUTFILENAME]
```

where tenant-group-name is the name of the tenant group you wish to add one or more compute nodes to, and node is the name of the compute node that should be added to the selected tenant group.

## **Description**

Use the add compute-node command to add the required compute nodes to a tenant group you created. If a compute node is currently part of another tenant group, it is first removed from that tenant group. If custom networks are already associated with the tenant group, the newly added server is connected to those networks as well. Use the command add network-to-tenant-group to associate a custom network with a tenant group.

### **Options**

The following table shows the available options for this command.

| Option             | Description                                                                                                    |
|--------------------|----------------------------------------------------------------------------------------------------|
| json               | Return the output of the command in JSON format                                                                                                    |
| less               | Return the output of the command one screen at a time for easy viewing, as with the less command on the Linux command line. This option allows both forward and backward navigation through the command output. |
| more               | Return the output of the command one screen at a time for easy viewing, as with the more command on the Linux command line. This option allows forward navigation only.                                         |
| tee=OUTPUTFILENAME | When returning the output of the command, also write it to the specified output file.                                                                                                    |

## **Examples**

#### Example 4.3 Adding a Compute Node to a Tenant Group

```
PCA> add compute-node ovcacn09r1 myTenantGroup

The job for sync networks and pool policies for the tenant group myTenantGroup has been submitted.
Please look into "/var/log/ovca.log" and "/var/log/ovca-sync.log" to monitor the progress.

Status: Success
```

#### 4.2.2 add network

Connects a server node to an existing network. To create a new custom network, see Section 4.2.8, "create network".

## **Syntax**

```
add network network-name node [ --json ][ --less ][ --more ][ --tee=OUTPUTFILENAME ]
```

where network-name is the name of the network you wish to connect one or more servers to, and node is the name of the server node that should be connected to the selected network.

## **Description**

Use the add network command to connect the required server nodes to a custom network you created. When you set up custom networks between your servers, you create the network first, and then add the required servers to the network. Use the create network command to configure additional custom networks.

## **Options**

The following table shows the available options for this command.

| Option             | Description                                                                                                    |
|--------------------|----------------------------------------------------------------------------------------------------|
| json               | Return the output of the command in JSON format                                                                                                    |
| less               | Return the output of the command one screen at a time for easy viewing, as with the less command on the Linux command line. This option allows both forward and backward navigation through the command output. |
| more               | Return the output of the command one screen at a time for easy viewing, as with the more command on the Linux command line. This option allows forward navigation only.                                         |
| tee=OUTPUTFILENAME | When returning the output of the command, also write it to the specified output file.                                                                                                    |

## **Examples**

#### **Example 4.4 Connecting a Compute Node to a Custom Network**

PCA> add network *MyNetwork ovcacn09r1* Status: Success

## 4.2.3 add network-to-tenant-group

Associates a custom network with an existing tenant group. To create a new tenant group, see Section 4.2.9, "create tenant-group". To create a new custom network, see Section 4.2.8, "create network".

## **Syntax**

add network-to-tenant-group network-name tenant-group-name[--json][--less][--more][--tee=OUTPUTFILENAME]

where network-name is the name of an existing custom network, and tenant-group-name is the name of the tenant group you wish to associate the custom network with.

## **Description**

Use the add network-to-tenant-group command to connect all member servers of a tenant group to a custom network. The custom network connection is configured when a server joins the tenant group, and unconfigured when a server is removed from the tenant group.

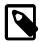

#### Note

This command involves verification steps that are performed in the background. Consequently, even though output is returned and you regain control of the CLI, certain operations continue to run for some time.

## **Options**

The following table shows the available options for this command.

| Option             | Description                                                                                                    |
|--------------------|----------------------------------------------------------------------------------------------------|
| json               | Return the output of the command in JSON format                                                                                                    |
| less               | Return the output of the command one screen at a time for easy viewing, as with the less command on the Linux command line. This option allows both forward and backward navigation through the command output. |
| more               | Return the output of the command one screen at a time for easy viewing, as with the more command on the Linux command line. This option allows forward navigation only.                                         |
| tee=OUTPUTFILENAME | When returning the output of the command, also write it to the specified output file.                                                                                                    |

## **Examples**

#### **Example 4.5 Associating a Custom Network with a Tenant Group**

PCA> add network-to-tenant-group myPublicNetwork myTenantGroup Status: Success

#### 4.2.4 add server

Adds a server to an existing tenant group. This command will be deprecated in the future, and replaced with the add compute-node command. For details, see Section 4.2.1, "add compute-node".

## **Syntax**

```
add server node tenant-group-name[--json][--less][--more][--tee=OUTPUTFILENAME]
```

where tenant-group-name is the name of the tenant group you wish to add one or more servers to, and node is the name of the server node that should be added to the selected tenant group.

# 4.2.5 backup

Triggers a manual backup of the Oracle Private Cloud Appliance.

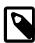

#### **Note**

The backup command can only be executed from the active management node; not from the standby management node.

## **Syntax**

## **Description**

Use the backup command to initiate a backup task outside of the usual cron schedule. The backup task performs a full backup of the Oracle PCA as described in Section 1.6, "Oracle Private Cloud Appliance

Backup". The CLI command does not monitor the progress of the backup task itself, and exits immediately after triggering the task, returning the task ID, its initial status, its progress and start time. This command must only ever be run on the active management node.

You can use the show task command to view the status of the task after you have initiated the backup. See Example 4.42, "Show Task" for more information.

## **Options**

The following table shows the available options for this command.

| Option             | Description                                                                                                    |
|--------------------|----------------------------------------------------------------------------------------------------|
| json               | Return the output of the command in JSON format                                                                                                    |
| less               | Return the output of the command one screen at a time for easy viewing, as with the less command on the Linux command line. This option allows both forward and backward navigation through the command output. |
| more               | Return the output of the command one screen at a time for easy viewing, as with the more command on the Linux command line. This option allows forward navigation only.                                         |
| tee=OUTPUTFILENAME | When returning the output of the command, also write it to the specified output file.                                                                                                    |

## **Examples**

#### Example 4.6 Running a backup task

# 4.2.6 configure vhbas

Configures vHBAs on compute nodes.

## **Syntax**

```
configure vhbas {ALL | node } [ --json ] [ --less ] [ --more ] [ --tee=OUTPUTFILENAME ]
```

where node is the compute node name for the compute node for which the vHBAs should be configured, and ALL refers to all compute nodes provisioned in your environment.

## **Description**

This command creates the default virtual host bus adapters (vHBAs) for fibre channel connectivity, if they do not exist. Each of the four default vHBAs corresponds with a bond on the physical server. Each vHBA connection between a server node and Fabric Interconnect has a unique mapping. Use the configure

vhbas command to configure the virtual host bus adapters (vHBA) on all compute nodes or a specific subset of them.

## **Options**

The following table shows the available options for this command.

| Option             | Description                                                                                                    |
|--------------------|----------------------------------------------------------------------------------------------------|
| ALL   node         | Configure vHBAs for all compute nodes or for one or more specific compute nodes.                                                                                                    |
| json               | Return the output of the command in JSON format                                                                                                    |
| less               | Return the output of the command one screen at a time for easy viewing, as with the less command on the Linux command line. This option allows both forward and backward navigation through the command output. |
| more               | Return the output of the command one screen at a time for easy viewing, as with the more command on the Linux command line. This option allows forward navigation only.                                         |
| tee=OUTPUTFILENAME | When returning the output of the command, also write it to the specified output file.                                                                                                    |

## **Examples**

#### **Example 4.7 Configuring the vHBAs for Specific Compute Nodes**

### 4.2.7 create lock

Imposes a lock on certain appliance functionality.

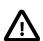

#### Caution

Never use locks without consultation or specific instructions from Oracle Support.

# **Syntax**

```
create lock{all_provisioning|database|install|manufacturing|provisioning|
service}[--json][--less][--more][--tee=OUTPUTFILENAME]
```

## **Description**

Use the create lock command to temporarily disable certain appliance-level functions. The lock types are described in the Options.

## **Options**

| Option             | Description                                                                                                    |
|--------------------|----------------------------------------------------------------------------------------------------|
| all_provisioning   | Suspend all management node updates and compute node provisioning. Running tasks are completed and stop before the next stage in the process.                                                                   |
|                    | A daemon checks for locks every few seconds. Once the lock has been removed, the update or provisioning processes continue from where they were halted.                                                         |
| database           | Impose a lock on the databases during the management node update process. The lock is released after the update.                                                                                                |
| install            | Placeholder lock type. Currently not used.                                                                                                    |
| manufacturing      | For usage in manufacturing.                                                                                                    |
|                    | This lock type prevents the first boot process from initiating between reboots in the factory. As long as this lock is active, the ovca service does not start.                                                 |
| provisioning       | Prevent compute node provisioning. If a compute node provisioning process is running, it stops at the next stage.                                                                                               |
|                    | A daemon checks for locks every few seconds. Once the lock has been removed, all nodes advance to the next stage in the provisioning process.                                                                   |
| service            | Placeholder lock type. Behavior is identical to manufacturing lock.                                                                                                    |
| json               | Return the output of the command in JSON format                                                                                                    |
| less               | Return the output of the command one screen at a time for easy viewing, as with the less command on the Linux command line. This option allows both forward and backward navigation through the command output. |
| more               | Return the output of the command one screen at a time for easy viewing, as with the more command on the Linux command line. This option allows forward navigation only.                                         |
| tee=OUTPUTFILENAME | When returning the output of the command, also write it to the specified output file.                                                                                                    |

### **Example 4.8 Imposing a Provisioning Lock**

PCA> create lock provisioning Status: Success

### 4.2.8 create network

Creates a new custom network, private or public, at the appliance level. See Section 2.7, "Network Customization" for detailed information.

## **Syntax**

create network network-name { rack\_internal\_network | external\_network 'ports' |
host\_network 'ports' prefix netmask [route-destination gateway] } [ -- json ] [ -- less ] [
--more ] [ -- tee=OUTPUTFILENAME ]

where network-name is the name of the custom network you wish to create.

If the network type is <code>external\_network</code>, then the Fabric Interconnect ports where the network terminates must also be specified as 'ports'.

If the network type is host\_network, then additional arguments are expected. The subnet arguments are mandatory; the routing arguments are optional.

- prefix: defines the fixed part of the host network subnet, depending on the netmask
- netmask: determines which part of the subnet is fixed and which part is variable
- [route-destination]: the external network location reachable from within the host network, which can be specified as a single valid IPv4 address or a subnet in CIDR notation.
- [gateway]: the IP address of the gateway for the static route, which must be inside the host network subnet

The IP addresses of the hosts or physical servers are based on the prefix and netmask of the host network. The final octet is the same as the corresponding internal management IP address. The routing information from the create network command is used to configure a static route on each compute node that joins the host network.

## **Options**

| Option                                                                | Description                                                                                                    |
|-----------------------------------------------------------------------|----------------------------------------------------------------------------------------------------|
| { rack_internal_network   external_network   host_network }           | The type of custom network to create. The options are:                                                                                                    |
| externar_network   nost_network                                       | a network internal to the rack                                                                                                    |
|                                                                       | a network with external connectivity                                                                                                    |
|                                                                       | a network with external connectivity, accessible for physical hosts                                                                                                    |
| external_network 'ports'                                              | To create a custom network with external connectivity, you must specify the ports on the Fabric Interconnect as well. Ports are identified by their I/O module number and port number, separated by a colon. Put the port identifiers between quotes as a space-separated list, for example: '4:2 5:2'. |
| host_network 'ports' prefix<br>netmask [route-destination<br>gateway] | To create a custom host network, you must specify the ports on the Fabric Interconnect as with an external network. Ports are identified by their I/O module number and port number, separated by a colon. Put the port identifiers between quotes as a space-separated list, for example: '4:2 5:2'.   |
|                                                                       | In addition, the host network requires arguments for its subnet. The routing arguments are optional. All four arguments are explained in the Syntax section above.                                                                                                    |
| json                                                                  | Return the output of the command in JSON format                                                                                                    |
| less                                                                  | Return the output of the command one screen at a time for easy viewing, as with the less command on the Linux command line. This option allows both forward and backward navigation through the command output.                                                                                         |

| Option             | Description                                                                                                    |
|--------------------|----------------------------------------------------------------------------------------------------|
| more               | Return the output of the command one screen at a time for easy viewing, as with the more command on the Linux command line. This option allows forward navigation only. |
| tee=OUTPUTFILENAME | When returning the output of the command, also write it to the specified output file.                                                                                   |

#### **Example 4.9 Creating an Internal Custom Network**

PCA> create network MyPrivateNetwork rack\_internal\_network
Status: Success

#### **Example 4.10 Creating a Custom Network with External Connectivity**

PCA> create network *MyPublicNetwork* external\_network '4:2 5:2' Status: Success

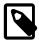

#### Note

If, instead of using the CLI interactive mode, you create a network in a single CLI command from the Oracle Linux prompt, you must escape the quotation marks to prevent bash from interpreting them. Add a backslash character before each quotation mark:

# pca-admin create network MyPublicNetwork external\_network \'4:2 5:2\'

## 4.2.9 create tenant-group

Creates a new tenant group. With the tenant group, which exists at the appliance level, a corresponding Oracle VM server pool is created. See Section 2.8, "Tenant Groups" for detailed information.

### **Syntax**

create tenant-group tenant-group-name[--json][--less][--more][-tee=OUTPUTFILENAME]

where tenant-group-name is the name of the tenant group – and server pool – you wish to add to the environment.

## Description

Use the create tenant-group command to set up a new placeholder for a separate group of compute nodes. The purpose of the tenant group is to group a number of compute nodes in a separate server pool. When the tenant group exists, add the required compute nodes using the add compute-node command. If you want to connect all the members of a server pool to a custom network, use the command add network-to-tenant-group.

## **Options**

| Option | Description                                     |
|--------|-------------------------------------------------|
| json   | Return the output of the command in JSON format |

| Option             | Description                                                                                                    |
|--------------------|----------------------------------------------------------------------------------------------------|
| less               | Return the output of the command one screen at a time for easy viewing, as with the less command on the Linux command line. This option allows both forward and backward navigation through the command output. |
| more               | Return the output of the command one screen at a time for easy viewing, as with the more command on the Linux command line. This option allows forward navigation only.                                         |
| tee=OUTPUTFILENAME | When returning the output of the command, also write it to the specified output file.                                                                                                    |

#### **Example 4.11 Creating a Tenant Group**

```
PCA> create tenant-group myTenantGroup
Status: Success
```

# 4.2.10 delete config-error

The delete config-error command can be used to delete a failed configuration task from the configuration error database.

## **Syntax**

```
delete config-error id[--confirm][--force][--json][--less][--more][--
tee=OUTPUTFILENAME]
```

where id is the identifier for the configuration error that you wish to delete from the database.

## **Description**

Use the delete config-error command to remove a configuration error from the configuration error database. This is a destructive operation and you are prompted to confirm whether or not you wish to continue, unless you use the --confirm flag to override the prompt.

Once a configuration error has been deleted from the database, you may not be able to re-run the configuration task associated with it. To obtain a list of configuration errors, use the <code>list config-error</code> command. See Example 4.32, "List All Configuration Errors" for more information.

## **Options**

| Option  | Description                                                                                                    |
|---------|----------------------------------------------------------------------------------------------------|
| confirm | Confirm flag for destructive command. Use this flag to disable the confirmation prompt when you run this command.                                  |
| force   | Force the command to be executed even if the target is in an invalid state. This option is not risk-free and should only be used as a last resort. |
| json    | Return the output of the command in JSON format                                                                                                    |

| Option             | Description                                                                                                    |
|--------------------|----------------------------------------------------------------------------------------------------|
| less               | Return the output of the command one screen at a time for easy viewing, as with the less command on the Linux command line. This option allows both forward and backward navigation through the command output. |
| more               | Return the output of the command one screen at a time for easy viewing, as with the more command on the Linux command line. This option allows forward navigation only.                                         |
| tee=OUTPUTFILENAME | When returning the output of the command, also write it to the specified output file.                                                                                                    |

### **Example 4.12 Removing a Configuration Error**

### 4.2.11 delete lock

Removes a lock that was previously imposed on certain appliance functionality.

# **Syntax**

```
delete lock{all_provisioning|database|install|manufacturing|provisioning|
service}[--confirm][--force][--json][--less][--more][--tee=OUTPUTFILENAME]
```

# **Description**

Use the delete lock command to re-enable the appliance-level functions that were locked earlier.

## **Options**

| Option                                                                             | Description                                                                                                    |
|------------------------------------------------------------------------------------|----------------------------------------------------------------------------------------------------|
| { all_provisioning   database   install   manufacturing   provisioning   service } | The type of lock to be removed.  For a description of lock types, see Section 4.2.7, "create lock".                                                                                                    |
| confirm                                                                            | Confirm flag for destructive command. Use this flag to disable the confirmation prompt when you run this command.                                                                                               |
| force                                                                              | Force the command to be executed even if the target is in an invalid state. This option is not risk-free and should only be used as a last resort.                                                              |
| json                                                                               | Return the output of the command in JSON format                                                                                                    |
| less                                                                               | Return the output of the command one screen at a time for easy viewing, as with the less command on the Linux command line. This option allows both forward and backward navigation through the command output. |

| Option             | Description                                                                                                    |
|--------------------|----------------------------------------------------------------------------------------------------|
|                    | Return the output of the command one screen at a time for easy viewing, as with the more command on the Linux command line. This option allows forward navigation only. |
| tee=OUTPUTFILENAME | When returning the output of the command, also write it to the specified output file.                                                                                   |

#### **Example 4.13 Unlocking Provisioning**

## 4.2.12 delete network

Deletes a custom network. See Section 2.7, "Network Customization" for detailed information.

## **Syntax**

```
delete network network-name[--confirm][--force][--json][--less][--more][--
tee=OUTPUTFILENAME]
```

where network-name is the name of the custom network you wish to delete.

## **Description**

Use the delete network command to remove a previously created custom network from your environment. This is a destructive operation and you are prompted to confirm whether or not you wish to continue, unless you use the --confirm flag to override the prompt.

A custom network can only be deleted after all servers have been removed from it. See Section 4.2.20, "remove network".

Default Oracle PCA networks are protected and any attempt to delete them will fail.

# **Options**

| Option  | Description                                                                                                    |
|---------|----------------------------------------------------------------------------------------------------|
| confirm | Confirm flag for destructive command. Use this flag to disable the confirmation prompt when you run this command.                                  |
| force   | Force the command to be executed even if the target is in an invalid state. This option is not risk-free and should only be used as a last resort. |
| json    | Return the output of the command in JSON format                                                                                                    |
| less    | Return the output of the command one screen at a time for easy viewing, as with the less command on the Linux                                      |

| Option             | Description                                                                                                    |
|--------------------|----------------------------------------------------------------------------------------------------|
|                    | command line. This option allows both forward and backward navigation through the command output.                                                                       |
| more               | Return the output of the command one screen at a time for easy viewing, as with the more command on the Linux command line. This option allows forward navigation only. |
| tee=OUTPUTFILENAME | When returning the output of the command, also write it to the specified output file.                                                                                   |

#### **Example 4.14 Deleting a Custom Network**

#### **Example 4.15 Attempting to Delete a Default Network**

```
PCA> delete network vm_private
Status: Failure
Error Message: Error (NETWORK_003): Exception while deleting network: vm_private.
['INVALID_NAME_002: Invalid Network name: vm_private. Name is reserved.']
```

### 4.2.13 delete task

The delete command can be used to delete a task from the database.

### **Syntax**

```
delete taskid[--confirm][--force][--json][--less][--more][--
tee=OUTPUTFILENAME]
```

where id is the identifier for the task that you wish to delete from the database.

## Description

Use the delete task command to remove a task from the task database. This is a destructive operation and you are prompted to confirm whether or not you wish to continue, unless you use the --confirm flag to override the prompt.

## **Options**

| Option  | Description                                                                                                    |
|---------|----------------------------------------------------------------------------------------------------|
| confirm | Confirm flag for destructive command. Use this flag to disable the confirmation prompt when you run this command.                                  |
| force   | Force the command to be executed even if the target is in an invalid state. This option is not risk-free and should only be used as a last resort. |

| Option             | Description                                                                                                    |
|--------------------|----------------------------------------------------------------------------------------------------|
| json               | Return the output of the command in JSON format                                                                                                    |
| less               | Return the output of the command one screen at a time for easy viewing, as with the less command on the Linux command line. This option allows both forward and backward navigation through the command output. |
| more               | Return the output of the command one screen at a time for easy viewing, as with the more command on the Linux command line. This option allows forward navigation only.                                         |
| tee=OUTPUTFILENAME | When returning the output of the command, also write it to the specified output file.                                                                                                    |

#### **Example 4.16 Removing a Task**

# 4.2.14 delete tenant-group

Deletes a tenant group. The default tenant group cannot be deleted. See Section 2.8, "Tenant Groups" for detailed information.

## **Syntax**

```
delete tenant-group tenant-group-name[--confirm][--force][--json][--less][--
more][--tee=OUTPUTFILENAME]
```

where tenant-group-name is the name of the tenant group – and server pool – you wish to add to the environment.

# Description

Use the delete tenant-group command to remove a previously created, non-default tenant group from your environment. All servers must be removed from the tenant group before it can be deleted. When the tenant group is deleted, the server pool file system is removed from the internal ZFS storage and the virtual IP address becomes available for re-use by another tenant group.

This is a destructive operation and you are prompted to confirm whether or not you wish to continue, unless you use the --confirm flag to override the prompt.

# **Options**

| Option  | Description                                                    |
|---------|----------------------------------------------------------------|
| confirm | Confirm flag for destructive command. Use this flag to disable |
|         | the confirmation prompt when you run this command.             |

| Option             | Description                                                                                                    |
|--------------------|----------------------------------------------------------------------------------------------------|
| force              | Force the command to be executed even if the target is in an invalid state. This option is not risk-free and should only be used as a last resort.                                                              |
| json               | Return the output of the command in JSON format                                                                                                    |
| less               | Return the output of the command one screen at a time for easy viewing, as with the less command on the Linux command line. This option allows both forward and backward navigation through the command output. |
| more               | Return the output of the command one screen at a time for easy viewing, as with the more command on the Linux command line. This option allows forward navigation only.                                         |
| tee=OUTPUTFILENAME | When returning the output of the command, also write it to the specified output file.                                                                                                    |

#### **Example 4.17 Deleting a Tenant Group**

# 4.2.15 deprovision compute-node

Cleanly removes a previously provisioned compute node's records in the various configuration databases. A provisioning lock must be applied in advance, otherwise the node is reprovisioned shortly after deprovisioning.

## **Syntax**

```
deprovision compute-node compute-node-name[--confirm][--force][--json][--less]
[--more][--tee=OUTPUTFILENAME]
```

where compute-node-name is the name of the compute node you wish to remove from the appliance configuration.

### **Description**

Use the deprovision compute-node command to take an existing compute node out of the appliance in such a way that it can be repaired or replaced, and subsequently rediscovered as a brand new component. The compute node configuration records are removed cleanly from the system.

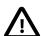

#### Caution

For deprovisioning to succeed, the compute node ILOM password must be the default *Welcome1*. If this is not the case, the operation may result in an error. This also applies to reprovisioning an existing compute node.

By default, the command does not continue if the compute node contains running VMs. The correct workflow is to impose a provisioning lock before deprovisioning a compute node, otherwise it is

rediscovered and provisioned again shortly after deprovisioning has completed. When the appliance is ready to resume its normal operations, release the provisioning lock again. For details, see Section 4.2.7, "create lock" and Section 4.2.11, "delete lock".

This is a destructive operation and you are prompted to confirm whether or not you wish to continue, unless you use the --confirm flag to override the prompt.

## **Options**

The following table shows the available options for this command.

| Option             | Description                                                                                                    |
|--------------------|----------------------------------------------------------------------------------------------------|
| confirm            | Confirm flag for destructive command. Use this flag to disable the confirmation prompt when you run this command.                                                                                               |
| force              | Force the command to be executed even if the target is in an invalid state. This option is not risk-free and should only be used as a last resort.                                                              |
| json               | Return the output of the command in JSON format                                                                                                    |
| less               | Return the output of the command one screen at a time for easy viewing, as with the less command on the Linux command line. This option allows both forward and backward navigation through the command output. |
| more               | Return the output of the command one screen at a time for easy viewing, as with the more command on the Linux command line. This option allows forward navigation only.                                         |
| tee=OUTPUTFILENAME | When returning the output of the command, also write it to the specified output file.                                                                                                    |

## **Examples**

#### **Example 4.18 Deprovisioning a Compute Node**

# 4.2.16 diagnose

Performs various diagnostic checks against the Oracle Private Cloud Appliance for support purposes.

## **Syntax**

```
diagnose { ilom | software | hardware | rack-monitor } [ -- json ] [ -- less ] [ -- more ] [ --
tee=OUTPUTFILENAME ]
```

The following table describes each possible target of the diagnose command.

| Command Target | Information Displayed                                                                                                    |
|----------------|----------------------------------------------------------------------------------------------------|
| ilom           | The ilom diagnostic checks that the ILOM for each component is accessible on the management network.                                                                                                    |
| software       | The software diagnostic triggers the Oracle PCA software acceptance tests.                                                                                                    |
| hardware       | <ul> <li>The hardware diagnostic has two further options:</li> <li>The rack option displays status information for rack components that were pingable at least once in the lifetime of the rack. The command output is real-time information.</li> <li>If required, the results can be filtered by component type (cn, ilom, mn, etc.) Use tab completion to see all component types available.</li> <li>The reset option must be followed by a component host name. The command resets the event counters in the monitor database to zero for the component in question.</li> <li>If a component is or was in critical state, the reset command re-enables monitoring for that component.</li> </ul> |
| rack-monitor   | The rack-monitor diagnostic checks for errors that may have been registered by the monitor service. Optionally these can be filtered per component category.  If required, the results can be filtered by component type (cn, ilom, mn, etc.) Use tab completion to see all component types available.                                                                                                    |

## **Description**

Use the diagnose command to initiate a diagnostic check of various components that make up Oracle PCA.

A large part of the diagnostic information is stored in the inventory database and the monitor database. The inventory database is populated from the initial rack installation and keeps a history log of all the rack components. The monitor database stores rack component events detected by the monitor service. Some of the diagnostic commands are used to display the contents of these databases.

## **Options**

| Option | Description                                                                                                   |
|--------|----------------------------------------------------------------------------------------------------|
| json   | Return the output of the command in JSON format                                                               |
|        | Return the output of the command one screen at a time for easy viewing, as with the less command on the Linux |

| Option             | Description                                                                                                    |
|--------------------|----------------------------------------------------------------------------------------------------|
|                    | command line. This option allows both forward and backward navigation through the command output.                                                                       |
| more               | Return the output of the command one screen at a time for easy viewing, as with the more command on the Linux command line. This option allows forward navigation only. |
| tee=OUTPUTFILENAME | When returning the output of the command, also write it to the specified output file.                                                                                   |

#### **Example 4.19 Running the ILOM Diagnostic**

```
PCA> diagnose ilom
Checking ILOM health.....please wait..
               Status
IP_Address
                               Health_Details
192.168.4.129 Not Connected
192.168.4.128 Not Connected
192.168.4.127 Not Connected
192.168.4.126 Not Connected
192.168.4.125 Not Connected
192.168.4.124
               Not Connected
192.168.4.123 Not Connected
192.168.4.122 Not Connected
192.168.4.121 Not Connected
192.168.4.120 Not Connected
192.168.4.101
               OK
192.168.4.102
192.168.4.105
                               Mon Nov 25 14:17:37 2013 Power PS1 (Power Supply 1)
               Faulty
                               A loss of AC input to a power supply has occurred.
                               (Probability: 100, UUID: 2clec5fc-ffa3-c768-e602-ca12b86e3ea1,
                               Part Number: 07047410, Serial Number: 476856F+1252CE027X,
                               Reference Document: http://www.sun.com/msg/SPX86-8003-73)
192.168.4.107
192.168.4.106
192.168.4.109
192.168.4.108 OK
              OK
192.168.4.112
192.168.4.113
               Not Connected
192.168.4.110 OK
192.168.4.111 OK
192.168.4.116 Not Connected
192.168.4.117 Not Connected
200 connected Not Connected 192.168.4.115 Not Connected 192.169.
192.168.4.118 Not Connected
192.168.4.119 Not Connected
27 rows displayed
Status: Success
```

#### **Example 4.20 Running the Software Diagnostic**

```
PCA> diagnose software
PCA Software Acceptance Test runner utility
Test - 883 - Compute node xsigo vHBA Acceptance [PASSED]
Test - 882 - Mgmt node xsigo vHBA Acceptance [PASSED]
Test - 881 - Automate checking XSIGO PVI HA feature Acceptance [PASSED]
Test - 1083 - Mgmt node xsigo network interface Acceptance [PASSED]
```

```
Test -
          701 - OpenSSL CVE-2014-0160 Heartbleed bug Acceptance [PASSED]
Test. -
         1300 - All compute nodes running Acceptance [PASSED]
Test -
         1078 - Test for ovs-agent service on CNs Acceptance [PASSED]
         1079 - Test for shares mounted on CNs Acceptance [PASSED]
Test -
         799 - Check PCA DBs exist Acceptance [PASSED]
Test -
         1117 - Network interfaces check Acceptance [PASSED]
Test -
        1316 - PCA version Acceptance [PASSED]
        1318 - Check support packages in PCA image Acceptance [PASSED]
Test. -
Test -
          964 - Bash Code Injection Vulnerability bug Acceptance [PASSED]
Test -
          785 - PCA package Acceptance [PASSED]
Test -
         966 - Check Oracle VM 3.4 xen security update Acceptance [PASSED]
Test -
         787 - Shared Storage Acceptance [PASSED]
         906 - Check OVM manager version Acceptance [PASSED]
Test. -
Test. -
          904 - Check management nodes running Acceptance [PASSED]
Test -
          962 - Management Nodes have IPv6 disabled [PASSED]
Test -
         909 - IPoIB is configuration on compute nodes Acceptance [PASSED]
Test -
         788 - PCA services Acceptance [PASSED]
Test -
         789 - PCA config file Acceptance [PASSED]
         928 - Repositories defined in OVM manager Acceptance [PASSED]
Test -
         1107 - Compute node xsigo network interface Acceptance [PASSED]
Test -
         824 - OVM manager settings Acceptance [PASSED]
Test -
         822 - Compute node network interface Acceptance [PASSED]
Test -
         926 - Networks defined in OVM manager for CNs Acceptance [PASSED]
         927 - OVM server model Acceptance [PASSED]
Status: Success
```

## 4.2.17 get log

Retrieves the log files from the selected components and saves them to a temporary directory.

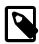

#### Note

Currently the Oracle Fabric Interconnect F1-15 is the only target component supported with this command.

## **Syntax**

```
get log component[--confirm][--json][--less][--more][--tee=OUTPUTFILENAME]
```

where component is the identifier of the rack component from which you want to retrieve the log files.

## Description

Use the get log command to collect the log files of a given rack component or set of rack components of a given type. The command output indicates where the log files are saved: this is a the temporary directory on the management node where you run the command. From this location you can examine the logs or copy them to your local system so they can be included in your communication with Oracle.

### **Options**

| Option | Description                                                                                                    |
|--------|----------------------------------------------------------------------------------------------------|
| json   | Return the output of the command in JSON format                                                                                                    |
| less   | Return the output of the command one screen at a time for easy viewing, as with the less command on the Linux command line. This option allows both forward and backward navigation through the command output. |

| Option             | Description                                                                                                    |
|--------------------|----------------------------------------------------------------------------------------------------|
|                    | Return the output of the command one screen at a time for easy viewing, as with the more command on the Linux command line. This option allows forward navigation only. |
| tee=OUTPUTFILENAME | When returning the output of the command, also write it to the specified output file.                                                                                   |

#### **Example 4.21 Collecting the Log Files from the Fabric Interconnects**

Note that the CLI uses 'xsigo' as the internal alias for an Oracle Fabric Interconnect F1-15.

```
PCA> get log xsigo
Log files to be found: /tmp/xsigo-log*
Status: Success
```

### 4.2.18 list

The list command can be used to list the different components and tasks within the Oracle PCA. The output displays information relevant to each component or task. Output from the list command is usually tabulated so that different fields appear as columns for each row of information relating to the command target.

## **Syntax**

```
list { compute-node | config-error | lock | management-node | network | network-
card | network-port | ofm-network | opus-port | server-profile | storage-network
| task | tenant-group | update-task | wwpn-info } [ -- json ] [ -- less ] [ -- more ] [ --
tee=OUTPUTFILENAME ] [ [ --sorted-by SORTEDBY | --sorted-order SORTEDORDER ] ] [ [ --filter-column
FILTERCOLUMN | --filter FILTER ] ]
```

where *SORTEDBY* is one of the table column names returned for the selected command target, and *SORTEDORDER* can be either ASC for an ascending sort, or DES for a descending sort. See Section 4.1.3.2, "Sorting" for more information.

where FILTERCOLUMN is one of the table column names returned for the selected command target, and FILTER is the text that you wish to match to perform your filtering. See Section 4.1.3.3, "Filtering" for more information.

The following table describes each possible target of the list command.

| Command Target  | Information Displayed                                                                        |
|-----------------|----------------------------------------------------------------------------------------------|
| compute-node    | Displays basic information for all compute nodes installed.                                  |
| config-error    | Displays all configuration tasks that were not completed successfully and ended in an error. |
| lock            | Displays all locks that have been imposed.                                                   |
| management-node | Displays basic information for both management nodes.                                        |
| network         | Displays all networks configured in the environment.                                         |
| network-card    | Displays information about the I/O modules installed in the Fabric Interconnects.            |

| Command Target  | Information Displayed                                                                                                    |
|-----------------|----------------------------------------------------------------------------------------------------|
| network-port    | Displays the status of all ports on all I/O modules installed in the Fabric Interconnects.                                                                                                    |
| ofm-network     | Displays network configuration, read directly from the Oracle Fabric Manager software on the Fabric Interconnects.                                                                                                    |
| opus-port       | Displays connection information about every port of every Oracle Switch ES1-24 in the Oracle PCA environment.                                                                                                    |
| server-profile  | Displays a list of connectivity profiles for servers, as stored by the Fabric Interconnects. The profile contains essential networking and storage information for the server in question.                                      |
| storage-network | Displays a list of known storage clouds. The configuration of each storage cloud contains information about participating Fabric Interconnect ports and server vHBAs.                                                           |
| task            | Displays a list of running, completed and failed tasks.                                                                                                    |
| tenant-group    | Displays all configured tenant groups. The list includes the default configuration as well as custom tenant groups.                                                                                                    |
| update-task     | Displays a list of all software update tasks that have been started on the appliance.                                                                                                    |
| wwpn-info       | Displays a list of all World Wide Port Names (WWPNs) for all ports participating in the Oracle PCA Fibre Channel fabric. In the standard configuration each compute node has a vHBA in each of the four default storage clouds. |

Note that you can use tab completion to help you correctly specify the <code>object</code> for the different command targets. You do not need to specify an <code>object</code> if the command target is <code>system-properties</code> or <code>version</code>.

## **Description**

Use the list command to obtain tabulated listings of information about different components or activities within the Oracle PCA. The list command can frequently be used to obtain identifiers that can be used in conjunction with many other commands to perform various actions or to obtain more detailed information about a specific component or task. The list command also supports sorting and filtering capabilities to allow you to order information or to limit information so that you are able to identify specific items of interest quickly and easily.

## **Options**

| Option                           | Description                                 |
|----------------------------------|---------------------------------------------|
| {compute-node config-error       | The command target to list information for. |
| lock   management-node   network |                                             |

| Option                                                                                                    | Description                                                                                                    |
|----------------------------------------------------------------------------------------------------|----------------------------------------------------------------------------------------------------|
| <pre>  network-card   network-port   ofm-network   opus-port   server- profile   storage-network   task   tenant-group   update-task   wwpn- info }</pre> |                                                                                                    |
| json                                                                                                    | Return the output of the command in JSON format                                                                                                    |
| less                                                                                                    | Return the output of the command one screen at a time for easy viewing, as with the less command on the Linux command line. This option allows both forward and backward navigation through the command output.                               |
| more                                                                                                    | Return the output of the command one screen at a time for easy viewing, as with the more command on the Linux command line. This option allows forward navigation only.                                                                       |
| tee=OUTPUTFILENAME                                                                                                    | When returning the output of the command, also write it to the specified output file.                                                                                                    |
| [sorted-by SORTEDBY]                                                                                                    | Sort the table by the values within a particular column in the table, specified by replacing SORTEDBY with the name of the column that should be used to perform the sort.                                                                    |
| [sorted-order SORTEDORDER]                                                                                                    | Used to specify the sort order, which can either be ASC for an ascending sort, or DES for a descending sort. You must use thesorted-by option in conjunction with this option.                                                                |
| [filter-column FILTERCOLUMN ]                                                                                                    | Filter the table for a value within a particular column in the table, specified by replacing FILTERCOLUMN with the name of the column that should be used to perform the sort. You must use thefilter option in conjunction with this option. |
| [filter FILTER]                                                                                                    | The filter that should be applied to values within the column specified by thefilter-column option.                                                                                                    |

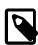

#### Note

When the target of the list command is either management-node or compute-node, the Node\_State column is used to show the software completeness of a node through the provisioning process. It does not indicate the system status of a node.

# **Examples**

### Example 4.22 List all management nodes

| PCA> list manage | ment-node   |                     |                   |                    |        |
|------------------|-------------|---------------------|-------------------|--------------------|--------|
| 9                |             | Provisioning_Status | ILOM_MAC          | Provisioning_State | Master |
|                  |             |                     |                   |                    |        |
| ovcamn05r1       | 192.168.4.3 | RUNNING             | 00:10:e0:65:30:5f | running            | Yes    |
| ovcamn06r1       | 192.168.4.4 | RUNNING             | 00:10:e0:65:30:65 | running            | None   |
|                  |             |                     |                   |                    |        |
| 2 rows displayed |             |                     |                   |                    |        |
|                  |             |                     |                   |                    |        |
| Status: Success  |             |                     |                   |                    |        |

### Example 4.23 List all compute nodes

PCA> list compute-node

| Compute_Node     | IP_Address   | Provisioning_Status | ILOM_MAC          | Provisioning_State      |  |  |  |  |
|------------------|--------------|---------------------|-------------------|-------------------------|--|--|--|--|
|                  |              |                     |                   |                         |  |  |  |  |
| ovcacn10r1       | 192.168.4.7  | RUNNING             | 00:10:e0:65:2f:4b | running                 |  |  |  |  |
| ovcacn08r1       | 192.168.4.5  | RUNNING             | 00:10:e0:65:2f:f3 | initializing_stage_wait |  |  |  |  |
| ovcacn09r1       | 192.168.4.10 | RUNNING             | 00:10:e0:62:98:e3 | running                 |  |  |  |  |
| ovcacn07r1       | 192.168.4.8  | RUNNING             | 00:10:e0:65:2f:93 | running                 |  |  |  |  |
|                  |              |                     |                   |                         |  |  |  |  |
| 4 rows displayed |              |                     |                   |                         |  |  |  |  |
|                  |              |                     |                   |                         |  |  |  |  |
| Status: Succe    | SS           |                     |                   |                         |  |  |  |  |

### **Example 4.24 List All Tenant Groups**

## **Example 4.25 List Appliance Networks**

| PCA> list network                                  |                              |                                                                               |
|----------------------------------------------------|------------------------------|-------------------------------------------------------------------------------|
| Network_Name                                       | Default                      | Type<br>                                                                      |
| mgmt_pvi mgmt_public_eth vm_private vm_public_vlan | True<br>True<br>True<br>True | rack_internal_network external_network rack_internal_network external_network |
| Status: Success                                    |                              |                                                                               |

### **Example 4.26 List the Network Ports Configured on the Fabric Interconnects**

| PCA> list | network-port |                    |       |                                 |
|-----------|--------------|--------------------|-------|---------------------------------|
| Port      | Director     | Туре               | State | Networks                        |
|           |              |                    |       |                                 |
| 3:2       | ovcasw15r1   | sanFc8GbPort       | down  | None                            |
| 3:1       | ovcasw15r1   | sanFc8GbPort       | down  | None                            |
| 4:1       | ovcasw15r1   | nwEthernet10GbPort | up    | mgmt_public_eth, vm_public_vlan |
| 4:4       | ovcasw15r1   | nwEthernet10GbPort | down  | None                            |
| 4:3       | ovcasw15r1   | nwEthernet10GbPort | down  | None                            |
| 4:2       | ovcasw15r1   | nwEthernet10GbPort | down  | None                            |
| 5:1       | ovcasw15r1   | nwEthernet10GbPort | up    | mgmt_public_eth, vm_public_vlan |
| 5:4       | ovcasw15r1   | nwEthernet10GbPort | down  | None                            |
| 5:3       | ovcasw15r1   | nwEthernet10GbPort | down  | None                            |
| 5:2       | ovcasw15r1   | nwEthernet10GbPort | down  | None                            |
| 10:4      | ovcasw15r1   | nwEthernet10GbPort | down  | None                            |
| 10:3      | ovcasw15r1   | nwEthernet10GbPort | down  | None                            |
| 10:2      | ovcasw15r1   | nwEthernet10GbPort | down  | None                            |
| 10:1      | ovcasw15r1   | nwEthernet10GbPort | down  | None                            |
| 11:4      | ovcasw15r1   | nwEthernet10GbPort | down  | None                            |
| 11:3      | ovcasw15r1   | nwEthernet10GbPort | down  | None                            |
| 11:2      | ovcasw15r1   | nwEthernet10GbPort | down  | None                            |
| 11:1      | ovcasw15r1   | nwEthernet10GbPort | down  | None                            |
| 12:2      | ovcasw15r1   | sanFc8GbPort       | down  | None                            |
| 12:1      | ovcasw15r1   | sanFc8GbPort       | down  | None                            |

| 3:2     | ovcasw22r1 | sanFc8GbPort       | down | None                            |
|---------|------------|--------------------|------|---------------------------------|
| 3:1     | ovcasw22r1 | sanFc8GbPort       | down | None                            |
| 4:1     | ovcasw22r1 | nwEthernet10GbPort | up   | mgmt_public_eth, vm_public_vlan |
| 4:4     | ovcasw22r1 | nwEthernet10GbPort | down | None                            |
| 4:3     | ovcasw22r1 | nwEthernet10GbPort | down | None                            |
| 4:2     | ovcasw22r1 | nwEthernet10GbPort | down | None                            |
| 5:1     | ovcasw22r1 | nwEthernet10GbPort | up   | mgmt_public_eth, vm_public_vlan |
| 5:4     | ovcasw22r1 | nwEthernet10GbPort | down | None                            |
| 5:3     | ovcasw22r1 | nwEthernet10GbPort | down | None                            |
| 5:2     | ovcasw22r1 | nwEthernet10GbPort | down | None                            |
| 10:4    | ovcasw22r1 | nwEthernet10GbPort | down | None                            |
| 10:3    | ovcasw22r1 | nwEthernet10GbPort | down | None                            |
| 10:2    | ovcasw22r1 | nwEthernet10GbPort | up   | None                            |
| 10:1    | ovcasw22r1 | nwEthernet10GbPort | down | None                            |
| 11:4    | ovcasw22r1 | nwEthernet10GbPort | up   | None                            |
| 11:3    | ovcasw22r1 | nwEthernet10GbPort | down | None                            |
| 11:2    | ovcasw22r1 | nwEthernet10GbPort | down | None                            |
| 11:1    | ovcasw22r1 | nwEthernet10GbPort | down | None                            |
| 12:2    | ovcasw22r1 | sanFc8GbPort       | down | None                            |
| 12:1    | ovcasw22r1 | sanFc8GbPort       | down | None                            |
|         |            |                    |      |                                 |
| 40 rows | displayed  |                    |      |                                 |
|         |            |                    |      |                                 |
| Status: | Success    |                    |      |                                 |
|         |            |                    |      |                                 |

### Example 4.27 List the I/O Modules installed in the Fabric Interconnects

| Slot  | Director     | Type                         | State | Number_Of_Ports |
|-------|--------------|------------------------------|-------|-----------------|
|       |              |                              |       |                 |
| 4     | ovcasw22r1   | nwEthernet4Port10GbCardEthIb | up    | 4               |
| 10    | ovcasw22r1   | nwEthernet4Port10GbCardEthIb | up    | 4               |
| 3     | ovcasw22r1   | sanFc2Port8GbLrCardEthIb     | up    | 2               |
| 12    | ovcasw22r1   | sanFc2Port8GbLrCardEthIb     | up    | 2               |
| 5     | ovcasw22r1   | nwEthernet4Port10GbCardEthIb | up    | 4               |
| 11    | ovcasw22r1   | nwEthernet4Port10GbCardEthIb | up    | 4               |
| 12    | ovcasw15r1   | sanFc2Port8GbLrCardEthIb     | up    | 2               |
| 11    | ovcasw15r1   | nwEthernet4Port10GbCardEthIb | up    | 4               |
| 5     | ovcasw15r1   | nwEthernet4Port10GbCardEthIb | up    | 4               |
| 10    | ovcasw15r1   | nwEthernet4Port10GbCardEthIb | up    | 4               |
| 3     | ovcasw15r1   | sanFc2Port8GbLrCardEthIb     | up    | 2               |
| 4     | ovcasw15r1   | nwEthernet4Port10GbCardEthIb | up    | 4               |
|       |              |                              |       |                 |
| 12 ro | ws displayed |                              |       |                 |

### Example 4.28 List ports on each Oracle Switch ES1-24 using a Filter

Note that the CLI uses the internal alias for an Oracle Switch ES1-24, referencing an 'opus' switch or port. In this example the command displays all internal Ethernet connections to the Net Mgt port on the destination component. A wildcard is used in the --filter option.

| PCA> list | opus-port - | -filter-column=D | est_Port  | filter=*Mgt |      |    |          |        |
|-----------|-------------|------------------|-----------|-------------|------|----|----------|--------|
| Dest      | Dest_Port   | Hostname         | Key       | OPUS        | RACK | RU | Src_Port | Туре   |
|           |             |                  |           |             |      |    |          |        |
| 22        | Net Mgt     | ovcasw22r1       | OPUS-1-9  | OPUS-1      | 1    | 22 | 9        | switch |
| 19        | Net Mgt     | ovcasw19r1       | OPUS-1-10 | OPUS-1      | 1    | 19 | 10       | switch |
| PDU-A     | Net Mgt     | ovcapoPDU-Ar1    | OPUS-1-20 | OPUS-1      | 1    | 0  | 20       | power  |
| 15        | Net Mgt     | ovcasw15r1       | OPUS-2-9  | OPUS-2      | 1    | 15 | 9        | switch |
| 20        | Net Mgt     | ovcasw20r1       | OPUS-2-10 | OPUS-2      | 1    | 20 | 10       | switch |
| PDU-B     | Net Mgt     | ovcapoPDU-Br1    | OPUS-2-20 | OPUS-2      | 1    | 0  | 20       | power  |
| 16        | Net Mgt     | ovcasw16r2       | OPUS-3-10 | OPUS-3      | 2    | 16 | 10       | switch |

| PDU-A      | Net Mat  | ovcapoPDU-Ar2 | OPUS-3-20 | OPUS-3 | 2 | 0  | 20 | power  |
|------------|----------|---------------|-----------|--------|---|----|----|--------|
| 20         | Net Mgt  | ovcasw20r2    | OPUS-4-10 | OPUS-4 | 2 | 20 | 10 | switch |
| PDU-B      | Net Mgt  | ovcapoPDU-Br2 | OPUS-4-20 | OPUS-4 | 2 | 0  | 20 | power  |
| 16         | Net Mgt  | ovcasw16r3    | OPUS-5-10 | OPUS-5 | 3 | 16 | 10 | switch |
| PDU-A      | Net Mgt  | ovcapoPDU-Ar3 | OPUS-5-20 | OPUS-5 | 3 | 0  | 20 | power  |
| 20         | Net Mgt  | ovcasw20r3    | OPUS-6-10 | OPUS-6 | 3 | 20 | 10 | switch |
| PDU-B      | Net Mgt  | ovcapoPDU-Br3 | OPUS-6-20 | OPUS-6 | 3 | 0  | 20 | power  |
|            |          |               |           |        |   |    |    |        |
| 14 rows di | isplayed |               |           |        |   |    |    |        |
|            |          |               |           |        |   |    |    |        |
| Status: Su | ıccess   |               |           |        |   |    |    |        |

### **Example 4.29 List All Tasks**

| PCA> list task   |         |          |            |          |                       |
|------------------|---------|----------|------------|----------|-----------------------|
| Task_ID          | Status  | Progress | Start_Time |          | Task_Name             |
|                  |         |          |            |          |                       |
| 341e7bc74f339c   | SUCCESS | 100      | 06-27-2016 | 09:59:36 | backup                |
| 341e73748f5182   | SUCCESS | 100      | 06-27-2016 | 09:00:01 | backup                |
| 341e0edfa4891e   | SUCCESS | 100      | 06-26-2016 | 21:00:01 | backup                |
| 341daa4a2d3624   | SUCCESS | 100      | 06-26-2016 | 09:00:01 | backup                |
| 341d45b5424c16   | SUCCESS | 100      | 06-25-2016 | 21:00:01 | backup                |
| 341ce11fc6c39c   | SUCCESS | 100      | 06-25-2016 | 09:00:01 | update_download_image |
| 341c7c8afcc86a   | SUCCESS | 100      | 06-24-2016 | 21:00:02 | backup                |
|                  | -       |          |            |          |                       |
| 7 rows displayed | d       |          |            |          |                       |
|                  |         |          |            |          |                       |
| Status: Success  |         |          |            |          |                       |

### **Example 4.30 List Storage Networks for External Fibre Channel Storage**

### **Example 4.31 List WWPNs To Configure External Fibre Channel Storage**

| PCA> list wwpn-info     |        |            |            |      |                    |
|-------------------------|--------|------------|------------|------|--------------------|
| WWPN                    | vHBA   | Cloud_Name | Server     | Type | Alias              |
|                         |        |            |            |      |                    |
| 50:01:39:70:00:69:F1:06 | vhba01 | Cloud_A    | ovcacn08r1 | CN   | ovcacn08r1-Cloud_A |
| 50:01:39:70:00:69:F1:04 | vhba01 | Cloud_A    | ovcacn09r1 | CN   | ovcacn09r1-Cloud_A |
| 50:01:39:70:00:69:F1:08 | vhba01 | Cloud_A    | ovcacn10r1 | CN   | ovcacn10r1-Cloud_A |
| 50:01:39:70:00:69:F1:0C | vhba01 | Cloud_A    | ovcacn32r1 | CN   | ovcacn32r1-Cloud_A |
| 50:01:39:70:00:69:F1:0A | vhba01 | Cloud_A    | ovcacn07r1 | CN   | ovcacn07r1-Cloud_A |
| 50:01:39:70:00:69:F1:0E | vhba01 | Cloud_A    | ovcacn31r1 | CN   | ovcacn31r1-Cloud_A |
| 50:01:39:70:00:69:F1:07 | vhba02 | Cloud_B    | ovcacn08r1 | CN   | ovcacn08r1-Cloud_B |
| 50:01:39:70:00:69:F1:05 | vhba02 | Cloud_B    | ovcacn09r1 | CN   | ovcacn09r1-Cloud_B |
| 50:01:39:70:00:69:F1:09 | vhba02 | Cloud_B    | ovcacn10r1 | CN   | ovcacn10r1-Cloud_B |
| 50:01:39:70:00:69:F1:0B | vhba02 | Cloud_B    | ovcacn07r1 | CN   | ovcacn07r1-Cloud_B |
| 50:01:39:70:00:69:F1:0F | vhba02 | Cloud_B    | ovcacn31r1 | CN   | ovcacn31r1-Cloud_B |
| 50:01:39:70:00:69:F1:0D | vhba02 | Cloud_B    | ovcacn32r1 | CN   | ovcacn32r1-Cloud_B |
| 50:01:39:70:00:6A:11:0E | vhba03 | Cloud_C    | ovcacn31r1 | CN   | ovcacn31r1-Cloud_C |
| 50:01:39:70:00:6A:11:0A | vhba03 | Cloud_C    | ovcacn07r1 | CN   | ovcacn07r1-Cloud_C |
| 50:01:39:70:00:6A:11:0C | vhba03 | Cloud_C    | ovcacn32r1 | CN   | ovcacn32r1-Cloud_C |

```
50:01:39:70:00:6A:11:08 vhba03
                   Cloud_C
                             ovcacn10r1
                                      CN ovcacn10r1-Cloud_C
ovcacn09r1 CN ovcacn09r1-Cloud_C
                            ovcacn08r1
                                        ovcacn08r1-Cloud_C
CN
50:01:39:70:00:6A:11:0D
              vhba04
                   Cloud_D
                             ovcacn32r1
                                      CN
                                         ovcacn32r1-Cloud_D
                                      CN ovcacn31r1-Cloud_D
50:01:39:70:00:6A:11:0F vhba04 Cloud D
                            ovcacn31r1
ovcacn07r1
                                     CN ovcacn07r1-Cloud_D
ovcacn10r1
                                     CN ovcacn10r1-Cloud_D
                           ovcacn09r1
CN ovcacn09r1-Cloud_D
ovcacn08r1
                                     CN
                                        ovcacn08r1-Cloud_D
24 rows displayed
Status: Success
```

#### **Example 4.32 List All Configuration Errors**

# 4.2.19 remove compute-node

Removes a compute node from an existing tenant group.

## **Syntax**

```
remove compute-node node tenant-group-name[--confirm][--force][--json][--less]
[--more][--tee=OUTPUTFILENAME]
```

where tenant-group-name is the name of the tenant group you wish to remove one or more compute nodes from, and node is the name of the compute node that should be removed from the selected tenant group.

## **Description**

Use the remove compute-node command to remove the required compute nodes from their tenant group. Use Oracle VM Manager to prepare the compute nodes first: make sure that virtual machines have been migrated away from the compute node, and that no storage repositories are presented. Custom networks associated with the tenant group are removed from the compute node, not from the tenant group.

This is a destructive operation and you are prompted to confirm whether or not you wish to continue, unless you use the --confirm flag to override the prompt.

## **Options**

| Option  | Description                                                    |  |
|---------|----------------------------------------------------------------|--|
| confirm | Confirm flag for destructive command. Use this flag to disable |  |
|         | the confirmation prompt when you run this command.             |  |

| Option             | Description                                                                                                    |
|--------------------|----------------------------------------------------------------------------------------------------|
| force              | Force the command to be executed even if the target is in an invalid state. This option is not risk-free and should only be used as a last resort.                                                              |
| json               | Return the output of the command in JSON format                                                                                                    |
| less               | Return the output of the command one screen at a time for easy viewing, as with the less command on the Linux command line. This option allows both forward and backward navigation through the command output. |
| more               | Return the output of the command one screen at a time for easy viewing, as with the more command on the Linux command line. This option allows forward navigation only.                                         |
| tee=OUTPUTFILENAME | When returning the output of the command, also write it to the specified output file.                                                                                                    |

#### Example 4.33 Removing a Compute Node from a Tenant Group

### 4.2.20 remove network

Disconnects a server node from a network.

## **Syntax**

```
remove network network-name node[--confirm][--force][--json][--less][--more][
--tee=OUTPUTFILENAME]
```

where network-name is the name of the network from which you wish to disconnect one or more servers, and node is the name of the server node that should be disconnected from the selected network.

## **Description**

Use the remove network command to disconnect server nodes from a custom network you created. In case you want to delete a custom network from your environment, you must first disconnect all the servers from that network. Then use the delete network command to delete the custom network configuration. This is a destructive operation and you are prompted to confirm whether or not you wish to continue, unless you use the --confirm flag to override the prompt.

# **Options**

| Option  | Description                                                    |  |
|---------|----------------------------------------------------------------|--|
| confirm | Confirm flag for destructive command. Use this flag to disable |  |
|         | the confirmation prompt when you run this command.             |  |

| Option             | Description                                                                                                    |
|--------------------|----------------------------------------------------------------------------------------------------|
| force              | Force the command to be executed even if the target is in an invalid state. This option is not risk-free and should only be used as a last resort.                                                              |
| json               | Return the output of the command in JSON format                                                                                                    |
| less               | Return the output of the command one screen at a time for easy viewing, as with the less command on the Linux command line. This option allows both forward and backward navigation through the command output. |
| more               | Return the output of the command one screen at a time for easy viewing, as with the more command on the Linux command line. This option allows forward navigation only.                                         |
| tee=OUTPUTFILENAME | When returning the output of the command, also write it to the specified output file.                                                                                                    |

### **Example 4.34 Disconnecting a Compute Node from a Custom Network**

# 4.2.21 remove network-from-tenant-group

Removes a custom network from a tenant group.

## **Syntax**

```
remove network-from-tenant-group network-name tenant-group-name[--confirm][--force][--json][--less][--more][--tee=OUTPUTFILENAME]
```

where network-name is the name of a custom network associated with a tenant group, and tenant-group-name is the name of the tenant group you wish to remove the custom network from.

## **Description**

Use the remove network-from-tenant-group command to break the association between a custom network and a tenant group. The custom network is unconfigured from all tenant group member servers.

This is a destructive operation and you are prompted to confirm whether or not you wish to continue, unless you use the --confirm flag to override the prompt.

# **Options**

| Option | Description                                                    |  |
|--------|----------------------------------------------------------------|--|
|        | Confirm flag for destructive command. Use this flag to disable |  |
|        | the confirmation prompt when you run this command.             |  |

| Option             | Description                                                                                                    |
|--------------------|----------------------------------------------------------------------------------------------------|
| force              | Force the command to be executed even if the target is in an invalid state. This option is not risk-free and should only be used as a last resort.                                                              |
| json               | Return the output of the command in JSON format                                                                                                    |
| less               | Return the output of the command one screen at a time for easy viewing, as with the less command on the Linux command line. This option allows both forward and backward navigation through the command output. |
| more               | Return the output of the command one screen at a time for easy viewing, as with the more command on the Linux command line. This option allows forward navigation only.                                         |
| tee=OUTPUTFILENAME | When returning the output of the command, also write it to the specified output file.                                                                                                    |

#### Example 4.35 Removing a Custom Network from a Tenant Group

#### 4.2.22 remove server

Removes a server from an existing tenant group. This command will be deprecated in the future, and replaced with the remove compute-node command. For details, see Section 4.2.19, "remove compute-node".

### **Syntax**

```
remove server node tenant-group-name[--confirm][--force][--json][--less][--more][--tee=OUTPUTFILENAME]
```

where tenant-group-name is the name of the tenant group you wish to remove one or more servers from, and node is the name of the server node that should be removed from the selected tenant group.

This is a destructive operation and you are prompted to confirm whether or not you wish to continue, unless you use the --confirm flag to override the prompt.

# 4.2.23 reprovision

The reprovision command can be used to trigger reprovisioning for a specified compute node within the Oracle Private Cloud Appliance.

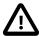

#### Caution

Reprovisioning restores a compute node to a clean state. If a compute node was previously added to the Oracle VM environment and has active connections to storage repositories other than those on the internal ZFS storage, the external storage connections need to be configured again after reprovisioning.

## **Syntax**

```
reprovision { compute-node } node [ --json ][ --less ][ --more ][ --tee=OUTPUTFILENAME ][
--force ][ --save-local-repo ]
```

where node is the compute node name for the compute node that should be reprovisioned.

## **Description**

Use the reprovision command to reprovision a specified compute node. The provisioning process is described in more detail in Section 1.4, "Provisioning and Orchestration".

The reprovision command triggers a task that is responsible for handling the reprovisioning process and exits immediately with status 'Success' if the task has been successfully generated. This does not mean that the reprovisioning process itself has completed successfully. To monitor the status of the reprovisioning task, you can use the list compute-node command to check the provisioning state of the servers. You can also monitor the log file for information relating to provisioning tasks. The location of the log file can be obtained by checking the Log\_File parameter when you run the show system-properties command. See Example 4.41, "Show System Properties" for more information.

## **Options**

The following table shows the available options for this command.

| Option             | Description                                                                                                    |
|--------------------|----------------------------------------------------------------------------------------------------|
| compute-node       | The command target to perform the reprovision operation against.                                                                                                    |
| save-local-repo    | Skip the HMP step in the provisioning process in order to save the local storage repository.                                                                                                    |
| json               | Return the output of the command in JSON format.                                                                                                    |
| less               | Return the output of the command one screen at a time for easy viewing, as with the less command on the Linux command line. This option allows both forward and backward navigation through the command output. |
| more               | Return the output of the command one screen at a time for easy viewing, as with the more command on the Linux command line. This option allows forward navigation only.                                         |
| force              | Force the command to be executed even if the target is in an invalid state. This option is not risk-free and should only be used as a last resort.                                                              |
| tee=OUTPUTFILENAME | When returning the output of the command, also write it to the specified output file.                                                                                                    |

## **Examples**

#### **Example 4.36 Reprovisioning a Compute Node**

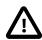

#### Caution

Do not force reprovisioning on a compute node with running virtual machines because they will be left in an indeterminate state.

PCA> reprovision compute-node ovcacn11r1

```
The reprovision job has been submitted.
Use "show compute-node <compute node name>" to monitor the progress.
Status: Success
```

### 4.2.24 rerun

Triggers a configuration task to re-run on the Oracle Private Cloud Appliance.

### **Syntax**

```
rerun { config-task } id [ -- json ] [ -- less ] [ -- more ] [ -- tee = OUTPUTFILENAME ]
```

where id is the identifier for the configuration task that must be re-run.

### **Description**

Use the rerun command to re-initiate a configuration task that has failed. Use the list config-error command to view the configuration tasks that have failed and the associated identifier that you should use in conjunction with this command. See Example 4.32, "List All Configuration Errors" for more information.

### **Options**

The following table shows the available options for this command.

| Option             | Description                                                                                                    |
|--------------------|----------------------------------------------------------------------------------------------------|
| config-task        | The command target to perform the rerun operation against.                                                                                                    |
| json               | Return the output of the command in JSON format                                                                                                    |
| less               | Return the output of the command one screen at a time for easy viewing, as with the less command on the Linux command line. This option allows both forward and backward navigation through the command output. |
| more               | Return the output of the command one screen at a time for easy viewing, as with the more command on the Linux command line. This option allows forward navigation only.                                         |
| tee=OUTPUTFILENAME | When returning the output of the command, also write it to the specified output file.                                                                                                    |

### **Examples**

#### Example 4.37 Re-run a configuration task

```
PCA> rerun config-task 84
Status: Success
```

# 4.2.25 set system-property

Sets the value for a system property on the Oracle Private Cloud Appliance.

### **Syntax**

```
set system-property{ftp_proxy|http_proxy|https_proxy|log_count|
log_file|log_level|log_size|timezone}value[--json][--less][--more][--
tee=OUTPUTFILENAME]
```

where value is the value for the system property that you are setting.

## **Description**

Use the set system-property command to set the value for a system property on the Oracle Private Cloud Appliance.

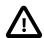

#### **Important**

The set system-property command only affects the settings for the management node where it is run. If you change a setting on the active management node, using this command, you should connect to the passive management node and run the equivalent command there as well, to keep the two systems synchronized. This is the only exception where it is necessary to run a CLI command on the passive management node.

You can use the show system-properties command to view the values of various system properties at any point. See Example 4.41, "Show System Properties" for more information.

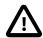

#### **Important**

Changes to system-properties usually require that you restart the service for the change to take effect. To do this, you must run service ovca restart in the shell of the active management node after you have set the system property value.

## **Options**

| Option      | Description                                                                                                    |  |
|-------------|----------------------------------------------------------------------------------------------------|--|
| ftp_proxy   | Set the value for the IP address of an FTP Proxy                                                                                                    |  |
| http_proxy  | Set the value for the IP address of an HTTP Proxy                                                                                                    |  |
| https_proxy | Set the value for the IP address of an HTTPS Proxy                                                                                                    |  |
| log_count   | Set the value for the number of log files that should be retained through log rotation                                                                                                    |  |
| log_file    | Set the value for the location of a particular log file.                                                                                                    |  |
|             | Make sure that the new path to the log file exists. Otherwise, the log server stops working.  The system always prepends /var/log to your entry. Absolute paths are converted to /var/log/ <path>.</path> |  |
|             | This property can be defined separately for the following log files: backup, cli, diagnosis, monitor, ovca, snmp, and syncservice.                                                                        |  |
| log_level   | Set the value for the log level output. Accepted log levels are: DEBUG, INFO, WARNING, ERROR, CRITICAL.                                                                                                   |  |

| Option             | Description                                                                                                    |
|--------------------|----------------------------------------------------------------------------------------------------|
|                    | This property can be defined separately for the following log files: backup, cli, diagnosis, monitor, ovca, snmp, and syncservice. Use tab completion to insert the log file in the command before the log level value.   |
| log_size           | Set the value for the maximum log size before a log is rotated                                                                                                    |
| timezone           | Set the time zone for the location of the Oracle PCA.  There are several hundred options, and the selection is case sensitive. It is suggested to use tab completion to find the most accurate setting for your location. |
| json               | Return the output of the command in JSON format                                                                                                    |
| less               | Return the output of the command one screen at a time for easy viewing, as with the less command on the Linux command line. This option allows both forward and backward navigation through the command output.           |
| more               | Return the output of the command one screen at a time for easy viewing, as with the more command on the Linux command line. This option allows forward navigation only.                                                   |
| tee=OUTPUTFILENAME | When returning the output of the command, also write it to the specified output file.                                                                                                    |

### Example 4.38 Changing the location of the sync service log file

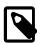

#### **Note**

Log configuration through the CLI is described in more detail in Section 8.2, "Setting the Oracle Private Cloud Appliance Logging Parameters".

#### **Example 4.39 Configuring and unconfiguring an HTTP proxy**

```
PCA> set system-property http_proxy http://10.1.1.11:8080
Status: Success

PCA> set system-property http_proxy ''
Status: Success
```

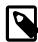

#### Note

Proxy configuration through the CLI is described in more detail in Section 8.1, "Adding Proxy Settings for Oracle Private Cloud Appliance Updates".

#### **Example 4.40 Configuring the Oracle PCA Time Zone**

PCA> set system-property timezone US/Eastern Status: Success

#### 4.2.26 show

The show command can be used to view information about particular objects such as tasks, rack layout or system properties. Unlike the list command, which applies to a whole target object type, the show command displays information specific to a particular target object. Therefore, it is usually run by specifying the command, the target object type and the object identifier.

### **Syntax**

show { cloud-wwpn | compute-node | network | rack-layout | server-profile | storagenetwork | system-properties | task | tenant-group | version | vhba-info } object [ --json ]
[ --less ] [ --more ] [ --tee=OUTPUTFILENAME ]

Where object is the identifier for the target object that you wish to show information for. The following table provides a mapping of identifiers that should be substituted for object, depending on the command target.

| Command Target    | Object Identifier          |
|-------------------|----------------------------|
| cloud-wwpn        | Storage Network/Cloud Name |
| compute-node      | Compute Node Name          |
| network           | Network Name               |
| rack-layout       | Rack Architecture or Type  |
| server-profile    | Server Name                |
| storage-network   | Storage Network/Cloud Name |
| system-properties | (none)                     |
| task              | Task ID                    |
| tenant-group      | Tenant Group Name          |
| version           | (none)                     |
| vhba-info         | Compute Node Name          |

Note that you can use tab completion to help you correctly specify the object for the different command targets. You do not need to specify an object if the command target is system-properties or version.

## **Description**

Use the show command to view information specific to a particular target object, identified by specifying the identifier for the object that you wish to view. The exception to this is the option to view system-properties, for which no identifier is required.

Frequently, the show command may display information that is not available using the list command in conjunction with its filtering capabilities.

# **Options**

The following table shows the available options for this command.

| Option                                                                                                    | Description                                                                                                    |
|----------------------------------------------------------------------------------------------------|----------------------------------------------------------------------------------------------------|
| cloud-wwpn   compute-node   network   rack-layout   server- profile   storage-network   system-properties   task   tenant- group   version   vhba-info | The command target to show information for.                                                                                                    |
| json                                                                                                    | Return the output of the command in JSON format                                                                                                    |
| less                                                                                                    | Return the output of the command one screen at a time for easy viewing, as with the less command on the Linux command line. This option allows both forward and backward navigation through the command output. |
| more                                                                                                    | Return the output of the command one screen at a time for easy viewing, as with the more command on the Linux command line. This option allows forward navigation only.                                         |
| tee=OUTPUTFILENAME                                                                                                    | When returning the output of the command, also write it to the specified output file.                                                                                                    |

# **Examples**

### **Example 4.41 Show System Properties**

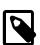

#### Note

This command only displays the system properties for the management node where it is run. If the system properties have become unsynchronized across the two management nodes, the information reflected by this command may not apply to both systems. You can run this command on either the active or passive management node if you need to check that the configurations match.

| PCA> show system-properties |                                             |  |
|-----------------------------|---------------------------------------------|--|
| HTTP_Proxy                  | None                                        |  |
| HTTPS_Proxy                 | None                                        |  |
| FTP_Proxy                   | None                                        |  |
| Log_File                    | /var/log/ovca.log                           |  |
| Log_Level                   | DEBUG                                       |  |
| Log_Size (MB)               | 250                                         |  |
| Log_Count                   | 5                                           |  |
| Timezone                    | US/Eastern                                  |  |
| Backup.Log_File             | /var/log/ovca-backup.log                    |  |
| Backup.Log_Level            | DEBUG                                       |  |
| Cli.Log_File                | /var/log/ovca-cli.log                       |  |
| Cli.Log_Level               | DEBUG                                       |  |
| Sync.Log_File               | /var/log/ovca-sync.log                      |  |
| Sync.Log_Level              | DEBUG                                       |  |
| Diagnosis.Log_File          | /var/log/ovca-diagnosis.log                 |  |
| Diagnosis.Log_Level         | DEBUG                                       |  |
| Monitor.Log_File            | /var/log/ovca-monitor.log                   |  |
| Monitor.Log_Level           | DEBUG                                       |  |
| Snmp.Log_File               | /nfs/shared_storage/logs/ovca_snmptrapd.log |  |
| Snmp.Log_Level              | DEBUG                                       |  |
|                             |                                             |  |

Status: Success

#### **Example 4.42 Show Task**

#### **Example 4.43 Show Rack Layout**

```
PCA> show rack-layout x5-2_base
  RU Name
                                                                                                                            Units
                                   Role
                                                                       Type
                                                                                                Sub_Type
  42 ovcacn42r1 compute
                                                                      compute
                                                                                                                             [42]
  41 ovcacn41r1 compute
                                                                                                                             [41]
                                                                      compute
  40 ovcacn40r1 compute
                                                                   compute
                                                                                                                             [40]
  39 ovcacn39r1 compute
                                                                      compute
                                                                                                                             [39]
 38 ovcacn38rl compute
37 ovcacn37rl compute
36 ovcacn36rl compute
                                                                      compute
                                                                                                                             [38]
                                                                                                                             [37]
                                                                      compute
                                                                                                                             [36]
                                                                      compute
  35 ovcacn35r1 compute
                                                                   compute
                                                                                                                            [35]
  34 ovcacn34r1 compute
                                                                   compute
                                                                                                                             [34]
                                                                  compute
compute
compute
compute
  33 ovcacn33rl compute
                                                                                                                            [33]
  32 ovcacn32r1 compute
31 ovcacn31r1 compute
                                                                                                                             [32]
                                                                                                                             [31]
  30 ovcacn30r1 compute
                                                                                                                            [30]
  29 ovcacn29r1 compute
                                                                  compute
                                                                                                                             [29]
  28 ovcacn28r1 compute
                                                                                                                             [28]
                                                                   compute
  27 ovcacn27r1 compute compute
26 ovcacn26r1 compute compute
                                                                                                                             [27]
  26 ovcacn26r1 compute compute
25 ovcasw22r1 infrastructure switch
                                                                                                                             [26]
24 ovcasw22rl infrastructure switch ovn-switch2 [25, 24, 23, 22]
23 ovcasw22rl infrastructure switch ovn-switch2 [25, 24, 23, 22]
24 ovcasw22rl infrastructure switch ovn-switch2 [25, 24, 23, 22]
25 ovcasw22rl infrastructure switch ovn-switch2 [25, 24, 23, 22]
26 ovcasw21brl infrastructure switch opus-switch2 [21]
27 ovcasw21arl infrastructure switch opus-switch2 [21]
28 ovcasw20rl infrastructure switch ib-switch2 [20]
29 ovcasw20rl infrastructure switch ib-switch1 [19]
20 ovcasw19rl infrastructure switch ovn-switch1 [18, 17, 16, 15]
21 ovcasw15rl infrastructure switch ovn-switch1 [18, 17, 16, 15]
22 ovcasw15rl infrastructure switch ovn-switch1 [18, 17, 16, 15]
23 ovcasw15rl infrastructure switch ovn-switch1 [18, 17, 16, 15]
24 ovcasw15rl infrastructure switch ovn-switch1 [18, 17, 16, 15]
25 ovcasw15rl infrastructure switch ovn-switch1 [18, 17, 16, 15]
26 ovcasw15rl infrastructure switch ovn-switch1 [18, 17, 16, 15]
27 ovcasw15rl compute compute
                                                         compute
compute
compute
compute
compute
compute
  13 ovcacn13r1 compute
                                                                                                                             [13]
 12 ovcacn12r1 compute
11 ovcacn11r1 compute
10 ovcacn10r1 compute
                                                                                                                             [12]
                                                                                                                             [11]
                                                                                                                             [10]
        ovcacn09r1 compute
  9
                                                                                                                             [9]
         ovcacn08r1 compute compute compute
        ovcacn08r1 compute
  7
                                                                      compute
                                                                                                                             [7]
        ovcamn06rl infrastructure management management2
ovcamn05rl infrastructure management management1
N / A infrastructure storage disk-shelf
N / A infrastructure storage disk-shelf
  6
                                                                                                                            [6]
  5
                                                                                                                             [5]
  4
                                                                                                                             [4, 3]
  3
                                                                                                                             [4, 3]
          ovcasn02r1 infrastructure storage
                                                                                                  zfs-head2
                                                                                                                             [2]
```

#### Example 4.44 Show the Ports and VNICs in the mgmt\_public\_eth Network

```
PCA> show network mgmt_public_eth
Network_Name mgmt_public_eth
Trunkmode
                  True
Description
                  Default external network. Do not delete or modify.
Ports
                  ovcasw22r1:5:1, ovcasw22r1:4:1, ovcasw15r1:5:1, ovcasw15r1:4:1
                  ovcacn27r1-eth5, ovcacn13r1-eth5, ovcacn14r1-eth5, ovcacn09r1-eth5,
Vnics
                  ovcacn36r1-eth5, ovcacn06r1-eth5, ovcacn29r1-eth5, ovcacn07r1-eth5,
                  ovcacn12r1-eth5, ovcacn30r1-eth5, ovcacn42r1-eth5, ovcacn40r1-eth5,
                  ovcacn10r1-eth5, ovcacn28r1-eth5, ovcacn41r1-eth5, ovcamn05r1-eth5,
                  ovcacn38r1-eth5, ovcacn34r1-eth5, ovcacn37r1-eth5, ovcacn11r1-eth5,
                  ovcacn26r1-eth5, ovcacn39r1-eth5, ovcacn35r1-eth5
Status
                  ready
Network_Type
                  external network
                  ovcacn27r1, ovcacn13r1, ovcacn14r1, ovcacn09r1, ovcacn36r1,
Compute_Nodes
                  ovcacn06r1, ovcacn29r1, ovcacn07r1, ovcacn12r1, ovcacn30r1,
                  ovcacn42r1, ovcacn40r1, ovcacn10r1, ovcacn28r1, ovcacn05r1,
                  ovcacn34r1, ovcacn11r1, ovcacn26r1, ovcacn35r1
Prefix
                  192.168.100
Netmask
                  None
Route Destination None
Route Gateway
                  None
Status: Success
```

### **Example 4.45 Show Details of a Storage Network**

### **Example 4.46 Show Details of a Tenant Group**

```
PCA> show tenant-group myTenantGroup

------
Name myTenantGroup
Default False
Tenant_Group_ID 0004fb0000020000155c15e268857a78
Servers ['ovcacn09r1', 'ovcacn10r1']
State ready
Tenant_Group_VIP None
Tenant_Networks ['myPublicNetwork']
Pool_Filesystem_ID 3600144f0d29d4c86000057162ecc0001
```

```
Status: Success
```

#### **Example 4.47 Show Details of a Custom Network**

#### **Example 4.48 Show the WWPNs for a Storage Network**

#### Example 4.49 Show the vHBA configuration for a Compute Node

#### **Example 4.50 Show Oracle PCA Version Information**

```
PCA> show version

------
Version 2.3.2
Build 829
Date 2017-02-13
```

Status: Success

## 4.2.27 start

Starts up a rack component.

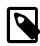

## Note

Feature disabled in this release.

## **Syntax**

start { compute-node CN | management-node MN } [ --json ] [ --less ] [ --more ] [ -tee=OUTPUTFILENAME ]

where CN refers to the name of the compute node and MN refers to the name of the management node to be started.

# **Description**

Use the start command to boot a compute node or management node. You must provide the host name of the server you wish to start.

# **Options**

The following table shows the available options for this command.

| Option                               | Description                                                                                                    |
|--------------------------------------|----------------------------------------------------------------------------------------------------|
| compute-node CN   management-node MN | Start either a compute node or a management node. Replace <i>CN</i> or <i>MN</i> respectively with the host name of the server to be started.                                                                   |
| json                                 | Return the output of the command in JSON format                                                                                                    |
| less                                 | Return the output of the command one screen at a time for easy viewing, as with the less command on the Linux command line. This option allows both forward and backward navigation through the command output. |
| more                                 | Return the output of the command one screen at a time for easy viewing, as with the more command on the Linux command line. This option allows forward navigation only.                                         |
| tee=OUTPUTFILENAME                   | When returning the output of the command, also write it to the specified output file.                                                                                                    |

## **Examples**

#### **Example 4.51 Starting a Compute Node**

PCA> start compute-node ovcacn11r1 Status: Success

# 4.2.28 stop

Shuts down a rack component or aborts a running task.

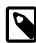

#### Note

Stopping a rack component is disabled in this release.

## **Syntax**

stop { compute-node CN | management-node MN | task id | update-task id } [ --json ] [ --less
] [ --more ] [ --tee=OUTPUTFILENAME ]

where CN or MN refers to the name of the server to be shut down, and id refers to the identifier of the task to be aborted.

## **Description**

Use the stop command to shut down a compute node or management node or to abort a running task. Depending on the command target you must provide either the host name of the server you wish to shut down, or the unique identifier of the task you wish to abort. This is a destructive operation and you are prompted to confirm whether or not you wish to continue, unless you use the --confirm flag to override the prompt.

## **Options**

| Option                               | Description                                                                                                    |  |
|--------------------------------------|----------------------------------------------------------------------------------------------------|--|
| compute-node CN   management-node MN | Shut down either a compute node or a management node. Replace <i>CN</i> or <i>MN</i> respectively with the host name of the server to be shut down.                                                             |  |
| task id   update-task id             | Aborts a running task.                                                                                                    |  |
|                                      | Use the update-task target type specifically to abort a software update task. It does not take a task ID as an argument, but the management node IP address.                                                    |  |
|                                      | Stopping an update task is a risky operation and should be used with extreme caution.                                                                                                    |  |
| confirm                              | Confirm flag for destructive command. Use this flag to disable the confirmation prompt when you run this command.                                                                                               |  |
| json                                 | Return the output of the command in JSON format                                                                                                    |  |
| less                                 | Return the output of the command one screen at a time for easy viewing, as with the less command on the Linux command line. This option allows both forward and backward navigation through the command output. |  |
| more                                 | Return the output of the command one screen at a time for easy viewing, as with the more command on the Linux command line. This option allows forward navigation only.                                         |  |
| tee=OUTPUTFILENAME                   | When returning the output of the command, also write it to the specified output file.                                                                                                    |  |

### **Example 4.52 Aborting a Task**

### 4.2.29 update appliance

Updates the Oracle PCA software stack by downloading and installing a new ISO image.

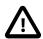

#### Caution

This command may only be used up to Release 2.3.3. As of 2.3.4, the command is replaced by the Oracle PCA Upgrader. For more information, see Section 3.3, "Oracle PCA 2.3 – Using the Oracle PCA Upgrader".

### **Syntax**

```
update appliance { get_image url | install_image } [ --confirm ] [ --json ] [ --less ] [ --
more ] [ --tee=OUTPUTFILENAME ]
```

where url is the download location for the zipped ISO file containing the software update.

### **Description**

Use the update appliance command to first download a new version of the Oracle PCA software stack, and then launch the software update process. This is a destructive operation and you are prompted to confirm whether or not you wish to continue, unless you use the --confirm flag to override the prompt.

### **Options**

The following table shows the available options for this command.

| Option        | Description                                                                                                    |
|---------------|----------------------------------------------------------------------------------------------------|
| get_image url | Start the task to download the zipped ISO file containing the software update from the specified url.                                                                                                    |
| install_image | Start the task to update the appliance software stack with the previously downloaded image file.                                                                                                    |
| confirm       | Confirm flag for destructive command. Use this flag to disable the confirmation prompt when you run this command.                                                                                               |
| json          | Return the output of the command in JSON format                                                                                                    |
| less          | Return the output of the command one screen at a time for easy viewing, as with the less command on the Linux command line. This option allows both forward and backward navigation through the command output. |
| more          | Return the output of the command one screen at a time for easy viewing, as with the more command on the Linux command line. This option allows forward navigation only.                                         |

| Option | Description                                                                           |
|--------|---------------------------------------------------------------------------------------|
|        | When returning the output of the command, also write it to the specified output file. |

#### **Example 4.53 Downloading an Oracle PCA Software Update**

### 4.2.30 update password

Modifies the password for one or more components within the Oracle Private Cloud Appliance.

### **Syntax**

```
update password { mgmt-root | mysql-ovs | nm-ilom-admin | nm-ilom-operator | nm-root |
opus-root | ovm-admin | spCn-root | spMn-root | spZfs-root | system-root | wls-weblogic |
xsigo-admin | xsigo-recovery | xsigo-root | zfs-root } [ PCA-password target-password ] [
--confirm ] [ --json ] [ --less ] [ --more ] [ --tee=OUTPUTFILENAME ]
```

where PCA-password is the current password of the Oracle PCA admin user, and target-password is the new password to be applied to the target rack component.

### Description

Use the update password command to modify the password for one or more components within the Oracle Private Cloud Appliance. This is a destructive operation and you are prompted to confirm whether or not you wish to continue, unless you use the --confirm flag to override the prompt.

Optionally you provide the current Oracle PCA password and the new target component password with the command. If not, you are prompted for the current password of the Oracle PCA admin user and for the new password that should be applied to the target.

### **Options**

The following table shows the available options for this command.

| Option    | Description                                                    |
|-----------|----------------------------------------------------------------|
|           | Sets a new password for the root user on the management nodes. |
| mysql-ovs | Sets a new password for the ovs user in the MySQL database.    |

| Option             | Description                                                                                                    |  |
|--------------------|----------------------------------------------------------------------------------------------------|--|
| nm-ilom-admin      | Sets a new password for the ilom-admin user in the InfiniBand switches' ILOMs.                                                                                                    |  |
| nm-ilom-operator   | Sets a new password for the ilom-operator user in the InfiniBand switches' ILOMs.                                                                                                    |  |
| nm-root            | Sets a new password for the root user in the InfiniBand switches' ILOMs.                                                                                                    |  |
| opus-root          | Sets a new password for the root user on the Ethernet switches.                                                                                                    |  |
| ovm-admin          | Sets a new password for the admin user in Oracle VM Manager.                                                                                                    |  |
| spCn-root          | Sets a new password for the root user in the compute node ILOMs.                                                                                                    |  |
| spMn-root          | Sets a new password for the root user in the management node ILOMs.                                                                                                    |  |
| spZfs-root         | Sets a new password for the root user on the ZFS storage appliance as well as its ILOM.                                                                                                    |  |
| system-root        | Sets a new password for the root user on all compute nodes.                                                                                                    |  |
| wls-weblogic       | Sets a new password for the weblogic user in WebLogic Server.                                                                                                    |  |
| xsigo-admin        | Sets a new password for the admin user on the Fabric Interconnects.                                                                                                    |  |
| xsigo-recovery     | Sets a new password for the rcli user on the Fabric Interconnects.                                                                                                    |  |
| xsigo-root         | Sets a new password for the root user on the Fabric Interconnects.                                                                                                    |  |
| zfs-root           | Sets a new password for the root user on the ZFS storage appliance as well as its ILOM.                                                                                                    |  |
| confirm            | Confirm flag for destructive command. Use this flag to disable the confirmation prompt when you run this command.                                                                                               |  |
| json               | Return the output of the command in JSON format                                                                                                    |  |
| less               | Return the output of the command one screen at a time for easy viewing, as with the less command on the Linux command line. This option allows both forward and backward navigation through the command output. |  |
| more               | Return the output of the command one screen at a time for easy viewing, as with the more command on the Linux command line. This option allows forward navigation only.                                         |  |
| tee=OUTPUTFILENAME | When returning the output of the command, also write it to the specified output file.                                                                                                    |  |

### **Example 4.54 Changing the Oracle VM Manager Administrator Password**

### 4.2.31 update compute-node

Updates the Oracle PCA compute nodes to the Oracle VM Server version included in the Oracle PCA ISO image.

### **Syntax**

```
update compute-node { node } [ --confirm ] [ --force ] [ --json ] [ --less ] [ --more ] [ --
tee=OUTPUTFILENAME ]
```

where node is the identifier of the compute node that must be updated with the Oracle VM Server version provided as part of the appliance software ISO image. Run this command for one compute node at a time.

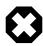

#### Warning

Running the update compute-node command with multiple node arguments is not supported. Neither is running the command concurrently in separate terminal windows.

### **Description**

Use the update compute-node command to install the new Oracle VM Server version on the selected compute node or compute nodes. This is a destructive operation and you are prompted to confirm whether or not you wish to continue, unless you use the --confirm flag to override the prompt.

### **Options**

The following table shows the available options for this command.

| Option             | Description                                                                                                    |
|--------------------|----------------------------------------------------------------------------------------------------|
| confirm            | Confirm flag for destructive command. Use this flag to disable the confirmation prompt when you run this command.                                                                                               |
| force              | Force the command to be executed even if the target is in an invalid state. This option is not risk-free and should only be used as a last resort.                                                              |
| json               | Return the output of the command in JSON format                                                                                                    |
| less               | Return the output of the command one screen at a time for easy viewing, as with the less command on the Linux command line. This option allows both forward and backward navigation through the command output. |
| more               | Return the output of the command one screen at a time for easy viewing, as with the more command on the Linux command line. This option allows forward navigation only.                                         |
| tee=OUTPUTFILENAME | When returning the output of the command, also write it to the specified output file.                                                                                                    |

### **Example 4.55 Upgrade a Compute Node to Oracle VM Server Release 3.4.x**

### Chapter 5 Managing the Oracle VM Virtual Infrastructure

### **Table of Contents**

| uidelines and Limitations                         | 142 |
|---------------------------------------------------|-----|
| ogging in to the Oracle VM Manager Web UI         |     |
| onitoring Health and Performance in Oracle VM     | 144 |
| reating and Managing Virtual Machines             | 145 |
| anaging Virtual Machine Resources                 | 148 |
| onfiguring Network Resources for Virtual Machines | 150 |
| ewing and Managing Storage Resources              | 153 |
| agging Resources in Oracle VM Manager             |     |
| anaging Jobs and Events                           |     |

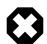

### Warning

Access to the Oracle VM Manager web user interface, command line interface and web services API is provided without restrictions. The configuration of Oracle Private Cloud Appliance (PCA) components within Oracle VM Manager is automatic and handled by the Oracle PCA provisioning process. Altering the configuration of these components directly within Oracle VM Manager is not supported and may result in the malfunction of the appliance.

Here is a non-exhaustive list of critical limitations that are known to be violated regularly, which results in severe system configuration problems and significant downtime:

- DO NOT rename host names of compute names or other Oracle PCA components.
- DO NOT rename server pools.
- DO NOT rename built-in repositories.
- **DO NOT rename existing networks or modify their properties** (VLAN tag, MTU, and so on), except as documented explicitly in the Oracle Private Cloud Appliance Administrator's Guide.

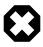

### Warning

The appliance controller software enables customization of networking, external storage connectivity and server pools – known as tenant groups in Oracle PCA. The resulting Oracle VM configurations also must not be altered within Oracle VM Manager.

Use of Oracle VM Manager in the context of Oracle Private Cloud Appliance should be limited to the management and creation of virtual machines.

Configuring additional storage, creating repositories, and setting up additional networks specifically for the use of virtual machines is possible. However, this should be done carefully, to avoid disrupting the configuration specific to the Oracle PCA.

Management of virtual machines and your Oracle VM environment is achieved using the Oracle VM Manager Web UI (User Interface). While Oracle VM Manager does provide a command line interface and web services API, use of these on your Oracle PCA should only be attempted by advanced users with a thorough understanding of Oracle VM and the usage limitations within an Oracle PCA context.

The information provided in here, is a description of the Oracle VM Manager Web UI within the context of the Oracle PCA. Where particular actions within the Oracle VM Manager Web UI are referenced, a link to the appropriate section within the Oracle VM Manager User's Guide is provided. The complete Oracle VM Manager User's Guide is available at this URL: <a href="https://docs.oracle.com/cd/E64076\_01/E64082/html/index.html">https://docs.oracle.com/cd/E64076\_01/E64082/html/index.html</a>.

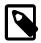

#### Note

When consulting the Oracle VM documentation directly, keep in mind the limitations imposed by using it within Oracle PCA. More details about the use of the Oracle VM documentation library can be found in About the Oracle VM Documentation Library.

New users of Oracle VM who want to learn the fundamentals of creating and maintaining a virtualized environment should consult the Oracle VM Concepts Guide. It describes the concepts on which the Oracle VM components and functionality are based, and also links to operational procedures in the Oracle VM Manager User's Guide.

The Oracle VM Manager Web UI is available at the virtual IP address that you configured for your management nodes during installation. This virtual IP address is automatically assigned to whichever management node is currently the master or active node within the cluster. If that management node becomes unavailable, the standby management node is promoted to the active role and takes over the IP address automatically. See Section 1.5, "High Availability" for more information on management node failover.

The Oracle VM Manager Web UI is configured to listen for HTTPS requests on port 7002.

### 5.1 Guidelines and Limitations

The Oracle VM Manager Web User Interface is provided without any software limitation to its functionality. Once your appliance has been provisioned, the Oracle VM environment is fully configured and ready to use for the deployment and management of your virtual machines. In this section, the operations that are explicitly not permitted, are presented as guidelines and limitations that should be followed when working within Oracle VM Manager, or executing operations programmatically through the command line interface (CLI) or web services API (WSAPI).

The following actions must not be performed, except if Oracle gives specific instructions to do so.

#### Do Not:

- attempt to discover, remove, rename or otherwise modify servers or their configuration;
- attempt to modify the NTP configuration of a server;
- attempt to add, remove, rename or otherwise modify server pools or their configuration;
- attempt to change the configuration of server pools corresponding with tenant groups configured through the appliance controller software (except for DRS policy setting);
- · attempt to move servers out of the existing server pools;
- attempt to add or modify or remove server processor compatibility groups;
- attempt to modify or remove the existing repository named Rack1-repository, or the local disk repositories;

- attempt to delete or modify any of the preconfigured default networks, or custom networks configured through the appliance controller software;
- · attempt to connect virtual machines to the appliance management network;
- attempt to modify or delete any existing Storage elements that are already configured within Oracle VM;
- attempt to configure global settings, such as YUM Update, in the **Reports and Resources** tab (except for tags, which are safe to edit).

If you ignore this advice, the Oracle PCA automation, which uses specific naming conventions to label and manage assets, may fail. Out-of-band configuration changes would not be known to the orchestration software of the Oracle PCA. If a conflict between the Oracle PCA configuration and Oracle VM configuration occurs, it may not be possible to recover without data loss or system downtime.

Regardless of which interface you use to access the Oracle VM functionality directly, the same restrictions apply. In summary, you may use the Web UI, CLI or WSAPI for the operations listed below.

#### Use the Oracle VM Interfaces for:

- configuration and management of VM networks, VLAN interfaces and VLANs;
- configuration of VM vNICs and connecting VMs to networks;
- · all VM configuration and life cycle management;
- attaching and managing external storage for VM usage;
- compute node IPMI control.

### **About the Oracle VM Documentation Library**

You can find the complete Oracle VM documentation library at this URL: https://docs.oracle.com/cd/ E64076 01/index.html.

It is critical that you understand the scope of Oracle VM within the specific context of Oracle PCA. A major objective of the appliance is to orchestrate or fully automate a number of Oracle VM operations. It also imposes restrictions that do not exist in other Oracle VM environments, on infrastructure aspects such as server hardware, networking and storage configuration. Consequently, some chapters or even entire books in the Oracle VM documentation library are irrelevant to Oracle PCA customers, or should not be used because they describe procedures that conflict with the way the appliance controller software configures and manages the Oracle VM infrastructure.

This list, which is not meant to be exhaustive, explains which parts of the Oracle VM documentation should not be referenced because the functionality in question is either not supported or managed at the level of the appliance controller software:

Installation and Upgrade Guide

Oracle Private Cloud Appliance always contains a clustered pair of management nodes with Oracle VM Manager pre-installed. When you power on the appliance for the first time, the compute node provisioning process begins, and one of the provisioning steps is to install Oracle VM Server on the compute nodes installed in the appliance rack. The installation of additional compute nodes and upgrades of the appliance software are orchestrated in a similar way.

Getting Started Guide

Although the getting started guide is an excellent way to progress through the entire chain of operations from discovering the first Oracle VM Server to the point of accessing a fully operational virtual machine, it

does not help the Oracle PCA user, who only needs Oracle VM Manager in order to create and manage virtual machines.

#### · Administration Guide

This guide describes a number of advanced system administration tasks, most of which are performed at the level of the virtualization platform. The information in this book may be useful for specific configurations or environments, but we recommend that you consult with Oracle subject matter experts to avoid making changes that adversely affect the Oracle PCA environment.

Command Line Interface and Web Services API

The recommended interface to manage the Oracle VM environment within Oracle PCA is the Oracle VM Manager Web UI. The CLI and WSAPI should be used with care, within the limitations described in the Oracle PCA documentation. They can be safely used in a programmatic context, for example to automate operations related to the virtual machine life cycle (which includes create, clone, start, stop, migrate VMs, pinning CPUs, uploading templates and ISOs, and so on).

Since Oracle VM Manager is the preferred interface to manage the virtualized environment, this chapter provides links to various sections of the Oracle VM Manager User's Guide in order to help Oracle PCA users perform the necessary tasks. The book is closely aligned with the structure of the Web UI it describes, and the sections and links in this chapter conveniently follow the same basic outline. Where the Oracle VM Manager functionality overlaps with the default Oracle PCA configuration the document indicates which operations are safe and which should be avoided.

### 5.2 Logging in to the Oracle VM Manager Web UI

To open the Login page of the Oracle VM Manager Web UI, enter the following address in a Web browser:

https://manager-vip:7002/ovm/console

Where, *manager-vip* refers to the virtual IP address, or corresponding host name, that you have configured for your management nodes during installation. By using the virtual IP address, you ensure that you always access the Oracle VM Manager Web UI on the active management node.

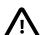

#### Important

You must ensure that if you are accessing Oracle VM Manager through a firewalled connection, the firewall is configured to allow TCP traffic on the port that Oracle VM Manager is using to listen for connections.

Enter your Oracle VM Manager administration user name in the **Username** field. This is the administration user name you configured during installation. Enter the password for the Oracle VM Manager administration user name in the **Password** field.

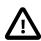

#### **Important**

The Oracle VM Manager Web UI makes use of cookies in order to store session data. Therefore, to successfully log in and use the Oracle VM Manager Web UI your web browser must accept cookies from the Oracle VM Manager host.

### 5.3 Monitoring Health and Performance in Oracle VM

The **Health** tab provides a view of the health of the compute nodes and the server pool within your environment. This information complements the Hardware View provided in the Oracle PCA Dashboard. See Section 2.3, "Hardware View" for more information.

The **Statistics** subtabs available on the Health tab provides statistical information, including graphs that can be refreshed with short intervals or at the click of a button, for CPU and memory usage and for file system utilization. These statistics can be viewed at a global scale to determine overall usage, or at the detail level of a category of resources or even a single item.

The Server and VM Statistics subtab can display information per server to see the performance of each individual compute node, or per virtual machine to help track the usage and resource requirements for any of the virtual machines within your environment. The File System Statistics subtab displays storage space utilization information, organized by storage location, and allows you to track available space for individual file systems over time.

For detailed information on using the Health tab, please refer to the section entitled Health Tab in the Oracle VM Manager User's Guide.

In addition to the Health tab you can also monitor the status of many resource categories through the **Info perspective** or **Events perspective**. When you select these perspectives in the Management pane, the type of information displayed depends on the active item in the Navigation pane on the left hand side. Both the Info perspective and the Events perspective are common to many elements within the Oracle VM Manager Web UI.

The following sections in the Oracle VM Manager User's Guide provide detailed information about both perspectives, using the server pool item as an example:

- the Oracle VM Manager Info perspective
- the Oracle VM Manager Events perspective

### 5.4 Creating and Managing Virtual Machines

The **Servers and VMs** tab is used to create and manage your virtual machines. By default, compute nodes in the base rack of the appliance are listed as belonging to a single server pool called **Rack1\_ServerPool**. Compute nodes in an expansion rack are listed under the Unassigned Servers. The configuration of the default server pool must not be altered. There is no need to discover servers, as compute nodes are automatically provisioned and discovered within an Oracle PCA. Editing the configuration of the server pool, servers and processor compatibility groups is not supported. The primary purpose of this tab within the Oracle PCA context is to create and manage your virtual machines.

Virtual machines can be created using:

- ISO files in a repository (hardware virtualized only)
- Mounted ISO files on an NFS, HTTP or FTP server (paravirtualized only)
- Virtual machine templates (by cloning a template)
- Existing virtual machines (by cloning a virtual machine)
- Virtual machine assemblies or virtual appliances

Virtual machines require most installation resources to be located in the storage repository, managed by Oracle VM Manager, with the exception of mounted ISO files for paravirtualized guests. See Section 5.5, "Managing Virtual Machine Resources" for more information on importing these resources into the Oracle PCA repository.

The following list provides an outline of actions that you can perform in this tab, with links to the relevant documentation within the Oracle VM Manager User's Guide:

· Create a virtual machine

You can create a virtual machine following the instructions provided in the section entitled Create Virtual Machine.

You do not need to create any additional server pools. You need only ensure that your installation media has been correctly imported into the Oracle PCA repository.

View virtual machine information and events

You can view information about your virtual machine or access virtual machine events by following the information outlined in the section entitled View Virtual Machine Events.

· Edit a virtual machine

You can edit virtual machine parameters as described in the section entitled Edit Virtual Machine.

· Start a virtual machine

Further information is provided in the section entitled Start Virtual Machines.

Connect to a virtual machine console

There are two options for virtual machine console connections:

- For more information about the use of the VM console, refer to the section entitled Launch Console.
- For more information about the use of the VM serial console, refer to the section entitled Launch Serial Console.
- Stop a virtual machine

Further information is provided in the section entitled Stop Virtual Machines.

· Kill a virtual machine

Further information is provided in the section entitled Kill Virtual Machines.

· Restart a virtual machine

Further information is provided in the section entitled Restart Virtual Machines.

· Suspend a virtual machine

Further information is provided in the section entitled Suspend Virtual Machines.

· Resume a virtual machine

Further information is provided in the section entitled Resume Virtual Machine.

 Migrate or move a virtual machine between repositories, between servers, and to or from the Unassigned Virtual Machines folder

Further information is provided in the section entitled Migrate or Move Virtual Machines.

It is possible to create alternate repositories if you have extended the system with external storage. If you have an additional repository, this function can be used to move a virtual machine from one repository to another.

Because there is only a single server pool available in a default Oracle PCA base rack, migration of virtual machines can only be achieved between servers and between a server and the Unassigned

Virtual Machines folder. Migration between server pools is possible if you have customized the default configuration by creating tenant groups. See Section 2.8, "Tenant Groups" for more information.

Modifying Server Processor Compatibility Groups is not permitted.

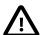

#### Caution

Compute nodes of different hardware generations operate within the same server pool but belong to different CPU compatibility groups. By default, live migration between CPU compatibility groups is not supported, meaning that virtual machines must be cold-migrated between compute nodes of different generations.

If *live* migration between compute nodes of different generations is required, it must only be attempted from an older to a newer hardware generation, and never in the opposite direction. To achieve this, the administrator must first create new compatibility groups.

For more information about CPU compatibility groups, please refer to the section entitled Server Processor Compatibility Perspective.

For more information about the Unassigned Virtual Machines folder, refer to the section entitled Unassigned Virtual Machines Folder.

Control virtual machine placement through anti-affinity groups.

You can prevent virtual machines from running on the same physical host by adding them to an antiaffinity group. This is particularly useful for redundancy and load balancing purposes.

Further information about anti-affinity groups is provided in the section entitled What are Anti-Affinity Groups? in the *Oracle VM Concepts Guide*.

For instructions to create and manage anti-affinity groups, refer to the section entitled Anti-Affinity Groups Perspective in the *Oracle VM Manager User's Guide*.

Clone a virtual machine

Further information is provided in the section entitled Clone a Virtual Machine or Template.

You can create a clone customizer to set up the clone parameters, such as networking, and the virtual disk, and ISO resources. For more information about clone customizers, please refer to the section entitled Manage Clone Customizers.

Export virtual machines to a virtual appliance

Exporting a virtual appliance lets you reuse virtual machines with other instances of Oracle VM, or with other virtualization environments that support the Open Virtualization Format (OVA). You can export one or more virtual machines to a virtual appliance. Further information is provided in the section entitled Export to Virtual Appliance.

Send a message to a virtual machine

If you have installed Oracle VM Guest Additions within your virtual machine, you can use the Oracle VM Messaging framework to send messages to your virtual machines to trigger actions within a virtual machine. Refer to the section entitled Send VM Messages for more information.

Delete a virtual machine

Further information is provided in the section entitled Delete Virtual Machines.

Figure 5.1 A view of the Servers and VMs tab

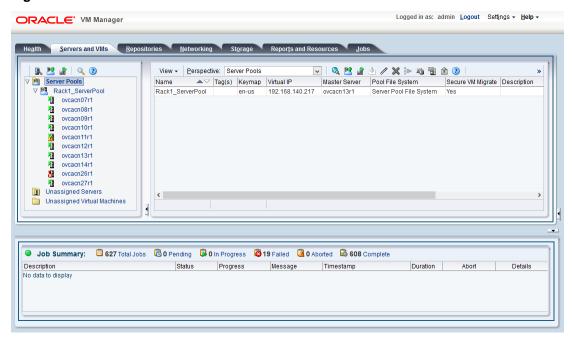

### 5.5 Managing Virtual Machine Resources

The **Repositories** tab provides a view of the Oracle PCA repository. By default, a shared repository is configured on the ZFS storage appliance and named **Rack1-repository**. Additional local repositories are configured using the free disk space of each compute node. None of the default repository configurations may be altered.

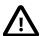

#### Caution

Using local storage on the compute nodes has implications that you should take into account when planning the deployment of your virtual environment. For example:

- Virtual machines with resources in a local storage repository cannot be migrated to another compute node.
- Templates, assemblies and ISOs in local storage repositories cannot be used to create virtual machines on another compute node.
- If a compute node becomes unavailable, its locally stored virtual machines and resources cannot be restored or migrated to another compute node for continued service.
- The virtual machines and resources in local storage repositories are not protected by automatic failover and high-availability mechanisms normally offered by a clustered Oracle VM server pool with shared storage repository.

Additional repositories should be configured using external storage solutions. For information about extending the storage capacity of Oracle PCA, see Section 5.7, "Viewing and Managing Storage Resources".

The Repositories tab is used to manage virtual machine resources, such as installation media and virtual disks. From this tab, it is possible to create, import or clone Oracle VM templates, virtual appliances and ISO image files. It is also possible to create, modify, or clone virtual disks here. The following list provides an outline of actions that you can perform in this tab, with links to the relevant documentation within the Oracle VM Manager User's Guide:

- Manage Virtual Machine Templates
  - · Import a template
  - · Edit a template
  - · Clone a VM or template
  - · Move a template
  - Manage template clone customizers
  - · Delete a template

All documentation for these actions can be found in the section entitled VM Templates Perspective.

For specific information about virtual appliances offered through Oracle Technology Network, refer to Virtual Appliances from Oracle.

- Manage Virtual Appliances
  - · Import a virtual appliance
  - Create a VM from a virtual appliance
  - · Edit a virtual appliance
  - · Refresh a virtual appliance
  - · Delete a virtual appliance

All documentation for these actions can be found in the section entitled Virtual Appliances Perspective.

For specific information about virtual appliances offered through Oracle Technology Network, refer to Virtual Appliances from Oracle.

- Manage Virtual Machine ISO Image Files
  - Import an ISO
  - · Edit an ISO
  - · Clone an ISO
  - · Delete an ISO

All documentation for these actions can be found in the section entitled ISOs Perspective.

- Manage Virtual Disks
  - Create a virtual disk
  - · Import a virtual disk

- · Edit a virtual disk
- · Clone a virtual disk
- · Delete a virtual disk

All documentation for these actions can be found in the section entitled Virtual Disks Perspective.

• View Virtual Machine Configuration Entries

For more information, refer to the section entitled VM Files Perspective.

### **Virtual Appliances from Oracle**

On Oracle Technology Network, you can find several pre-configured Oracle VM Virtual Appliances, which can be downloaded for convenient deployment on Oracle Private Cloud Appliance. These virtual appliances allow users of Oracle PCA to rapidly set up a typical Oracle product stack within their Oracle VM environment, without having to perform the full installation and configuration process.

For detailed information, including documentation specific to the virtual appliances, refer to the *Oracle VM Virtual Appliances* overview page on Oracle Technology Network.

For Oracle VM instructions related to virtual appliances, follow the links provided above.

For more general information about the use of virtual appliances and templates, refer to the chapter Understanding Repositories in the *Oracle VM Concepts Guide*. The most relevant sections are:

- How is a Repository Organized?
- · How are Virtual Appliances Managed?

### 5.6 Configuring Network Resources for Virtual Machines

The **Networking** tab is used to manage networks within the Oracle VM environment running on the Oracle PCA.

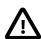

#### Caution

By default, a number of networks are defined during factory installation. These **must not be altered** as they are required for the correct operation of the Oracle PCA software layer.

The default networks are set up as follows:

• 192.168.140.0: the management network

This is a private network used exclusively for Oracle VM management traffic. Both management nodes and all compute nodes are connected to this network through their bond 0 interface.

192.168.40.0: the storage network

This is a private IPoIB network used exclusively for traffic to and from the ZFS storage appliance. Both management nodes and both storage controllers are connected to this network through their bond1 interface.

Additionally, three networks are listed with the **VM Network** role:

• vm\_public\_vlan

This default network is the standard choice for virtual machines requiring external network connectivity. It supports both tagged and untagged traffic. For untagged traffic it uses the Oracle VM standard VLAN 1, meaning no additional configuration is required.

If you prefer to use VLANs for your VM networking, configure the additional VLAN interfaces and networks of your choice as follows:

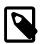

#### **Note**

When reprovisioning compute nodes or provisioning newly installed compute nodes, you always need to configure VLANs manually. The VLAN configuration is not applied automatically when the compute node joins an existing server pool.

1. Go to the **Networking** tab and select the **VLAN Interfaces** subtab.

The process for creating VLAN Interfaces is described in detail in the Oracle VM Manager User's Guide in the section entitled Create VLAN Interfaces.

- 2. Click **Create VLAN Interface**. In the navigation tree of the Create VLAN Interfaces window, select the bond4 port of each compute node in the default **Rack1 ServerPool**.
- In the next step of the wizard, add the VLAN IDs you require. When you complete the wizard, a new VLAN interface for each new VLAN ID is configured on top of each compute node network port you selected.
- 4. Create a new VLAN network with the VM role for each VLAN tag you added. Each new network should contain the VLAN interfaces associated with a particular VLAN ID; for example all VLAN interfaces with ID 11 on top of a bond4 port.

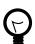

#### Tip

You can filter the VLAN interfaces by ID to simplify the selection of the VLAN interfaces participating in the new network.

The process for creating networks with VLAN interfaces is described in the Oracle VM Manager User's Guide in the section entitled Create New Network.

5. Configure your data center network accordingly.

For details, see Section 8.3, "Configuring Data Center Switches for VLAN Traffic".

• vm\_private

This default network is intended for virtual machines requiring network connectivity to other virtual machines hosted on the appliance, but *not* external to the appliance. For untagged traffic it uses the Oracle VM standard VLAN 1. To use the VLANs of your choice, configure the additional VLAN interfaces and networks as follows:

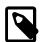

#### Note

When reprovisioning compute nodes or provisioning newly installed compute nodes, you always need to configure VLANs manually. The VLAN configuration is not applied automatically when the compute node joins an existing server pool.

1. Go to the **Networking** tab and select the **VLAN Interfaces** subtab.

The process for creating VLAN Interfaces is described in detail in the Oracle VM Manager User's Guide in the section entitled Create VLAN Interfaces.

- 2. Click **Create VLAN Interface**. In the navigation tree of the Create VLAN Interfaces window, select the bond3 port of each compute node in the default **Rack1\_ServerPool**.
- 3. In the next step of the wizard, add the VLAN IDs you require. When you complete the wizard, a new VLAN interface for each new VLAN ID is configured on top of each compute node network port you selected.
- 4. Create a new VLAN network with the VM role for each VLAN tag you added. Each new network should contain the VLAN interfaces associated with a particular VLAN ID; for example all VLAN interfaces with ID 1001 on top of a bond3 port.

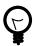

#### Tip

You can filter the VLAN interfaces by ID to simplify the selection of the VLAN interfaces participating in the new network.

The process for creating networks with VLAN interfaces is described in the Oracle VM Manager User's Guide in the section entitled Create New Network.

mgmt\_public\_eth

This network is automatically created during the initial configuration of the appliance. It uses the public network that you configured in the Oracle PCA Dashboard. The primary function of this network is to provide access to the management nodes from the data center network, and enable the management nodes to run a number of system services. As long as you have not configured this network with a VLAN tag, it may also be used to provide external untagged network access to virtual machines. The subnet associated with this network is the same as your data center network.

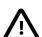

#### Caution

Always use the <code>vm\_public\_vlan</code> network as your first VM network option. The <code>mgmt\_public\_eth</code> is unavailable for VM networking when configured with a management VLAN. When no management VLAN is configured, it is restricted to untagged VM traffic, and should only be considered if the circumstances require it.

For more information about Oracle PCA network configuration, see Section 1.2.4, "Network Infrastructure".

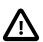

#### Caution

Do not alter the internal appliance management network (192.168.4.0) connections on the compute nodes or any other rack components. The environment infrastructure depends on the correct operation of this network.

For example, if you configured networking for virtual machines in such a way that they can obtain an IP address in the 192.168.4.0 subnet, IP conflicts and security issues are likely to occur.

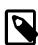

#### Note

If VM-to-VM network performance is not optimal, depending on the type of network load, you could consider increasing the guests' MTU from the default 1500 bytes to 9000. Note that this is a change at the VM level; the compute node interfaces

are set to 9000 bytes already, and must never be modified. Connectivity between VMs and external systems may also benefit from the higher MTU, provided this is supported across the entire network path.

Do not edit or delete any of the networks listed here. Doing so may cause your appliance to malfunction. In an Oracle PCA context, use the Networking tab to configure and manage Virtual NICs and VLANs for use by your virtual machines.

Logged in as: admin Logout Settings - Help -ORACLE VM Manager Health Servers and VMs Repositories Networking → Networks III VLAN Interfaces W Virtual NICs (?) View - + / × ? Network Channels Name ▲▽ ID Intra-Network Server Live Migrate Storage Management Heartbeat 192.168.40.0 192.168.140.0 c0a88c00 mgmt\_public\_eth private\_vlan1001 10fb124b07 VM private network vlan 1001 private\_vlan1002 109b387afa VM private network vlan 1002 public\_vlan0011 105ec61873 VM public network vlan 11 public\_vlan0012 1044b1f9bf VM public network vlan 12 public\_vlan0013 1015290b59 VM public network vlan 13 public vlan0014 1035673979 VM public network vlan 14 public\_vlan0015 10012d3835 VM public network vlan 15 m\_private 10ec9a04e9 m\_public\_vlan 10f62ad232 □ 627 Total Jobs 0 Pending 0 In Progress **19** Failed **0** Aborted **0** 608 Complete Description Status Progress Message No data to displa

Figure 5.2 A view of the Networking tab

### 5.7 Viewing and Managing Storage Resources

The storage resources underlying the built-in Oracle PCA ZFS storage repository and the server pool clustering file system are listed under the **Storage** tab within Oracle VM Manager. The internal ZFS storage is listed under the SAN Servers folder. Do not modify or attempt to delete this storage.

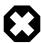

#### Warning

Compute node provisioning relies on the internal ZFS file server and its exported storage. Changing the configuration will cause issues with provisioning and server pool clustering.

While the storage repository on the internal ZFS Storage Appliance can be used for a basic virtualized environment and for test purposes, the preferred approach for production environments is to attach additional external storage for use within Oracle VM. The options to extend the storage capacity of an Oracle PCA are explained in detail in the *Oracle Private Cloud Appliance Installation Guide*: refer to the chapter entitled Extending Oracle Private Cloud Appliance - External Storage.

Information on expanding your Oracle VM environment with storage repositories located on the external Fibre Channel or InfiniBand storage is provided in the *Oracle VM Manager User's Guide*. Refer to the section entitled Storage Tab. You are also fully capable of using other networked storage, available on the public network or a custom network, within your own Virtual Machines.

Figure 5.3 A view of the Storage tab

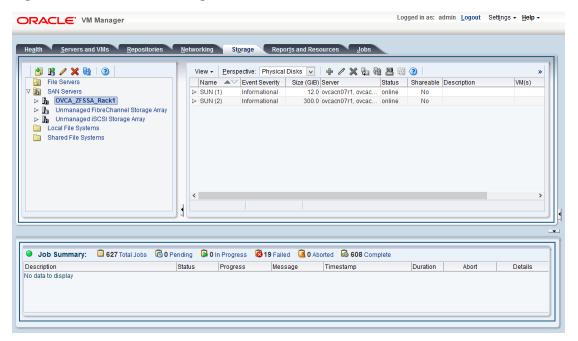

### **5.8 Tagging Resources in Oracle VM Manager**

The **Reports and Resources** tab is used to configure global settings for Oracle VM and to manage tags, which can be used to identify and group resources. Since many of the global settings such as server update management and NTP configuration are managed automatically within Oracle PCA, you do not need to edit any settings here. Those configuration changes could cause the appliance to malfunction.

You are able to create, edit and delete tags, by following the instructions in the section entitled Tags.

You can also use this tab to generate XML reports about Oracle VM objects and attributes. For details, refer to the section entitled Reports.

### 5.9 Managing Jobs and Events

The **Jobs** tab provides a view of the job history within Oracle VM Manager. It is used to track and audit jobs and to help troubleshoot issues within the Oracle VM environment. Jobs and events are described in detail within the Oracle VM Manager User's Guide in the section entitled Jobs Tab.

Since the Recurring Jobs, described in the Oracle VM Manager User's Guide, are all automated and handled directly by the Oracle PCA, you must not edit any of the settings for recurring jobs.

# Chapter 6 Automating Oracle Private Cloud Appliance Service Requests

### **Table of Contents**

| 6.1 Understanding Oracle Auto Service Request (ASR) | 155 |
|-----------------------------------------------------|-----|
| 6.2 ASR Prerequisites                               | 156 |
| 6.3 Installing ASR Manager                          |     |
| 6.4 Configuring TinyProxy                           |     |
| 6.5 Activating ASR Assets                           |     |
| 6.5.1 Activating Compute Nodes                      |     |
| 6.5.2 Activating InfiniBand Switches                |     |
| 6.5.3 Activating ASR on the ZFS Storage Appliance   |     |

Oracle Private Cloud Appliance (PCA) is qualified for Oracle Auto Service Request (ASR). ASR is a software feature for support purposes. It is integrated with My Oracle Support and helps resolve problems faster by automatically opening service requests when specific hardware failures occur. Using ASR is optional: the components must be downloaded, installed and configured in order to enable ASR for your appliance.

The information in this chapter is based on the support note with Doc ID 2032791.1. For the latest information about installing Oracle Auto Service Request (ASR) on Oracle PCA, refer to My Oracle Support or contact your Oracle representative.

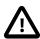

#### Caution

Oracle Auto Service Request (ASR) must be installed by an **authorized Oracle Field Engineer**. Request installation of ASR at the time of system install. Installation at a later date will be a Time and Materials charge.

Oracle is continuously analyzing and improving the ASR fault rules to enhance the Oracle support experience. This includes adding, modifying and removing rules to focus on actionable events from ASR assets while filtering non-actionable events. For up-to-date fault coverage details, please refer to the Oracle Auto Service Request documentation page: http://www.oracle.com/technetwork/systems/asr/documentation/index.html.

### 6.1 Understanding Oracle Auto Service Request (ASR)

ASR is designed to automatically open service requests when specific Oracle PCA hardware faults occur. To enable this feature, the Oracle PCA components must be configured to send hardware fault telemetry to the ASR Manager software. ASR Manager must be installed on the master management node, which needs an active outbound Internet connection using HTTPS or an HTTPS proxy.

When a hardware problem is detected, ASR Manager submits a service request to Oracle Support Services. In many cases, Oracle Support Services can begin work on resolving the issue before the administrator is even aware the problem exists.

ASR detects faults in the most common hardware components, such as disks, fans, and power supplies, and automatically opens a service request when a fault occurs. ASR does not detect all possible hardware faults, and it is not a replacement for other monitoring mechanisms, such as SMTP and SNMP alerts,

within the customer data center. It is a complementary mechanism that expedites and simplifies the delivery of replacement hardware. ASR should not be used for downtime events in high-priority systems. For high-priority events, contact Oracle Support Services directly.

An email message is sent to both the My Oracle Support email account and the technical contact for Oracle Private Cloud Appliance to notify them of the creation of the service request. A service request may not be filed automatically on some occasions. This can happen because of the unreliable nature of the SNMP protocol or a loss of connectivity to ASR Manager. Oracle recommends that customers continue to monitor their systems for faults and call Oracle Support Services if they do not receive notice that a service request has been filed automatically.

For more information about ASR, consult the following resources:

- Oracle Auto Service Request web page: http://www.oracle.com/technetwork/systems/asr/overview/index.html.
- Oracle Auto Service Request user documentation: http://docs.oracle.com/cd/E37710\_01/index.htm.

### 6.2 ASR Prerequisites

Before you install ASR, make sure that the prerequisites in this section are met.

### **Verifying ASR Prerequisites**

1. Make sure that you have a valid My Oracle Support account.

If necessary, create an account at https://support.oracle.com.

- 2. Ensure that the following are set up correctly in My Oracle Support:
  - technical contact person at the customer site who is responsible for Oracle PCA
  - valid shipping address at the customer site where the Oracle PCA is located, so that parts are delivered to the site where they must be installed
- 3. Make sure that Oracle Java JDK 7 (1.7.0\_13 or later) or Oracle Java 8 (1.8.0\_25 or later) is installed on both management nodes in your Oracle PCA. Check the version installed on the system by entering the following command at the Oracle Linux prompt: java -version.

If the installed version does not comply with the ASR prerequisites, download a compatible Java version, unpack the archive in /opt/ and install it on both management nodes.

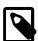

#### Note

OpenJDK is not supported by ASR.

If necessary, you can download the latest version from the Java SE Downloads page: http://www.oracle.com/technetwork/java/javase/downloads/.

4. Verify connectivity to the Internet using HTTPS.

For example, try curl to test whether you can access https://support.oracle.com.

### 6.3 Installing ASR Manager

The necessary packages for ASR Manager must first be downloaded and stored in an installation directory that is accessible from both management nodes. For ASR Manager to work on Oracle PCA, it must be

installed on both management nodes, and failover must be configured so that the ASR Manager role is always fulfilled by the management node that also has the master role.

### **Downloading the Current ASR Packages**

 Verify whether ASR Manager is already installed. If any version older than 5.0 is installed, uninstall it first.

For detailed information, refer to the document ASR Manager 5.x Installation, Backup and Upgrade (Doc ID 1392042.1).

2. Download ASR Manager Release 5.0 or newer from the ASR download page.

Select the download for the Linux x86-64 platform.

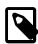

#### Note

The version tested at the time of writing is 5.2.1. The latest version is 5.3.

3. Unpack the \*.zip file in a directory available to both management nodes. For example: /nfs/shared\_storage/ASRM/pkg.

```
[root@ovcamn05r1 ~]# cd /nfs/shared_storage/ASRM/pkg
[root@ovcamn05r1 pkg]# unzip p21056276_521_Linux-x86-64.zip
Archive: p21056276_521_Linux-x86-64.zip
inflating: asrmanager-5.0.2-20141215170108.rpm
inflating: readme.html
inflating: license_agreement.html
```

#### Installing ASR Components on the Management Nodes

1. Using SSH and an account with superuser privileges, log into the master management node.

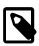

#### Note

The data center IP address used in this procedure is an example.

```
# ssh root@10.100.1.101
root@10.100.1.101's password:
[root@ovcamn05r1 ~]# pca-check-master
NODE: 10.100.1.101 MASTER: True
```

2. Go to the shared directory where you stored the ASR package.

```
# cd /nfs/shared_storage/ASRM/pkg
```

3. Install the ASR Manager package.

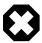

#### Warning

For Oracle PCA the auto-update feature of ASR must not be used.

At the end of the installation, the ASR Manager service (asrm) is started automatically.

4. Disable auto-update.

```
# /opt/asrmanager/bin/asr disable_autoupdate
```

5. Stop the ASR Manager service and prevent it from starting automatically.

```
# service asrm status
ASR Manager (pid 357177) is RUNNING.
# service asrm stop
ASR Manager is stopped.
# chkconfig asrm off
```

- 6. Configure the init service to log when the ASR Manager service starts and stops.
  - a. Open the file /etc/init.d/asrm for editing.
  - b. In the start and stop sections, add the echo commands as shown.

```
start)
  /opt/asrmanager/bin/asrm start
  echo "START: `hostname` `date "+%D %T"`" >> /nfs/shared_storage/ASRM/ASRHA.log
;;

stop)
  /opt/asrmanager/bin/asrm stop
  echo "STOP: `hostname` `date "+%D %T"`" >> /nfs/shared_storage/ASRM/ASRHA.log
;;
```

- c. Save and close the file /etc/init.d/asrm.
- 7. Preserve the data in the original ASR directories.

```
# mv /var/opt/asrmanager /var/opt/orig_asrmanager
```

8. Repeat this procedure on the other management node.

```
# ssh root@10.100.1.102
root@10.100.1.102's password:
[root@ovcamn06r1 ~]# pca-check-master
NODE: 10.100.1.102 MASTER: False
```

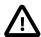

#### Caution

The secondary management node does not need to take over the master role during the ASR installation.

The ASR Manager service must remain stopped on both management nodes.

### Configuring ASR Manager Failover

1. Using SSH and an account with superuser privileges, log into the master management node.

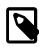

#### Note

The data center IP address used in this procedure is an example.

```
# ssh root@10.100.1.101
root@10.100.1.101's password:
[root@ovcamn05r1 ~]#
```

2. Create the following directories and log file on the shared storage:

```
# mkdir /nfs/shared_storage/ASRM
# mkdir /nfs/shared_storage/ASRM/VarOptAsrmanager
# touch /nfs/shared_storage/ASRM/ASRHA.log
```

Copy the original ASR data from the master management node local file system to the shared storage.

```
# cp -r /var/opt/orig_asrmanager/* /nfs/shared_storage/ASRM/VarOptAsrmanager
```

4. Create a symlink to the directory on the shared storage.

```
# ln -s /nfs/shared_storage/ASRM/VarOptAsrmanager /var/opt/asrmanager
```

- 5. Add the asrm service to the Oracle PCA system configuration.
  - a. Open the file /var/lib/ovca/ovca-system.conf for editing.
  - b. Insert a new line to add asrm to the foundational services.

- c. Save and close the file /var/lib/ovca/ovca-system.conf.
- 6. Log into the other management node and execute steps 4 and 5.
  - a. Create a symlink to the directory on the shared storage.
  - b. Add the asrm service to the Oracle PCA system configuration.

### Starting ASR Manager

1. Using SSH and an account with superuser privileges, log into the master management node.

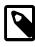

#### Note

The data center IP address used in this procedure is an example.

```
# ssh root@10.100.1.101
root@10.100.1.101's password:
[root@ovcamn05r1 ~]#
```

2. Start the ASR Manager service.

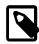

#### Note

You can monitor the process by tailing the log file /nfs/shared\_storage/ASRM/ASRHA.log.

# service asrm start

Register the ASR Manager.

ASR Manager (ASRM) can be registered as a stand-alone ASRM, pointing directly to My Oracle Support, or as a relay to another ASRM in your network. Even if other systems at your site already use an ASRM, you can choose to register the Oracle PCA ASRM as stand-alone. This means it communicates directly with the Oracle backend systems, which is the standard registration method.

For details and instructions, refer to the section entitled "Register the ASR Manager" in the *Oracle Auto Service Request ASR Manager User's Guide*.

The basic registration command is: /opt/asrmanager/bin/asr register.

A relay ASRM could be used if an established ASRM is already in use by other systems in their facility. Since the other systems **cannot** be routed through the Oracle PCA ASR Manager, you must route the Oracle PCA ASR Manager through the existing one.

The instructions for setting up the ASR Manager in relay mode are in the ASR documentation. In short you must register the Oracle PCA ASR Manager to the web address generated by the relay ASR Manager, which must already be configured for relaying the data. (Follow the instructions in the documentation for your particular ASR version, as it may be different with each version of ASR.) To get the destination address, enter the following command at the ASR prompt on the destination ASR Manager:

```
# /opt/asrmanager/bin/asr show_http_receiver
   HTTP Receiver configuration:
   HTTP Receiver Status: Enabled
   Host Name: Relay_Node.Company.com
   HTTP Port: 7777
   HTTPS/SSL configuration is not enabled.
```

The basic ASR Manager relay command is: /opt/asrmanager/bin/asr register -e http://Relay\_Node.Company.com:7777/asr.

4. Test ASR Manager failover by rebooting the current master management node.

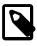

#### Note

You can monitor the process by tailing the log file /nfs/shared\_storage/
ASRM/ASRHA.log.

```
[root@ovcamn05r1 ]# reboot
[root@ovcamn06r1 ]# tail -f /nfs/shared_storage/ASRM/ASRHA.log
STOP: ovcamn05r1 07/20/15 14:35:20
START: ovcamn05r1 07/20/15 14:35:20
STOP: ovcamn05r1 07/20/15 14:37:37
START: ovcamn06r1 07/20/15 14:39:15
```

### **6.4 Configuring TinyProxy**

For Oracle ASR to work, both Oracle PCA management nodes must be running TinyProxy version 1.8.3 or later. Verify the installed version and upgrade if necessary. Configure TinyProxy according to the procedure in this section.

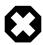

#### Warning

Strictly apply the configuration changes presented in this section. Do not modify TinyProxy in any other way. Certain modifications to TinyProxy can cause the provisioning functionality to break.

### **Configuring TinyProxy for ASR**

1. Using SSH and an account with superuser privileges, log into the master management node.

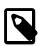

#### Note

The data center IP address used in this procedure is an example.

```
# ssh root@10.100.1.101
root@10.100.1.101's password:
[root@ovcamn05r1 ~]# pca-check-master
NODE: 10.100.1.101 MASTER: True
```

2. Stop the tinyproxy service and verify the version installed on the system.

```
# service tinyproxy stop
Stopping tinyproxy: [ OK ]
# rpm -q tinyproxy
tinyproxy-1.8.2-1.el6.x86_64
```

3. If the installed TinyProxy is older than version 1.8.3, upgrade it to the version referenced in the support note with Doc ID 2032791.1.

Download the tinyproxy rpm to a temporary directory on the management node and run the upgrade command.

- 4. Make the necessary changes to the TinyProxy configuration to enable ASR traffic through the management node.
  - a. Open the file /etc/tinyproxy/tinyproxy.conf for editing.
  - b. Navigate to the section that defines on which interfaces tinyproxy listens. It starts with "# Listen:".

Comment out the line that binds tinyproxy to the interface in the Oracle VM management network by adding a hash character (#) in front of it.

```
# Listen: If you have multiple interfaces this allows you to bind to
# only one. If this is commented out, tinyproxy will bind to all
```

```
# interfaces present.
#
#Listen 192.168.140.4
```

c. Scroll down to the section Customization of authorization controls. It starts with "# Allow:".

Add two lines to allow traffic from the internal appliance management network and Oracle VM management network.

```
# Allow: Customization of authorization controls. If there are any
# access control keywords then the default action is to DENY. Otherwise,
# the default action is ALLOW.
#
# The order of the controls are important. All incoming connections are
# tested against the controls based on order.
#
#Allow 127.0.0.1
Allow 192.168.4.0/24
Allow 192.168.140.0/24
```

- d. Save and close the file /etc/tinyproxy/tinyproxy.conf.
- 5. Restart the tinyproxy service and verify the installed version.

```
# service tinyproxy start
Starting tinyproxy: [ OK ]
# tinyproxy -version
tinyproxy 1.8.3
```

6. Repeat this procedure on the other management node.

### 6.5 Activating ASR Assets

The Oracle Private Cloud Appliance components that are qualified as ASR assets are:

- Server compute nodes
- NM2-36P Sun Datacenter InfiniBand Expansion Switches
- ZFS Storage Appliance

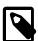

#### Note

There is no ASR support for the Oracle Switch ES1-24 switches and Oracle Fabric Interconnect F1-15s in Oracle Private Cloud Appliance Release 2.3. The two management nodes also must not be activated.

This section provides the instructions to activate each type of Oracle Private Cloud Appliance ASR asset.

### **6.5.1 Activating Compute Nodes**

The ASR activation mechanism requires operations in two separate locations. First the compute node ILOMs are configured to send SNMP traps to the ASR Manager when a failure occurs. Then the ASR Manager is configured to recognize the ILOMs as assets and accept their input. Follow the procedure below to activate the compute nodes as ASR assets.

### **Activating Compute Nodes as ASR Assets**

- 1. Using SSH, log into the compute node ILOM as root.
- 2. Go to the alert rules directory and display rule set 2.

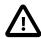

#### Caution

As of Release 2.2.1 the ILOM rule set 1 is used by the Oracle PCA controller software. The first available rule set is typically set 2.

If the rule set is available (destination = 0.0.0.0), configure it for ASR. Otherwise, look for the next available rule set.

3. Define a new rule set with the following properties:

```
-> cd 2
-> set level=minor destination=192.168.4.216 destination_port=1162 snmp_version=2c
-> show
  /SP/alertmgmt/rules/2
     Targets:
      Properties:
         type = snmptrap
         level = minor
         destination = 192.168.4.216
         destination_port = 1162
         community_or_username = public
          snmp\_version = 2c
         testrule = (Cannot show property)
      Commands:
         cd
          set
```

The *destination* property is a virtual IP in the appliance management network, shared by both management nodes, but active only on the master.

Use a space character to separate rule set properties.

- 4. Activate the compute node as an ASR asset in ASR Manager.
  - a. Using SSH, log into the master management node.
  - b. Activate the asset by adding its ILOM IP to the ASR configuration with the following command:

```
# /opt/SUNWswasr/bin/asr activate_asset -i <asset_ilom_ip>
```

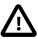

#### Caution

Verify that you are activating the asset with the IP address of its ILOM, and not the IP assigned to another network interface.

5. Repeat this procedure for each compute node you wish to activate as an ASR asset.

### 6.5.2 Activating InfiniBand Switches

The ASR activation mechanism requires operations in two separate locations. First the switches' ILOMs are configured to send SNMP traps to the ASR Manager when a failure occurs. Then the ASR Manager is configured to recognize the ILOMs as assets and accept their input. Follow the procedure below to activate the NM2-36P Sun Datacenter InfiniBand Expansion Switches as ASR assets.

### **Activating InfiniBand Switches as ASR Assets**

- 1. Using SSH, log into the NM2-36P Sun Datacenter InfiniBand Expansion Switch ILOM as root.
- 2. Launch the Service Processor shell.

```
[root@ilom-ovcasw19r1 ~]# spsh
->
```

3. Go to the alert rules directory and display rule set 2.

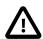

#### Caution

As of Release 2.2.1 the ILOM rule set 1 is used by the Oracle PCA controller software. The first available rule set is typically set 2.

```
-> cd /SP/alertmgmt/rules
/SP/alertmgmt/rules
-> show 2
 /SP/alertmgmt/rules/2
     Targets:
     Properties:
          type = snmptrap
          level = disable
         destination = 0.0.0.0
          destination_port = 0
          community_or_username = public
          snmp_version = 1
          testrule = (Cannot show property)
     Commands:
         cd
          set
          show
```

4. Define a new rule set with the following properties:

```
-> cd 2
-> set level=minor destination=192.168.4.216 destination_port=1162 snmp_version=2c

Set 'level' to 'minor'

Set 'destination' to '192.168.4.216'

Set 'destination_port' to '1162'

Set 'snmp_version' to '2c'

-> show
    /SP/alertmgmt/rules/2
    Targets:
    Properties:
        type = snmptrap
        level = minor
        destination = 192.168.4.216
        destination_port = 1162
        community_or_username = public
```

```
snmp_version = 2c
  testrule = (Cannot show property)

Commands:
  cd
  set
  show
->
```

The *destination* property is a virtual IP in the appliance management network, shared by both management nodes, but active only on the master.

Rule set properties are space-separated.

5. Make sure that SNMP version 2c is enabled on the switch.

```
-> cd /SP/services/snmp
/SP/services/snmp
-> show
  /SP/services/snmp
      Targets:
         communities
         mibs
         users
      Properties:
          engineid = (none)
          port = 161
          servicestate = enabled
          sets = disabled
          v1 = disabled
          v2c = disabled
          v3 = enabled
      Commands:
          cd
          set.
          show
-> set v2c=enabled
```

- 6. Activate the NM2-36P Sun Datacenter InfiniBand Expansion Switch as an ASR asset in ASR Manager.
  - a. Using SSH, log into the master management node.
  - Activate the asset by adding its ILOM IP to the ASR configuration with the following command:

```
# /opt/SUNWswasr/bin/asr activate_asset -i <asset_ilom_ip>
```

7. Repeat this procedure for the second InfiniBand switch in order to activate it as an ASR asset.

### 6.5.3 Activating ASR on the ZFS Storage Appliance

The ZFS Storage Appliance differs from the other ASR assets because it runs its own ASR Manager, and relays its ASR data to the Oracle backend systems through the outbound connection of the master management node. To achieve this, Oracle Private Cloud Appliance relies on the tinyproxy HTTP and HTTPS proxy daemon. ASR requires tinyproxy version 1.8.3 or later to be installed and properly configured on both management nodes. See Section 6.4, "Configuring TinyProxy".

For detailed information about enabling ASR on the ZFS Storage Appliance, refer to the ASR documentation and the support note with Doc ID 1285455.1.

You must set up the ZFS Storage Appliance to relay its ASR data through the ASR Manager on the master management node, using the following proxy settings:

• inet addr: 192.168.4.216

• broadcast: 192.168.4.255

• mask: 255.255.255.0

• port: 8888

### **Enabling ASR from the CLI on the Active Storage Controller**

1. Using SSH and an account with superuser privileges, log into the master management node, and then log into the active storage controller from there.

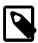

#### Note

The data center IP address used in this procedure is an example.

The two storage controllers of the ZFS Storage Appliance use the IP addresses 192.168.4.1 and 192.168.4.2.

```
# ssh root@10.100.1.101
root@10.100.1.101's password:
[root@ovcamn05r1 ~]# ssh root@192.168.4.1
ovcasn01r1:> ls
Properties:
       showcode = false
      showstack = false
      exitcoverage = false
      showmessage = true
      asserterrs = false
Children:
      analytics => Manage appliance analytics
      configuration => Perform configuration actions
      maintenance => Perform maintenance actions
      raw => Make raw XML-RPC calls
       shares => Manage shares
       status => View appliance status
```

2. Work your way down the configuration tree to the SCRK service.

3. Use the set command to make the following eight changes.

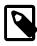

#### Note

Make sure you have an active user account on My Oracle Support, because you need the user name and password to set the configuration parameters.

ovcasn01r1:configuration services scrk> set soa\_id=<registered-MOS-user>

```
ovcasn01r1:configuration services scrk> set soa_password=<mos-user-password>
ovcasn01r1:configuration services scrk> set proxy_on=true
ovcasn01r1:configuration services scrk> set proxy_host=192.168.4.216:8888
ovcasn01r1:configuration services scrk> set proxy_user=root
ovcasn01r1:configuration services scrk> set proxy_password=Welcome1
ovcasn01r1:configuration services scrk> set updatecheck_on=false
ovcasn01r1:configuration services scrk> set time_updatecheck=7d
```

4. Commit the configuration changes and then verify that the new settings are correct.

## Chapter 7 Servicing Oracle Private Cloud Appliance Components

### **Table of Contents**

| 7.1 Replaceable Components                                                           |     |
|--------------------------------------------------------------------------------------|-----|
| 7.1.1 Rack Components                                                                | 170 |
| 7.1.2 Oracle Server X7-2 Components                                                  | 171 |
| 7.1.3 Oracle Server X6-2 Components                                                  | 172 |
| 7.1.4 Oracle Server X5-2 Components                                                  | 172 |
| 7.1.5 Sun Server X4-2 Components                                                     | 173 |
| 7.1.6 Sun Server X3-2 Components                                                     | 174 |
| 7.1.7 Oracle ZFS Storage Appliance ZS5-ES Components                                 | 175 |
| 7.1.8 Oracle ZFS Storage Appliance ZS3-ES Components                                 | 176 |
| 7.1.9 Sun ZFS Storage Appliance 7320 Components                                      | 177 |
| 7.1.10 Oracle Switch ES1-24 Components                                               | 178 |
| 7.1.11 NM2-36P Sun Datacenter InfiniBand Expansion Switch Components                 | 179 |
| 7.1.12 Oracle Fabric Interconnect F1-15 Components                                   | 179 |
| 7.2 Preparing Oracle Private Cloud Appliance for Service                             | 180 |
| 7.3 Servicing the Oracle Private Cloud Appliance Rack System                         |     |
| 7.3.1 Powering Down Oracle Private Cloud Appliance (When Required)                   | 181 |
| 7.3.2 Service Procedures for Rack System Components                                  |     |
| 7.4 Servicing an Oracle Server X7-2                                                  |     |
| 7.4.1 Powering Down Oracle Server X7-2 for Service (When Required)                   | 184 |
| 7.4.2 Service Procedures for Oracle Server X7-2 Components                           | 185 |
| 7.5 Servicing an Oracle Server X6-2                                                  |     |
| 7.5.1 Powering Down Oracle Server X6-2 for Service (When Required)                   | 186 |
| 7.5.2 Service Procedures for Oracle Server X6-2 Components                           |     |
| 7.6 Servicing an Oracle Server X5-2                                                  |     |
| 7.6.1 Powering Down Oracle Server X5-2 for Service (When Required)                   |     |
| 7.6.2 Service Procedures for Oracle Server X5-2 Components                           |     |
| 7.7 Servicing a Sun Server X4-2                                                      |     |
| 7.7.1 Powering Down Sun Server X4-2 for Service (When Required)                      |     |
| 7.7.2 Service Procedures for Sun Server X4-2 Components                              |     |
| 7.8 Servicing a Sun Server X3-2                                                      |     |
| 7.8.1 Powering Down Sun Server X3-2 for Service (When Required)                      |     |
| 7.8.2 Service Procedures for Sun Server X3-2 Components                              |     |
| 7.9 Servicing the Oracle ZFS Storage Appliance ZS5-ES                                |     |
| 7.9.1 Powering Down the Oracle ZFS Storage Appliance ZS5-ES for Service (When Requi  |     |
| 7.9.2 Service Procedures for Oracle ZFS Storage Appliance ZS5-ES Components          |     |
| 7.10 Servicing the Oracle ZFS Storage Appliance ZS3-ES                               |     |
| 7.10.1 Powering Down the Oracle ZFS Storage Appliance ZS3-ES for Service (When Requ  |     |
| 7.10.2 Service Procedures for Oracle ZFS Storage Appliance ZS3-ES Components         |     |
| 7.11 Servicing the Sun ZFS Storage Appliance 7320                                    |     |
| 7.11.1 Powering Down the Sun ZFS Storage Appliance 7320 for Service (When Required)  |     |
| 7.11.2 Service Procedures for Sun ZFS Storage Appliance 7320 Components              |     |
| 7.12 Servicing an Oracle Switch ES1-24                                               |     |
| 7.12.1 Powering Down the Oracle Switch ES1-24 for Service (When Required)            |     |
| 7.12.2 Service Procedures for Oracle Switch ES1-24 Components                        |     |
| 7.13 Servicing an NM2-36P Sun Datacenter InfiniBand Expansion Switch                 |     |
| 7.13.1 Powering Down the NM2-36P Sun Datacenter InfiniBand Expansion Switch for Serv |     |
| (When Required)                                                                      | 205 |

|      | 7.13.2 Service Procedures for NM2-36P Sun Datacenter InfiniBand Expansion Switch      |     |
|------|---------------------------------------------------------------------------------------|-----|
|      | Components                                                                            | 205 |
| 7.14 | Servicing an Oracle Fabric Interconnect F1-15                                         | 206 |
|      | 7.14.1 Powering Down the Oracle Fabric Interconnect F1-15 for Service (When Required) | 206 |
|      | 7.14.2 Service Procedures for Oracle Fabric Interconnect F1-15 Components             | 206 |

This chapter contains an overview of replaceable components in your Oracle Private Cloud Appliance (PCA), and provides servicing instructions for customer-replaceable units.

### 7.1 Replaceable Components

According to Oracle's Component Replacement Policy, the replaceable components in your system are designated as either field-replaceable units (FRUs) or customer-replaceable units (CRUs).

- A part designated as a FRU must be replaced by an Oracle-qualified service technician.
- A part designated as a CRU can be replaced by a person who is not an Oracle-qualified service technician.

All CRUs and FRUs are listed and identified in this chapter, but the servicing instructions included in this Oracle Private Cloud Appliance Administrator's Guide are focused primarily on CRUs. For FRU replacement, please contact Oracle.

### 7.1.1 Rack Components

The following table lists the replaceable components of the Oracle PCA rack.

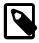

#### **Note**

For the current list of replacement parts and their manufacturing part numbers, refer to the Oracle PCA components list in the Oracle System Handbook.

You access the Oracle System Handbook using this link: https://support.oracle.com/handbook\_private/.

Click *Current Systems*, then click your generation of *Oracle Private Cloud Appliance Hardware* to open the main product page in the System Handbook.

**Table 7.1 Replaceable Oracle Private Cloud Appliance Rack Components** 

| Component Description                                    | FRU/CRU | Hot-Swap |
|----------------------------------------------------------|---------|----------|
| Sun Rack II 1242:                                        |         |          |
| Jumper Cable C13-C14, 2m                                 | FRU     | Yes      |
| Jumper Cable C19-C20, 1m                                 | FRU     | Yes      |
| 10Gbps QSFP to QSFP Cable, 3m                            | FRU     | Yes      |
| Ethernet Cable, Category 5/5E, RJ45 to RJ45, 10ft, Blue  | FRU     | Yes      |
| Ethernet Cable, Category 5/5E, RJ45 to RJ45, 1m, Grey    | FRU     | Yes      |
| Ethernet Cable, Category 5/5E, RJ45 to RJ45, 7ft, Black  | FRU     | Yes      |
| Ethernet Cable, Category 5/5E, RJ45 to RJ45, 7ft, Green  | FRU     | Yes      |
| Ethernet Cable, Category 5/5E, RJ45 to RJ45, 7ft, Yellow | FRU     | Yes      |
| Ethernet Cable, Category 6A, RJ45 to RJ45, 10ft, Black   | FRU     | Yes      |
| Ethernet Cable, Category 6A, RJ45 to RJ45, 10ft, Blue    | FRU     | Yes      |

| Component Description                 | FRU/CRU | Hot-Swap |
|---------------------------------------|---------|----------|
| 1U/2U Screw-Mount Slide Rail Kit      | FRU     |          |
| 1U/2U Cable Management Arm (Snap-in)  | FRU     |          |
| 10Gbps SFP+ TwinX Cable, 1m           | FRU     | Yes      |
| 1.25Gb/Sec Copper SFP Transceiver     | FRU     |          |
| 10Gbps QSFP to QSFP Cable, 1m         | FRU     | Yes      |
| Power Distribution Units (PDUs):      |         |          |
| 22KVA Single-Phase PDU, North America | FRU     | Yes      |
| 22KVA Single-Phase PDU, International | FRU     | Yes      |
| 24KVA Three-Phase PDU, North America  | FRU     | Yes      |
| 24KVA Three-Phase PDU, International  | FRU     | Yes      |
|                                       |         |          |

For rack-level component servicing instructions, see Section 7.3, "Servicing the Oracle Private Cloud Appliance Rack System".

## 7.1.2 Oracle Server X7-2 Components

The following table lists the replaceable components of the Oracle Server X7-2 compute nodes.

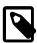

#### Note

For the current list of replacement parts and their manufacturing part numbers, refer to the Oracle PCA components list in the Oracle System Handbook.

You access the Oracle System Handbook using this link: https://support.oracle.com/handbook\_private/.

**Table 7.2 Replaceable Oracle Server X7-2 Components** 

| Component Description                                                         | FRU/CRU | Hot-Swap |
|-------------------------------------------------------------------------------|---------|----------|
| Motherboard Assembly                                                          | FRU     | No       |
| Dual Counter Rotating Fan Module                                              | CRU     | Yes      |
| 1-Slot PCI Express Riser Assembly                                             | FRU     | No       |
| 2-Slot PCI Express Riser Assembly                                             | FRU     | No       |
| A266 1200 Watt AC Input Power Supply                                          | CRU     | Yes      |
| Twenty-four-core Intel Xeon P-8160 processor (2.1 GHz), 150W                  | FRU     | No       |
| CPU Heatsink                                                                  | FRU     | No       |
| 2.5" Disk Cage Front Indicator Module                                         | FRU     | No       |
| 4-Slot 2.5" Disk Backplane Assembly                                           | FRU     | No       |
| 1.2TB - 10000 RPM SAS Disk Assembly with 1 bracket                            | CRU     | Yes      |
| DDR4 DIMM                                                                     | FRU     | No       |
| Dual port 80Gbps InfiniBand QDR PCI Express 3.0 Host Channel Adapte M3 (CX-3) | r FRU   | No       |
| 8-Port 12Gbps SAS-3 RAID PCI Express HBA                                      | FRU     | No       |

| Component Description | FRU/CRU | Hot-Swap |
|-----------------------|---------|----------|
| System Battery        | CRU     | No       |
| Cable Kit             | FRU     | No       |

For Oracle Server X7-2 component servicing instructions, see Section 7.4, "Servicing an Oracle Server X7-2".

### 7.1.3 Oracle Server X6-2 Components

The following table lists the replaceable components of the Oracle Server X6-2 compute nodes.

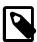

#### Note

For the current list of replacement parts and their manufacturing part numbers, refer to the Oracle PCA components list in the Oracle System Handbook.

You access the Oracle System Handbook using this link: https://support.oracle.com/handbook\_private/.

Click *Current Systems*, then click your generation of *Oracle Private Cloud Appliance Hardware* to open the main product page in the System Handbook.

**Table 7.3 Replaceable Oracle Server X6-2 Components** 

| Component Description                                                          | FRU/CRU | Hot-Swap |
|--------------------------------------------------------------------------------|---------|----------|
| System Board Assembly                                                          | FRU     | No       |
| Dual Counter Rotating Fan Module                                               | CRU     | Yes      |
| 1-Slot PCI Express Riser Assembly                                              | FRU     | No       |
| 2-Slot PCI Express Riser Assembly                                              | FRU     | No       |
| A256 600 Watt AC Input Power Supply                                            | CRU     | Yes      |
| Twenty-two-core Intel Xeon processor E5-2699 v4 series (2.2 GHz), 145W         | FRU     | No       |
| Pre-Greased CPU Heatsink                                                       | FRU     | No       |
| 2.5" Disk Cage Front Indicator Module                                          | FRU     | No       |
| 4-Slot 2.5" Disk Backplane Assembly                                            | FRU     | No       |
| 1.2TB - 10000 RPM SAS Disk Assembly with 1 bracket                             | CRU     | Yes      |
| 32GB DDR4-2400 Load Reduced DIMM                                               | FRU     | No       |
| Dual port 80Gbps InfiniBand QDR PCI Express 3.0 Host Channel Adapter M3 (CX-3) | FRU     | No       |
| 8GB USB 2.0 Flash Drive                                                        | FRU     | No       |
| 8-Port 12Gbps SAS-3 RAID PCI Express HBA                                       | FRU     | No       |
| 1U/2U Remote Battery Assembly                                                  | CRU     | No       |
| Cable Kit                                                                      | FRU     | No       |

For Oracle Server X6-2 component servicing instructions, see Section 7.5, "Servicing an Oracle Server X6-2".

## 7.1.4 Oracle Server X5-2 Components

The following table lists the replaceable components of the Oracle Server X5-2 management and compute nodes.

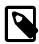

#### **Note**

For the current list of replacement parts and their manufacturing part numbers, refer to the Oracle PCA components list in the Oracle System Handbook.

You access the Oracle System Handbook using this link: https://support.oracle.com/handbook\_private/.

Click *Current Systems*, then click your generation of *Oracle Private Cloud Appliance Hardware* to open the main product page in the System Handbook.

**Table 7.4 Replaceable Oracle Server X5-2 Components** 

| Component Description                                                          | FRU/CRU | Hot-Swap |
|--------------------------------------------------------------------------------|---------|----------|
| System Board Assembly                                                          | FRU     | No       |
| Dual Counter Rotating Fan Module                                               | CRU     | Yes      |
| 1-Slot PCI Express Riser Assembly                                              | FRU     | No       |
| 2-Slot PCI Express Riser Assembly                                              | FRU     | No       |
| A256 600 Watt AC Input Power Supply                                            | CRU     | Yes      |
| Eighteen-core Intel Xeon processor E5-2699 v3 series (2.3 GHz), 145W           | FRU     | No       |
| Pre-Greased CPU Heatsink                                                       | FRU     | No       |
| 2.5" Disk Cage Front Indicator Module                                          | FRU     | No       |
| 4-Slot 2.5" Disk Backplane Assembly                                            | FRU     | No       |
| 1.2TB - 10000 RPM SAS Disk Assembly with 1 bracket                             | CRU     | Yes      |
| 32GB DDR4-2133 Load Reduced DIMM                                               | FRU     | No       |
| Dual port 80Gbps InfiniBand QDR PCI Express 3.0 Host Channel Adapter M3 (CX-3) | FRU     | No       |
| 8GB USB 2.0 Flash Drive                                                        | FRU     | No       |
| 8-Port 12Gbps SAS-3 RAID PCI Express HBA                                       | FRU     | No       |
| 1U/2U Remote Battery Assembly                                                  | CRU     | No       |
| Cable Kit                                                                      | FRU     | No       |

For Oracle Server X5-2 component servicing instructions, see Section 7.6, "Servicing an Oracle Server X5-2".

## 7.1.5 Sun Server X4-2 Components

The following table lists the replaceable components of the Sun Server X4-2 management and compute nodes.

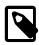

#### Note

For the current list of replacement parts and their manufacturing part numbers, refer to the Oracle PCA components list in the Oracle System Handbook.

You access the Oracle System Handbook using this link: https://support.oracle.com/handbook\_private/.

Click *Current Systems*, then click your generation of *Oracle Private Cloud Appliance Hardware* to open the main product page in the System Handbook.

**Table 7.5 Replaceable Sun Server X4-2 Components** 

| Component Description                                                          | FRU/CRU | Hot-Swap |
|--------------------------------------------------------------------------------|---------|----------|
| System Board Assembly                                                          | FRU     | No       |
| Dual Counter Rotating Fan Module                                               | CRU     | Yes      |
| 1-Slot PCI Express Riser Assembly                                              | FRU     | No       |
| 2-Slot PCI Express Riser Assembly                                              | FRU     | No       |
| A256 600 Watt AC Input Power Supply                                            | CRU     | Yes      |
| 2.6GHz Intel 8-core Xeon E5-2650, 95W                                          | FRU     | No       |
| Pre-Greased CPU Heatsink                                                       | FRU     | No       |
| 2.5" Disk Cage Front Indicator Module                                          | FRU     | No       |
| 4-Slot 2.5" Disk Backplane Assembly                                            | FRU     | No       |
| 1.2TB - 10000 RPM SAS Disk Assembly with 1 bracket                             | CRU     | Yes      |
| 16GB DDR3-1600 DIMM, 1.35V                                                     | FRU     | No       |
| Dual port 80Gbps InfiniBand QDR PCI Express 3.0 Host Channel Adapter M3 (CX-3) | FRU     | No       |
| 4GB USB 2.0 Flash Drive                                                        | FRU     | No       |
| 8-Port 6Gbps SAS-2 RAID PCI Express HBA, B4 ASIC                               | FRU     | No       |
| 1U/2U Remote Battery Assembly                                                  | CRU     | No       |
| Cable Kit                                                                      | FRU     | No       |
|                                                                                |         |          |

For Sun Server X4-2 component servicing instructions, see Section 7.7, "Servicing a Sun Server X4-2".

## 7.1.6 Sun Server X3-2 Components

The following table lists the replaceable components of the Sun Server X3-2 management and compute nodes.

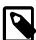

#### Note

For the current list of replacement parts and their manufacturing part numbers, refer to the Oracle PCA components list in the Oracle System Handbook.

You access the Oracle System Handbook using this link: https://support.oracle.com/handbook\_private/.

**Table 7.6 Replaceable Sun Server X3-2 Components** 

| Component Description             | FRU/CRU | Hot-Swap |
|-----------------------------------|---------|----------|
| System Board Assembly             | FRU     | No       |
| Dual Counter Rotating Fan Module  | CRU     | Yes      |
| 1-Slot PCI Express Riser Assembly | FRU     | No       |

| Component Description                                                      | FRU/CRU | Hot-Swap |
|----------------------------------------------------------------------------|---------|----------|
| 2-Slot PCI Express Riser Assembly                                          | FRU     | No       |
| A256 600 Watt AC Input Power Supply                                        | CRU     | Yes      |
| 2.2GHz Intel 8-core Xeon E5-2660, 95W                                      | FRU     | No       |
| Pre-Greased CPU Heatsink                                                   | FRU     | No       |
| 2.5" Disk Cage Front Indicator Module                                      | FRU     | No       |
| 4-Slot 2.5" Disk Backplane Assembly                                        | FRU     | No       |
| 900GB - 10000 RPM SAS Disk Assembly with 1 bracket                         | CRU     | Yes      |
| 16GB DDR3-1600 DIMM, 1.35V                                                 | FRU     | No       |
| Dual 40Gbps InfiniBand 4x QDR PCI Express Low Profile Host Channel Adapter | FRU     | No       |
| 4GB USB 2.0 Flash Drive                                                    | FRU     | No       |
| 8-Port 6Gbps SAS-2 RAID PCI Express HBA, B4 ASIC                           | FRU     | No       |
| 1U/2U Remote Battery Assembly                                              | CRU     | No       |
|                                                                            |         |          |

For Sun Server X3-2 component servicing instructions, see Section 7.8, "Servicing a Sun Server X3-2".

## 7.1.7 Oracle ZFS Storage Appliance ZS5-ES Components

The following table lists the replaceable components of the Oracle ZFS Storage Appliance ZS5-ES.

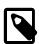

#### Note

For the current list of replacement parts and their manufacturing part numbers, refer to the Oracle PCA components list in the Oracle System Handbook.

You access the Oracle System Handbook using this link: https://support.oracle.com/handbook\_private/.

Table 7.7 Replaceable Oracle ZFS Storage Appliance ZS5-ES Components

| Component Description                                                      | FRU/CRU | Hot-Swap |
|----------------------------------------------------------------------------|---------|----------|
| Oracle ZFS Storage Appliance ZS5-ES Storage Head:                          |         |          |
| 2.3GHz Intel 18-Core Xeon E5-2699 V3, 145W                                 | FRU     | No       |
| Pre-greased CPU Heatsink                                                   | FRU     | No       |
| 16GB DDR4-2133 DIMM                                                        | FRU     | No       |
| 3.2TB SAS-3 Solid State Drive Assembly                                     | CRU     | Yes      |
| 1.2TB - 10000 RPM SAS-3 Disk Assembly                                      | CRU     | Yes      |
| Dual 40Gbps InfiniBand 4x QDR PCI Express Low Profile Host Channel Adapter | FRU     | No       |
| 2-Slot PCI Express Riser Assembly                                          | FRU     | No       |
| 1-Slot PCI Express Riser Assembly                                          | FRU     | No       |
| 2.5" Disk Cage Front Indicator Module                                      | FRU     | No       |
|                                                                            |         |          |

| Component Description                               | FRU/CRU | Hot-Swap |
|-----------------------------------------------------|---------|----------|
| 8-Slot 2.5" Disk Backplane Assembly                 | FRU     | No       |
| Interlock Cable, 125mm                              | FRU     | No       |
| Cable Kit                                           | FRU     | No       |
| Dual Counter Rotating Fan Module                    | CRU     | Yes      |
| System Board Assembly                               | FRU     | No       |
| 3V lithium coin cell battery                        | CRU     | No       |
| Type A256 600 Watt AC Input Power Supply            | CRU     | Yes      |
| Cluster Heartbeat Assembly                          | FRU     | No       |
| 8-Port 12Gbps SAS HBA                               | FRU     | No       |
| 4x4 Port 12Gbps SAS-3 PCI Express HBA               | FRU     | No       |
| Oracle Storage DE3-24P Disk Shelf:                  |         |          |
| 580 Watt AC Input Power Supply                      | FRU     | Yes      |
| 12Gbps SAS-3 I/O Controller Module                  | FRU     | Yes      |
| 2RU Chassis Assembly with Midplane                  | FRU     | No       |
| 36-Pin Mini SAS3 HD Cable, SFF-8644 to SFF-8644, 3M | FRU     | Yes      |
| DE3-24P Mounting Rail Kit                           | FRU     | No       |
| 1.2TB - 10000 RPM SAS-3 Disk Drive Assembly         | CRU     | Yes      |
| 200GB SAS-3 Solid State Drive Assembly              | CRU     | Yes      |

For Oracle ZFS Storage Appliance ZS5-ES component servicing instructions, see Section 7.9, "Servicing the Oracle ZFS Storage Appliance ZS5-ES".

## 7.1.8 Oracle ZFS Storage Appliance ZS3-ES Components

The following table lists the replaceable components of the Oracle ZFS Storage Appliance ZS3-ES.

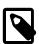

#### Note

For the current list of replacement parts and their manufacturing part numbers, refer to the Oracle PCA components list in the Oracle System Handbook.

You access the Oracle System Handbook using this link: https://support.oracle.com/handbook\_private/.

Table 7.8 Replaceable Oracle ZFS Storage Appliance ZS3-ES Components

| FRU/CRU | Hot-Swap          |
|---------|-------------------|
|         |                   |
| FRU     | No                |
| FRU     | No                |
| FRU     | No                |
| CRU     | Yes               |
|         | FRU<br>FRU<br>FRU |

| Component Description                                                      | FRU/CRU | Hot-Swap |
|----------------------------------------------------------------------------|---------|----------|
| 900GB - 10000 RPM SAS Disk Assembly                                        | CRU     | Yes      |
| Dual 40Gbps InfiniBand 4x QDR PCI Express Low Profile Host Channel Adapter | FRU     | No       |
| 2-Slot PCI Express Riser Assembly                                          | FRU     | No       |
| 1-Slot PCI Express Riser Assembly                                          | FRU     | No       |
| 2.5" Disk Cage Front Indicator Module                                      | FRU     | No       |
| 4-Slot 2.5" Disk Backplane Assembly                                        | FRU     | No       |
| Cable Kit                                                                  | FRU     | No       |
| Dual Counter Rotating Fan Module                                           | CRU     | Yes      |
| System Board Assembly                                                      | FRU     | No       |
| 3V lithium coin cell battery                                               | CRU     | No       |
| Type A256 600 Watt AC Input Power Supply                                   | CRU     | Yes      |
| Cluster Heartbeat Assembly                                                 | FRU     | No       |
| 8-Port 6Gbps SAS-2 RAID HBA                                                | FRU     | No       |
| 8-Port 6Gbps SAS-2 PCI Express HBA (LSI)                                   | FRU     | No       |
| Oracle Storage DE2-24P Disk Shelf:                                         |         |          |
| 580 Watt AC Input Power Supply                                             | FRU     | Yes      |
| 6Gbps SAS-2 I/O Controller Module                                          | FRU     | Yes      |
| 2RU Chassis Assembly with Midplane                                         | FRU     | No       |
| 4X Mini SAS Cable, SFF-8088 to SFF-8088, 2M                                | FRU     | Yes      |
| DE2-24P Mounting Rail Kit                                                  | FRU     | No       |
| 900GB 10000 RPM SAS Disk Drive Assembly                                    | CRU     | Yes      |
| 200GB SAS Solid State Drive Assembly                                       | CRU     | Yes      |
|                                                                            |         |          |

For Oracle ZFS Storage Appliance ZS3-ES component servicing instructions, see Section 7.10, "Servicing the Oracle ZFS Storage Appliance ZS3-ES".

## 7.1.9 Sun ZFS Storage Appliance 7320 Components

The following table lists the replaceable components of the Sun ZFS Storage Appliance 7320.

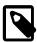

#### Note

For the current list of replacement parts and their manufacturing part numbers, refer to the Oracle PCA components list in the Oracle System Handbook.

You access the Oracle System Handbook using this link: https://support.oracle.com/handbook\_private/.

Table 7.9 Replaceable Sun ZFS Storage Appliance 7320 Components

| Component Description      | FRU/CRU | Hot-Swap |
|----------------------------|---------|----------|
| Sun ZFS 7320 Storage Head: |         |          |

| Component Description                                                         | FRU/CRU | Hot-Swap |
|-------------------------------------------------------------------------------|---------|----------|
| 2.4GHz Intel Quad-Core Xeon E5620, 12MB, 80W                                  | FRU     | No       |
| Xeon Heatsink                                                                 | FRU     | No       |
| 8GB Registered DDR3L-1333/DDR3L-1600 DIMM, 1.35V                              | FRU     | No       |
| 512GB Solid State Drive SATA-2 Assembly                                       | CRU     | Yes      |
| 500GB - 10000 RPM SATA Disk Assembly with 1 bracket                           | CRU     | Yes      |
| USB Assembly                                                                  | FRU     | Yes      |
| Dual 40Gbps InfiniBand 4x QDR PCI Express Low Profile Host Channel<br>Adapter | FRU     | No       |
| 4GB USB 2.0 Flash Drive                                                       | FRU     | No       |
| 1-Slot x8 PCI Express Riser Assembly                                          | FRU     | No       |
| 1-Slot x16 PCI Express Riser Assembly                                         | FRU     | No       |
| Power Distribution Board                                                      | FRU     | No       |
| 8-Slot Disk Backplane, SATA DVD                                               | FRU     | No       |
| PDB to System Board Ribbon Cable                                              | FRU     |          |
| SFF8087 to SFF8087 Mini-SAS Cable, 690mm                                      | FRU     |          |
| 6-Pin Fan Power Cable                                                         | FRU     |          |
| Fan Data Ribbon Cable                                                         | FRU     |          |
| Bus Bar Set                                                                   | FRU     |          |
| Fan Board Assembly                                                            | FRU     |          |
| Connector Board Assembly, SATA DVD                                            | FRU     | ,        |
| Fan Module                                                                    | CRU     | Yes      |
| System Board Assembly                                                         | FRU     | No       |
| 3V Lithium Coin Cell Battery                                                  | FRU     | No       |
| Type A247A 760 Watt AC Input Power Supply                                     | CRU     | Yes      |
| Cluster Heartbeat Assembly                                                    | FRU     |          |
| 8-Port 6Gbps SAS-2 RAID HBA                                                   | FRU     | No       |
| Oracle Storage DE2-24P Disk Shelf:                                            |         |          |
| 580 Watt AC Input Power Supply                                                | CRU     | Yes      |
| 6Gbps SAS-2 I/O Controller Module                                             | FRU     | Yes      |
| 2RU Chassis Assembly with Midplane                                            | FRU     | No       |
| 4X Mini SAS Cable, SFF-8088 to SFF-8088, 2M                                   | FRU     |          |
| 4X Mini SAS Cable, SFF-8088 to SFF-8088, 0.5M                                 | FRU     |          |
| DE2-24P Mounting Rail Kit                                                     | FRU     |          |
| 900GB 10000 RPM SAS Disk Drive Assembly                                       | CRU     | Yes      |
| 73GB SAS Solid State Drive Assembly                                           | CRU     | Yes      |

For Sun ZFS Storage Appliance 7320 component servicing instructions, see Section 7.11, "Servicing the Sun ZFS Storage Appliance 7320".

## 7.1.10 Oracle Switch ES1-24 Components

The following table lists the replaceable components of the Oracle Switch ES1-24.

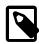

#### Note

For the current list of replacement parts and their manufacturing part numbers, refer to the Oracle PCA components list in the Oracle System Handbook.

You access the Oracle System Handbook using this link: https://support.oracle.com/handbook\_private/.

Click *Current Systems*, then click your generation of *Oracle Private Cloud Appliance Hardware* to open the main product page in the System Handbook.

**Table 7.10 Replaceable Oracle Switch ES1-24 Components** 

| Component Description                     | FRU/CRU | Hot-Swap |
|-------------------------------------------|---------|----------|
| 24-Port ES1-24 Switch Assembly            | FRU     | No       |
| Rear-to-Front Airflow Fan Module          | CRU     | Yes      |
| Type A247A 760 Watt AC Input Power Supply | CRU     | Yes      |

For Oracle Switch ES1-24 component servicing instructions, see Section 7.12, "Servicing an Oracle Switch ES1-24".

### 7.1.11 NM2-36P Sun Datacenter InfiniBand Expansion Switch Components

The following table lists the replaceable components of the Sun Datacenter InfiniBand Expansion Switch NM2-36P.

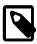

#### Note

For the current list of replacement parts and their manufacturing part numbers, refer to the Oracle PCA components list in the Oracle System Handbook.

You access the Oracle System Handbook using this link: https://support.oracle.com/handbook\_private/.

Click *Current Systems*, then click your generation of *Oracle Private Cloud Appliance Hardware* to open the main product page in the System Handbook.

Table 7.11 Replaceable NM2-36P Sun Datacenter InfiniBand Expansion Switch Components

| Component Description                       | FRU/CRU | Hot-Swap |
|---------------------------------------------|---------|----------|
| Datacenter InfiniBand Switch 36 Subassembly | FRU     | No       |
| Type A247A 760 Watt AC Input Power Supply   | CRU     | Yes      |
| Rear-to-Front Airflow Fan Module            | CRU     | Yes      |

For NM2-36P Sun Datacenter InfiniBand Expansion Switch component servicing instructions, see Section 7.13, "Servicing an NM2-36P Sun Datacenter InfiniBand Expansion Switch".

## 7.1.12 Oracle Fabric Interconnect F1-15 Components

The following table lists the replaceable components of the Oracle Fabric Interconnect F1-15.

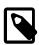

#### **Note**

For the current list of replacement parts and their manufacturing part numbers, refer to the Oracle PCA components list in the Oracle System Handbook.

You access the Oracle System Handbook using this link: https://support.oracle.com/handbook\_private/.

Click *Current Systems*, then click your generation of *Oracle Private Cloud Appliance Hardware* to open the main product page in the System Handbook.

Table 7.12 Replaceable Oracle Fabric Interconnect F1-15 Components

| Component Description                                              | FRU/CRU | Hot-Swap |
|--------------------------------------------------------------------|---------|----------|
| F1-15 Power Supply                                                 | FRU     | Yes      |
| QDR Fabric Board                                                   | FRU     | No       |
| 2U/4U Front Panel G2 (Com-X i7)                                    | FRU     | No       |
| F1-15 I/O Management Module                                        | FRU     | No       |
| F1-15 Fan Tray                                                     | FRU     | Yes      |
| Quad Port 10 Gigabit Ethernet (GbE) Module                         | FRU     | Yes      |
| Dual Port 2 x 8 Gigabit Fibre Channel I/O Module                   | FRU     | Yes      |
| F1-15 Chassis without Power Supply, Fan, Fabric Board, Front Panel | FRU     | No       |

For Oracle Fabric Interconnect F1-15 component servicing instructions, see Section 7.14, "Servicing an Oracle Fabric Interconnect F1-15".

## 7.2 Preparing Oracle Private Cloud Appliance for Service

This section describes safety considerations and prerequisites for component replacement procedures.

## **Safety Precautions**

For your protection, observe the following safety precautions when servicing your equipment:

- Follow all standard cautions, warnings, and instructions marked on the equipment and described in the following documents:
  - The printed document Important Safety Information for Sun Hardware Systems (7063567)
  - The Oracle Private Cloud Appliance Safety and Compliance Guide (E88194-02)
- Follow the safety guidelines described in the *Oracle Private Cloud Appliance Installation Guide* (E83753-05):
  - Electrical Power Requirements
  - Rack-mount Safety Precautions
- Follow the electrostatic discharge safety practices as described in this section.
- Disconnect all power supply cords before servicing components.

## **Electrostatic Discharge Safety**

Devices that are sensitive to electrostatic discharge (ESD), such as motherboards, PCIe cards, drives, processors, and memory cards require special handling.

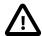

#### Caution

#### **Equipment Damage**

Take antistatic measures and do not touch components along their connector edges.

#### Use an antistatic wrist strap.

Wear an antistatic wrist strap and use an antistatic mat when handling components such as drive assemblies, boards, or cards. When servicing or removing rack node components, attach an antistatic strap to your wrist and then to a metal area on the chassis. Then disconnect the power cords from the component. Following this practice equalizes the electrical potentials between you and the component.

An antistatic wrist strap is not included in the Oracle PCA shipment.

#### · Use an antistatic mat.

Place ESD-sensitive components such as the motherboard, memory, and other PCB cards on an antistatic mat.

The following items can be used as an antistatic mat:

- Antistatic bag used to wrap an Oracle replacement part
- An ESD mat (orderable from Oracle)
- A disposable ESD mat (shipped with some replacement parts or optional system components)

## 7.3 Servicing the Oracle Private Cloud Appliance Rack System

This section provides instructions to service replaceable components (CRUs/FRUs) in the appliance rack. Before starting any service procedure, read and follow the guidelines in Section 7.2, "Preparing Oracle Private Cloud Appliance for Service".

## 7.3.1 Powering Down Oracle Private Cloud Appliance (When Required)

Some service procedures may require you to power down the Oracle PCA. Perform the following steps to manually power down the system.

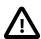

#### Caution

Whenever a hardware system must be powered down, make sure that the virtual machines hosted by that system are shut down first. If you power down the appliance with running virtual machines, these will be in an error state when the system is returned to operation.

For details, consult the Oracle VM Manager User's Guide.

Stop Virtual Machines

#### Stop Server

#### **Shutting down the Oracle VM environment**

- 1. Log in to Oracle VM Manager and open the Servers and VMs tab.
- 2. Using the navigation tree, select each virtual machine and click Stop to shut it down gracefully.

If the applications hosted by your VMs require the services and machines to be shut down in a particular order, respect those requirements just like you would with physical machines.

Once the VMs have been shut down, you can proceed to power off the compute nodes.

- 3. Using the navigation tree, select each compute node and click Stop Server to shut it down gracefully.
- 4. Using SSH and an account with superuser privileges, log into the active management node at the management virtual IP address. Stop Oracle VM Manager by entering the command service ovmm stop.

#### Powering down the system for service

- 1. If, at this point, any compute nodes have not shut down properly, press the Power button on the running compute nodes in order to shut them down gracefully.
- 2. Press the Power button on the management nodes in order to shut them down gracefully.

Once the servers are powered off, you can proceed to power off the storage appliance.

- 3. Press the Power button on the storage server heads attached to the chassis of the storage device.
- 4. Press the Power button on both Fabric Interconnects.
- 5. Toggle the rack Power switches to the Off position.

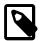

#### Note

The Ethernet and InfiniBand switches do not have power switches. They power off when power is removed, by way of the power distribution unit (PDU) or at the breaker in the data center.

#### Returning the system to operation after service or unplanned outage

- 1. Toggle the power distribution unit (PDU) circuit breakers of both PDUs to the On position.
- 2. Wait at least two minutes to allow the PDUs to complete their power-on sequence.

The Ethernet and InfiniBand switches are powered on with the PDUs.

3. Press the Power button on each Fabric Interconnect.

Wait until the Status LED stops blinking and is solid green, indicating the system has finished booting.

4. Press the Power button on the storage server heads.

Wait approximately two minutes until the power-on self-test completes, and the Power/OK LED on the front panel lights and remains lit.

5. Press the Power button on the management nodes.

The management node that completes booting first assumes the master role.

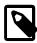

#### Note

Compute nodes do not power on automatically like the internal ZFS Storage Appliance, switches and other components. Make sure that the management nodes and internal storage are up and running, then manually power on the compute nodes.

6. When the management nodes are up, press the Power button on the compute nodes.

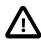

#### Caution

The compute node ILOM policy for automatic power-on is disabled, and must remain disabled, to prevent a server from booting prematurely and disrupting the correct boot order of the appliance components.

When all compute nodes are up, verify the status of all system components in Oracle VM Manager.

If no components are in error state, the appliance is ready to resume normal operation.

## 7.3.2 Service Procedures for Rack System Components

For parts that are not hot-swappable, power down the Oracle PCA before starting the service procedure. Generally speaking, hot-swappable components can be serviced without specific additional steps.

**Table 7.13 Service Instructions for Rack System Components** 

| Replaceable Part(s)                                    | Hot-Swap | Instructions                                                                                                    |
|--------------------------------------------------------|----------|----------------------------------------------------------------------------------------------------|
| Power cables                                           |          |                                                                                                    |
| Ethernet cables                                        |          |                                                                                                    |
| InfiniBand cables                                      |          |                                                                                                    |
| SFP transceivers                                       |          |                                                                                                    |
| (Oracle-qualified service technician only)             |          |                                                                                                    |
| Cable management arms (CMAs)                           |          | For removal and installation of a cable management arm, refer to the Oracle Server X5-2 Installation Guide (part no. E48314).                             |
| (Oracle-qualified service technician only)             |          | "Remove the Cable Management Arm"                                                                                                    |
|                                                        |          | "Install the Cable Management Arm"                                                                                                    |
| Slide rails (Oracle-qualified service technician only) |          | To service the slide rails, the server must be removed from the rack. For instructions, refer to the Oracle Server X5-2 Service Manual (part no. E48320). |
| teerinician only)                                      |          | "Remove the Server From the Rack"                                                                                                    |
|                                                        |          | "Reinstall the Server Into the Rack"                                                                                                    |
|                                                        |          | For slide rail installation instructions, refer to the section<br>Attach Tool-less Slide-Rail Assemblies in the Oracle                                    |

| Replaceable Part(s) | Hot-Swap | Instructions                                                                                                 |
|---------------------|----------|----------------------------------------------------------------------------------------------------|
|                     |          | Server X5-2 Installation Guide (part no. E48314). To remove the slide rails, reverse the installation steps. |

## 7.4 Servicing an Oracle Server X7-2

This section provides instructions to service replaceable components (CRUs/FRUs) in an Oracle Server X7-2 compute node. Before starting any service procedure, read and follow the guidelines in Section 7.2, "Preparing Oracle Private Cloud Appliance for Service".

### 7.4.1 Powering Down Oracle Server X7-2 for Service (When Required)

If you need to execute a service procedure that requires the Oracle Server X7-2 to be powered down, follow these instructions:

#### Placing a compute node into maintenance mode

Before an Oracle Server X7-2 compute node can be powered down, it must be placed into maintenance mode from within Oracle VM Manager. As a result, all virtual machines running on the compute node are automatically migrated to other servers in the Oracle VM server pool, if they are available. Information on maintenance mode is provided in the *Oracle VM Manager User's Guide* section entitled Edit Server.

1. Log in to the Oracle VM Manager Web UI.

For details, refer to the section "Section 5.2, "Logging in to the Oracle VM Manager Web UI"" in the Oracle Private Cloud Appliance Administrator's Guide.

- a. Enter the following address in a Web browser: https://manager-vip:7002/ovm/console.
  - Replace *manager-vip* with the virtual IP address, or corresponding host name, that you have configured for your management nodes during installation.
- b. Enter the Oracle VM Manager user name and password in the respective fields and click OK.
- 2. In the **Servers and VMs** tab, select the Oracle VM Server in the navigation pane. Click **Edit Server** in the management pane toolbar.

The **Edit Server** dialog box is displayed.

3. Select the **Maintenance Mode** check box to place the Oracle VM Server into maintenance mode. Click OK.

The Oracle VM Server is in maintenance mode and ready for servicing.

4. When the Oracle Server X7-2 is ready to rejoin the Oracle VM server pool, perform the same procedure and clear the **Maintenance Mode** check box.

#### Powering down the system

These steps briefly describe the procedure. For detailed instructions, refer to the chapter "Preparing for Service" in the Oracle Server X7-2 Service Manual (part no. E72445).

1. Power down the server gracefully whenever possible.

The easiest way is to press and quickly release the Power button on the front panel.

2. Perform immediate shutdown only if the system does not respond to graceful power-down tasks.

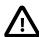

#### Caution

An immediate power down might corrupt system data, therefore, only use this procedure to power down the server after attempting the graceful power down procedure.

- 3. Disconnect the power cables and data cables from the server.
- 4. Extend the server to the maintenance position.
- 5. Most service operations can be performed while the server is in the maintenance position.

However, if necessary, remove the cable management arm (CMA) and pull the server out of the rack.

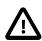

#### Caution

The server weighs approximately 15.9 kg (35.0 lb). Two people are required to dismount and carry the chassis.

#### Returning the system to operation

These steps briefly describe the procedure. For detailed instructions, refer to the chapter "Returning the Server to Operation" in the Oracle Server X7-2 Service Manual (part no. E72445).

- 1. If the top cover was removed to service a component, reinstall the top cover on the server.
- 2. If the server was removed, reinstall it into the rack.
- Return the server to its normal operational position in the rack, making sure the CMA is correctly installed.
- 4. Reconnect data cables and power cords.
- 5. Power on the server.

## 7.4.2 Service Procedures for Oracle Server X7-2 Components

For parts that are not hot-swappable, power down the Oracle Server X7-2 before starting the service procedure. If the server is in use in the Oracle VM environment, place it in maintenance mode first. This protects your virtual infrastructure against data corruption, and allows it to remain in service as long as the configuration of your environment allows it.

Generally speaking, hot-swappable components can be serviced without specific additional steps for Oracle PCA. Follow the applicable procedure in the Service Manual. The following table provides links to each service procedure and indicates whether parts are hot-swappable or require the component to be taken offline and powered down.

**Table 7.14 Service Procedures for Oracle Server X7-2 Components** 

| Replaceable Part(s) | Hot-Swap | URL                                                                      |
|---------------------|----------|--------------------------------------------------------------------------|
| Storage drives      | Yes      | http://docs.oracle.com/cd/E72435_01/html/E72445/<br>gquak.html#scrolltoc |
| Fan Modules         | Yes      | http://docs.oracle.com/cd/E72435_01/html/E72445/<br>gquhg.html#scrolltoc |
| Power supplies      | Yes      | http://docs.oracle.com/cd/E72435_01/html/E72445/<br>gqunc.html#scrolltoc |

| Replaceable Part(s)                        | Hot-Swap | URL                                                                      |
|--------------------------------------------|----------|--------------------------------------------------------------------------|
| DIMMs                                      | No       | http://docs.oracle.com/cd/E72435_01/html/E72445/<br>gqvkr.html#scrolltoc |
| (Oracle-qualified service technician only) |          | 94                                                                       |
| PCI Express risers                         | No       | http://docs.oracle.com/cd/E72435_01/html/E72445/<br>gqvft.html#scrolltoc |
| (Oracle-qualified service technician only) |          | gqvianumooromoo                                                          |
| PCI Express cards                          | No       | http://docs.oracle.com/cd/E72435_01/html/E72445/<br>gqvjk.html#scrolltoc |
| (Oracle-qualified service technician only) |          | 941)                                                                     |
| Battery                                    | No       | http://docs.oracle.com/cd/E72435_01/html/E72445/<br>gqviw.html#scrolltoc |

## 7.5 Servicing an Oracle Server X6-2

This section provides instructions to service replaceable components (CRUs/FRUs) in an Oracle Server X6-2 compute node. Before starting any service procedure, read and follow the guidelines in Section 7.2, "Preparing Oracle Private Cloud Appliance for Service".

### 7.5.1 Powering Down Oracle Server X6-2 for Service (When Required)

If you need to execute a service procedure that requires the Oracle Server X6-2 to be powered down, follow these instructions:

#### Placing a compute node into maintenance mode

Before an Oracle Server X6-2 compute node can be powered down, it must be placed into maintenance mode from within Oracle VM Manager. As a result, all virtual machines running on the compute node are automatically migrated to other servers in the Oracle VM server pool, if they are available. Information on maintenance mode is provided in the *Oracle VM Manager User's Guide* section entitled Edit Server.

1. Log in to the Oracle VM Manager Web UI.

For details, refer to the section "Section 5.2, "Logging in to the Oracle VM Manager Web UI" in the Oracle Private Cloud Appliance Administrator's Guide.

- a. Enter the following address in a Web browser: https://manager-vip:7002/ovm/console.
  - Replace *manager-vip* with the virtual IP address, or corresponding host name, that you have configured for your management nodes during installation.
- b. Enter the Oracle VM Manager user name and password in the respective fields and click OK.
- 2. In the **Servers and VMs** tab, select the Oracle VM Server in the navigation pane. Click **Edit Server** in the management pane toolbar.

The Edit Server dialog box is displayed.

Select the Maintenance Mode check box to place the Oracle VM Server into maintenance mode. Click OK.

The Oracle VM Server is in maintenance mode and ready for servicing.

4. When the Oracle Server X6-2 is ready to rejoin the Oracle VM server pool, perform the same procedure and clear the **Maintenance Mode** check box.

#### Powering down the system

These steps briefly describe the procedure. For detailed instructions, refer to the chapter "Preparing for Service" in the Oracle Server X6-2 Service Manual (part no. E62171).

1. Power down the server gracefully whenever possible.

The easiest way is to press and quickly release the Power button on the front panel.

2. Perform immediate shutdown only if the system does not respond to graceful power-down tasks.

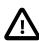

#### Caution

System data may become corrupted during an immediate power down. Use this task only after attempting to power down the server gracefully.

- 3. Disconnect the power cables and data cables from the server.
- 4. Extend the server to the maintenance position.
- 5. Most service operations can be performed while the server is in the maintenance position.

However, if necessary, remove the cable management arm (CMA) and pull the server out of the rack.

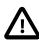

#### Caution

The server weighs approximately 18.1 kg (39.9 lb). Two people are required to dismount and carry the chassis.

#### Returning the system to operation

These steps briefly describe the procedure. For detailed instructions, refer to the chapter "Returning the Server to Operation" in the Oracle Server X6-2 Service Manual (part no. E62171).

- 1. If the top cover was removed to service a component, reinstall the top cover on the server.
- 2. If the server was removed, reinstall it into the rack.
- Return the server to its normal operational position in the rack, making sure the CMA is correctly installed.
- 4. Reconnect data cables and power cords.
- 5. Power on the server.

## 7.5.2 Service Procedures for Oracle Server X6-2 Components

For parts that are not hot-swappable, power down the Oracle Server X6-2 before starting the service procedure. If the server is in use in the Oracle VM environment, place it in maintenance mode first. This protects your virtual infrastructure against data corruption, and allows it to remain in service as long as the configuration of your environment allows it.

Generally speaking, hot-swappable components can be serviced without specific additional steps for Oracle PCA. Follow the applicable procedure in the Service Manual. The following table provides links to each service procedure and indicates whether parts are hot-swappable or require the component to be taken offline and powered down.

**Table 7.15 Service Procedures for Oracle Server X6-2 Components** 

| Replaceable Part(s)                                                  | Hot-Swap | URL                                                                                |
|----------------------------------------------------------------------|----------|------------------------------------------------------------------------------------|
| Storage drives                                                       | Yes      | http://docs.oracle.com/cd/E62159_01/html/E62171/<br>z40000091011460.html#scrolltoc |
| Fan Modules                                                          | Yes      | http://docs.oracle.com/cd/E62159_01/html/E62171/<br>z40000091014194.html#scrolltoc |
| Power supplies                                                       | Yes      | http://docs.oracle.com/cd/E62159_01/html/E62171/<br>z40000091014153.html#scrolltoc |
| DIMMs (Oracle-qualified service technician only)                     | No       | http://docs.oracle.com/cd/E62159_01/html/E62171/<br>z40003f01425075.html#scrolltoc |
| PCI Express risers (Oracle-qualified service technician only)        | No       | http://docs.oracle.com/cd/E62159_01/html/E62171/<br>z40000f91037394.html#scrolltoc |
| PCI Express cards (Oracle-qualified service technician only)         | No       | http://docs.oracle.com/cd/E62159_01/html/E62171/z40000f91037409.html#scrolltoc     |
| Internal USB flash drives (Oracle-qualified service technician only) | No       | http://docs.oracle.com/cd/E62159_01/html/E62171/z4000a6d1442801.html#scrolltoc     |
| Battery                                                              | No       | http://docs.oracle.com/cd/E62159_01/html/E62171/<br>z40003f01423753.html#scrolltoc |

## 7.6 Servicing an Oracle Server X5-2

This section provides instructions to service replaceable components (CRUs/FRUs) in an Oracle Server X5-2 management node or compute node. Before starting any service procedure, read and follow the guidelines in Section 7.2, "Preparing Oracle Private Cloud Appliance for Service".

## 7.6.1 Powering Down Oracle Server X5-2 for Service (When Required)

If you need to execute a service procedure that requires the Oracle Server X5-2 to be powered down, follow these instructions:

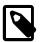

#### Note

The management nodes are not placed in maintenance node for servicing. If you need to power down the master management node, bring it offline as described below and wait for the other management node to take over the master role. If you need to power down the secondary management node, no additional steps are required.

#### Placing a compute node into maintenance mode

Before an Oracle Server X5-2 compute node can be powered down, it must be placed into maintenance mode from within Oracle VM Manager. As a result, all virtual machines running on the compute node are automatically migrated to other servers in the Oracle VM server pool, if they are available. Information on maintenance mode is provided in the *Oracle VM Manager User's Guide* section entitled Edit Server.

1. Log in to the Oracle VM Manager Web UI.

For details, refer to the section "Section 5.2, "Logging in to the Oracle VM Manager Web UI" in the Oracle Private Cloud Appliance Administrator's Guide.

a. Enter the following address in a Web browser: https://manager-vip:7002/ovm/console.

Replace *manager-vip* with the virtual IP address, or corresponding host name, that you have configured for your management nodes during installation.

- b. Enter the Oracle VM Manager user name and password in the respective fields and click OK.
- 2. In the **Servers and VMs** tab, select the Oracle VM Server in the navigation pane. Click **Edit Server** in the management pane toolbar.

The **Edit Server** dialog box is displayed.

Select the Maintenance Mode check box to place the Oracle VM Server into maintenance mode. Click OK.

The Oracle VM Server is in maintenance mode and ready for servicing.

4. When the Oracle Server X5-2 is ready to rejoin the Oracle VM server pool, perform the same procedure and clear the **Maintenance Mode** check box.

#### Powering down the system

These steps briefly describe the procedure. For detailed instructions, refer to the chapter "Preparing for Service" in the Oracle Server X5-2 Service Manual (part no. E48320).

1. Power down the server gracefully whenever possible.

The easiest way is to press and quickly release the Power button on the front panel.

2. Perform immediate shutdown only if the system does not respond to graceful power-down tasks.

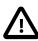

#### Caution

System data may become corrupted during an immediate power down. Use this task only after attempting to power down the server gracefully.

- 3. Disconnect the power cables and data cables from the server.
- 4. Extend the server to the maintenance position.
- 5. Most service operations can be performed while the server is in the maintenance position.

However, if necessary, remove the cable management arm (CMA) and pull the server out of the rack.

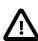

#### Caution

The server weighs approximately 18.1 kg (39.9 lb). Two people are required to dismount and carry the chassis.

#### Returning the system to operation

These steps briefly describe the procedure. For detailed instructions, refer to the chapter "Returning the Server to Operation" in the Oracle Server X5-2 Service Manual (part no. E48320).

- 1. If the top cover was removed to service a component, reinstall the top cover on the server.
- 2. If the server was removed, reinstall it into the rack.
- 3. Return the server to its normal operational position in the rack, making sure the CMA is correctly installed.
- 4. Reconnect data cables and power cords.
- 5. Power on the server.

### 7.6.2 Service Procedures for Oracle Server X5-2 Components

For parts that are not hot-swappable, power down the Oracle Server X5-2 before starting the service procedure. If the server is in use in the Oracle VM environment, place it in maintenance mode first. This protects your virtual infrastructure against data corruption, and allows it to remain in service as long as the configuration of your environment allows it.

Generally speaking, hot-swappable components can be serviced without specific additional steps for Oracle PCA. Follow the applicable procedure in the Service Manual. The following table provides links to each service procedure and indicates whether parts are hot-swappable or require the component to be taken offline and powered down.

**Table 7.16 Service Procedures for Oracle Server X5-2 Components** 

| Replaceable Part(s)                        | Hot-Swap | URL                                                                                |
|--------------------------------------------|----------|------------------------------------------------------------------------------------|
| Storage drives                             | Yes      | http://docs.oracle.com/cd/E41059_01/html/E48320/<br>z40000091011460.html#scrolltoc |
| Fan Modules                                | Yes      | http://docs.oracle.com/cd/E41059_01/html/E48320/<br>z40000091014194.html#scrolltoc |
| Power supplies                             | Yes      | http://docs.oracle.com/cd/E41059_01/html/E48320/<br>z40000091014153.html#scrolltoc |
| DIMMs                                      | No       | http://docs.oracle.com/cd/E41059_01/html/E48320/<br>z40003f01425075.html#scrolltoc |
| (Oracle-qualified service technician only) |          |                                                                                    |
| PCI Express risers                         | No       | http://docs.oracle.com/cd/E41059_01/html/E48320/<br>z40000f91037394.html#scrolltoc |
| (Oracle-qualified service technician only) |          |                                                                                    |
| PCI Express cards                          | No       | http://docs.oracle.com/cd/E41059_01/html/E48320/<br>z40000f91037409.html#scrolltoc |
| (Oracle-qualified service technician only) |          | 2 1000010 1007 100.Hummooromoo                                                     |
| Internal USB flash drives                  | No       | http://docs.oracle.com/cd/E41059_01/html/E48320/<br>z4000a6d1442801.html#scrolltoc |
| (Oracle-qualified service technician only) |          | 24000d0d1442001.htm#36f0illoc                                                      |
| Battery                                    | No       | http://docs.oracle.com/cd/E41059_01/html/E48320/<br>z40003f01423753.html#scrolltoc |

## 7.7 Servicing a Sun Server X4-2

This section provides instructions to service replaceable components (CRUs/FRUs) in a Sun Server X4-2 management node or compute node. Before starting any service procedure, read and follow the guidelines in Section 7.2, "Preparing Oracle Private Cloud Appliance for Service".

### 7.7.1 Powering Down Sun Server X4-2 for Service (When Required)

If you need to execute a service procedure that requires the Sun Server X4-2 to be powered down, follow these instructions:

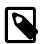

#### Note

The management nodes are not placed in maintenance node for servicing. If you need to power down the master management node, bring it offline as described below and wait for the other management node to take over the master role. If you need to power down the secondary management node, no additional steps are required.

#### Placing a compute node into maintenance mode

Before a Sun Server X4-2 compute node can be powered down, it must be placed into maintenance mode from within Oracle VM Manager. As a result, all virtual machines running on the compute node are automatically migrated to other servers in the Oracle VM server pool, if they are available. For details, refer to the section "Placing an Oracle VM Server into Maintenance Mode" in the Oracle VM Manager User's Guide.

1. Log in to the Oracle VM Manager Web UI.

For details, refer to the section "Section 5.2, "Logging in to the Oracle VM Manager Web UI" in the Oracle Private Cloud Appliance Administrator's Guide.

- a. Enter the following address in a Web browser: https://manager-vip:7002/ovm/console.
  - Replace *manager-vip* with the virtual IP address, or corresponding host name, that you have configured for your management nodes during installation.
- b. Enter the Oracle VM Manager user name and password in the respective fields and click OK.
- 2. In the **Servers and VMs** tab, select the Oracle VM Server in the navigation pane. Click **Edit Server** in the management pane toolbar.

The **Edit Server** dialog box is displayed.

Select the Maintenance Mode check box to place the Oracle VM Server into maintenance mode. Click OK.

The Oracle VM Server is in maintenance mode and ready for servicing.

4. When the Sun Server X4-2 is ready to rejoin the Oracle VM server pool, perform the same procedure and clear the **Maintenance Mode** check box.

#### Powering down the system

These steps briefly describe the procedure. For detailed instructions, refer to the chapter "Preparing for Service" in the Sun Server X4-2 Service Manual (part no. E38041).

1. Power down the server gracefully whenever possible.

The easiest way is to press and quickly release the Power button on the front panel.

2. Perform immediate shutdown only if the system does not respond to graceful power-down tasks.

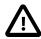

#### Caution

System data may become corrupted during an immediate power down. Use this task only after attempting to power down the server gracefully.

- 3. Disconnect the power cables and data cables from the server.
- 4. Extend the server to the maintenance position.
- 5. Most service operations can be performed while the server is in the maintenance position.

However, if necessary, remove the cable management arm (CMA) and pull the server out of the rack.

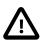

#### Caution

The server weighs approximately 18.1 kg (39.9 lb). Two people are required to dismount and carry the chassis.

#### Returning the system to operation

These steps briefly describe the procedure. For detailed instructions, refer to the chapter "Returning the Server to Operation" in the Sun Server X4-2 Service Manual (part no. E38041).

- 1. If the top cover was removed to service a component, reinstall the top cover on the server.
- 2. If the server was removed, reinstall it into the rack.
- Return the server to its normal operational position in the rack, making sure the CMA is correctly installed.
- 4. Reconnect data cables and power cords.
- 5. Power on the server.

## 7.7.2 Service Procedures for Sun Server X4-2 Components

For parts that are not hot-swappable, power down the Sun Server X4-2 before starting the service procedure. If the server is in use in the Oracle VM environment, place it in maintenance mode first. This protects your virtual infrastructure against data corruption, and allows it to remain in service as long as the configuration of your environment allows it.

Generally speaking, hot-swappable components can be serviced without specific additional steps for Oracle PCA. Follow the applicable procedure in the Service Manual. The following table provides links to each service procedure and indicates whether parts are hot-swappable or require the component to be taken offline and powered down.

**Table 7.17 Service Procedures for Sun Server X4-2 Components** 

| Replaceable Part(s) | Hot-Swap | URL                                                                                |
|---------------------|----------|------------------------------------------------------------------------------------|
| Storage drives      | Yes      | http://docs.oracle.com/cd/E36975_01/html/E38045/<br>z40000091011460.html#scrolltoc |
| Fan Modules         | Yes      | http://docs.oracle.com/cd/E36975_01/html/E38045/<br>z40000091014194.html#scrolltoc |

| Replaceable Part(s)                        | Hot-Swap | URL                                                                                |
|--------------------------------------------|----------|------------------------------------------------------------------------------------|
| Power supplies                             | Yes      | http://docs.oracle.com/cd/E36975_01/html/E38045/<br>z40000091014153.html#scrolltoc |
| DIMMs                                      | No       | http://docs.oracle.com/cd/E36975_01/html/E38045/<br>z40003f01425075.html#scrolltoc |
| (Oracle-qualified service technician only) |          |                                                                                    |
| PCI Express risers                         | No       | http://docs.oracle.com/cd/E36975_01/html/E38045/<br>z40000f91037394.html#scrolltoc |
| (Oracle-qualified service technician only) |          |                                                                                    |
| PCI Express cards                          | No       | http://docs.oracle.com/cd/E36975_01/html/E38045/<br>z40000f91037409.html#scrolltoc |
| (Oracle-qualified service technician only) |          |                                                                                    |
| Internal USB flash drives                  | No       | http://docs.oracle.com/cd/E36975_01/html/E38045/<br>z4000a6d1442801.html#scrolltoc |
| (Oracle-qualified service technician only) |          | 2 100000 1 11200 1.111111/30101100                                                 |
| Battery                                    | No       | http://docs.oracle.com/cd/E36975_01/html/E38045/<br>z40003f01423753.html#scrolltoc |

## 7.8 Servicing a Sun Server X3-2

This section provides instructions to service replaceable components (CRUs/FRUs) in a Sun Server X3-2 management node or compute node. Before starting any service procedure, read and follow the guidelines in Section 7.2, "Preparing Oracle Private Cloud Appliance for Service".

## 7.8.1 Powering Down Sun Server X3-2 for Service (When Required)

If you need to execute a service procedure that requires the Sun Server X3-2 to be powered down, follow these instructions:

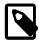

#### Note

The management nodes are not placed in maintenance node for servicing. If you need to power down the master management node, bring it offline as described below and wait for the other management node to take over the master role. If you need to power down the secondary management node, no additional steps are required.

#### Placing a compute node into maintenance mode

Before a Sun Server X3-2 compute node can be powered down, it must be placed into maintenance mode from within Oracle VM Manager. As a result, all virtual machines running on the compute node are automatically migrated to other servers in the Oracle VM server pool, if they are available. For details, refer to the section "Placing an Oracle VM Server into Maintenance Mode" in the Oracle VM Manager User's Guide.

1. Log in to the Oracle VM Manager Web UI.

For details, refer to the section "Section 5.2, "Logging in to the Oracle VM Manager Web UI" in the Oracle Private Cloud Appliance Administrator's Guide.

a. Enter the following address in a Web browser: https://manager-vip:7002/ovm/console.

Replace *manager-vip* with the virtual IP address, or corresponding host name, that you have configured for your management nodes during installation.

- b. Enter the Oracle VM Manager user name and password in the respective fields and click OK.
- 2. In the **Servers and VMs** tab, select the Oracle VM Server in the navigation pane. Click **Edit Server** in the management pane toolbar.

The **Edit Server** dialog box is displayed.

 Select the Maintenance Mode check box to place the Oracle VM Server into maintenance mode. Click OK

The Oracle VM Server is in maintenance mode and ready for servicing.

When the Sun Server X3-2 is ready to rejoin the Oracle VM server pool, perform the same procedure and clear the Maintenance Mode check box.

#### Powering down the system

These steps briefly describe the procedure. For detailed instructions, refer to the chapter "Preparing for Service" in the Sun Server X3-2 Service Manual (part no. E22313).

1. Power down the server gracefully whenever possible.

The easiest way is to press and quickly release the Power button on the front panel.

2. Perform immediate shutdown only if the system does not respond to graceful power-down tasks.

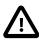

#### Caution

System data may become corrupted during an immediate power down. Use this task only after attempting to power down the server gracefully.

- 3. Extend the server to the maintenance position.
- 4. Disconnect the power cables and data cables from the server.
- 5. Most service operations can be performed while the server is in the maintenance position.

However, if necessary, remove the cable management arm (CMA) and pull the server out of the rack.

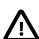

#### Caution

The server weighs approximately 18.1 kg (39.9 lb). Two people are required to dismount and carry the chassis.

#### Returning the system to operation

These steps briefly describe the procedure. For detailed instructions, refer to the chapter "Returning the Server to Operation" in the Sun Server X3-2 Service Manual (part no. E22313).

- 1. If the top cover was removed to service a component, reinstall the top cover on the server.
- 2. If the server was removed, reinstall it into the rack.

- 3. Reconnect data cables and power cords.
- 4. Return the server to its normal operational position in the rack, making sure the CMA is correctly installed.
- 5. Power on the server.

### 7.8.2 Service Procedures for Sun Server X3-2 Components

For parts that are not hot-swappable, power down the Sun Server X3-2 before starting the service procedure. If the server is in use in the Oracle VM environment, place it in maintenance mode first. This protects your virtual infrastructure against data corruption, and allows it to remain in service as long as the configuration of your environment allows it.

Generally speaking, hot-swappable components can be serviced without specific additional steps for Oracle PCA. Follow the applicable procedure in the Service Manual. The following table provides links to each service procedure and indicates whether parts are hot-swappable or require the component to be taken offline and powered down.

**Table 7.18 Service Procedures for Sun Server X3-2 Components** 

| Replaceable Part(s)                                                  | Hot-Swap | URL                                                                                |
|----------------------------------------------------------------------|----------|------------------------------------------------------------------------------------|
| Storage drives                                                       | Yes      | http://docs.oracle.com/cd/E22368_01/html/E27242/<br>z40000091011460.html#scrolltoc |
| Fan Modules                                                          | Yes      | http://docs.oracle.com/cd/E22368_01/html/E27242/<br>z40000091014194.html#scrolltoc |
| Power supplies                                                       | Yes      | http://docs.oracle.com/cd/E22368_01/html/E27242/<br>z40000091014153.html#scrolltoc |
| DIMMs (Oracle-qualified service technician only)                     | No       | http://docs.oracle.com/cd/E22368_01/html/E27242/z40003f01425075.html#scrolltoc     |
| PCI Express risers (Oracle-qualified service technician only)        | No       | http://docs.oracle.com/cd/E22368_01/html/E27242/<br>z40000f91037394.html#scrolltoc |
| PCI Express cards (Oracle-qualified service technician only)         | No       | http://docs.oracle.com/cd/E22368_01/html/E27242/<br>z40000f91037409.html#scrolltoc |
| Internal USB flash drives (Oracle-qualified service technician only) | No       | http://docs.oracle.com/cd/E22368_01/html/E27242/<br>z4000a6d1442801.html#scrolltoc |
| Battery                                                              | No       | http://docs.oracle.com/cd/E22368_01/html/E27242/<br>z40003f01423753.html#scrolltoc |

## 7.9 Servicing the Oracle ZFS Storage Appliance ZS5-ES

This section provides instructions to service replaceable components (CRUs/FRUs) in the Oracle ZFS Storage Appliance ZS5-ES. Before starting any service procedure, read and follow the guidelines in Section 7.2, "Preparing Oracle Private Cloud Appliance for Service".

# 7.9.1 Powering Down the Oracle ZFS Storage Appliance ZS5-ES for Service (When Required)

If you need to execute a service procedure that requires the Oracle ZFS Storage Appliance ZS5-ES to be powered down, follow these instructions:

#### Powering down the storage head/controller

Because the storage controllers are clustered, there is no loss of access to storage when one controller is powered down for service. Performing a graceful shutdown ensures that data is saved and not corrupted, and that resources are assigned to the other controller in the storage head cluster. Power down a controller for component replacement using one of the following methods:

- Log in to the UI by using the server's IP address in the appliance management network:
  - 1. In your browser, enter https://ipaddress:215.
  - Log in as root, using the system-wide Oracle PCA password.
  - 3. Click the **Power** icon on the left side under *masthead*.
- Alternatively, SSH in to the storage appliance as root, and enter the command maintenance system
  poweroff.

If graceful shutdown as described above is not possible, use the power button:

- Use a pen or non-conducting pointed object to press and release the Power button on the front panel.
- SSH or use a serial connection to log in to the service processor (SP), and then issue the command stop /SYS.
- If the server did not respond, initiate an emergency shutdown. Press and hold the Power button for at least four seconds until the Power/OK status indicator on the front panel flashes, indicating that the storage controller is in standby power mode. To completely remove power, disconnect the AC power cords from the rear panel of the storage controller.

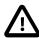

#### Caution

An emergency shutdown causes all applications and files to be closed abruptly without saving. You might corrupt or lose system data, or lose the server configuration (the resources assigned to it) during an immediate power down.

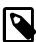

#### Powering down the disk shelf is not required

All replaceable components in the disk shelf are hot-swappable. The disk shelf itself does not need to be powered down for the replacement of defective components.

However, do not remove a component if you do not have an immediate replacement. The disk shelf must not be operated without all components in place.

### Powering on the storage appliance

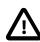

#### Caution

The disk shelf must not be operated without all components in place.

1. Connect any storage head power and data cables you removed to service a component.

2. Power on the server by pressing the Power button on the front panel.

If you are not physically located at the system, use either of these ILOM methods instead:

• Log in to the Oracle ILOM web interface.

Click Host Management > Power Control, and in the Actions list click **Power On**.

• Log in to the Oracle ILOM command-line interface (CLI).

At the CLI prompt, type the following command: start /System.

- 3. When the controller is powered on and the power-on self-test (POST) code checkpoint tests have completed, the green Power/OK status indicator on the front panel lights and remains lit.
- 4. If you performed a graceful shutdown earlier, return resources to the server that was just serviced.
  - a. Log into the web UI for the server that was not serviced.
  - b. Go to Configuration > Cluster.
  - c. Click Failback.

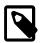

#### Note

For information about configuring the clustered servers and attached disk shelves, see the "Oracle ZFS Storage System Administration Guide" for the appropriate software release.

# 7.9.2 Service Procedures for Oracle ZFS Storage Appliance ZS5-ES Components

For parts that are not hot-swappable, power down the Oracle ZFS Storage Appliance ZS5-ES before starting the service procedure.

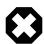

#### Warning

If you need to execute a service procedure that interrupts the connection between virtual machines and their virtual disks, shut down the virtual machines in Oracle VM Manager prior to servicing the storage hardware. Disconnecting a running virtual machine from its disks may cause data corruption.

Generally speaking, hot-swappable components can be serviced without specific additional steps for Oracle PCA. Follow the applicable procedure in the Service Manual. The following table provides links to each service procedure and indicates whether parts are hot-swappable or require the component to be taken offline and powered down.

Table 7.19 Service Procedures for Oracle ZFS Storage Appliance ZS5-ES Components

| Replaceable Part(s)      | Hot-Swap | URL                                                                       |
|--------------------------|----------|---------------------------------------------------------------------------|
| Storage head hard drives | Yes      | https://docs.oracle.com/cd/E59597_01/html/E59600/<br>gqloy.html#scrolltoc |
| Disk shelf drives        | Yes      | https://docs.oracle.com/cd/E79446_01/html/E79459/<br>goxds.html#scrolltoc |
| Fan modules              | Yes      | https://docs.oracle.com/cd/E59597_01/html/E59600/<br>gqlib.html#scrolltoc |

| Replaceable Part(s)                        | Hot-Swap | URL                                                                       |
|--------------------------------------------|----------|---------------------------------------------------------------------------|
| Storage head power supplies                | Yes      | https://docs.oracle.com/cd/E59597_01/html/E59600/gqlfa.html#scrolltoc     |
| Disk shelf power supplies                  | Yes      | https://docs.oracle.com/cd/E79446_01/html/E79459/<br>goxbs.html#scrolltoc |
| Memory modules                             | No       | https://docs.oracle.com/cd/E59597_01/html/E59600/gqlgl.html#scrolltoc     |
| (Oracle-qualified service technician only) |          |                                                                           |
| PCI Express risers                         | No       | https://docs.oracle.com/cd/E59597_01/html/E59600/gglep.html#scrolltoc     |
| (Oracle-qualified service technician only) |          |                                                                           |
| PCI Express cards                          | No       | https://docs.oracle.com/cd/E59597_01/html/E59600/gqlkc.html#scrolltoc     |
| (Oracle-qualified service technician only) |          |                                                                           |
| Battery                                    | No       | https://docs.oracle.com/cd/E59597_01/html/E59600/gqlfu.html#scrolltoc     |
| Disk shelf I/O modules                     | Yes      | https://docs.oracle.com/cd/E79446_01/html/E79459/goxeo.html#scrolltoc     |
| (Oracle-qualified service technician only) |          | geee                                                                      |
| Disk shelf SIM boards                      | Yes      | https://docs.oracle.com/cd/E79446_01/html/E79459/<br>goxef.html#scrolltoc |
| (Oracle-qualified service technician only) |          |                                                                           |

## 7.10 Servicing the Oracle ZFS Storage Appliance ZS3-ES

This section provides instructions to service replaceable components (CRUs/FRUs) in the Oracle ZFS Storage Appliance ZS3-ES. Before starting any service procedure, read and follow the guidelines in Section 7.2, "Preparing Oracle Private Cloud Appliance for Service".

# 7.10.1 Powering Down the Oracle ZFS Storage Appliance ZS3-ES for Service (When Required)

If you need to execute a service procedure that requires the Oracle ZFS Storage Appliance ZS3-ES to be powered down, follow these instructions:

#### Powering down the storage head/controller

Performing a graceful shutdown ensures that data is saved and not corrupted, and that resources are assigned to the other controller in the storage head cluster. This is the preferred method for powering down a controller for component replacement.

- 1. Ensure that Ethernet cables are connected from your network to the NET-0 port on the back of each server.
- 2. Direct your web browser to the server to be serviced by using either the IP address or host name assigned to the NET-0 port as follows: https://ipaddress:215.

- 3. Log in as root, using the system-wide Oracle PCA password.
- 4. Go to Maintenance, then select Hardware.
- 5. Click the Show Details link for the server.
- 6. Click the Power icon for the server and select Power off from the pull-down list.

If graceful shutdown is not possible, use the power button.

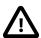

#### Caution

This task forces the main power off. You might corrupt or lose system data, or lose the server configuration (the resources assigned to it) during an immediate power down.

1. Press and quickly release the Power button on the front panel.

This action causes an orderly shutdown of the operating system, and the server enters the standby power mode.

2. If the server did not respond or you need a more immediate shutdown, press and hold the Power button for four seconds.

This forces the main power off and enters the standby power mode immediately. When the main power is off, the Power/OK LED on the front panel begins flashing, indicating that the server is in standby power mode.

If neither graceful shutdown nor emergency shutdown using the power button is possible, for example because you are not physically located at the system, use the ILOM to perform an emergency shutdown. Choose one of the following options:

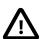

#### Caution

This task forces the main power off. You might corrupt or lose system data, or lose the server configuration (the resources assigned to it) during an immediate power down.

Log in to the Oracle ILOM web interface.

In the left pane, click Host Management > Power Control, and in the Actions list click **Immediate Power Off**.

Click Save, and then click OK.

Log in to the Oracle ILOM command-line interface (CLI).

At the CLI prompt, type the following command: stop -f /System.

#### Powering down the disk shelf

Do not remove a component if you do not have an immediate replacement. The disk shelf must not be operated without all components in place. Powering down or removing all SAS chains from a disk shelf will cause the controllers to panic to prevent data loss. To avoid this, shut down the controllers before decommissioning the shelf.

1. Stop all input and output to and from the disk shelf.

- 2. Wait approximately two minutes until all disk activity indicators have stopped flashing.
- 3. Place the power supply on/off switches to the "O" off position.
- 4. Disconnect the power cords from the external power source.

#### Powering on the storage appliance

The disk shelf must not be operated without all components in place.

- Reconnect the disk shelf power and data cables you removed to service a component.
- 2. Place the power supply on/off switches on the disk shelf to the "I" on position.
- Wait several minutes until the boot process is complete, at which time the Power LED should be solid green.
- 4. Connect the storage head power and data cables you removed to service a component.
- 5. Power on the server by pressing the Power button on the front panel.

If you are not physically located at the system, use either of these ILOM methods instead:

- Log in to the Oracle ILOM web interface.
   In the left pane, click Host Management > Power Control, and in the Actions list click Power On.
- Log in to the Oracle ILOM command-line interface (CLI).

At the CLI prompt, type the following command: start /System.

- 6. Wait approximately two minutes until the power-on self-test (POST) code checkpoint tests have completed, and the Power/OK LED on the front panel lights and remains lit.
- 7. If you performed a graceful shutdown earlier, return resources to the server that was just serviced.
  - a. Log into the web UI for the server that was not serviced.
  - b. Go to Configuration > Cluster.
  - c. Click Failback.

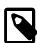

#### Note

For information about configuring the clustered servers and attached disk shelves, see the "Oracle ZFS Storage System Administration Guide" for the appropriate software release.

# 7.10.2 Service Procedures for Oracle ZFS Storage Appliance ZS3-ES Components

For parts that are not hot-swappable, power down the Oracle ZFS Storage Appliance ZS3-ES before starting the service procedure.

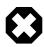

#### Warning

If you need to execute a service procedure that interrupts the connection between virtual machines and their virtual disks, shut down the virtual machines in Oracle

VM Manager prior to servicing the storage hardware. Disconnecting a running virtual machine from its disks may cause data corruption.

Generally speaking, hot-swappable components can be serviced without specific additional steps for Oracle PCA. Follow the applicable procedure in the Service Manual. The following table provides links to each service procedure and indicates whether parts are hot-swappable or require the component to be taken offline and powered down.

Table 7.20 Service Procedures for Oracle ZFS Storage Appliance ZS3-ES Components

| Replaceable Part(s)                        | Hot-Swap | URL                                                                                                    |
|--------------------------------------------|----------|----------------------------------------------------------------------------------------------------|
| Storage head hard drives                   | Yes      | http://docs.oracle.com/cd/E37831_01/html/E48559/<br>z40000091011460.html#scrolltoc                                                                                 |
| Disk shelf drives                          | Yes      | Refer to the section "Replacing a Drive" on this page: http://docs.oracle.com/cd/E27998_01/html/E48492/maintenance_hardware_procedures_shelf.html#scrolltoc        |
| Fan modules                                | Yes      | http://docs.oracle.com/cd/E37831_01/html/E48559/<br>z40000091014194.html#scrolltoc                                                                                 |
| Storage head power supplies                | Yes      | http://docs.oracle.com/cd/E37831_01/html/E48559/<br>z40000091014153.html#scrolltoc                                                                                 |
| Disk shelf power supplies                  | Yes      | Refer to the section "Replacing a Power Supply" on this page: http://docs.oracle.com/cd/E27998_01/html/E48492/maintenance_hardware_procedures_shelf.html#scrolltoc |
| Memory modules                             | No       | http://docs.oracle.com/cd/E37831_01/html/E48559/<br>z40003f01425075.html#scrolltoc                                                                                 |
| (Oracle-qualified service technician only) |          | 240003101423073.11tt111#SCIOIIIOC                                                                                                    |
| PCI Express risers                         | No       | http://docs.oracle.com/cd/E37831_01/html/E48559/<br>z40000f91037394.html#scrolltoc                                                                                 |
| (Oracle-qualified service technician only) |          | 240000191037394.Httm#56101100                                                                                                    |
| PCI Express cards                          | No       | http://docs.oracle.com/cd/E37831_01/html/E48559/<br>z40000f91037409.html#scrolltoc                                                                                 |
| (Oracle-qualified service technician only) |          | 240000131037403.11tt11#36101t0C                                                                                                    |
| Internal USB flash drive                   | No       | http://docs.oracle.com/cd/E37831_01/html/E48559/<br>z4000a6d1442801.html#scrolltoc                                                                                 |
| (Oracle-qualified service technician only) |          | 24000a001442001.html#scrolltoc                                                                                                    |
| Battery                                    | No       | http://docs.oracle.com/cd/E37831_01/html/E48559/<br>z40003f01423753.html#scrolltoc                                                                                 |
| Disk shelf I/O modules                     | Yes      | Refer to the section "Replacing an I/O Module" on this page: http://docs.oracle.com/cd/E27998_01/html/E48492/                                                      |
| (Oracle-qualified service technician only) |          | maintenancehardwareproceduresshelf.html#scrolltoc                                                                                                    |
| Disk shelf SIM boards                      | Yes      | Refer to the section "Replacing a SIM Board" on this page: http://docs.oracle.com/cd/E27998_01/html/E48492/                                                        |
| (Oracle-qualified service technician only) |          | maintenancehardwareproceduresshelf.html#scrolltoc                                                                                                    |

## 7.11 Servicing the Sun ZFS Storage Appliance 7320

This section provides instructions to service replaceable components (CRUs/FRUs) in the Sun ZFS Storage Appliance 7320. Before starting any service procedure, read and follow the guidelines in Section 7.2, "Preparing Oracle Private Cloud Appliance for Service".

# 7.11.1 Powering Down the Sun ZFS Storage Appliance 7320 for Service (When Required)

If you need to execute a service procedure that requires the Sun ZFS Storage Appliance 7320 to be powered down, follow these instructions:

#### Powering down the storage head/controller

Powering down or removing all SAS chains from a disk shelf will cause the controllers to panic to prevent data loss. To avoid this, shut down the controllers before decommissioning the shelf.

- 1. Log in to the BUI.
- 2. Click the Power icon on the left side of the masthead.

If the BUI is not accessible, select one of the following options:

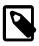

#### Note

In a configuration with clustered storage heads, always shut down the standby head before the active head.

- SSH into the appliance and issue the maintenance system poweroff command.
- SSH or serial console into the service processor (SP) and issue the stop /SYS command.
- Use a pen or non-conducting pointed object to press and release the Power button on the front panel.

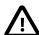

#### Caution

To initiate emergency shutdown during which all applications and files will be closed abruptly without saving, press and hold the power button for at least four seconds until the Power/OK status indicator on the front panel flashes, indicating that the storage controller is in standby power mode.

#### Powering down the disk shelf

Do not remove a component if you do not have an immediate replacement. The disk shelf must not be operated without all components in place. Powering down or removing all SAS chains from a disk shelf will cause the controllers to panic to prevent data loss. To avoid this, shut down the controllers before decommissioning the shelf.

- 1. Stop all input and output to and from the disk shelf.
- 2. Wait approximately two minutes until all disk activity indicators have stopped flashing.
- 3. Place the power supply on/off switches to the "O" off position.
- 4. Disconnect the power cords from the external power source.

#### Powering on the storage appliance

The disk shelf must not be operated without all components in place.

1. Reconnect the disk shelf power and data cables you removed to service a component.

- 2. Place the power supply on/off switches on the disk shelf to the "I" on position.
- 3. Wait several minutes until the boot process is complete, at which time the Power LED should be solid green.
- 4. Connect the storage head power cables and wait approximately two minutes until the Power/OK LED on the front panel next to the Power button lights and remains lit.

## 7.11.2 Service Procedures for Sun ZFS Storage Appliance 7320 Components

For parts that are not hot-swappable, power down the Sun ZFS Storage Appliance 7320 before starting the service procedure.

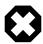

#### Warning

If you need to execute a service procedure that interrupts the connection between virtual machines and their virtual disks, shut down the virtual machines in Oracle VM Manager prior to servicing the storage hardware. Disconnecting a running virtual machine from its disks may cause data corruption.

Generally speaking, hot-swappable components can be serviced without specific additional steps for Oracle PCA. Follow the applicable procedure in the Service Manual. The following table provides links to each service procedure and indicates whether parts are hot-swappable or require the component to be taken offline and powered down.

Table 7.21 Service Procedures for Sun ZFS Storage Appliance 7320 Components

| Replaceable Part(s)                                                     | Hot-Swap | URL                                                                                                    |                  |
|-------------------------------------------------------------------------|----------|----------------------------------------------------------------------------------------------------|------------------|
| Storage head HDDs or SSDs                                               | Yes      | http://docs.oracle.com/cd/E28317_01/html/E38247/maintenance_hardware_details_7x20.html#maintenance_                                                                | har              |
| Disk shelf drives                                                       | Yes      | Refer to the section "Replacing a Drive" on this page: http://docs.oracle.com/cd/E27998_01/html/E48492/maintenance_hardware_procedures_shelf.html#scrolltoc        |                  |
| Fan modules                                                             | Yes      | http://docs.oracle.com/cd/E28317_01/html/E38247/maintenancehardwaredetails7x20.html#maintenance                                                                    | har              |
| Storage head power supplies                                             | Yes      | http://docs.oracle.com/cd/E28317_01/html/E38247/maintenancehardwaredetails7x20.html#maintenance                                                                    | har              |
| Disk shelf power supplies                                               | Yes      | Refer to the section "Replacing a Power Supply" on this page: http://docs.oracle.com/cd/E27998_01/html/E48492/maintenance_hardware_procedures_shelf.html#scrolltoc |                  |
| Memory modules  (Oracle-qualified service technician only)              | No       | http://docs.oracle.com/cd/E28317_01/html/E38247/maintenancehardwaredetails7x20.html#maintenance                                                                    | har              |
| PCI Express risers and cards (Oracle-qualified service technician only) | No       | http://docs.oracle.com/cd/E28317_01/html/E38247/maintenancehardwaredetails7x20.html#maintenance                                                                    | <sub>.</sub> har |
| Battery                                                                 | No       | http://docs.oracle.com/cd/E28317_01/html/E38247/maintenancehardwaredetails7x20.html#maintenance                                                                    | har              |
| System indicator boards                                                 | Yes      | http://docs.oracle.com/cd/E26765_01/html/E26399/maintenancehardwaredetails7x20.html#maintenance                                                                    | har              |

| Replaceable Part(s)                        | Hot-Swap | URL                                                                                                    |
|--------------------------------------------|----------|----------------------------------------------------------------------------------------------------|
| (Oracle-qualified service technician only) |          |                                                                                                    |
| Disk shelf I/O modules                     | Yes      | Refer to the section "Replacing an I/O Module" on this page: http://docs.oracle.com/cd/E27998_01/html/E48492/ |
| (Oracle-qualified service technician only) |          | maintenancehardwareproceduresshelf.html#scrolltoo                                                             |
| Disk shelf SIM boards                      | Yes      | Refer to the section "Replacing a SIM Board" on this page: http://docs.oracle.com/cd/E27998_01/html/E48492/   |
| (Oracle-qualified service technician only) |          | maintenancehardwareproceduresshelf.html#scrolltoo                                                             |

## 7.12 Servicing an Oracle Switch ES1-24

This section provides instructions to service replaceable components (CRUs/FRUs) in an Oracle Switch ES1-24. Before starting any service procedure, read and follow the guidelines in Section 7.2, "Preparing Oracle Private Cloud Appliance for Service".

### 7.12.1 Powering Down the Oracle Switch ES1-24 for Service (When Required)

If you need to execute a service procedure that requires the Oracle Switch ES1-24 to be powered down, follow these instructions:

#### Powering down the switch

- 1. To power down an individual power supply, remove its power cord.
- 2. To power down the switch, remove the power cords from both power supplies.

#### Returning the switch to operation

- 1. Reconnect the power cords to both power supplies.
- 2. Verify that the switch has power by checking the status LEDs.

The AC LED lights green to indicate the power supply is connected to line power. A moment later, the OK LED lights green to indicate the power supply is fully operational.

## 7.12.2 Service Procedures for Oracle Switch ES1-24 Components

For parts that are not hot-swappable, power down the Oracle Switch ES1-24 before starting the service procedure.

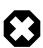

#### Warning

Internal Ethernet connectivity is affected while the component is out of service. Please take the necessary precautions.

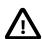

#### Caution

When replacing the entire switch assembly, begin by saving the configuration from the existing component, so that you can restore the configuration after replacement.

Generally speaking, hot-swappable components can be serviced without specific additional steps for Oracle PCA. Follow the applicable procedure in the Service Manual. The following table provides links to

each service procedure and indicates whether parts are hot-swappable or require the component to be taken offline and powered down.

Table 7.22 Service Procedures for Oracle Switch ES1-24 Components

| Replaceable Part(s) | Hot-Swap | URL                                                                             |
|---------------------|----------|---------------------------------------------------------------------------------|
| Power supplies      | Yes      | http://docs.oracle.com/cd/E39109_01/html/E39116/<br>z40000349112.html#scrolltoc |
| Fan module          | Yes      | http://docs.oracle.com/cd/E39109_01/html/E39116/<br>z40000369112.html#scrolltoc |

# 7.13 Servicing an NM2-36P Sun Datacenter InfiniBand Expansion Switch

This section provides instructions to service replaceable components (CRUs/FRUs) in a NM2-36P Sun Datacenter InfiniBand Expansion Switch. Before starting any service procedure, read and follow the guidelines in Section 7.2, "Preparing Oracle Private Cloud Appliance for Service".

# 7.13.1 Powering Down the NM2-36P Sun Datacenter InfiniBand Expansion Switch for Service (When Required)

If you need to execute a service procedure that requires the NM2-36P Sun Datacenter InfiniBand Expansion Switch to be powered down, follow these instructions:

#### Powering down the switch

- 1. To power down an individual power supply, remove its power cord.
- 2. To power down the switch, remove the power cords from both power supplies.

#### Returning the switch to operation

- 1. Reconnect the power cords to both power supplies.
- 2. Verify that the switch has power by checking the status LEDs.

The AC LED lights green to indicate the power supply is connected to line power. A moment later, the OK LED lights green to indicate the power supply is fully operational.

# 7.13.2 Service Procedures for NM2-36P Sun Datacenter InfiniBand Expansion Switch Components

For parts that are not hot-swappable, power down the NM2-36P Sun Datacenter InfiniBand Expansion Switch before starting the service procedure.

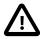

#### Caution

InfiniBand connectivity may be affected while the component is out of service. Please take the necessary precautions.

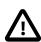

#### Caution

When replacing the entire switch assembly, begin by saving the configuration from the existing component, so that you can restore the configuration after replacement.

Generally speaking, hot-swappable components can be serviced without specific additional steps for Oracle PCA. Follow the applicable procedure in the Service Manual. The following table provides links to each service procedure and indicates whether parts are hot-swappable or require the component to be taken offline and powered down.

Table 7.23 Service Procedures for NM2-36P Sun Datacenter InfiniBand Expansion Switch Components

| Replaceable Part(s) | Hot-Swap | URL                                                                             |
|---------------------|----------|---------------------------------------------------------------------------------|
| Power supplies      | Yes      | http://docs.oracle.com/cd/E26698_01/html/E26434/<br>z40001f49112.html#scrolltoc |
| Fans                | Yes      | http://docs.oracle.com/cd/E26698_01/html/E26434/<br>z40001f59112.html#scrolltoc |
| Data cables         | Yes      | http://docs.oracle.com/cd/E26698_01/html/E26434/<br>z40001f69112.html#scrolltoc |

## 7.14 Servicing an Oracle Fabric Interconnect F1-15

This section provides instructions to service replaceable components (CRUs/FRUs) in an Oracle Fabric Interconnect F1-15. Before starting any service procedure, read and follow the guidelines in Section 7.2, "Preparing Oracle Private Cloud Appliance for Service".

# 7.14.1 Powering Down the Oracle Fabric Interconnect F1-15 for Service (When Required)

If you need to execute a service procedure that requires the Fabric Interconnect to be powered down, follow these instructions:

#### Powering down the Oracle Fabric Interconnect F1-15

- 1. Press the Power button to power down the Fabric Interconnect gracefully.
- 2. Wait for the Status LED to switch off, indicating that the component has been powered down successfully.

#### Returning the Oracle Fabric Interconnect F1-15 to operation

1. Press the Power button to power on the Fabric Interconnect.

The Status LED blinks green, indicating that the system control processor is booting.

2. Wait until the Status LED is solid green.

This indicates that the system control processor has finished booting and the Fabric Interconnect is ready for operation.

## 7.14.2 Service Procedures for Oracle Fabric Interconnect F1-15 Components

For parts that are not hot-swappable, power down the Oracle Fabric Interconnect F1-15 before starting the service procedure.

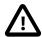

#### Caution

Management, storage, VM and external network connectivity may be affected while the Fabric Interconnect or an I/O module is out of service. Please take the necessary precautions.

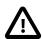

## Caution

When replacing the entire switch assembly, begin by saving the configuration from the existing component, so that you can restore the configuration after replacement.

Generally speaking, hot-swappable components can be serviced without specific additional steps for Oracle PCA. Follow the applicable procedure in the Service Manual. The following table provides links to each service procedure and indicates whether parts are hot-swappable or require the component to be taken offline and powered down.

**Table 7.24 Service Procedures for Oracle Fabric Interconnect F1-15 Components** 

| Replaceable Part(s)                        | Hot-Swap | URL                                                                                |
|--------------------------------------------|----------|------------------------------------------------------------------------------------|
| Power supplies                             | Yes      | http://docs.oracle.com/cd/E38500_01/html/E50997/<br>z40004411020156.html#scrolltoc |
| (Oracle-qualified service technician only) |          |                                                                                    |
| Fan modules                                | Yes      | http://docs.oracle.com/cd/E38500_01/html/E50997/<br>z40004411020136.html#scrolltoc |
| (Oracle-qualified service technician only) |          | 2.000020.000                                                                       |
| Fabric board                               | No       | http://docs.oracle.com/cd/E38500_01/html/E50997/<br>z40004411020657.html#scrolltoc |
| (Oracle-qualified service technician only) |          |                                                                                    |
| Management module                          | No       | http://docs.oracle.com/cd/E38500_01/html/E50997/<br>z40004411020369.html#scrolltoc |
| (Oracle-qualified service                  |          | 240004417020003.html//30/0/100                                                     |
| technician only)                           |          | http://docs.oracle.com/cd/E38500_01/html/E50997/<br>z40004411020375.html#scrolltoc |
| I/O modules                                | Yes      | http://docs.oracle.com/cd/E38500_01/html/E50997/<br>z40004411020323.html#scrolltoc |
| (Oracle-qualified service                  |          | 2400044 F1020323.html#Scrolltoc                                                    |
| technician only)                           |          | http://docs.oracle.com/cd/E38500_01/html/E50997/z400037d1022426.html#scrolltoc     |
| Front panel assembly,                      | No       | http://docs.oracle.com/cd/E38500_01/html/E50997/                                   |
| including system control processor         |          | z40004411020496.html#scrolltoc                                                     |
| (Oracle-qualified service technician only) |          |                                                                                    |

# **Chapter 8 Troubleshooting**

# **Table of Contents**

| 8.1 Adding Proxy Settings for Oracle Private Cloud Appliance Updates                             | 209 |
|--------------------------------------------------------------------------------------------------|-----|
| 8.2 Setting the Oracle Private Cloud Appliance Logging Parameters                                | 210 |
| 8.3 Configuring Data Center Switches for VLAN Traffic                                            | 211 |
| 8.4 Enabling Support Tools on Systems Provisioned with Software Release 1.0.2                    | 212 |
| 8.5 Verifying and Re-applying Oracle VM Manager Tuning after Software Update                     | 213 |
| 8.6 Changing the Oracle VM Agent Password                                                        | 214 |
| 8.7 Upgrading Existing Compute Node Configuration from Release 1.0.2                             | 214 |
| 8.8 Environment Pre-Upgrade Validation and Software Update to Release 2.3.1-2.3.3                | 217 |
| 8.9 Upgrading to Oracle Private Cloud Appliance Release 2.3.x with Non-Functional Compute Nodes. | 222 |
| 8.10 Managing a Mixed Compute Node Environment                                                   | 222 |
| 8.11 Eliminating ObjectNotFound Exceptions and Restoring the Oracle VM Manager Database          |     |
| 8.12 Running Manual Pre- and Post-Upgrade Checks in Combination with Oracle PCA Upgrader         |     |
| 8.13 Enabling Fibre Channel Connectivity on a Provisioned Appliance                              | 226 |
| 8.14 Recovering From a Catastrophic Storage Controller Failure                                   | 228 |
| 8.15 Restoring a Backup After a Password Change                                                  |     |
| 8.16 Enabling Compute Node IPMI in Oracle VM Manager                                             | 231 |
| 8.17 Enabling SNMP Server Monitoring                                                             | 232 |
| 8.18 Using a Custom CA Certificate for SSL Encryption                                            | 234 |
| 8.18.1 Creating a Keystore                                                                       |     |
| 8.18.2 Importing a Keystore                                                                      |     |
| 8.19 A Compute Node Fails to Complete Provisioning                                               |     |
| 8.20 Deprovisioning and Replacing a Compute Node                                                 |     |
| 8.21 Eliminating Time-Out Issues when Provisioning Compute Nodes                                 |     |
| 8.22 Oracle VM Server Pool Is Offline After Network Services Restart                             |     |
| 8.23 Recovering from Tenant Group Configuration Mismatches                                       |     |
| 8.24 Rebuilding a Corrupted Compute Node OSA Image                                               |     |
| 8.25 Disabling Paravirtualized Virtual Machines to Avoid Security Issues                         |     |
| 8.26 Configure Xen CPU Frequency Scaling for Best Performance                                    | 243 |

This chapter describes how to resolve a number of common problem scenarios.

# 8.1 Adding Proxy Settings for Oracle Private Cloud Appliance Updates

If your data center does not provide unlimited internet access and has a proxy server in place to control HTTP, HTTPS or FTP traffic, you may need to configure your management nodes to be able to access external resources for the purpose of performing software updates.

The following instructions must be followed for each of the two management nodes in your environment.

## **Adding Proxy Settings for a Management Node**

- 1. Gain command line access to the management node. Usually this is achieved using SSH and logging in as the root user with the global Oracle PCA password.
- 2. Use the CLI, as described in Chapter 4, *The Oracle Private Cloud Appliance Command Line Interface (CLI)*, to view or modify your proxy settings. The CLI safely reads and edits the /etc/ovca.conf file, to prevent the possibility of configuration file corruption.

• To view the current values for the configurable settings in the configuration file run the CLI as follows:

# pca-admin show system-properties

• To set an HTTP proxy:

# pca-admin set system-property http\_proxy http://IP:PORT

Where IP is the IP address of your proxy server, and PORT is the TCP port on which it is listening.

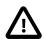

#### Caution

If your proxy server expects a user name and password, these should be provided when the proxy service is accessed. Do not specify credentials as part of the proxy URL, because this implies that you send sensitive information over a connection that is not secure.

• To set an HTTPS proxy:

# pca-admin set system-property https\_proxy https://IP:PORT

To set an FTP proxy:

# pca-admin set system-property ftp\_proxy ftp://IP:PORT

Setting any single parameter automatically rewrites the configuration file and the proxy settings become active immediately.

# 8.2 Setting the Oracle Private Cloud Appliance Logging Parameters

When troubleshooting or if you have a support query open, you may be required to change the logging parameters for your Oracle PCA. The settings for this are contained in /etc/ovca.conf, and can be changed using the CLI.

The following instructions must be followed for each of the two management nodes in your environment.

## Changing the Oracle Private Cloud Appliance Logging Parameters for a Management Node

- 1. Gain command line access to the management node. Usually this is achieved using SSH and logging in as the root user with the global Oracle PCA password.
- 2. Use the CLI, as described in Chapter 4, *The Oracle Private Cloud Appliance Command Line Interface (CLI)*, to view or modify your appliance log settings. The CLI safely reads and edits the /etc/ovca.conf file, to prevent the possibility of configuration file corruption.
  - To view the current values for the configurable settings in the configuration file run the CLI as follows:

# pca-admin show system-properties

· To change the log level:

# pca-admin set system-property log\_level service LEVEL

The *service* argument is the log file category to which the new log level applies. The following services can be specified: backup, cli diagnosis, monitor, ovca, snmp, syncservice.

The LEVEL value is one of the following: DEBUG, INFO, WARNING, ERROR, CRITICAL.

To change the log file size:

# pca-admin set system-property log\_size SIZE

Where SIZE, expressed in MB, is a number from 1 to 512.

To change the number of backup log files stored:

```
# pca-admin set system-property log_count COUNT
```

Where *COUNT* is a number of files ranging from 0 to 100.

• To change the location where log files are stored:

```
# pca-admin set system-property log_file service PATH
```

Where *PATH* is the new location where the log file for the selected *service* is to be stored. The following services can be specified: backup, cli, diagnosis, monitor, ovca, snmp, and syncservice.

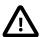

#### Caution

Make sure that the new path to the log file exists. Otherwise, the log server stops working.

The system always prepends /var/log to your entry. Absolute paths are converted to /var/log/PATH.

During management node upgrades, the log file paths are reset to the default values.

3. The new log level setting only takes effect after a management node has been rebooted or the service has been restarted by running the service ovca restart command on the active management node shell.

# 8.3 Configuring Data Center Switches for VLAN Traffic

The Oracle PCA network infrastructure supports the use of VLANs by default. For this purpose, the Oracle Fabric Interconnect F1-15s are set to trunking mode to allow tagged data traffic.

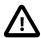

#### Caution

Do not configure any type of link aggregation group (LAG) across the 10GbE ports: LACP, network/interface bonding or similar methods to combine multiple network connections are not supported.

To provide additional bandwidth to the environment hosted by the Oracle PCA, create custom networks. For detailed information, see Section 2.7, "Network Customization".

You may implement VLANs for logical separation of different network segments, or to define security boundaries between networks with different applications – just as you would with physical servers instead of virtual machines.

However, to allow virtual machines hosted by the Oracle PCA to communicate with systems external to the appliance, you must update the configuration of your next-level data center switches accordingly.

 The switch ports on the receiving end of the outbound appliance connections must be part of each VLAN used within the Oracle PCA environment. • The same ports must also be part of the network(s) connecting the external systems that your virtual machines need to access. For example, WAN connectivity implies that virtual machines are able to reach the public gateway in your data center. As an alternative to VLAN tagging, Layer 3 routing can be used to connect to the Oracle PCA.

# 8.4 Enabling Support Tools on Systems Provisioned with Software Release 1.0.2

Oracle PCA controller software Release 1.1.1 and later installs the support tools on the management nodes and compute nodes. However, compute nodes provisioned and discovered in an earlier release do not have the packages for these support tools. After you update the appliance software to the new release, any compute node you provision or reprovision will be installed with the Oracle PCA support tools. On running compute nodes that were provisioned with controller software Release 1.0.2, and already host virtual machines, you can install the support tools manually by following the instructions in this section.

## **Installing Support Tools Manually on a Compute Node**

- 1. Make sure that the appliance software has been updated successfully to Release 1.1.3.
- 2. Using SSH and an account with superuser privileges, log into the compute node where you want to install the support tools.

You can connect to a compute node from a workstation connected to the appliance management network. Alternatively, log into a management node first, and then connect to the compute node through either the appliance management network (192.168.4.x) or the Oracle VM management network (192.168.140.x). The IP address of a discovered compute node can be found in the *Servers and VMs* tab of Oracle VM Manager.

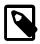

#### Note

The management node data center IP address used in this procedure is an example.

```
# ssh root@10.100.1.101
root@10.100.1.101's password:
[root@ovcamn05r1 ~]# ssh root@192.168.4.6
root@192.168.4.6's password:
[root@ovcacn09r1 ~]#
```

On the compute node, mount the shared partition on the storage appliance where the software install media is unpacked.

```
[root@ovcacn09r1 ~]# mkdir /tmp/shared_storage
[root@ovcacn09r1 ~]# mount 192.168.40.1:/export/MGMT_ROOT /tmp/shared_storage
```

4. Locate and install the ovca-support package.

Verify that the package has been installed correctly, for example by checking the software version as follows:

```
[root@ovcacn09r1 ~]# ovca-diag version
1.1.3_3_2014-05-19
[root@ovcacn09r1 ~]#
```

6. Unmount the shared partition and remove the temporary directory you created.

```
[root@ovcacn09r1 ~]# umount /tmp/shared_storage
[root@ovcacn09r1 ~]# rmdir /tmp/shared_storage
[root@ovcacn09r1 ~]#
```

- 7. Log out of the compute node.
- 8. Repeat this procedure on all other compute nodes installed in your Oracle PCA environment.

# 8.5 Verifying and Re-applying Oracle VM Manager Tuning after Software Update

During a Software Update from Release 1.0.2 to Release 1.1.3 it may occur that certain Oracle VM Manager tuning settings are not applied properly and default settings are used instead. After updating the Oracle PCA software stack, you must verify these tuning settings, and re-apply them if necessary. Run the following procedure:

## **Verifying Oracle VM Manager Tuning Settings**

1. Using SSH and an account with superuser privileges, log into the master management node.

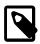

#### Note

The data center IP address used in this procedure is an example.

```
# ssh root@10.100.1.101
root@10.100.1.101's password:
[root@ovcamn05r1 ~]#
```

2. Verify that you are logged in to the **master** management node.

```
[root@ovcamn05r1 ~]# ovca-check-master
NODE: 192.168.4.3 MASTER: True
```

If the command returns MASTER: False, log in to the other management node and run the same command.

Log in to the Oracle VM shell as the admin user.

```
# /usr/bin/ovm_shell.sh -u admin
Password:
OVM Shell: 3.2.
OVM Shell: 3.2.
OVM Shell: 3.2.
OVM Shell: 3.2.
OVM Shell: 3.2.
OVM Shell: 3.2.
OVM Shell: 3.2.
OVM Shell: 3.2.
OVM Shell: 3.2.
OVM Shell: 3.2.
OVM Shell: 3.2.
```

4. At the Oracle VM shell prompt, enter the following command:

```
>>> OvmClient.getOvmManager().getFoundryContext().getModelManager().getMaxCacheSize()
150000
>>>
```

To exit Oracle VM shell, press Ctrl+D.

If the value returned is **not** 300000, proceed with the next step.

5. From the Oracle Linux command line on the master management node, apply the required Oracle VM Manager tuning settings by running the following Oracle VM shell script as the admin user:

```
# /usr/bin/ovm_shell.sh -u admin -i /var/lib/ovca/ovm_scripts/ovmm_tuning.py
Password:
live events max age: 24 hours
archive events max age: 72 hours
max cache size: 150000 objects
live jobs max age: 168 hours
archive jobs max age: 14 hours
live jobs max age (after): 24 hours
archive jobs max age (after): 168 hours
live events max age (after): 3 hours
archive events max age (after): 6 hours
max cache size (after): 300000 objects
```

6. When the tuning script completes successfully, log out of the master management node.

# 8.6 Changing the Oracle VM Agent Password

The password of the Oracle VM Agent cannot be modified in the Authentication tab of the Oracle PCA Dashboard, nor with the update password command of the Oracle PCA CLI. If you need to change the agent password, use Oracle VM Manager.

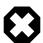

### Warning

When you upgrade to Oracle Private Cloud Appliance Release 2.3.x then the management nodes are re-installed with Oracle VM Manager Release 3.4.x. Its API is different from the one in Release 3.2.x. As a result, you cannot modify the Oracle VM Agent password on compute nodes unless they have also been upgraded to the matching Oracle VM Server Release 3.4.x.

If you must reset the Oracle VM Agent password, do it either before upgrading to Oracle PCA Controller Software Release 2.3.x, or after all the compute nodes have been upgraded to Oracle VM Server Release 3.4.x.

Instructions to change the Oracle VM Agent password can be found at the following locations, depending on your current version of Oracle VM Manager:

- If you are using Oracle VM Manager 3.2.x, see the section entitled Changing Oracle VM Agent Passwords on Oracle VM Servers in the Oracle VM User's Guide for Release 3.2.
- If you are using Oracle VM Manager 3.4.x, see the section entitled Change Oracle VM Agent Passwords on Oracle VM Servers in the Oracle VM Manager User's Guide for Release 3.4.

# 8.7 Upgrading Existing Compute Node Configuration from Release 1.0.2

When you run a Software Update on an existing Oracle PCA installation with controller software Release 1.0.2, you must execute an additional upgrade procedure on provisioned compute nodes. The procedure is designed to reconfigure the compute node storage connections and the Oracle VM Agent, allowing the compute node to continue to function reliably as a member of the clustered server pool after the software update. By following the instructions in this section, you also make sure that previously deployed virtual machines remain fully functional when the appliance update to Release 1.1.3 is complete.

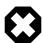

## Warning

First update any Release 1.0.2 system to appliance software Release 1.1.3. Execute the procedure in this section on each compute node provisioned with software Release 1.0.2, *after* the Release 1.1.3 software update on the management nodes has completed successfully. Only resume normal operations or proceed with further updates when these steps have been completed.

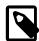

#### **Note**

A large part of this procedure must be executed from Oracle VM Manager. An overview of its usage in the context of Oracle PCA, and links to detailed instructions in the Oracle VM documentation, are provided in this Administrator's Guide, in Chapter 5, Managing the Oracle VM Virtual Infrastructure.

#### Upgrading the Compute Node Configuration from Release 1.0.2 to Release 1.1.3

1. Make sure that the appliance software has been updated successfully to Release 1.1.3.

You can verify this by logging into the master management node and entering the following command:

```
# ovca-diag version
1.1.3_<build>_<date>
```

Log in to Oracle VM Manager.

For details, see Section 5.2, "Logging in to the Oracle VM Manager Web UI".

- 3. Identify the master server in the server pool.
  - a. In the **Servers and VMs** tab, select the server pool in the navigation pane.
  - b. In the management pane, select the **Info** perspective from the list in the toolbar.

A configuration overview of the server pool is displayed.

c. Locate the Master Server setting and write down which server is the pool master.

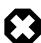

### Warning

The server pool master server must be the last Oracle VM Server to go through this upgrade procedure.

4. Migrate all running virtual machines away from the compute node you want to upgrade.

Information on migrating virtual machines is provided in the Oracle VM Manager User's Guide section entitled Migrating Virtual Machines.

5. Place the compute node in maintenance mode.

Information on maintenance mode is provided in the Oracle VM Manager User's Guide section entitled Placing an Oracle VM Server into Maintenance Mode.

a. In the **Servers and VMs** tab, select the Oracle VM Server in the navigation pane. Click **Edit Server** in the management pane toolbar.

The **Edit Server** dialog box is displayed.

Select the Maintenance Mode check box to place the Oracle VM Server into maintenance mode.
 Click OK.

The Oracle VM Server is in maintenance mode and ready for servicing.

- 6. Install the ovca-support package by executing the steps described in Section 8.4, "Enabling Support Tools on Systems Provisioned with Software Release 1.0.2". However, do not log out of the compute node yet.
- 7. From the Oracle Linux command line on the compute node, run this script:
  - # /usr/sbin/cn\_upg\_111.sh
- 8. When the upgrade script completes successfully, log out of the compute node and return to the Oracle VM Manager UI.
- 9. Run the Oracle VM Server update on the compute node in question.

Information on the Oracle VM Server update functionality is provided in the Oracle VM Manager User's Guide section entitled Updating and Upgrading Oracle VM Servers.

- a. In the **Servers and VMs** tab, select the server pool in the navigation pane.
- b. In the management pane, select the **Servers** perspective from the list in the toolbar.

A table is displayed with all servers in the server pool.

c. Select the appropriate compute node in the management pane table and click **Update Server** in the management pane toolbar.

As part of the update procedure, the Oracle VM Server is restarted but remains in maintenance mode.

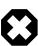

### Warning

If the compute node does not reboot during the update, you must restart it from within Oracle VM Manager.

- 10. Take the compute node out of maintenance mode.
  - a. In the **Servers and VMs** tab, select the Oracle VM Server in the navigation pane. Click **Edit Server** in the management pane toolbar.

The **Edit Server** dialog box is displayed.

b. Clear the Maintenance Mode check box. Click OK.

The Oracle VM Server rejoins the server pool as a fully functioning member.

- 11. If the compute node is in *WARNING* status, unpresent the *Rack1-Repository* from this node, and remove the node from the *Rack1\_ServerPool*.
  - a. In the **Repositories** tab, select the *Rack1-Repository* in the management pane. Click **Present/ Unpresent Repository** in the management pane toolbar.

The Present Repository to Servers dialog box is displayed.

b. Select the **Servers** option at the top of the dialog box. Move the server in question out of the *Present to Server* pane. Click OK.

The repository is unpresented from the selected Oracle VM Server.

c. In the Servers and VMs tab, select Rack1\_ServerPool and click Edit Server Pool.

The **Edit Server Pool** dialog box is displayed.

d. In the **Servers** tab of the **Edit Server Pool** dialog box, move the server in question out of the *Selected Servers* pane. Click OK.

The Oracle VM Server is removed from the server pool.

12. Repeat this procedure for each compute node that requires upgrade from Release 1.0.2 to Release 1.1.3.

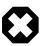

### Warning

The server pool master server must be the last Oracle VM Server to go through this upgrade procedure.

13. When all compute nodes have been upgraded and rebooted successfully, acknowledge all events for the Oracle VM Servers and the *Rack1-Repository*.

Information on acknowledging events is provided in the Oracle VM Manager User's Guide section entitled Acknowledging Events/Errors.

- 14. Remove the stale LUN mappings left behind from the previous storage configuration.
  - a. Go to the Storage tab of the Oracle VM Manager UI.
  - b. In the navigation pane, select the SAN Server named OVCA\_ZFSSA\_Rack1.
  - c. In the management pane, select the LUN or LUNs in *WARNING* status and click **Delete Physical Disk** in the toolbar.
- 15. Re-add any node that was removed from the *Rack1\_ServerPool*. Make sure the *Rack1-Repository* is presented to all servers in the pool.

If no errors have occurred during this procedure, the software update to Release 1.1.3 is now complete.

# 8.8 Environment Pre-Upgrade Validation and Software Update to Release 2.3.1-2.3.3

Upgrading an existing Oracle Private Cloud Appliance environment to Controller Software Release 2.3.1-2.3.3 and Oracle VM 3.4.x is a highly complicated procedure. A number of requirements must be met before the upgrade can be attempted, steps must be performed in a very particular order, and various validations take place at different levels and stages.

Major challenges in the upgrade procedure include compute nodes running different versions of Oracle VM Server, pre-existing errors in log files, YUM configuration changes, firmware compatibility issues, and so on. These can lead to a variety of problem scenarios, which the upgrade utilities help you to detect and work around. This section explains how to use the upgrade utilities to work through the different pre-upgrade stages, and how to recover and proceed when certain failures occur. Additional, non-automated checks are required after the upgrade utilities have complete all checks successfully.

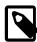

#### Note

If the upgrade utilities report errors, additional details can be found in this log file:  $/ tmp/<date\_time>/pre\_upgrade\_check.log$ .

## **Executing the Pre-Upgrade Validation Script with the Upgrade Utilities**

1. The upgrade utilities are provided with the Oracle Private Cloud Appliance Release 2.3.1, 2.3.2 or 2.3.3 \*.iso file. Due to its total size, the \*.iso file is zipped in multiple parts. Download the different parts of the \*.zip file and unzip them in a directory of your choice. The directory should contain the following files:

```
ovca-2.3.x-bxxxx_1
ovca-2.3.x-bxxxx_2
ovca-2.3.x-bxxxx_header
README.html
RUN_ME_FIRST.sh
support.txt
```

2. In the directory where you unzipped the downloaded files, execute the RUN ME FIRST.sh script.

```
# cd <download_directory>
# ./RUN_ME_FIRST.sh
Before upgrading, review the following documentation:
If you are at any version older than PCA 2.1.1, please refer to the matrix of
Supported Upgrade Paths in the README file, to determine if a direct upgrade
to 2.3.x is possible from your current PCA version.
Once you are running a version that can support upgrade to 2.3.x, including
all Compute Nodes running Oracle VM Server version 3.2.10 or later, you may
proceed with the upgrade to 2.3.x.
This release comes with a set of prerequisite checks which must be performed
in order to ensure a successful upgrade to PCA 2.3.x from version PCA 2.1.1
or newer.
These checks are listed in My Oracle Support Knowledge Article:
****[ PCA ] 2.3.X Upgrade Checklist and Prerequisites (Doc ID 2242177.1)****.
It is highly recommended that a Service Request with Oracle Support be
opened, pro-actively, prior to performing the upgrade.
This ensures that the pre-upgrade checklist can be validated and enables
Oracle Support to assist while the upgrade is performed.
Proceed [Y/N]? (Press Y to continue)
```

3. Carefully read and understand the information displayed in the terminal window. Enter "Y" to continue. The script assembles the zipped Release 2.3.x \* .iso file from the downloaded parts.

```
Proceed [Y/N]? (Press Y to continue) y
Generating the PCA 2.3.x ISO...
This may take some time. Please wait...
2f783e679deldc6cc3652a745d463ce0 ./ovca-2.3.x-bxxxx.iso.zip
```

4. Copy and unzip the Release 2.3.x image file to the active management node and mount it as a loopback device.

```
# mkdir /mnt/pca_2.3.x_iso
# mount -o loop ovca-2.3.x-bxxxx.iso /mnt/pca_2.3.x_iso
```

5. Change to the scripts subdirectory, and then execute the script pre\_upgrade\_check.sh.

```
# cd /mnt/pca_2.3.x_iso/scripts
# ./pre_upgrade_check.sh
Validating installed PCA version...
```

6. If an invalid version of the Oracle PCA Controller Software is detected, the script fails with a fatal error.

```
Upgrading from PCA 2.0.5 to PCA 2.3.3 is not a valid upgrade path

FATAL ERROR: DO NOT PROCEED WITH THE UPGRADE!

Unsupported upgrade path violations will cause severe damage to the rack

[Minimum Installed PCA Version Check] FAILED: PCA 2.3.3 only supports upgrading from PCA 2.1.1 or above
```

Make sure your current version of the controller software is Release 2.1.1 or newer. Then restart this procedure.

7. If validation of the installed Oracle PCA Controller Software is successful, the script proceeds to the management node and compute node checks. Track progress of the script in the console output.

```
Upgrading from PCA 2.2.1 to PCA 2.3.3 is a supported upgrade path
[Minimum Installed PCA Version Check] PASSED: PCA 2.3.3 only supports upgrading from PCA 2.1.1 or above
Running MN and CN pre-upgrade checks...

NODE: 192.168.4.4 MASTER: True
[05/22/2017 14:37:53 812981] INFO (upgrade_utils:822) Running PCA Pre-upgrade Checks....
[05/22/2017 14:37:53 812981] INFO (upgrade_utils:833) Checking for Oracle VM Manager Upgrade...
```

8. The script checks known log file locations for existing occurrences of ObjectNotFoundException. If such exceptions are found, the script outputs error messages to the console, the summary report and the log.

```
"[...]odof.exception.ObjectNotFoundException: No such object(level 1), cluster is null: <1759>" is found in/u01/app/oracle/ovm-manager-3/machine1/base_adf_domain/servers/AdminServer/logs/AdminServer.

[05/22/2017 14:37:54 812981] ERROR (upgrade_utils:680)

[ONF Check]FAILED: The check failed on the following management nodes: ['ovcamn05r1','ovcamn06r1'].
```

If even a single <code>ObjectNotFoundException</code> is found, attempts to update the controller software will fail. First, make sure that all <code>ObjectNotFoundException</code> occurrences are properly addressed. Contact Oracle for support. For additional information, see Section 8.11, "Eliminating ObjectNotFound Exceptions and Restoring the Oracle VM Manager Database".

When the issues have been addressed, make sure the exceptions are removed from the log directories of both management nodes. For additional information, refer to Software Update Fails Due to Error in AdminServer.log in the Oracle Private Cloud Appliance Release Notes. Then restart this procedure.

When the script finds no ObjectNotFoundException on either management node, the [ONF Check] is marked as PASSED.

9. The script checks the status of the compute nodes and management nodes, verifies that their configuration is valid, and confirms that they run a valid version of Oracle Linux and Oracle VM Server. Because the servers are checked one by one, this phase may take some time to complete. If a problem is found, the output contains failures and indicates on which nodes they occurred, as shown in the example below.

```
[OS Check] FAILED: The check failed on the following nodes: ['ovcacn29r1', 'ovcacn32r1'].
```

Make sure that all compute nodes are running Oracle VM Server Release 3.2.10 or 3.2.11. Then restart this procedure.

When all management nodes and compute nodes are running a valid version of their operating system, the console output indicates that the servers have passed the validation.

```
[OS Check] PASSED: The compute nodes are running the correct Oracle Linux version.

[OS Check] PASSED: The management nodes are running the correct Oracle Linux version.

[Oracle VM Minimum Version Check] PASSED: The compute nodes are running Oracle VM equal or above the upgrade [Oracle VM Minimum Version Check] PASSED: The management nodes are running Oracle VM equal or above the upgrade [Oracle VM Minimum Version Check] PASSED: The management nodes are running Oracle VM equal or above the upgrade [Oracle VM Minimum Version Check] PASSED: The management nodes are running Oracle VM equal or above the upgrade [Oracle VM Minimum Version Check] PASSED: The management nodes are running Oracle VM equal or above the upgrade [Oracle VM Minimum Version Check] PASSED: The management nodes are running Oracle VM equal or above the upgrade [Oracle VM Minimum Version Check] PASSED: The management nodes are running Oracle VM equal or above the upgrade [Oracle VM Minimum Version Check] PASSED: The management nodes are running Oracle VM equal or above the upgrade [Oracle VM Minimum Version Check] PASSED: The management nodes are running Oracle VM equal or above the upgrade [Oracle VM Minimum Version Check] PASSED: The management nodes are running Oracle VM equal or above the upgrade [Oracle VM Minimum Version Check] PASSED: The management nodes are running Oracle VM equal or above the upgrade [Oracle VM Minimum Version Check] PASSED: The management nodes are running Oracle VM equal or above the upgrade [Oracle VM Minimum Version Check] PASSED: The management nodes are running Oracle VM equal or above the upgrade [Oracle VM Minimum Version Check] PASSED: The management nodes are running Oracle VM equal or above the upgrade [Oracle VM Minimum Version Check] PASSED: The management nodes are running Oracle VM equal or above the upgrade [Oracle VM Minimum Version Check] PASSED: The management nodes are running Oracle VM equal or above the upgrade [Oracle VM Minimum Version Check] PASSED: The management nodes are running Oracle VM e
```

In this phase of the pre-upgrade check, the script also verifies that requirements are met with regard to these items:

- · ZFS directory mount points
- banner file (/etc/motd)
- · default Oracle VM database objects

If the MOTD check fails, empty the banner file. Contact Oracle Support if any of the other checks fail.

```
[ZFS Dir Mounted Check] PASSED: ZFS directory MGMT_ROOT, Yum, and Incoming are mounted on the management no [MOTD Check] PASSED: Banner file /etc/motd is empty on the management nodes.

[OVMM Model DB Check] PASSED: Default OVMM objects exist on the management nodes.
```

- 10. A number of key components are subjected to a password check. This ensures that the passwords stored in the Oracle PCA Wallet match the passwords configured on the respective components. These components are:
  - Oracle Switch ES1-24 (OPUS)
  - Oracle Fabric Interconnect F1-15 (Xsigo)
  - Oracle VM Manager
  - Oracle MySQL database
  - Oracle ZFS Storage Appliance and its ILOM (ZFS)
  - all compute nodes and their ILOMs

```
[05/22/2017 14:38:43 812981] DEBUG (upgrade_utils:680) DEBUG (upgrade_utils:680) [Mysql password Check] PAS
[05/22/2017 14:38:45 812981] INFO (upgrade_utils:231) Successfully verified OPUS password on 192.168.4.200.
[05/22/2017 14:38:47 812981] INFO (upgrade_utils:231) Successfully verified OPUS password on 192.168.4.201.
[05/22/2017 14:38:47 812981] DEBUG (upgrade_utils:680) [Password Check] PASSED: Password has been verified
[05/22/2017 14:38:51 812981] INFO (upgrade_utils:231) Successfully verified Xsigo password on 192.168.4.204
[05/22/2017 14:38:56 812981] INFO (upgrade_utils:231) Successfully verified Xsigo password on 192.168.4.205
[05/22/2017 14:38:56 812981] DEBUG (upgrade_utils:680) [Password Check] PASSED: Password has been verified
[05/22/2017 14:38:57 812981] INFO (upgrade_utils:231) Successfully verified Oracle VM Manager password on I
[05/22/2017 14:38:57 812981] DEBUG (upgrade_utils:680) [Password Check] PASSED: Password has been verified
[05/22/2017 14:38:57 812981] INFO (upgrade_utils:231) Successfully verified ZFS password on 192.168.4.2.
[05/22/2017 14:38:57 812981] INFO (upgrade_utils:231) Successfully verified ZFS password on 192.168.4.1.
[05/22/2017 14:38:57 812981] DEBUG (upgrade_utils:680) [Password Check] PASSED: Password has been verified
[05/22/2017 14:39:02 812981] INFO (upgrade_utils:231) Successfully verified Compute Node ILOM password on 1
[05/22/2017 14:39:09 812981] INFO (upgrade_utils:231) Successfully verified Compute Node ILOM password on 1
[05/22/2017 14:39:14 812981] INFO (upgrade_utils:231) Successfully verified Compute Node ILOM password on 1
[05/22/2017 14:39:14 812981] DEBUG (upgrade_utils:680) [Password Check] PASSED: Password has been verified
[05/22/2017 14:39:15 812981] INFO (upgrade_utils:231) Successfully verified Compute Node host password on 1
```

```
[05/22/2017 14:39:15 812981] INFO (upgrade_utils:231) Successfully verified Compute Node host password [05/22/2017 14:39:16 812981] INFO (upgrade_utils:231) Successfully verified Compute Node host password [05/22/2017 14:39:17 812981] DEBUG (upgrade_utils:680) [Password Check] PASSED: Password has been verified [05/22/2017 14:39:21 812981] INFO (upgrade_utils:231) Successfully verified ZFS ILOM password on 192.16 [05/22/2017 14:39:26 812981] INFO (upgrade_utils:231) Successfully verified ZFS ILOM password on 192.16 [05/22/2017 14:39:27 812981] DEBUG (upgrade_utils:680) [Password Check] PASSED: Password has been verified DEBUG (upgrade_utils:680) [Password Check] PASSED: Password has been verified DEBUG (upgrade_utils:680) [Password Check] PASSED: Password has been verified DEBUG (upgrade_utils:680) [Password Check] PASSED: Password has been verified DEBUG (upgrade_utils:680) [Password Check] PASSED: Password has been verified DEBUG (upgrade_utils:680) [Password Check] PASSED: Password has been verified DEBUG (upgrade_utils:680) [Password Check] PASSED: Password has been verified DEBUG (upgrade_utils:680) [Password Check] PASSED: Password has been verified DEBUG (upgrade_utils:680) [Password Check] PASSED: Password has been verified DEBUG (upgrade_utils:680) [Password Check] PASSED: Password Check] PASSED: Password Check]
```

If a component fails the password check, set the password correctly and restart this procedure.

11. As part of the Oracle VM Release 3.4.x upgrade, the compute node operating system is also upgraded from Oracle Linux 5 to Oracle Linux 6. Therefore, the pre-upgrade script compares the list of installed packages with the Oracle Linux 6 packages in the Oracle PCA \* .iso image.

For a successful software update, all natively installed packages on the compute nodes must have an Oracle Linux 6 equivalent. Non-native packages are ignored.

```
DEBUG (upgrade_utils:395) Compute node 192.168.4.7: Ignoring non-native installed package: oswatcher-pr
DEBUG (upgrade_utils:395) Compute node 192.168.4.7: Ignoring non-native installed package: ovs-support-
DEBUG (upgrade_utils:395) Compute node 192.168.4.7: Ignoring non-native installed package: python-tools
[...]
DEBUG (upgrade_utils:395) Compute node 192.168.4.5: Ignoring non-native installed package: xen-debugger
DEBUG (upgrade_utils:395) Compute node 192.168.4.5: Ignoring non-native installed package: xen-pvhvm-de
DEBUG (upgrade_utils:680) [YUM Repo Check] PASSED: Every package installed on compute nodes has an OL6
```

However, if additional customer-installed packages are detected, the pre-upgrade script fails. You must uninstall the packages that cause the failure. Then restart this procedure.

12. The script also performs a health check of the RPM database.

```
[05/22/2017 14:39:36 814597] DEBUG (upgrade_utils:680)
[RPMDB Check] PASSED: No rpmdb corruption found on compute nodes.
```

13. For the Oracle VM Server Release 3.4.x upgrade to succeed, a minimum amount of disk space must be available in / and /boot. If the pre-upgrade script detects that there is insufficient disk space, it outputs a failure and indicates on which compute nodes it occurs.

```
[Available Space Check] FAILED: The check failed on the following nodes:['ovcacn13r1', 'ovcacn28r1'].
```

Make sure that all compute nodes have sufficient disk space available. Remove or move old log files or other files that were copied to the compute nodes but are not required for the system to function. Then restart this procedure.

14. Make sure that the summary report of the pre-upgrade script shows that all checks have passed.

```
[Password Check] PASSED: Password has been verified on Oracle VM Manager.
[Password Check] PASSED: Password has been verified on ZFSSA.
[Password Check] PASSED: Password has been verified on Compute Node ILOM.
[Password Check] PASSED: Password has been verified on Compute Node host.
[Password Check] PASSED: Password has been verified on ZFSSA ILOM.
[OS Check] PASSED: The compute nodes are running the correct Oracle Linux version.
[OS Check] PASSED: The management nodes are running the correct Oracle Linux version.
[Xsigo Config Check] PASSED: The configurations for each Xsigo are in sync.
[NTP xsigo Check] PASSED: NTP server has been verified on Xsigo.
[Oracle VM Minimum Version Check] PASSED: The compute nodes are running Oracle VM equal or above the upgrad
[Oracle VM Minimum Version Check] PASSED: The management nodes are running Oracle VM equal or above the upon
[Server Name Check] PASSED: Host names for the compute nodes have not been modified.
[Server Name Check] PASSED: Host names for the management nodes have not been modified.
[ZFS Label Check] PASSED: IPMP interface labels are correct on the ZFSSA.
[Shared Storage Mounted Check] PASSED: Shared storage MGMT_ROOT, Yum, and Incoming are mounted on the management of the management of the 
[Available Space Check] PASSED: Adequate space exists on /boot and / of compute nodes, for the upgrade to (
[YUM Repo Check] PASSED: Every package installed on compute nodes has an OL6 version of the package in the
[RPMDB Check] PASSED: No rpmdb corruption found on compute nodes.
*************
```

15. When all components in the environment pass these checks, please proceed with the required non-automated checks. The procedure for those additional manual verification tasks is documented in the support note with Doc ID 2242177.1.

When you have successfully completed the manual checks, the system is ready for the Oracle PCA Controller Software Release 2.3.1, 2.3.2 or 2.3.3 update process. Refer to Section 3.4, "Updating the Oracle PCA Controller Software Through the Oracle PCA CLI" for detailed instructions.

# 8.9 Upgrading to Oracle Private Cloud Appliance Release 2.3.x with Non-Functional Compute Nodes

It may occur that compute nodes appear in RUNNING state in the node database, even when the nodes in question are offline, powered off or even removed from the rack. If you attempt to perform an Oracle PCA Controller Software update in this situation, the prerequisite check will fail because the non-functional nodes cannot be reached with ssh or through the Oracle VM Agent.

Compute nodes that are powered off or offline must be brought back online before a software update is attempted. The entire rack must be in a fully functional state at the start of the update. If there are circumstances preventing a compute node from being booted and brought back online, the node must be decommissioned to allow the software update to proceed. The problem node can be returned to operation at a later time, when all issues have been addressed.

Decommissioning a compute node is a delicate procedure involving Oracle VM Shell commands and manual changes to the node database. The procedure should be performed by Oracle Support, and is described in the support note with Doc ID 2219245.1.

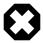

#### Warning

Do not attempt to run these commands without proper guidance from Oracle.

Please contact Oracle Support and log a Service Request. An Oracle expert will assist you in resolving the compute node issues and completing the Oracle Private Cloud Appliance software update.

# 8.10 Managing a Mixed Compute Node Environment

When you update the Oracle PCA Controller Software to Release 2.3.x, the Oracle VM Manager on the management nodes is upgraded to version 3.4.x. In the next phase, you upgrade the compute nodes to

the corresponding Oracle VM Server version 3.4.x as well. However, it is possible and supported to keep certain compute nodes – for example a server pool or tenant group – running at version 3.2.10 or 3.2.11, which results in a mixed environment.

In such a mixed environment, the existing configuration and the deployed virtual machines from before the Controller Software update, continue to function as before. The compute nodes that have not been upgraded, can no longer be reconfigured within Oracle VM Manager or using the Oracle PCA CLI. The following is an overview of the functional restrictions on non-upgraded compute nodes:

### Unsupported Oracle PCA functionality with Oracle VM Server 3.2.x

- adding a compute node to a tenant group or removing it from a tenant group
- · adding a compute node to a new network or removing it from a network
- · adding a network to a tenant group containing a non-upgraded compute node
- · removing a network from a tenant group containing a non-upgraded compute node
- migrating a running virtual machine from an upgraded compute node to a non-upgraded compute node

## Oracle VM Manager Operations supported with Oracle VM Server 3.2.x

- presenting a storage repository to a compute node
- presenting a storage repository to a tenant group containing a compute node
- · creating a new virtual machine and starting a virtual machine on a compute node
- migrating a running or stopped virtual machine between non-upgraded compute nodes
- migrating a running or stopped virtual machine from a non-upgraded compute node to an upgraded compute node
- · migrating a stopped virtual machine from an upgraded compute node to a non-upgraded compute node

# 8.11 Eliminating ObjectNotFound Exceptions and Restoring the Oracle VM Manager Database

When you run the pre-upgrade validation script for the Oracle PCA Controller Software, the management nodes are scanned for <code>ObjectNotFoundException</code> errors. If any such exceptions are found, the script reports a failure, indicating that the appliance is not eligible for the new software version. You must make sure that all issues related to an <code>ObjectNotFoundException</code> are resolved before you attempt to update the Controller Software.

Depending on the current software release running on the appliance, there are different ways to restore the system to an eligible state. These instructions apply to any situation where restoring the Oracle VM Manager database is required.

## Oracle PCA Release 2.2.x or Older

If Oracle PCA is running a Controller Software older than Release 2.3.1 then the Oracle VM version is 3.2.x. Select the most appropriate of these two options:

- restore the Oracle VM Manager database from a backup without ObjectNotFound exceptions
- regenerate the Oracle VM Manager database

If a recent backup exists that meets the requirements, restoring that backup is the preferred method. However, it is possible that the most recent acceptable backup is too outdated and does not contain critical configurations, such as tenant groups and custom networks. If you implemented significant changes in your environment after the time of the backup, then regenerating the database is probably more efficient.

For information about Oracle PCA backup and restore operations, refer to Section 1.6, "Oracle Private Cloud Appliance Backup".

For instructions to regenerate the Oracle VM Manager database, refer to the support note with Doc ID 2224820.1.

## Oracle PCA Release 2.3.1 or Newer

If Oracle PCA is running a Controller Software Release 2.3.1 or newer, then the Oracle VM version is 3.4.x. In this configuration the backup mechanism verifies that no ObjectNotFound exceptions are present, otherwise the backup fails. Consequently, the latest backup is always a good restore point if there is a problem with the Oracle VM Manager database.

Do not attempt to restore the database based on the instructions in the Oracle VM documentation. The Oracle PCA configuration with its management node cluster and ZFS storage requires very specific steps to restore the database. Please contact Oracle for assistance. A product specialist can execute the restore procedure documented in the support note with Doc ID 2261284.1.

# 8.12 Running Manual Pre- and Post-Upgrade Checks in Combination with Oracle PCA Upgrader

As of Release 2.3.4, controller software updates must be installed using the Oracle PCA Upgrader. While the Upgrader tool automates a large number of prerequisite checks, there are still some tasks that must be performed manually before and after the upgrade process. The manual tasks are listed in this section. For more detailed information, please refer to the support note with Doc ID 2442664.1.

Start by running the Oracle PCA Upgrader in verify-only mode. The steps are described in Section 3.3.3, "Verifying Upgrade Readiness". Fix any issues reported by the Upgrader and repeat the verification procedure until all checks complete without errors. Then, proceed to the manual pre-upgrade checks.

#### **Performing Manual Pre-Upgrade Checks**

1. Check for the presence of multiple tenant groups.

On the master management node, run the command pca-admin list tenant-group. If the output indicates there are multiple tenant groups, upgrade the compute nodes in one tenant group at a time.

2. Check that no external storage LUNs are connected to the management nodes.

Verify that none of your external storage LUNs are visible from either management node. If there are no Fibre Channel cards installed in your Fabric Interconnects, you can skip this check. For more details, refer to the support note with Doc ID 2148589.1.

3. Check for multipath.conf customizations in the compute nodes.

In Release 2.3.x, the ZFS stanza in the multipath.conf file is overwritten. However, any other customizations will be left unchanged. A backup of the file is saved as /etc/multipath.conf.pca.<timestamp>.

4. Check for customized inet settings on the management nodes.

Depending on the exact upgrade path you are following, xinetd may be upgraded. In this case, modified settings are automatically reset to default. Make a note of your custom inet settings and verify them after the upgrade process has completed. These setting changes are stored in the file / etc/postfix/main.cf.

5. Check the health status of each server pool / o2cb cluster.

In the Oracle VM Manager web UI, verify that none of the compute nodes or server pools – Rack1\_ServerPool and any custom tenant groups – report a warning (yellow icon) or critical error (red icon).

6. Register the number of objects in the MySQL database.

As the root user on the master management node, download and run the script number\_of\_jobs\_and\_objects.sh. It is attached to the support note with Doc ID 2442664.1. It returns the number of objects and the number of jobs in the database. Make a note of these numbers.

7. Verify management node failover.

Reboot the master management node to ensure that the standby management node is capable of taking over the master role.

8. Check the NFS protocol used for the internal ZFS Storage Appliance.

On both management nodes, run the command nfsstat -m. Each mounted share should use the NFSv4 protocol.

When you have submitted your system to all pre-upgrade checks and you have verified that it is ready for upgrade, execute the controller software update. The steps are described in Section 3.3.4, "Executing a Controller Software Update". After successfully upgrading the controller software, proceed to the manual post-upgrade checks for management nodes and compute nodes.

#### Performing Manual Post-Upgrade Checks on the Management Nodes

1. Check the names of the Unmanaged Storage Arrays.

If the names of the Unmanaged Storage Arrays are no longer displayed correctly after the upgrade, follow the workaround documented in the support note with Doc ID 2244130.1.

Check for errors and warnings in Oracle VM.

In the Oracle VM Manager web UI, verify that none of these occur:

- Padlock icons against compute nodes or storage servers
- Red error icons against compute nodes, repositories or storage servers
- Yellow warning icons against compute nodes, repositories or storage servers
- Check the status of all components in the Oracle PCA Dashboard.

Verify that a green check mark appears to the right of each hardware component in the Hardware View, and that no red error icons are present.

4. Check networks.

Verify that all networks - factory default and custom - are present and correctly configured.

### **Performing Manual Post-Upgrade Checks on the Compute Nodes**

1. Change the min\_free\_kbytes setting on all compute nodes.

Refer to the support note with Doc ID 2314504.1. Apply the corresponding steps and reboot the compute node after the change has been made permanent.

2. Check that the fm package is installed on all compute nodes.

Run the command rpm -q fm. If the package is not installed, run the following command:

```
# chkconfig ipmi on; service ipmi start; LFMA_UPDATE=1 /usr/bin/yum install fm -q -y --nogpgcheck
```

3. Perform a virtual machine test.

Start a test virtual machine and verify that networks are functioning. Migrate the virtual machine to a compatible compute node to make sure that live migration works correctly.

# 8.13 Enabling Fibre Channel Connectivity on a Provisioned Appliance

If you ordered an Oracle Private Cloud Appliance without factory-installed Fibre Channel I/O modules and you decide to add external Fibre Channel storage at a later time, when the rack has already been provisioned, your installation must meet these requirements:

- The Oracle PCA controller software must be at Release 2.1.1 or later.
- A total of four Fibre Channel I/O modules must be installed in slots 3 and 12 of each Oracle Fabric Interconnect F1-15.
- Storage clouds and vHBAs must be configured manually.

Installation information for the optional Fibre Channel I/O modules can be found in the section entitled Installing Optional Fibre Channel I/O Modules in the *Oracle Private Cloud Appliance Installation Guide*. This section provides detailed CLI instructions to configure the storage clouds and vHBAs associated with Fibre Channel connectivity.

#### Configuring Storage Clouds and vHBAs for Fibre Channel Connectivity

1. Using SSH and an account with superuser privileges, log into the master management node.

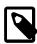

#### Note

The data center IP address used in this procedure is an example.

```
# ssh root@10.100.1.101
root@10.100.1.101's password:
[root@ovcamn05r1 ~]#
```

2. Launch the Oracle PCA CLI in interactive mode.

```
# pca-admin
Welcome to PCA! Release: 2.3.2
PCA>
```

3. Verify that no storage clouds or vHBAs exist yet.

```
PCA> list storage-network
```

4. Configure the vHBAs on both management nodes.

5. Verify that the clouds have been configured.

6. If the 4 storage clouds have been configured correctly, configure the vHBAs on all compute nodes.

```
PCA> configure vhbas ALL

Compute_Node Status
------
ovcacn07r1 Succeeded
ovcacn08r1 Succeeded
[...]
ovcacn36r1 Succeeded
ovcacn37r1 Succeeded
ovcacn37r1 Succeeded
Status: Succeeded
```

7. Verify that all clouds and vHBAs have been configured correctly.

```
50:01:39:70:00:4F:91:04 vhba01 Cloud_A ovcacn07r1 CN ovcacn07r1-Cloud_A 50:01:39:70:00:4F:91:06 vhba01 Cloud_A ovcacn08r1 CN ovcacn08r1-Cloud_A [...]

50:01:39:70:00:4F:F1:05 vhba04 Cloud_D ovcacn35r1 CN ovcacn35r1-Cloud_D ovcacn35r1-Cloud_D ovcacn36r1 CN ovcacn36r1-Cloud_D ovcacn36r1-Cloud_D ovcacn37r1-Cloud_D ovcacn37r1 CN ovcacn37r1-Cloud_D ovcacn37r1-Cloud_D ovcacn37r
```

```
PCA> show storage-network Cloud_A
Network_Name Cloud_A
Description Default Storage Cloud ru22 port1 - Do not delete or modify
                         ovcasw22r1:12:1, ovcasw22r1:3:1
Ports
vHBAs
                          ovcacn07r1-vhba01, ovcacn08r1-vhba01, ovcacn10r1-vhba01, [...]
Status: Success
PCA> show storage-network Cloud B
Network_Name Cloud_B

Description Default Storage Cloud ru22 port2 - Do not delete or modify

Ports ovcasw22r1:12:2, ovcasw22r1:3:2

VHRAS ovcacn07r1-vhba02 ovcacn08r1-vhba02 ovcacn10r1-vhba02
                          ovcacn07r1-vhba02, ovcacn08r1-vhba02, ovcacn10r1-vhba02, [...]
Status: Success
PCA> show storage-network Cloud_C
Network_Name Cloud_C

Description Default Storage Cloud rul5 port1 - Do not delete or modify

Ports ovcaswl5r1:12:1, ovcaswl5r1:3:1

VHBAS ovcacn07r1-vhba03 ovcacn08r1-vhba03 ovcacn10r1 vhba03 [
vHBAs
                          ovcacn07r1-vhba03, ovcacn08r1-vhba03, ovcacn10r1-vhba03, [...]
Status: Success
PCA> show storage-network Cloud_D
Network_Name Cloud_D

Description Default Storage Cloud rul5 port2 - Do not delete or modify
Ports ovcasw15r1:12:2, ovcasw15r1:3:2
                          ovcacn07r1-vhba04, ovcacn08r1-vhba04, ovcacn10r1-vhba04, [...]
Status: Success
```

The system is now ready to integrate with external Fibre Channel storage. For detailed information and instructions, refer to the section entitled Adding External Fibre Channel Storage in the *Oracle Private Cloud Appliance Installation Guide*.

# 8.14 Recovering From a Catastrophic Storage Controller Failure

The internal ZFS Storage Appliance uses two storage controllers to provide storage services to the rack components. If one controller goes offline due to an intentional failover, such as a reboot, the other controller takes over all required services within 1-2 minutes. In this situation the virtual machines are typically not affected and no disruptions are to be expected.

However, in the event of a catastrophic failure of a storage controller, meaning a sudden and unanticipated loss, the time required by the standby storage controller to take over all storage services increases. In this

situation, because the shared ocfs2 file system used as cluster heartbeat device is located on the ZFS Storage Appliance, if the downtime exceeds the heartbeat limit then the management nodes begin the fencing process. After 25-30 minutes the management nodes eventually shut down, but during this time the ovca service, which is the appliance controller software, appears unresponsive or exceptionally slow.

If the Oracle Private Cloud Appliance experiences a catastrophic storage controller failure, follow the procedure in this section to recover and return the appliance to normal operation.

## Recovering After a Catastrophic Failure of a ZFS Storage Appliance Controller

- 1. If both management nodes have fenced themselves from the cluster and have shut down, verify that all storage and cluster resources have failed over correctly to the second storage controller of the internal ZFS Storage Appliance.
- When the storage services are running correctly, power on both management nodes.
- When the management nodes have finished booting, log in to the master management node and verify that all required services are running.

```
[root@ovcamn06r1 ~]# service ovca status
Checking Oracle Fabric Manager: Running
MySQL running (6191)
                                           [ OK ]
Oracle VM Manager is not running...
Oracle VM Manager CLI is running ...
tinyproxy (pid 7004 7003 7002 7001 7000 6999 6998 6997 6996 6995 6989) is running...
dhcpd (pid 7021) is running...
snmptrapd (pid 7037) is running...
log server (pid 5230) is running...
remaster server (pid 5232) is running...
http server (pid 7040) is running...
taskmonitor server (pid 7044) is running...
xmlrpc server (pid 7042) is running...
nodestate server (pid 7046) is running...
sync server (pid 7048) is running...
monitor server (pid 7050) is running..
```

4. If Oracle VM Manager is not running, as is the case in the example above, then the ovmcli, ovmm and ovmm\_mysql services must all be restarted in the correct order. Proceed as follows:

```
[root@ovcamn06r1 ~]# service ovmcli stop
Stopping Oracle VM Manager CLI
                                                      [ OK ]
[root@ovcamn06r1 ~]# service ovmm stop
Stopping Oracle VM Manager
                                                        OK 1
[root@ovcamn06r1 ~]# service ovmm_mysql stop
Shutting down OVMM MySQL..
                                                        OK ]
[root@ovcamn06r1 ~]# service ovmm_mysql start
Starting OVMM MySQL.
                                                      [ OK ]
[root@ovcamn06r1 ~]# service ovmm start
Starting Oracle VM Manager
                                                      [ OK ]
[root@ovcamn06r1 ~]# service ovmm status
Oracle VM Manager is running...
[root@ovcamn06r1 ~]# service ovmcli start
Starting Oracle VM Manager CLI
                                                      [ OK ]
```

After Oracle VM Manager has been restarted successfully, verify the status of the services again.

```
snmptrapd (pid 7037) is running...
log server (pid 5230) is running...
remaster server (pid 5232) is running...
http server (pid 7040) is running...
taskmonitor server (pid 7044) is running...
xmlrpc server (pid 7042) is running...
nodestate server (pid 7046) is running...
sync server (pid 7048) is running...
monitor server (pid 7050) is running...
```

Oracle PCA is back in normal operating condition.

# 8.15 Restoring a Backup After a Password Change

If you have changed the password for Oracle VM Manager or its related components Oracle WebLogic Server and Oracle MySQL database, and you need to restore the Oracle VM Manager from a backup that was made prior to the password change, the passwords will be out of sync. As a result of this password mismatch, Oracle VM Manager cannot connect to its database and cannot be started, so you must first make sure that the passwords are identical.

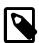

#### Note

The steps below are not specific to the case where a password changed occurred after the backup. They apply to any restore operation.

As of Release 2.3.1, which includes Oracle VM Manager 3.4.2, the database data directory cleanup is built into the restore process, so that step can be skipped.

### Resolving Password Mismatches when Restoring Oracle VM Manager from a Backup

- 1. Create a manual backup of the Oracle VM Manager MySQL database to prevent inadvertent data loss. On the command line of the active management node, run the following command:
  - Release 2.2.x and older:

```
# /u01/app/oracle/ovm-manager-3/bin/createBackup.sh -n ManualBackup1
```

· Release 2.3.1 and newer:

- 2. In the Oracle PCA Dashboard, change the Oracle MySQL database password back to what it was at the time of the backup.
- 3. On the command line of the active management node, as root user, stop the Oracle VM Manager and MySQL services, and then delete the MySQL data.

```
# service ovmm stop
# service ovmm_mysql stop
# cd /u01/app/oracle/mysql/data
# rm -rf appfw ibdata ib_logfile* mysql mysqld.err ovs performance_schema
```

- 4. As oracle user, restore the database from the selected backup.
  - · Release 2.2.x and older:

```
# su oracle
$ bash /u01/app/oracle/ovm-manager-3/ovm_shell/tools/RestoreDatabase.sh BackupToBeRestored
```

Release 2.3.1 and newer:

5. As root user, start the MySQL and Oracle VM Manager services.

```
$ su root
# service ovmm_mysql start
# service ovmm start
```

After both services have restarted successfully, the restore operation is complete.

# 8.16 Enabling Compute Node IPMI in Oracle VM Manager

Oracle PCA controller software Release 1.1.1 and later automatically configures the Intelligent Platform Management Interface (IPMI) for all compute nodes in Oracle VM Manager. Compute nodes provisioned and discovered in an earlier release do not have IPMI enabled in Oracle VM Manager. If compute nodes are shut down and have no IPMI configured, they must be powered on by pressing the power button on the front panel of the server. To be able to control the power status of compute nodes remotely, you may add their IPMI configuration manually by following the instructions in this section.

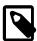

#### Note

The compute node's IPMI is the built-in Oracle Integrated Lights Out Manager (ILOM). Its default user name is root; the default password is Welcome1. For security reasons, you must set a new password at your earliest convenience.

Look up the ILOM IP in the Hardware View of the Oracle PCA Dashboard: roll the mouse over the compute node in question and note the IP address in the pop-up window.

## **Configuring IPMI for Compute Nodes**

1. Log in to the Oracle VM Manager UI.

For details, see Section 5.2, "Logging in to the Oracle VM Manager Web UI".

- 2. Go to the Servers and VMs tab.
- 3. In the navigation pane, select the compute node you wish to control through the IPMI.

In the toolbar, click Edit Server.

- 4. In the Edit Server dialog box, go to the IPMI tab.
- 5. In the IPMI tab, make the following changes:

- Select the Enable Server IPMI and Change IPMI Password check boxes.
- Enter the administrative *User Name* and *Password* in the respective fields.
- Enter the IP Address for the IPMI of this compute node.
- 6. Click OK. The compute node configuration in Oracle VM Manager is updated.

# 8.17 Enabling SNMP Server Monitoring

For troubleshooting or hardware monitoring, it may be useful to enable SNMP on the servers in your Oracle PCA. While the tools for SNMP are available, the protocol is not enabled by default. This section explains how to enable SNMP with the standard Oracle Linux and additional Oracle PCA Management Information Bases (MIBs).

### **Enabling SNMP on the Management Nodes**

1. Using SSH and an account with superuser privileges, log into the management node.

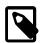

#### Note

The data center IP address used in this procedure is an example.

```
# ssh root@10.100.1.101
root@10.100.1.101's password:
[root@ovcamn05r1 ~]#
```

- Locate the necessary rpm packages in the mounted directory /nfs/shared\_storage/ mgmt\_image/Packages, which resides in the MGMT\_ROOT file system on the ZFS storage appliance. The following packages are part of the Oracle PCA ISO image, which is either already installed on your system or downloaded and unpacked on the shared storage during the update process:
  - ovca-snmp-0.9-3.el6.x86\_64.rpm
  - net-snmp-libs-5.5-49.0.1.el6.x86\_64.rpm
  - net-snmp-5.5-49.0.1.el6.x86\_64.rpm
  - lm\_sensors-libs-3.1.1-17.el6.x86\_64.rpm
  - net-snmp-utils-5.5-49.0.1.el6.x86\_64.rpm
- 3. Install these packages by running the following command:

```
# rpm -ivh ovca-snmp-0.9-3.el6.x86_64.rpm net-snmp-libs-5.5-49.0.1.el6.x86_64.rpm \
net-snmp-5.5-49.0.1.el6.x86_64.rpm lm_sensors-libs-3.1.1-17.el6.x86_64.rpm \
net-snmp-utils-5.5-49.0.1.el6.x86_64.rpm
```

4. Create an SNMP configuration file: /etc/snmp/snmpd.conf.

This is a standard sample configuration:

```
rocommunity public syslocation MyDataCenter dlmod ovca /usr/lib64/ovca-snmp/ovca.so
```

5. Enable the snmpd service.

```
# service snmpd start
```

6. If desired, enable the snmpd service on boot.

```
# chkconfig snmpd on
```

7. Open the SNMP ports on the firewall.

```
# iptables -I INPUT -p udp -m udp --dport 161 -j ACCEPT
# iptables -I INPUT -p udp -m udp --dport 162 -j ACCEPT
# iptables-save > /etc/sysconfig/iptables
```

SNMP is now ready for use on this management node. Besides the standard Oracle Linux MIBs, these are also available:

- ORACLE-OVCA-MIB::ovcaVersion
- ORACLE-OVCA-MIB::ovcaSerial
- ORACLE-OVCA-MIB::ovcaType
- ORACLE-OVCA-MIB::ovcaStatus
- ORACLE-OVCA-MIB::nodeTable

Usage examples:

```
# snmpwalk -v 1 -c public -O e 130.35.70.186 ORACLE-OVCA-MIB::ovcaVersion
# snmpwalk -v 1 -c public -O e 130.35.70.111 ORACLE-OVCA-MIB::ovcaStatus
# snmpwalk -v 1 -c public -O e 130.35.70.111 ORACLE-OVCA-MIB::nodeTable
```

8. Repeat this procedure on the second management node.

### **Enabling SNMP on the Compute Nodes**

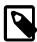

#### Note

On Oracle PCA compute nodes, net-snmp, net-snmp-utils and net-snmp-libs are already installed at the factory, but the SNMP service is not enabled or configured.

1. Using SSH and an account with superuser privileges, log into the compute node. It can be accessed through the appliance internal management network.

```
ssh root@192.168.4.5
root@192.168.4.5's password:
[root@ovcacn27r1 ~]#
```

2. Create an SNMP configuration file: /etc/snmp/snmpd.conf and make sure this line is included:

```
rocommunity public
```

3. Enable the snmpd service.

```
# service snmpd start
```

SNMP is now ready for use on this compute node.

4. If desired, enable the snmpd service on boot.

```
# chkconfig snmpd on
```

5. Repeat this procedure on all other compute nodes installed in your Oracle PCA environment.

# 8.18 Using a Custom CA Certificate for SSL Encryption

By default, Oracle PCA and Oracle VM Manager use a self-signed SSL certificate for authentication. While it serves to provide SSL encryption for all HTTP traffic, it is recommended that you obtain and install your own custom trusted certificate from a well-known and recognized Certificate Authority (CA).

Both the Oracle PCA Dashboard and the Oracle VM Manager web interface run on Oracle WebLogic Server. The functionality to update the digital certificate and keystore is provided by the Oracle VM Key Tool in conjunction with the Java Keytool in the JDK. The tools are installed on the Oracle PCA management nodes.

# 8.18.1 Creating a Keystore

If you do not already have a third-party CA certificate, you can create a new keystore. The keystore you create contains one entry for a private key. After you create the keystore, you generate a certificate signing request (CSR) for that private key and submit the CSR to a third-party CA. The CA then signs the CSR and returns a signed SSL certificate and a copy of the CA certificate, which you then import into your keystore.

## Creating a Keystore with a Custom CA Certificate

1. Using SSH and an account with superuser privileges, log into the management node.

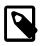

#### Note

The data center IP address used in this procedure is an example.

```
# ssh root@10.100.1.101
root@10.100.1.101's password:
[root@ovcamn05r1 ~]#
```

2. Go to the security directory of the Oracle VM Manager WebLogic domain.

```
# cd /u01/app/oracle/ovm-manager-3/domains/ovm_domain/security
```

3. Create a new keystore. Transfer ownership to user oracle in the user group dba.

```
# /u01/app/oracle/java/bin/keytool -genkeypair -alias ca -keyalg RSA -keysize 2048 \
-keypass Welcome1 -storetype jks -keystore mykeystore.jks -storepass Welcome1
# chown oracle.dba mykeystore.jks
```

4. Generate a certificate signing request (CSR). Transfer ownership to user oracle in the user group dba.

```
# /u01/app/oracle/java/bin/keytool -certreq -alias ca -file pcakey.csr \
-keypass Welcome1 -storetype jks -keystore mykeystore.jks -storepass Welcome1
# chown oracle.dba pcakey.csr
```

- 5. Submit the CSR file to the relevant third-party CA for signing.
- 6. For the signed files returned by the CA, transfer ownership to user oracle in the user group dba.

```
# chown oracle.dba ca_cert_file
# chown oracle.dba ssl_cert_file
```

7. Import the signed CA certificate into the keystore.

```
# /u01/app/oracle/java/bin/keytool -importcert -trustcacerts -noprompt -alias ca \
-file ca_cert_file -storetype jks -keystore mykeystore.jks -storepass Welcome1
```

8. Import the signed SSL certificate into the keystore.

```
# /u01/app/oracle/java/bin/keytool -importcert -trustcacerts -noprompt -alias ca \
-file ssl_cert_file -keypass Welcome1 -storetype jks -keystore mykeystore.jks \
-storepass Welcome1
```

9. Use the **setssikey** command to configure the system to use the new keystore.

```
# /u01/app/oracle/ovm-manager-3/ovm_upgrade/bin/ovmkeytool.sh setsslkey
Path for SSL keystore: /u01/app/oracle/ovm-manager-3/domains/ovm_domain/security/mykeystore.jks
Keystore password:
Alias of key to use as SSL key: ca
Key password:
Updating keystore information in WebLogic
Oracle MiddleWare Home (MW_HOME): [/u01/app/oracle/Middleware]
WebLogic domain directory: [/u01/app/oracle/ovm-manager-3/domains/ovm_domain]
Oracle WebLogic Server name: [AdminServer]
WebLogic username: [weblogic]
WebLogic password: [********]
WLST session logged at: /tmp/wlst-session5820685079094897641.log
```

10. Configure the client certificate login.

```
# /u01/app/oracle/ovm-manager-3/bin/configure_client_cert_login.sh \
/u01/app/oracle/ovm-manager-3/domains/ovm_domain/security/pcakey.crt
```

11. Test the new SSL configuration by logging into the Oracle PCA Dashboard. From there, proceed to Oracle VM Manager with the button "Login to OVM Manager". The browser now indicates that your connection is secure.

## 8.18.2 Importing a Keystore

If you already have a CA certificate and SSL certificate, use the SSL certificate to create a keystore. You can then import that keystore into Oracle PCA and configure it as the SSL keystore.

### Importing a Keystore with an Existing CA and SSL Certificate

1. Using SSH and an account with superuser privileges, log into the management node.

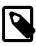

### Note

The data center IP address used in this procedure is an example.

```
# ssh root@10.100.1.101
root@10.100.1.101's password:
[root@ovcamn05r1 ~]#
```

2. Import the keystore.

```
# /u01/app/oracle/java/bin/keytool -importkeystore -noprompt \
-srckeystore existing_keystore.jks -srcstoretype source_format -srcstorepass Welcome1
-destkeystore mykeystore.jks -deststoretype jks -deststorepass Welcome1
```

3. Use the **setssikey** command to configure the system to use the new keystore.

```
# /u01/app/oracle/ovm-manager-3/ovm_upgrade/bin/ovmkeytool.sh setsslkey
Path for SSL keystore: /u01/app/oracle/ovm-manager-3/domains/ovm_domain/security/mykeystore.jks
Keystore password:
Alias of key to use as SSL key: ca
Key password:
Updating keystore information in WebLogic
Oracle MiddleWare Home (MW_HOME): [/u01/app/oracle/Middleware]
WebLogic domain directory: [/u01/app/oracle/ovm-manager-3/domains/ovm_domain]
Oracle WebLogic Server name: [AdminServer]
```

```
WebLogic username: [weblogic]
WebLogic password: [*******]
WLST session logged at: /tmp/wlst-session5820685079094897641.log
```

4. Test the new SSL configuration by logging into the Oracle PCA Dashboard. From there, proceed to Oracle VM Manager with the button "Login to OVM Manager". The browser now indicates that your connection is secure.

# 8.19 A Compute Node Fails to Complete Provisioning

Compute node provisioning is a complex orchestrated process involving various configuration and installation steps and several reboots. Due to connectivity fluctuations, timing issues or other unexpected events, a compute node may become stuck in an intermittent state or go into error status. The solution is to reprovision the compute node.

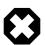

## Warning

Reprovisioning is to be applied *only* to compute nodes that fail to complete provisioning.

For correctly provisioned and running compute nodes, reprovisioning functionality is blocked in order to prevent incorrect use that could lock compute nodes out of the environment permanently or otherwise cause loss of functionality or data corruption.

## Reprovisioning a Compute Node when Provisioning Fails

- 1. Log in to the Oracle PCA Dashboard.
- 2. Go to the Hardware View tab.
- Roll over the compute nodes that are in Error status or have become stuck in the provisioning process.
   A pop-up window displays a summary of configuration and status information.

Figure 8.1 Compute Node Information and Reprovision Button in Hardware View

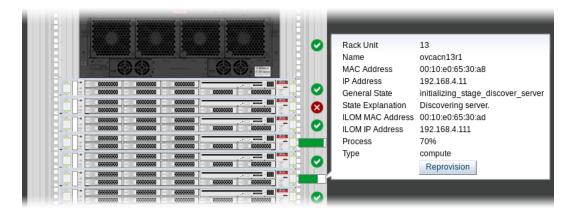

- 4. If the compute node provisioning is incomplete and the server is in error status or stuck in an intermittent state for several hours, click the **Reprovision** button in the pop-up window.
- 5. When the confirmation dialog box appears, click OK to start reprovisioning the compute node.

If compute node provisioning should fail after the server was added to the Oracle VM server pool, additional recovery steps could be required. The cleanup mechanism associated with reprovisioning may

be unable to remove the compute node from the Oracle VM configuration. For example, when a server is in locked state or owns the server pool master role, it must be unconfigured manually. In this case you need to perform operations in Oracle VM Manager that are otherwise not permitted. You may also need to power on the compute node manually.

## Removing a Compute Node from the Oracle VM Configuration

1. Log into the Oracle VM Manager user interface.

For detailed instructions, see Section 5.2, "Logging in to the Oracle VM Manager Web UI".

- 2. Go to the **Servers and VMs** tab and verify that the server pool named Rack1\_ServerPool does indeed contain the compute node that fails to provision correctly.
- 3. If the compute node is locked due to a running job, abort it in the **Jobs** tab of Oracle VM Manager.

Detailed information about the use of jobs in Oracle VM can be found in the Oracle VM Manager User's Guide. Refer to the section entitled Jobs Tab.

4. Remove the compute node from the Oracle VM server pool.

Refer to the section entitled Edit Server Pool in the Oracle VM Manager User's Guide. When editing the server pool, move the compute node out of the list of selected servers. The compute node is moved to the Unassigned Servers folder.

5. Delete the compute node from Oracle VM Manager.

Refer to the Oracle VM Manager User's Guide and follow the instructions in the section entitled Delete Server.

When the failing compute node has been removed from the Oracle VM configuration, return to the Oracle PCA Dashboard, to reprovision it. If the compute node is powered off and reprovisioning cannot be started, power on the server manually.

# 8.20 Deprovisioning and Replacing a Compute Node

When a defective compute node needs to be replaced or repaired, or when a compute node is retired in favor of a newer model with higher capacity and better performance, it is highly recommended that you deprovision the compute node before removing it from the appliance rack. Deprovisioning ensures that all configuration entries for a compute node are removed cleanly, so that no conflicts are introduced when a replacement compute node is installed.

## Deprovisioning a Compute Node for Repair or Replacement

1. Log into the Oracle VM Manager user interface.

For detailed instructions, see Section 5.2, "Logging in to the Oracle VM Manager Web UI".

- 2. Migrate all virtual machines away from the compute node you wish to deprovision. If any VMs are running on the compute node, the deprovision command fails.
- 3. Using SSH and an account with superuser privileges, log into the active management node, then launch the Oracle PCA command line interface.

```
# ssh root@10.100.1.101
root@10.100.1.101's password:
root@ovcamn05r1 ~]# pca-admin
Welcome to PCA! Release: 2.3.2
PCA>
```

4. Lock provisioning to make sure that the compute node cannot be reprovisioned immediately after deprovisioning.

```
PCA> create lock provisioning
Status: Success
```

5. Deprovision the compute node you wish to remove. Repeat for additional compute nodes, if necessary.

6. When the necessary compute nodes have been deprovisioned successfully, release the provisioning lock. The appliance resumes its normal operation.

When the necessary repairs have been completed, or when the replacement compute nodes are ready, install the compute nodes into the rack and connect the necessary cables. The controller software detects the new compute nodes and automatically launches the provisioning process.

# 8.21 Eliminating Time-Out Issues when Provisioning Compute Nodes

The provisioning process is an appliance level orchestration of many configuration operations that run at the level of Oracle VM Manager and the individual Oracle VM Servers or compute nodes. As the virtualized environment grows – meaning there are more virtual machines, storage paths and networks –, the time required to complete various discovery tasks increases exponentially.

The maximum task durations have been configured to reliably accommodate a standard base rack setup. At a given point, however, the complexity of the existing configuration, when replicated to a large number of compute nodes, increases the duration of tasks beyond their standard time-out. As a result, provisioning failures occur.

Because many provisioning tasks have been designed to use a common time-out mechanism, this problem cannot be resolved by simply increasing the global time-out. Doing so would decrease the overall performance of the system. To overcome this issue, additional code has been implemented to allow a finer-grained definition of time-outs through a number of settings in a system configuration file: /var/lib/ovca/ovca-system.conf.

If you run into time-out issues when provisioning additional compute nodes, it may be possible to resolve them by tweaking specific time-out settings in the configuration. Depending on which job failures occur, changing the storage\_refresh\_timeout, discover\_server\_timeout or other parameters could allow the provisioning operations to complete successfully. These changes would need to be applied on both management nodes.

Please contact your Oracle representative if your compute nodes fail to provision due to time-out issues. Oracle product specialists can analyse these failures for you and recommend new time-out parameters accordingly.

## 8.22 Oracle VM Server Pool Is Offline After Network Services Restart

When network services are restarted on the master management node, the connection to the Oracle VM management network (<code>bond0</code>) is lost. By design, the <code>bond0</code> interface is not brought up automatically on boot, so that the virtual IP of the management cluster can be configured on the correct node, depending on which management node assumes the master role. While the master management node is disconnected from the Oracle VM management network, the Oracle VM Manager user interface reports that the compute nodes in the server pool are offline.

The management node that becomes the master, runs the Oracle VM services necessary to bring up the bond0 interface and configure the virtual IP within a few minutes. It is expected that the compute nodes in the Oracle VM server pool return to their normal online status in the Oracle VM Manager user interface. If the master management node does not reconnect automatically to the Oracle VM management network, bring the bond0 interface up manually from the Oracle Linux shell.

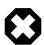

## Warning

Execute this procedure *ONLY* when so instructed by Oracle Support. This should only be necessary in rare situations where the master management node fails to connect automatically. You should never manually disconnect or restart networking on any node.

### Manually Reconnecting the Master Management Node to the Oracle VM Management Network

1. Using SSH and an account with superuser privileges, log into the disconnected master management node on the appliance management network.

```
# ssh root@192.168.4.3
root@192.168.4.3's password:
[root@ovcamn05r1 ~]#
```

2. Check the configuration of the bond0 interface.

If the interface is down, the console output looks similar to this:

```
# ifconfig bond0
bond0    Link encap:Ethernet    HWaddr 00:13:97:4E:B0:02
    BROADCAST MULTICAST    MTU:1500    Metric:1
    RX packets:0 errors:0 dropped:0 overruns:0 frame:0
    TX packets:0 errors:0 dropped:0 overruns:0 carrier:0
    collisions:0 txqueuelen:0
    RX bytes:0 (0.0 B)    TX bytes:0 (0.0 B)
```

Bring the bond0 interface up.

```
# ifconfig bond0 up
```

4. Check the configuration of the bond0 interface again.

When the interface reconnects successfully to the Oracle VM management network, the console output looks similar to this:

```
inet6 addr: fe80::213:97ff:fe4e:b002/64 Scope:Link
UP BROADCAST RUNNING MASTER MULTICAST MTU:1500 Metric:1
RX packets:62191 errors:0 dropped:0 overruns:0 frame:0
TX packets:9183 errors:0 dropped:0 overruns:0 carrier:0
collisions:0 txqueuelen:0
RX bytes:4539474 (4.33 MB) TX bytes:1853641 (1.77 MB)
```

# 8.23 Recovering from Tenant Group Configuration Mismatches

Tenant groups are essentially Oracle VM server pools, created and managed at the appliance level, with support for automatic custom network configuration across all pool members. The tenant groups appear in Oracle VM Manager, where the administrator could modify the server pool, but such operations are not supported in Oracle PCA and cause configuration mismatches.

If you have inadvertently modified the configuration of a tenant group in Oracle VM Manager, follow the instructions in this section to correct the inconsistent state of your environment.

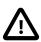

#### Caution

If the operations described below do not resolve the issue, it could be necessary to reprovision the affected compute nodes. This can result in downtime and data loss.

# Adding a Server to a Tenant Group

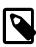

#### Note

If the management nodes are running Oracle VM Manager 3.4.x, it is not possible to add a compute node running Oracle VM Server 3.2.x to a tenant group.

If you try to add a server to a pool or tenant group using Oracle VM Manager, the operation succeeds. However, the newly added server is not connected to the custom networks associated with the tenant group because the Oracle PCA controller software is not aware that a server has been added.

To correct this situation, first remove the server from the tenant group again in Oracle VM Manager. Then add the server to the tenant group again using the correct method, which is through the Oracle PCA CLI. See Section 2.8.2, "Configuring Tenant Groups".

As a result, Oracle VM Manager and Oracle PCA are in sync again.

# Removing a Server from a Tenant Group

If you try to remove a server from a pool or tenant group using Oracle VM Manager, the operation succeeds. However, the Oracle PCA controller software is not aware that a server has been removed, and the custom network configuration associated with the tenant group is not removed from the server.

At this point, Oracle PCA assumes that the server is still a member of the tenant group, and any attempt to remove the server from the tenant group through the Oracle PCA CLI results in an error:

To correct this situation, use Oracle VM Manager to add the previously removed server to the tenant group again. Then use the Oracle PCA CLI to remove the server from the tenant group. See Section 2.8.2, "Configuring Tenant Groups". After the remove server command is applied successfully, the server is taken out of the tenant group, custom network configurations are removed, and the server is placed in the Unassigned Servers group in Oracle VM Manager. As a result, Oracle VM Manager and Oracle PCA are in sync again.

# 8.24 Rebuilding a Corrupted Compute Node OSA Image

If an Oracle Server X5-2, Sun Server X4-2, or Sun Server X3-2 compute node is provisioned with an installed ILOM firmware older than version 3.2.4.68, the provisioning fails, and the Oracle System Assistant (OSA) image has very likely become corrupted. Follow the instructions below to rebuild the OSA image, and then disable OSA functionality, as required by Oracle PCA.

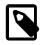

#### Note

This procedure is not specific to a given compute node model or any particular ILOM firmware version. You can execute these steps whenever OSA image corruption occurs. However, the OSA updater package is different for each server model, so you must select the updater(s) matching your setup.

### Rebuilding the Server OSA Image

1. Download the Oracle System Assistant updater from My Oracle Support. Search for the patch number that corresponds with the server model you need to restore.

**Table 8.1 My Oracle Support Patches for Compute Node OSA Update** 

| Server Model       | Patch Number | Description                                                       |
|--------------------|--------------|-------------------------------------------------------------------|
| Oracle Server X5-2 | 26977415     | Oracle Server X5-2 SW 2.0.0 - ORACLE SYSTEM<br>ASSISTANT UPDATER  |
|                    |              | file name: p26977415_200_Generic.zip                              |
| Sun Server X4-2    | 27114564     | Oracle Sun Server X4-2 SW 1.8.1 - ORACLE SYSTEM ASSISTANT UPDATER |
|                    |              | file name: p27114564_181_Generic.zip                              |
| Sun Server X3-2    | 26419227     | Oracle Sun Server X3-2 SW 1.8.0 - ORACLE SYSTEM ASSISTANT UPDATER |
|                    |              | file name: p26419227_180_Generic.zip                              |

2. Unzip the file you downloaded and place the \*.iso file in a directory on an NFS share that all affected compute nodes can reach. You can use a host connected to the Oracle PCA internal management network.

nfs://<host\_ip>:/<share>/osaImage.iso

- 3. Log into the ILOM web UI of a compute node requiring an OSA image rebuild. The ILOM IP address is 192.168.4.1xx, where xx is the final octet of the compute node IP address.
- 4. In the ILOM web UI, select Remote Control, then Host Storage Device.

Set the Mode to Remote. In the Server URI field enter the NFS path to the OSA image file you downloaded.

For example: nfs://192.168.4.199:/nfs/osa/osaImage.iso

5. Select Host Management, then Host Control.

Set the Next Boot Device to CDROM.

6. Reboot the compute node and open its Java console.

The wizard guides you through the OSA image rebuild process. When asked to start the image construction, enter "yes" to proceed. When the rebuild process is complete, enter "no" to skip the image verification.

- 7. When the compute node reboots after completing the OSA image rebuild, press F2 to enter the BIOS configuration.
- 8. In the BOOT section, select OSA Configuration. Then set OSA Internal Support to "Disabled".
- 9. Save the BIOS configuration and exit the BIOS.

The compute node reboots normally with the correct ILOM firmware and settings.

- 10. Reprovision the compute node.
- 11. Repeat this procedure from step 3 for each affected compute node.

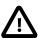

#### Caution

If your configuration contains different server models, verify that you are using the OSA updater version that corresponds with the compute node you need to restore.

# 8.25 Disabling Paravirtualized Virtual Machines to Avoid Security Issues

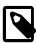

#### **Note**

Important security information for the Oracle PCA hardware platform is available on My Oracle Support. For details, refer to the support article with Doc ID 2370398.1.

Paravirtualization is considered a less secure guest domain type. To keep your virtualized environment safe and secure, you should prevent paravirtualized guest VMs from starting and running within Oracle VM.

As of release 2.3.3, Oracle PCA includes a version of the Xen hypervisor that allows you to disable PV guests through a configuration file setting. However, to take advantage of this mechanism, you must first upgrade the compute nodes to the version of Oracle VM Server that ships with Oracle PCA Release 2.3.3. By default, PV guests are not disabled, because otherwise the Oracle VM upgrade would cause a variety of problems in existing PV guests. You must disable PV guests manually as described in this section.

## **Disabling PV Guests on Compute Nodes**

1. Using SSH and an account with superuser privileges, log into the active management node. From there, log into the compute node for which you want to disable PV guests.

```
# ssh root@10.100.1.101
root@10.100.1.101's password:
```

```
root@ovcamn05r1 ~]# ssh root@192.168.4.5
root@10.100.1.101's password:
root@ovcacn07r1 ~]#
```

2. Open the file xend-config.sxp and locate the entry "xend-allow-pv-guests".

```
[root@ovcacn07r1 ~]# vi /etc/xen/xend-config.sxp
# -*- sh -*-
#
# Xend configuration file.
[...]
#
# By default allow PV guests to be created
#(xend-allow-pv-guests 1)
```

3. Uncomment the line by removing the "#" and set the parameter to "0" to disable PV guests. Save the changes to the file.

```
# By default allow PV guests to be created (xend-allow-pv-guests 0)
```

4. Stop and start the xend service on the compute node for the new settings to take effect.

```
[root@ovcacn07r1 ~]# service xend stop
[root@ovcacn07r1 ~]# service xend status
xend daemon is stopped

[root@ovcacn07r1 ~]# service xend start
[root@ovcacn08r1 ~]# service xend status
xend daemon (pid 9641) is running...
```

Any attempt to start a PV guest on a compute node with PV guests disabled, or to migrate a PV guest to it, results in a failure: "Error: PV guests disabled by xend".

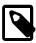

#### Note

If secure VM migration is enabled – which is the default setting –, the wrong error message may be displayed. A known issue may lead to a confusing error message containing "[Errno 9] Bad file descriptor".

5. Repeat this procedure for each of the remaining compute nodes to protect your entire Oracle PCA environment.

# 8.26 Configure Xen CPU Frequency Scaling for Best Performance

The Xen hypervisor offers a mechanism to balance performance and power consumption through CPU frequency scaling. Known as the Current Governor, this mechanism can lower power consumption by throttling the clock speed when a CPU is idle.

Certain versions of Oracle VM Server have the Current Governor set to <u>ondemand</u> by default, which dynamically scales the CPU clock based on the load. Oracle recommends that on Oracle PCA compute nodes you run the Current Governor with the <u>performance</u> setting. Particularly if you find that systems are not performing as expected after an upgrade of Oracle VM Server, make sure that the Current Governor is configured correctly.

To verify the Current Governor setting of a compute node, log in using SSH and enter the following command at the Oracle Linux prompt:

```
]# xenpm get-cpufreq-para
cpu id : 0
affected_cpus : 0
```

The command lists all CPUs in the compute node. If the <u>current\_governor</u> parameter is set to anything other than <u>performance</u>, you should change the Current Governor configuration.

To set performance mode manually, enter this command: xenpm set-scaling-governor performance.

To make this setting persistent, add it to the grub.cfg file.

1. Add the xen cpu frequency setting to the /etc/default/grub template file, as shown in this example:

```
GRUB_CMDLINE_XEN="dom0_mem=max:6144M allowsuperpage dom0_vcpus_pin dom0_max_vcpus=20 cpufreq=xen:performance
```

2. Rebuild grub.cfg by means of the following command:

```
# grub2-mkconfig -o /boot/grub2/grub.cfg
```

| Index                                          | server information, 145 time-outs when provisioning, 238 |
|------------------------------------------------|----------------------------------------------------------|
| Λ                                              | upgrade 1.0.2 to 1.1.3, 214                              |
| Α                                              | upgrade Oracle VM Server, 69                             |
| accessibility, 23                              | upgrade Oracle VM Server 3.2, 73                         |
| appliance                                      | upgrade Oracle VM Server 3.4, 69                         |
| architecture, 1                                | upgrade virtualization platform, 69                      |
| backup, 17                                     | compute nodes                                            |
| hardware, 1, 2                                 | hardware, 4                                              |
| high availability, 16                          | configuration, 21, 26, 26, 26, 26, 26                    |
| overview, 1, 1                                 | logging, 210                                             |
| provisioning, 1, 14                            | proxy, 209                                               |
| software, 1, 8                                 | contrast, 23                                             |
| software update, 18                            | controller software                                      |
| upgrader tool, 19                              | validation and update 2.3.1-3, 217                       |
| ASR, 155                                       | CRU servicing                                            |
| activate assets, 162                           | NM2-36P Sun Datacenter InfiniBand Expansion              |
| install ASR Manager, 156                       | Switch, 205                                              |
| introduction, 155                              | Oracle Fabric Interconnect F1-15, 206                    |
| prerequisites, 156                             | Oracle Server X5-2, 188                                  |
| ASR Manager                                    | Oracle Server X6-2, 186                                  |
| configuring failover, 159                      | Oracle Server X7-2, 184                                  |
| starting the service, 159                      | Oracle Switch ES1-24, 204                                |
| authentication, 40                             | Oracle ZFS Storage Appliance ZS3-ES, 198                 |
| Auto Service Request, 155                      | Oracle ZFS Storage Appliance ZS5-ES, 195                 |
| activate assets, 162                           | rack parts, 181                                          |
| configuring ASR Manager failover, 159          | Sun Server X3-2, 193                                     |
| install ASR Manager, 156                       | Sun Server X4-2, 191                                     |
| introduction, 155                              | Sun ZFS Storage Appliance 7320, 201                      |
| prerequisites, 156                             | custom networking, 30                                    |
| starting ASR Manager, 159                      | create and delete custom network, 30                     |
| _                                              | <b>D</b>                                                 |
| В                                              | D                                                        |
| backup, 17, 21                                 | Dashboard, 21, 26, 40                                    |
| restore after password change, 230             | Hardware View, 23                                        |
| restore Oracle VM Manager database, 223        | login, 22                                                |
| ğ ,                                            | Network View, 26                                         |
| C                                              | software, 8                                              |
| _                                              | database                                                 |
| certificate                                    | failover, 17                                             |
| SSL encryption with custom CA certificate, 234 | databases                                                |
| change password                                | software, 9                                              |
| Oracle VM Agent, 214                           | deprovision compute node, 237                            |
| compute node                                   | DNS, 26                                                  |
| decommissioning, 222                           |                                                          |
| deprovisioning, 237                            | E                                                        |
| enable IPMI, 231                               |                                                          |
| enable support tools for release 1.0.2, 212    | electrostatic discharge safety, 180                      |
| failover, 17                                   | ES1-24 switch                                            |
| managing mixed environment, 222                | component servicing instructions, 204                    |
| prevents software update 2.3.x, 222            | external storage                                         |
| provisioning, 15                               | enable fibre channel on provisioned appliance, 226       |
| provisioning failure, 236                      |                                                          |
| replacement or repair, 237                     |                                                          |

| F                                            | enabling SNMP, 232                             |
|----------------------------------------------|------------------------------------------------|
| Fabric Interconnect F1-15                    | hardware, 21, 23, 144                          |
| component servicing instructions, 206        | network, 26                                    |
| replaceable components, 179                  | Oracle VM, 144                                 |
| failover                                     | Oracle VM Events perspective, 144              |
| compute node, 17                             | Oracle VM Info perspective, 144                |
| database, 17                                 | virtual machine, 144                           |
| management node, 16                          |                                                |
| networking, 17                               | N                                              |
| storage, 17                                  | network                                        |
| fibre channel                                | configuration, 21                              |
| enable on provisioned appliance, 226         |                                                |
| ·                                            | functional limitations, 28                     |
| font size, 23                                | hardware, 26                                   |
| 11                                           | identifying, 26                                |
| Н                                            | monitoring, 21, 26                             |
| hardware, 2                                  | view, 26                                       |
| compute nodes, 4                             | network customization, 30                      |
| health monitoring, 42                        | create and delete custom network, 30           |
| identifying, 23                              | Network Settings, 26                           |
| management nodes, 4                          | networking                                     |
| monitoring, 23                               | failover, 17                                   |
| networking, 6                                | hardware, 6                                    |
| status, 23                                   | proxy, 209                                     |
| storage, 5                                   | server pool offline after network restart, 239 |
| view, 23                                     | using VLANs, 211                               |
| health monitoring, 42                        | NM2-36P InfiniBand switch                      |
| high availability, 16                        | component servicing instructions, 205          |
| g.,g,,                                       | replaceable components, 179                    |
| I                                            | NTP, 26                                        |
| InfiniDand awitch                            |                                                |
| InfiniBand switch                            | 0                                              |
| component servicing instructions, 205        | operating systems                              |
| replaceable components, 179                  | software, 9                                    |
| initial setup, 21, 26                        | Oracle Server X5-2, 4                          |
| IPMI                                         | component servicing instructions, 188          |
| enable, 231                                  |                                                |
|                                              | replaceable components, 172                    |
| J                                            | Oracle Server X6-2, 4                          |
| jobs and events, 154                         | component servicing instructions, 186          |
|                                              | replaceable components, 172                    |
| L                                            | Oracle Server X7-2, 4                          |
| logging                                      | component servicing instructions, 184          |
| configure, 210                               | replaceable components, 171                    |
| comgare, 210                                 | Oracle VM, 141                                 |
| RA                                           | Events, 154                                    |
| М                                            | Events perspective, 144                        |
| management node, 26                          | health, 144                                    |
| failover, 16                                 | Info perspective, 144                          |
| provisioning, 14                             | Jobs, 154                                      |
| update appliance controller software, 52, 63 | limitations, 142                               |
| upgrade Oracle VM Manager, 63                | login, 144                                     |
| management nodes                             | managing mixed environment, 222                |
| hardware, 4                                  | monitoring, 144                                |
| monitoring, 42                               | networking, 150                                |

| Reports and Resources, 154                     | Oracle Server X6-2, 172                             |
|------------------------------------------------|-----------------------------------------------------|
| repositories, 148                              | Oracle Server X7-2, 171                             |
| restore Oracle VM Manager database, 223        | Oracle Switch ES1-24, 178                           |
| server pool offline after network restart, 239 | Oracle ZFS Storage Appliance ZS3-ES, 176            |
| Servers and VMs, 145                           | Oracle ZFS Storage Appliance ZS5-ES, 175            |
| storage, 153                                   | rack infrastructure, 170                            |
| tagging, 154                                   | Sun Server X3-2, 174                                |
| Oracle VM Agent                                | Sun Server X4-2, 173                                |
| change password, 214                           | Sun ZFS Storage Appliance 7320, 177                 |
| Oracle VM Manager                              | reset, 26, 40                                       |
| adding expansion nodes, 15                     |                                                     |
| restore backup after password change, 230      | S                                                   |
| server pool, 15                                | _                                                   |
| server pool mismatch with tenant group, 240    | safety                                              |
| software, 9                                    | electrostatic discharge, 180                        |
| verify tuning settings, 213                    | service precautions, 180                            |
| Oracle ZFS Storage Appliance ZS3-ES            | screen reader, 23                                   |
| component servicing instructions, 198          | server pool                                         |
| Oracle ZFS Storage Appliance ZS5-ES, 5         | offline after network restart, 239                  |
| •                                              | tenant group configuration mismatch, 240            |
| component servicing instructions, 195          | service, 170                                        |
| _                                              | Auto Service Request, 155                           |
| P                                              | electrostatic discharge, 180                        |
| password, 40                                   | preparations, 180                                   |
| change Oracle VM Agent password, 214           | replaceable components, 170                         |
| password change                                | safety precautions, 180                             |
| failure restoring backup, 230                  | servicing Fabric Interconnect parts, 206            |
| password manager, 8                            | servicing NM2-36P Sun Datacenter InfiniBand         |
| power                                          | Expansion Switch parts, 205                         |
| enabling IPMI, 231                             | servicing Oracle Server X5-2 parts, 188             |
| power off procedure                            | servicing Oracle Server X6-2 parts, 186             |
| servicing, 181                                 | servicing Oracle Server X7-2 parts, 184             |
| prerequisites                                  | servicing Oracle Switch ES1-24 parts, 204           |
| validation for 2.3.1-3, 217                    | servicing Oracle ZFS Storage Appliance ZS3-ES       |
| provisioning, 14                               | parts, 198                                          |
| compute node discovery, 15                     | servicing Oracle ZFS Storage Appliance ZS5-ES       |
| compute node failure, 236                      | parts, 195                                          |
| eliminate time-out issues, 238                 | servicing rack parts, 181                           |
| expansion node, 15                             | servicing Sun Server X3-2 parts, 193                |
| initialization, 14                             | servicing Sun Server X4-2 parts, 190                |
| server pool configuration, 15                  | servicing Sun ZFS Storage Appliance 7320 parts, 201 |
| proxy                                          | servicing the system                                |
| configure, 209                                 | powering down, 181                                  |
| public network, 26                             | SNMP                                                |
| public network, 20                             |                                                     |
| B                                              | enable, 232                                         |
| R                                              | software, 8                                         |
| rack                                           | Dashboard, 8                                        |
| component servicing instructions, 181          | databases, 9                                        |
| replaceable components, 170                    | operating systems, 9                                |
| replaceable components                         | Oracle VM Manager, 9                                |
| NM2-36P Sun Datacenter InfiniBand Expansion    | wallet, 8                                           |
| Switch, 179                                    | software update, 18, 45                             |
| Oracle Fabric Interconnect F1-15, 179          | eliminate ObjectNotFound exceptions, 223            |
| Oracle Server X5-2, 172                        | non-functional compute node causes failure, 222     |

| pre-upgrade-check 2.3.1-3, 217 update appliance controller software, 52, 63 upgrade existing compute node to release 1.1.3, 214 upgrade existing compute node with new Oracle VM Server, 69 upgrade existing compute node with Oracle VM Server 3.2, 73 upgrade existing compute node with Oracle VM Server 3.4, 69 upgrader tool, 19, 52 verify Oracle VM Manager tuning settings, 213                                                                                                    | upgrade Oracle VM Server 3.4, 69 upgrade virtualization platform, 69 upgrader tool, 19, 52 validation for 2.3.1-3, 217 verify Oracle VM Manager tuning settings, 213 upgrader tool, 19 installation, 54 pre-checks, 54 update appliance controller software, 52, 56 upgrade readiness, 55 usage, 52                            |
|----------------------------------------------------------------------------------------------------|----------------------------------------------------------------------------------------------------|
| SSL                                                                                                    | V                                                                                                    |
| using custom certificate, 234 storage    adding, 153    configuration, 153    controller catastrophic failure, 228    enable fibre channel on provisioned appliance, 226    failover, 17    hardware, 5 Storage Appliance    component servicing instructions, 195, 198, 201    replaceable components, 175, 176, 177 storage appliance    recover from catastrophic controller failure, 228 Sun Server X3-2, 4    component servicing instructions, 193    replaceable components, 174 Sun Server X4-2, 4    component servicing instructions, 191    replaceable components, 173 Sun ZFS Storage Appliance 7320    component servicing instructions, 201 support tools    enabling on release 1.0.2, 212 switch ES1-24    component servicing instructions, 204    replaceable components, 179 | virtual machine clone, 145 clone customizer, 148 console, 145 create, 145 delete, 145 import, 145 installation media, 148 ISOs, 148 management, 141, 145 messaging, 145 migrate, 145 resources, 148 templates, 148 virtual appliances, 148 virtual disks, 148 VNICs, 150 VLAN enabling VLAN traffic, 211  W wallet software, 8 |
| T tagging resources, 154 tenant group recovering from configuration mismatches, 240                                                                                                    | <ul> <li>ZFS Storage Appliance         component servicing instructions, 195, 198, 201         replaceable components, 175, 176, 177</li> <li>ZFS storage appliance         recover from catastrophic controller failure, 228</li> </ul>                                                                                       |
| update, 45 eliminate ObjectNotFound exceptions, 223 failure due to non-functional compute node, 222 managing mixed Oracle VM Server versions, 222 update appliance controller software, 52, 63 upgrade compute node from 1.0.2 to 1.1.3, 214 upgrade Oracle VM Server, 69 upgrade Oracle VM Server 3.2, 73                                                                                                    |                                                                                                    |